# **Roland**

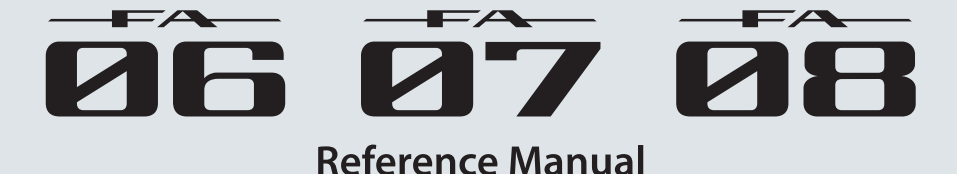

### [01: Overview](#page-4-0)

Describes the top and rear panels of the FA, and the structure of its sound engine and memory.

### [06: Sampler](#page-76-0)

Explains sampling and sample editing.

Explains how to use the pads.

## [02: Performing](#page-20-0)

Explains basic performance operations, such as how to select tones.

# [03: Performance Functions](#page-30-0)

Explains convenient functions that you'll use while performing, such as modifying the sound in real time.

## [04: Editing](#page-42-0)

Explains how to edit studio sets, tones, and effects.

# [05: Sequencer \(Creating Songs\)](#page-54-0)

Explains how to use the sequencer to play, record and edit songs.

# 08: DAW

[07: Pads](#page-82-0)

Explains how to use the FA in conjunction with a computer or DAW controller.

## [09: Settings](#page-92-0)

Explains convenient functions, and settings that apply to the entire FA.

# 10: Appendix

Provides troubleshooting information and lists error messages.

**Overview** 

**DAW**

### **About the PDF manual**

The PDF manual lets you quickly search for a term, or view an explanation simply by clicking a link.

**\*** You'll need Adobe Reader (a free download) in order to view the PDF manual.

# Contents

#### **[01: Overview](#page-4-1) 5**

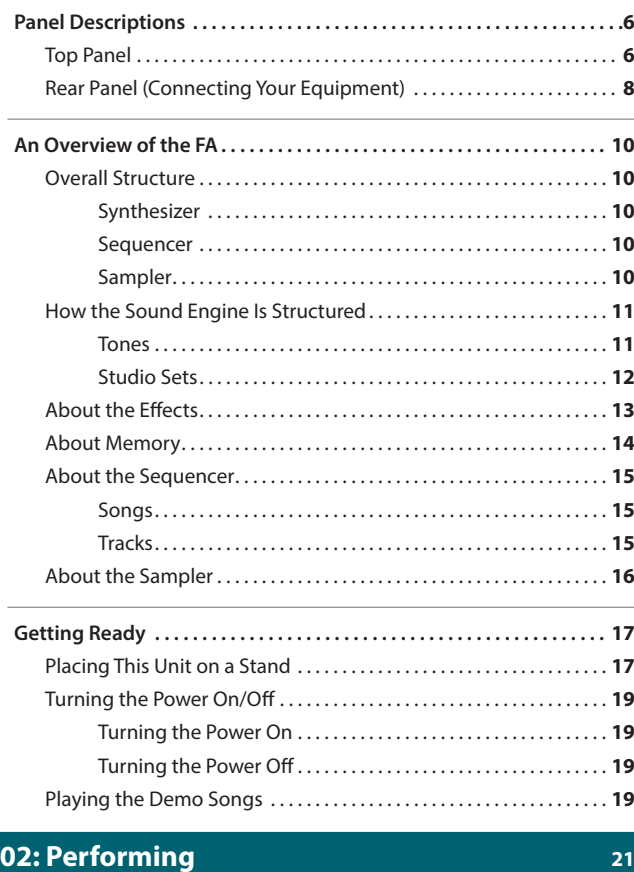

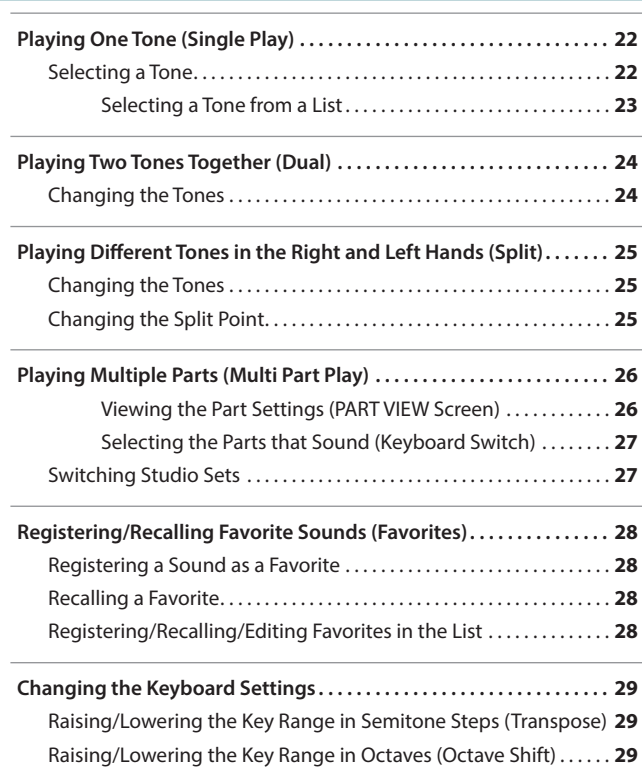

#### **[03: Performance Functions](#page-30-1) 31**

 $\overline{\phantom{a}}$ 

 $\frac{1}{2}$ 

 $\frac{1}{2}$ 

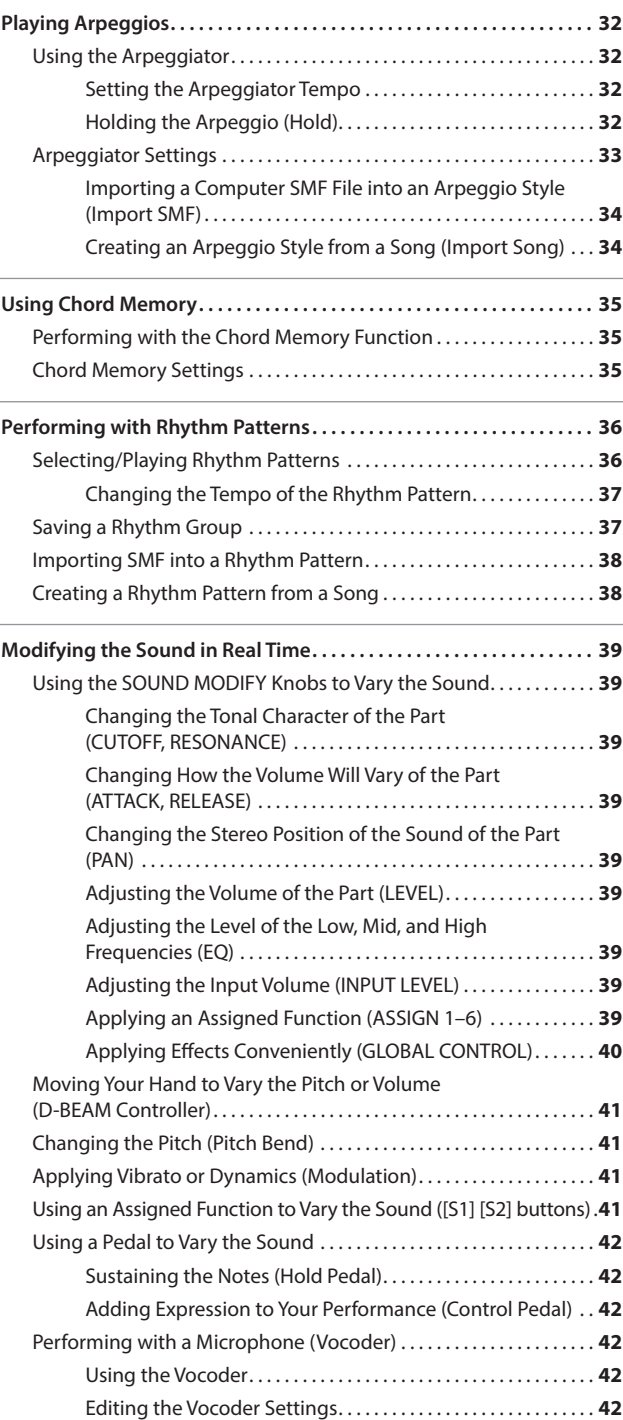

### **Contents**

**Performance** 

### **[04: Editing](#page-42-1) 43**

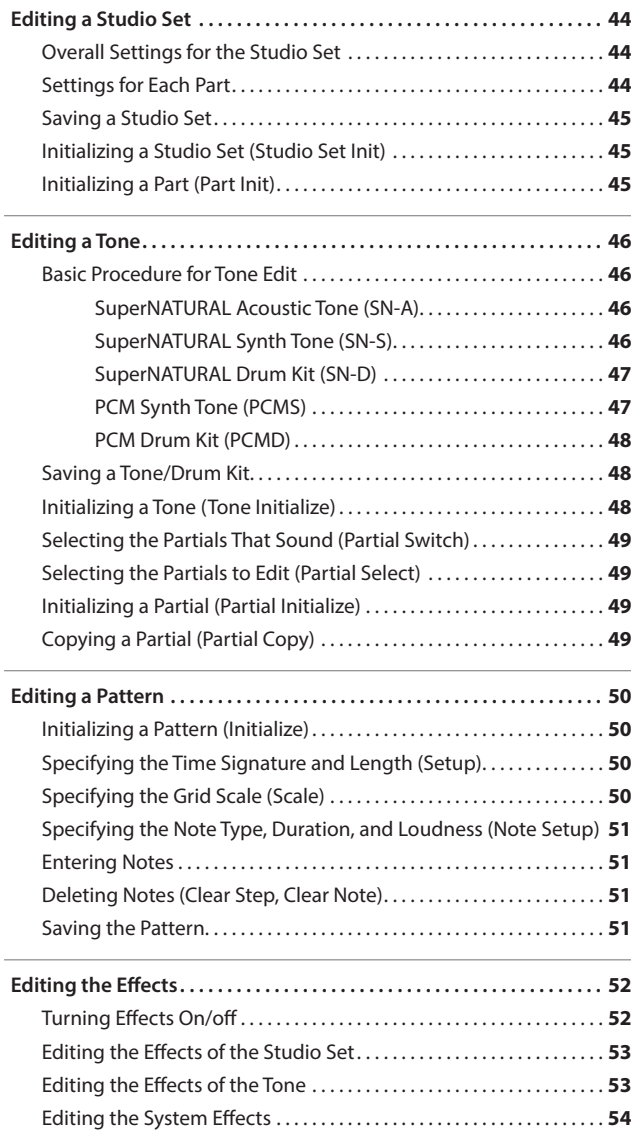

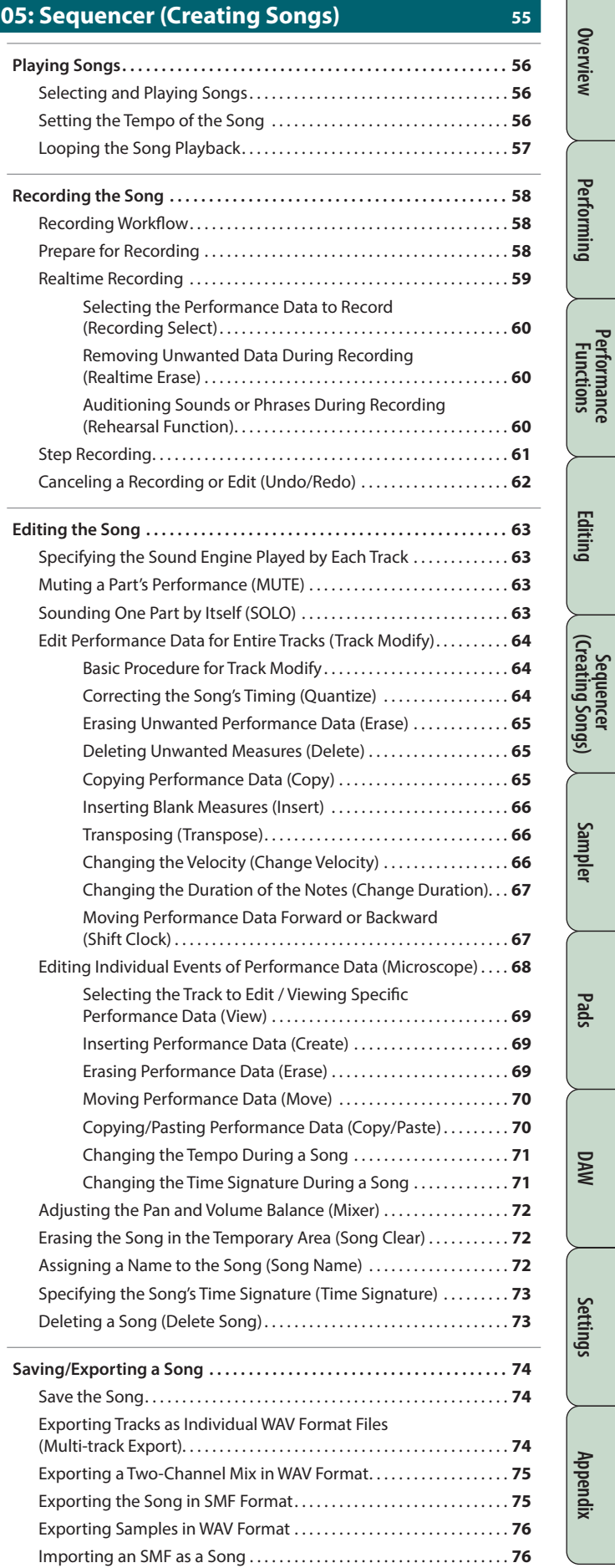

#### **Contents**

#### **06: Sampler 77**

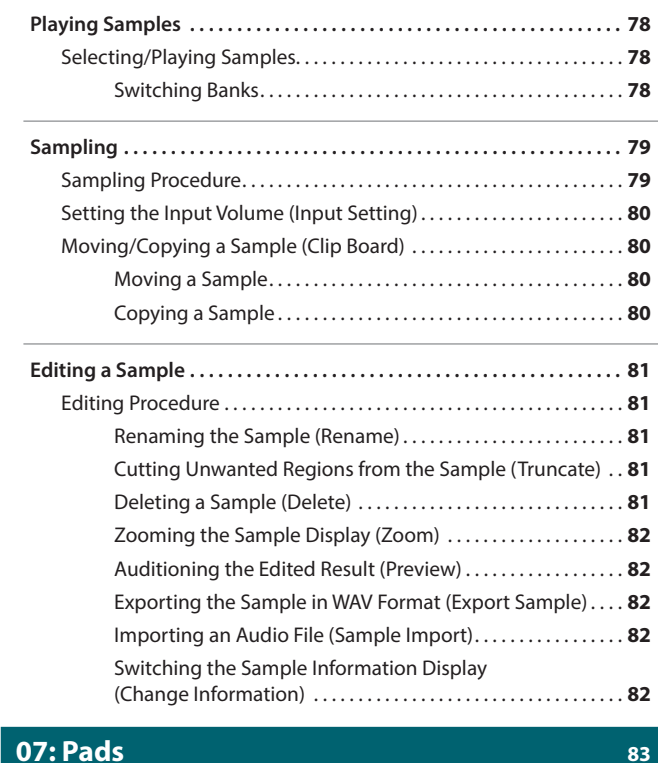

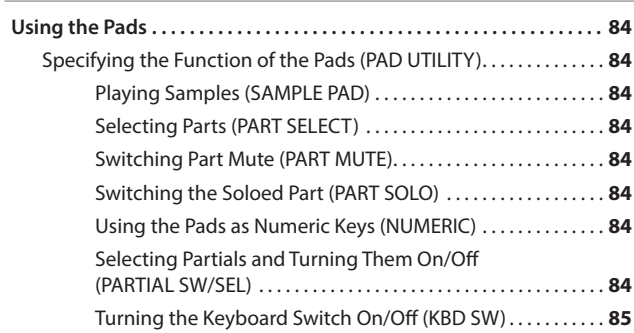

#### **08: DAW 87**

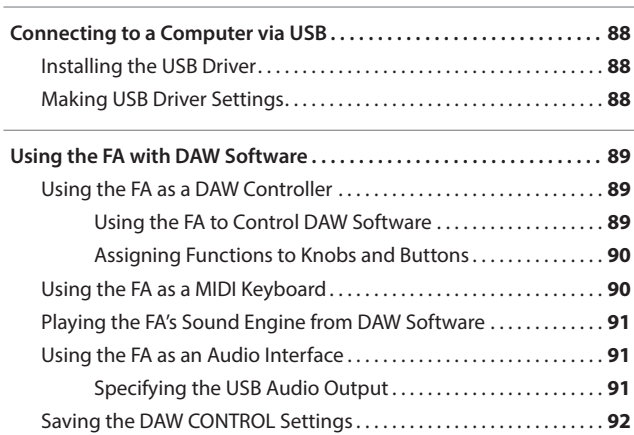

#### **09: Settings 93**

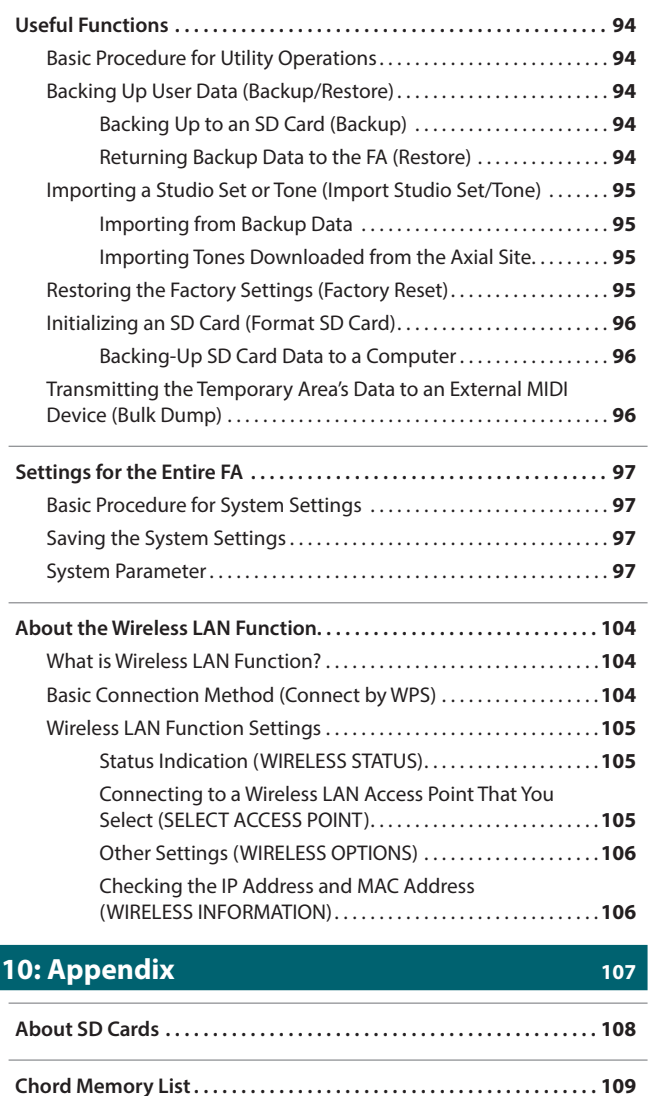

**[Block Diagram . . . . . . . . . . . . . . . . . . . . . . . . . . . . . . . . . . . . . . . . . . . . . . .](#page-110-0) 111**

**[Error Message List . . . . . . . . . . . . . . . . . . . . . . . . . . . . . . . . . . . . . . . . . . . .](#page-111-0) 112**

**[Troubleshooting . . . . . . . . . . . . . . . . . . . . . . . . . . . . . . . . . . . . . . . . . . . . .](#page-112-0) 113**

**[MIDI Implementation Chart . . . . . . . . . . . . . . . . . . . . . . . . . . . . . . . . . . .](#page-117-0) 118**

**[Main Specifications . . . . . . . . . . . . . . . . . . . . . . . . . . . . . . . . . . . . . . . . . . .](#page-119-0) 120**

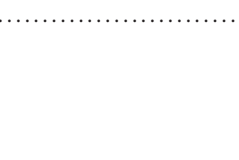

**Performance**  Performance<br>Functions

**Editing**

**Sequencer (Creating Songs)**

# <span id="page-4-1"></span><span id="page-4-0"></span>01: Overview

**Describes the top and rear panels of the FA, and the structure of its sound engine and memory.**

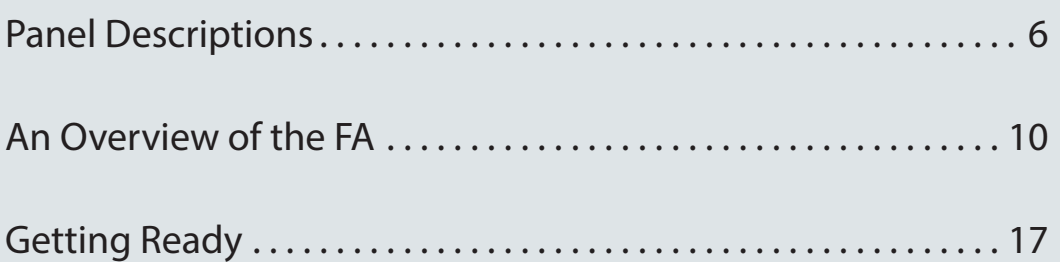

# <span id="page-5-0"></span>Panel Descriptions

# **Top Panel**

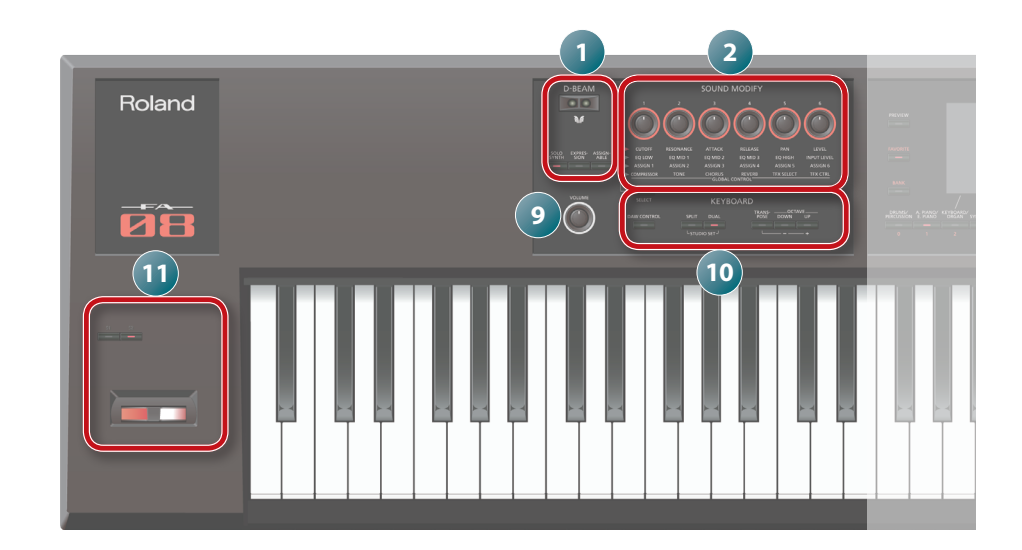

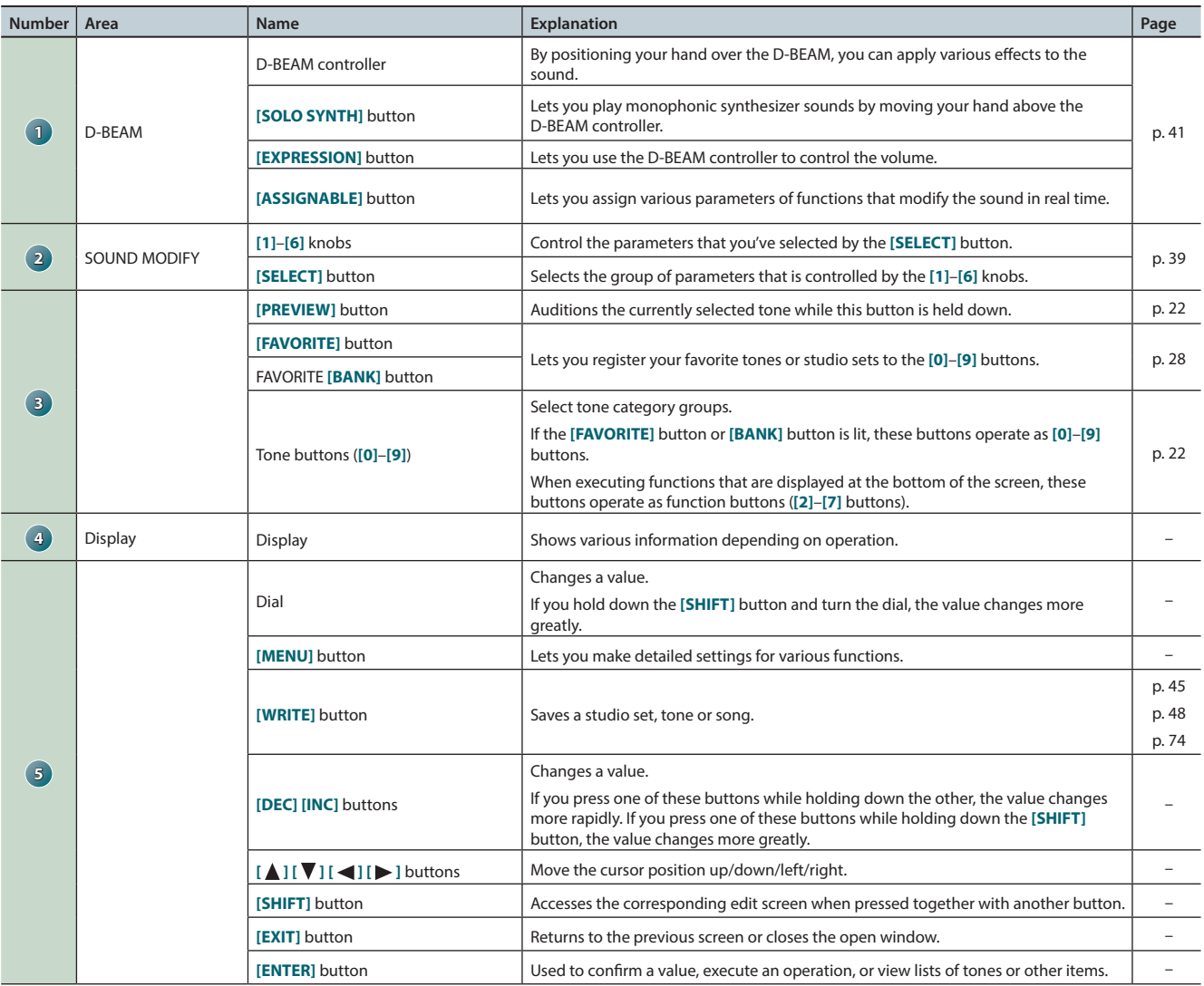

### **Panel Descriptions**

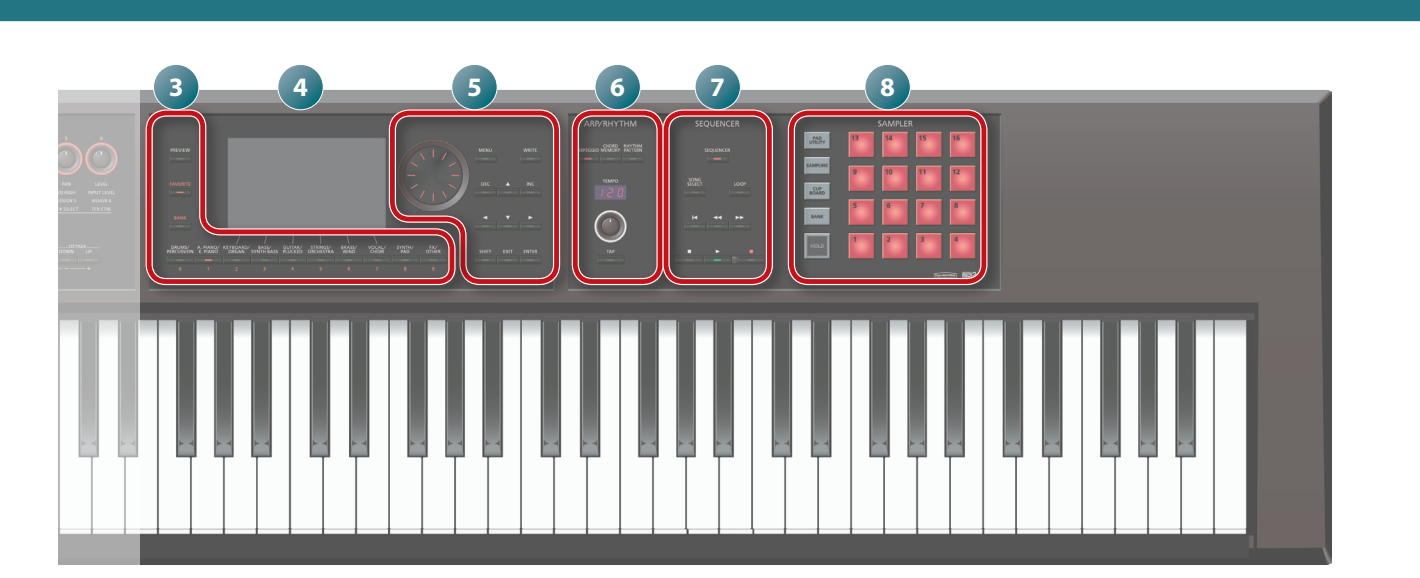

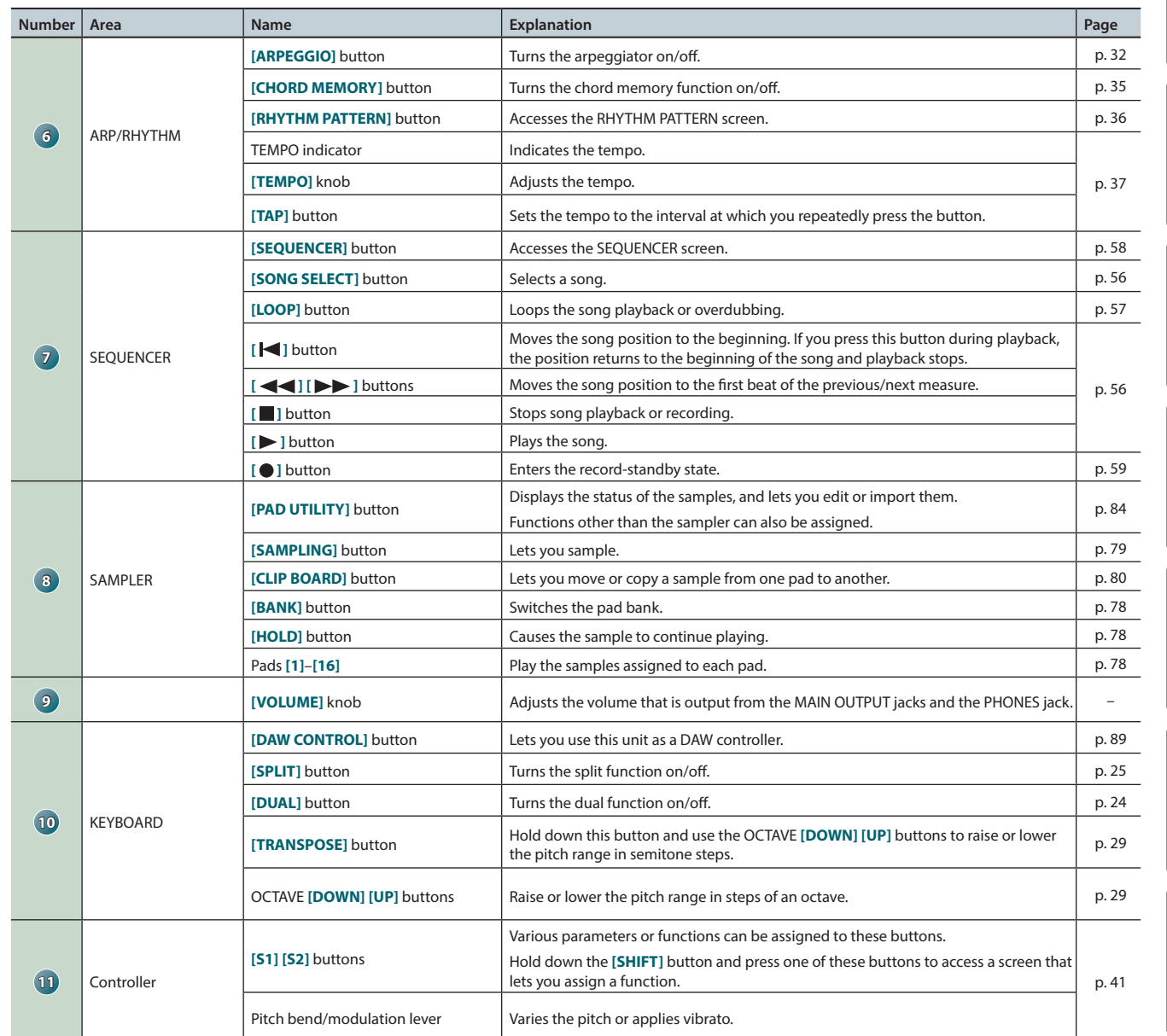

**Overview** 

**DAW**

**Pads**

Appendix

### **Panel Descriptions**

# <span id="page-7-0"></span>**Rear Panel (Connecting Your Equipment)**

**Roland** 

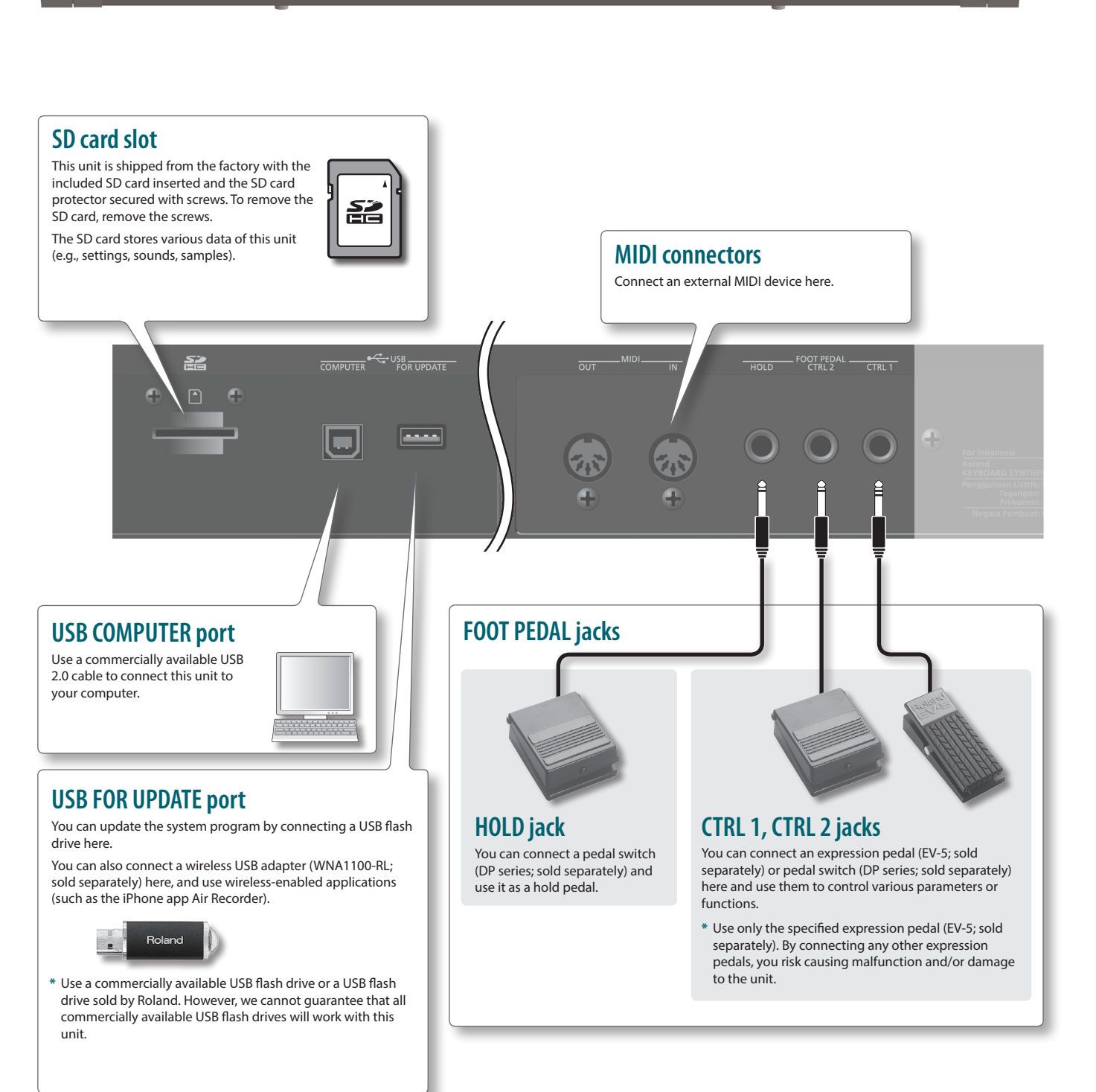

**йн** :

 $0.000 - 100$  T  $0.000$ 

- **\*** To prevent malfunction and equipment failure, always turn down the volume, and turn off all the units before making any connections.
- **\*** When connection cables with resistors are used, the volume level of equipment connected to the AUDIO INPUT jacks may be low. If this happens, use connection cables that do not contain resistors.

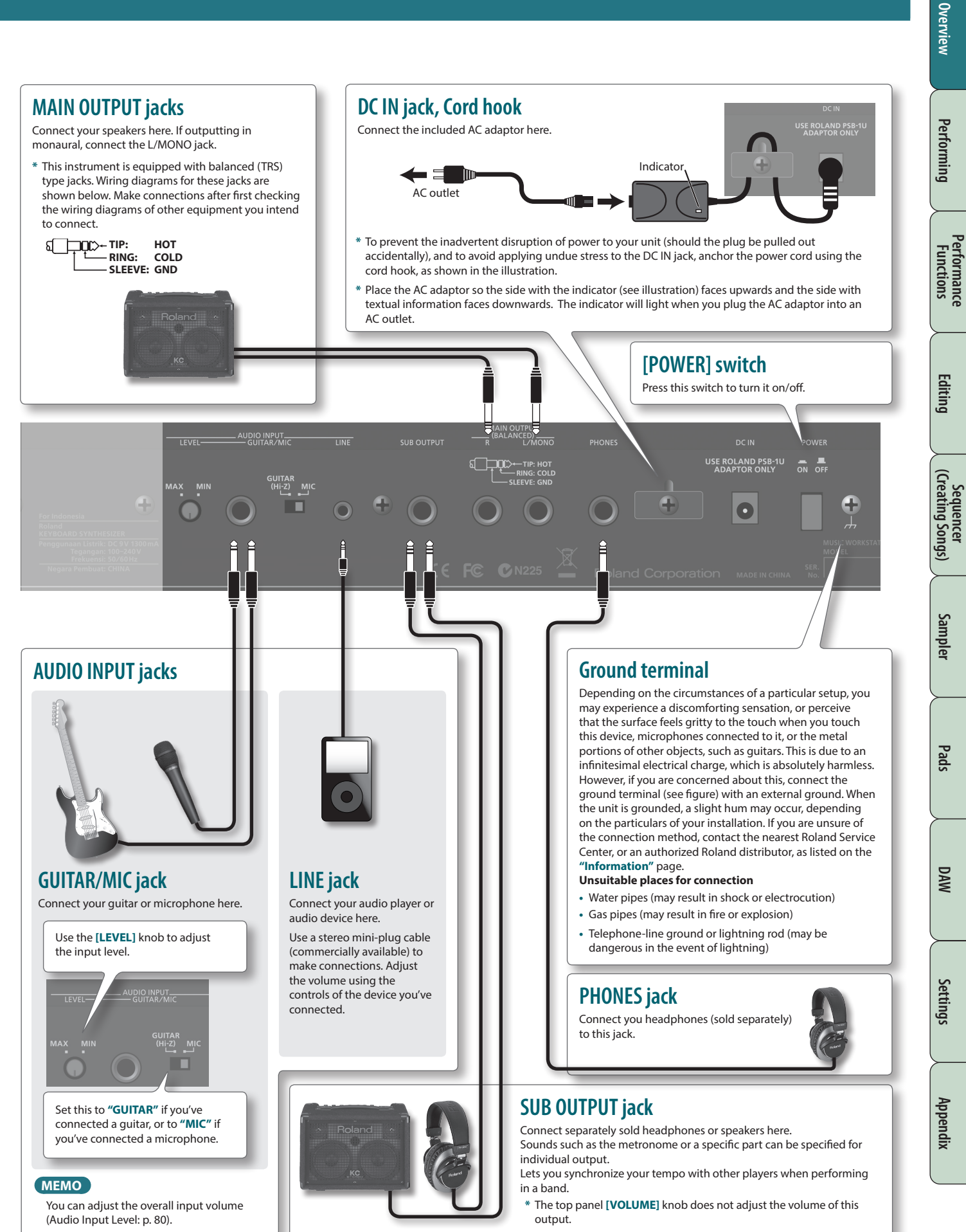

# <span id="page-9-0"></span>**Overall Structure**

Broadly speaking, the FA consists of three sections: **"synthesizer," "sequencer,"** and **"sampler."** Roland

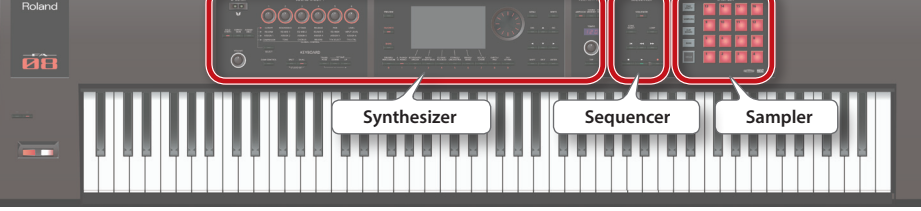

# **Synthesizer**

The FA provides 16 parts, allowing you to play multiple tones simultaneously. These 16 parts are collectively called a **"studio set."** One tone can be assigned to each part of a studio set.

Normally, you'll perform using the tone of part 1 (single play).

When using the sequencer to create a song, you'll use all 16 parts of the studio set (multi part play).

You can also use the tones of part 1 and part 2 for dual play or split play.

#### **What is a tone?**

Each sound that you can play on the FA is called a **"tone."** Press a tone button to select a tone.

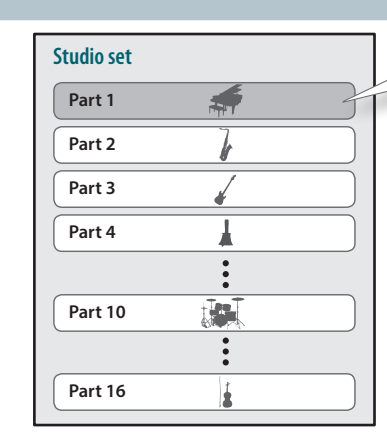

#### **Normally you'll play the tone that's assigned to part 1.**

**page [21](#page-20-0)**

**page [55](#page-54-0)**

**page [77](#page-76-0)**

### **Sequencer**

You can use the 16-track MIDI sequencer to create songs. You can record 16 tracks using the tones of the studio set's 16 parts.

You can also record the performance data that is produced when you strike the pads to play samples.

### **What is a song?**

A **"song"** is performance data for one song. A song contains the performance data, tempo data, and the studio set that you used. Sample banks are also remembered for each song.

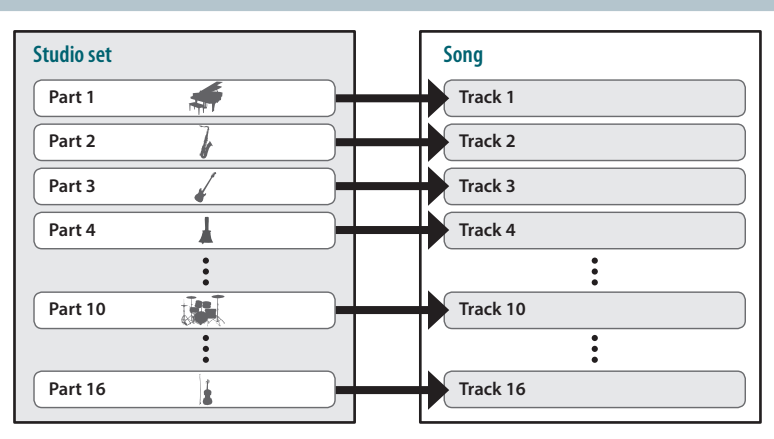

### <span id="page-9-1"></span>**Sampler**

Using the sampler section, the sound of your keyboard performance or the sound that's input from a connected audio device or microphone can be recorded (sampled) to an SD card as audio.

Samples that you've sampled to an SD card can be played by pressing the pads.

### **What is a sample?**

A sample is a sampled sound together with loop data and other settings, that is assigned to one of the 16 pads.

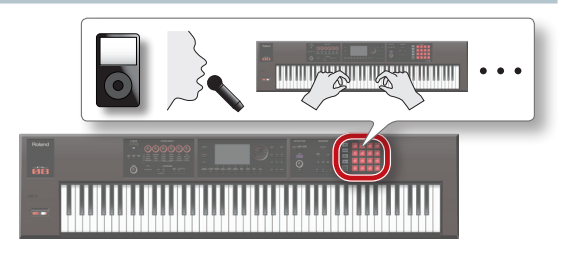

**10**

### **An Overview of the FA**

# **Overview**

# <span id="page-10-0"></span>**How the Sound Engine Is Structured**

### <span id="page-10-1"></span>**Tones**

There are two types of tones: **"SuperNATURAL tones"** and **"PCM tones."** You can choose a tone from the sound library and assign it to a part. You can also edit a tone and save it to user memory [\(p. 14\)](#page-13-1).

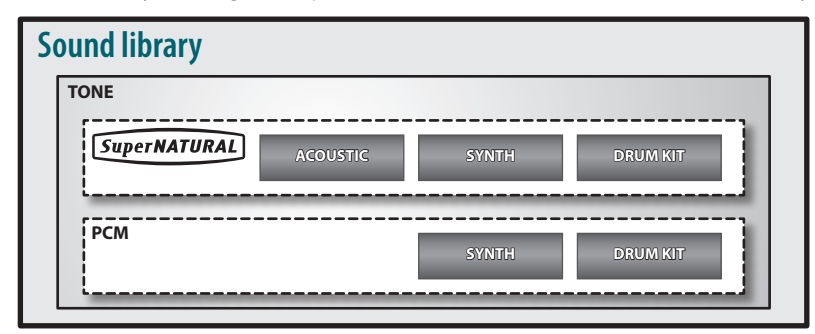

### **SuperNATURAL tones**

There are three types of SuperNATURAL tones: **"SuperNATURAL acoustic tones," "SuperNATURAL synth tones,"** and **"SuperNATURAL drum kits."**

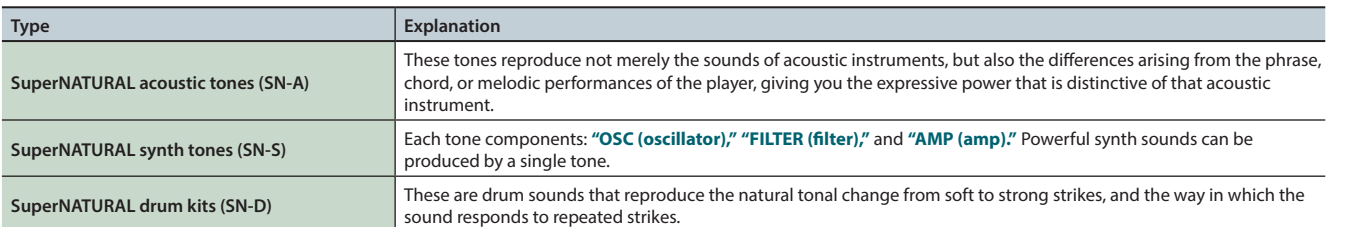

### **PCM Tones**

There are two types of PCM tones: **"PCM synth tones"** and **"PCM drum kits."**

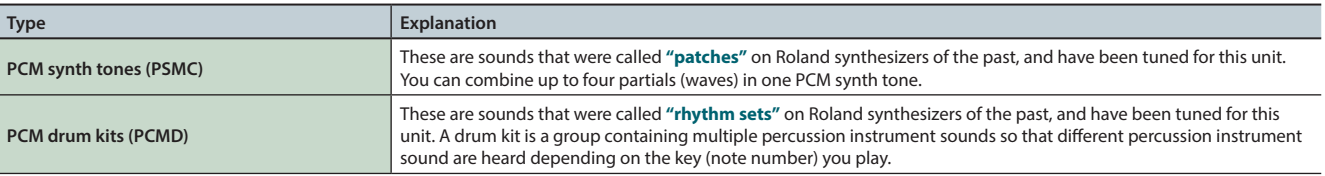

**\*** Each tone built into the FA includes multi-effect (MFX) settings specifically for that tone.

### <span id="page-11-0"></span>**An Overview of the FA**

## **Studio Sets**

A studio set contains 16 parts, with one tone assigned to each part.

Normally, you'll play the tone that's assigned to part one (single play). When using the sequencer to create a song, you'll use all 16 parts of the studio set (multi part play).

In a multi part play, you can assign a tone or drum kit to each part to create an ensemble, or layer sounds so that you can enjoy performing rich textures.

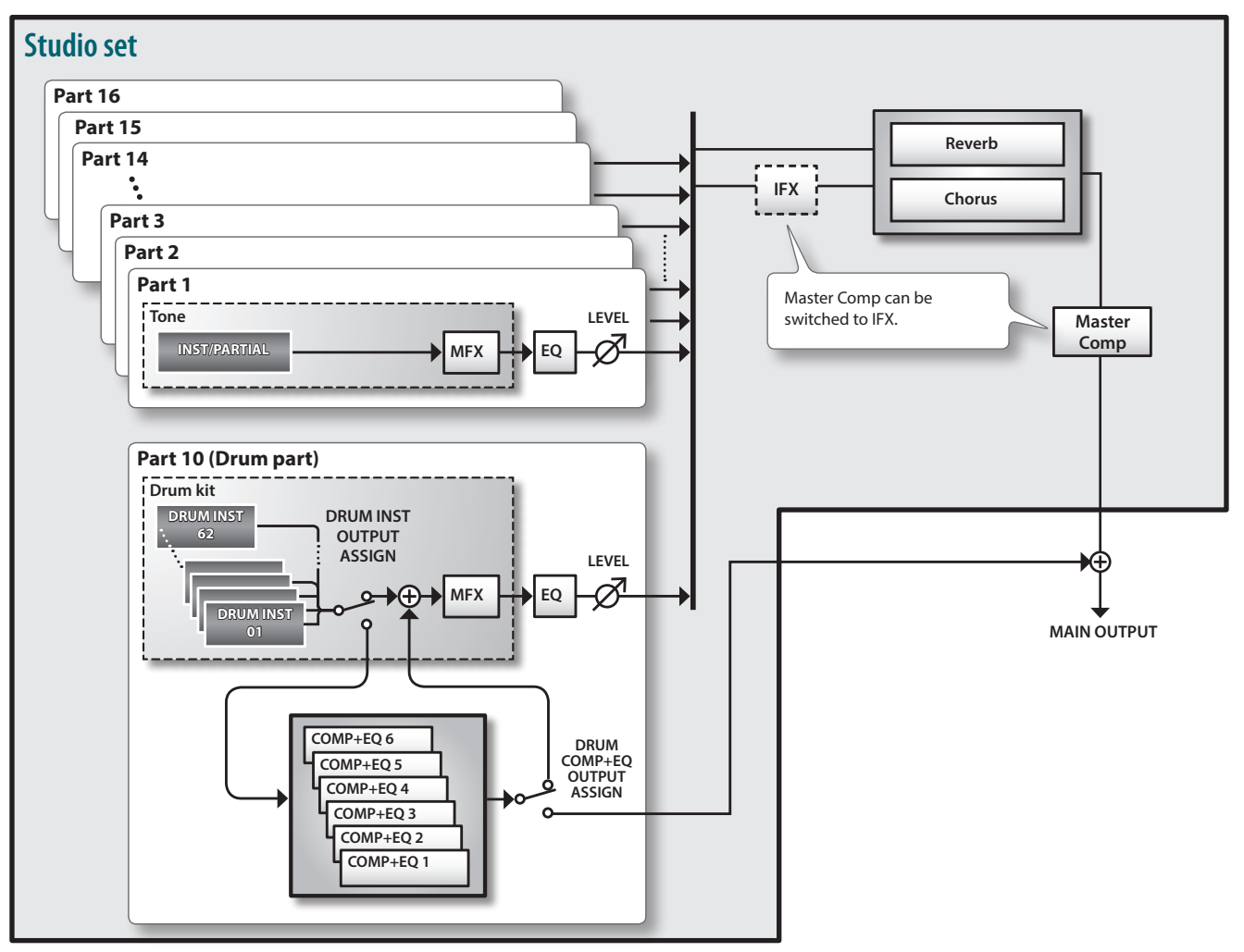

**\*** As an example here, part 10 is assigned as a drum part.

# <span id="page-12-0"></span>**About the Effects**

The following effects are built into the FA, and you can make settings independently for each effect.

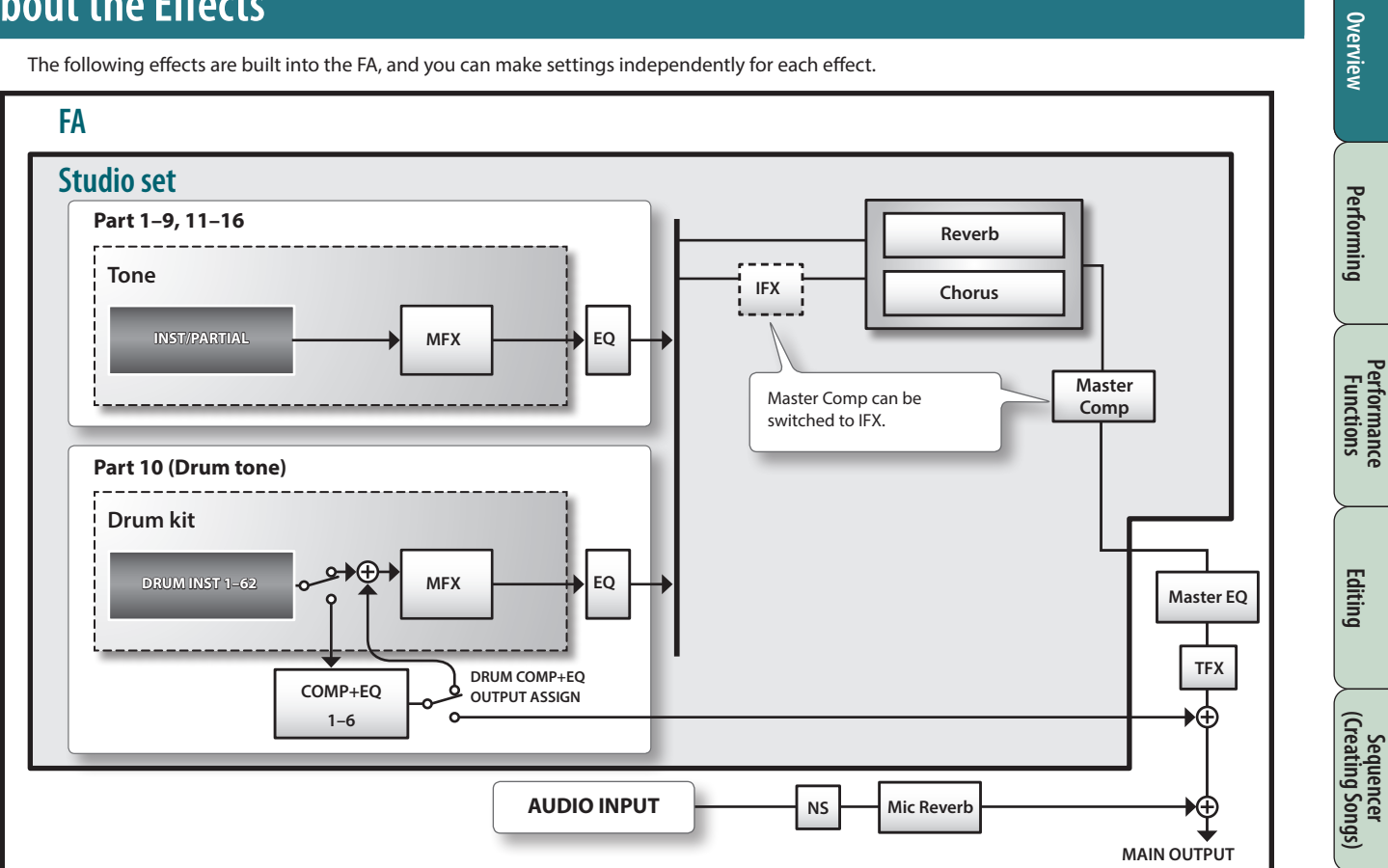

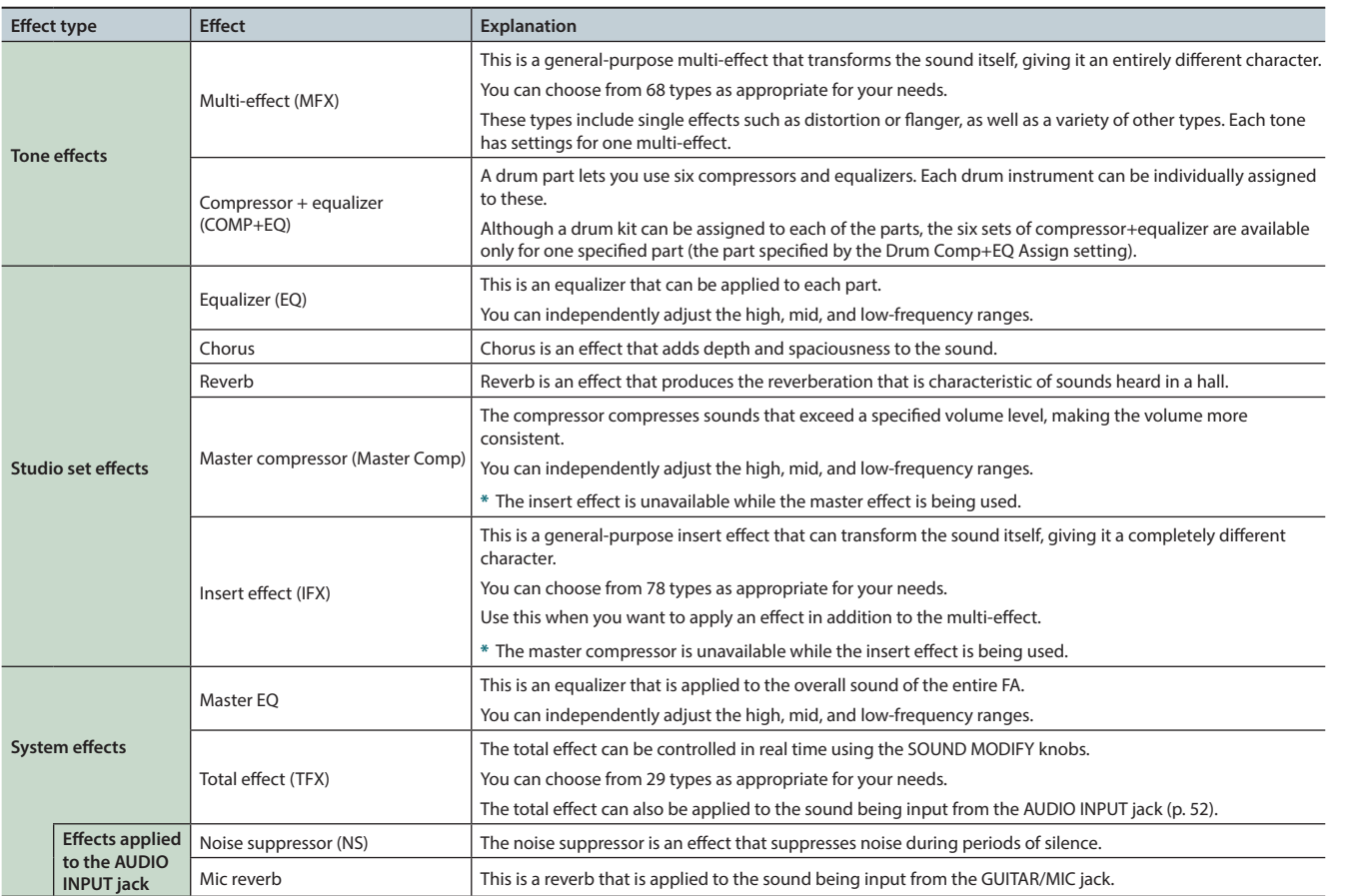

#### **MEMO**

**•** For details on how to edit the effects, refer to **["Editing the Effects"](#page-51-2)** (p.52).

**•** For details on the effect parameters, refer to **"Parameter guide"** (PDF).

**Sampler**

**Pads**

**Performance** 

Appendix

# <span id="page-13-1"></span><span id="page-13-0"></span>**About Memory**

The area where studio sets, tones, and other settings are stored is called memory.

Memory can be classified into three types by its function: **"temporary memory (the temporary area)," "rewritable memory (user memory, system memory, an SD card),"** and **"non-rewritable memory (preset memory)."**

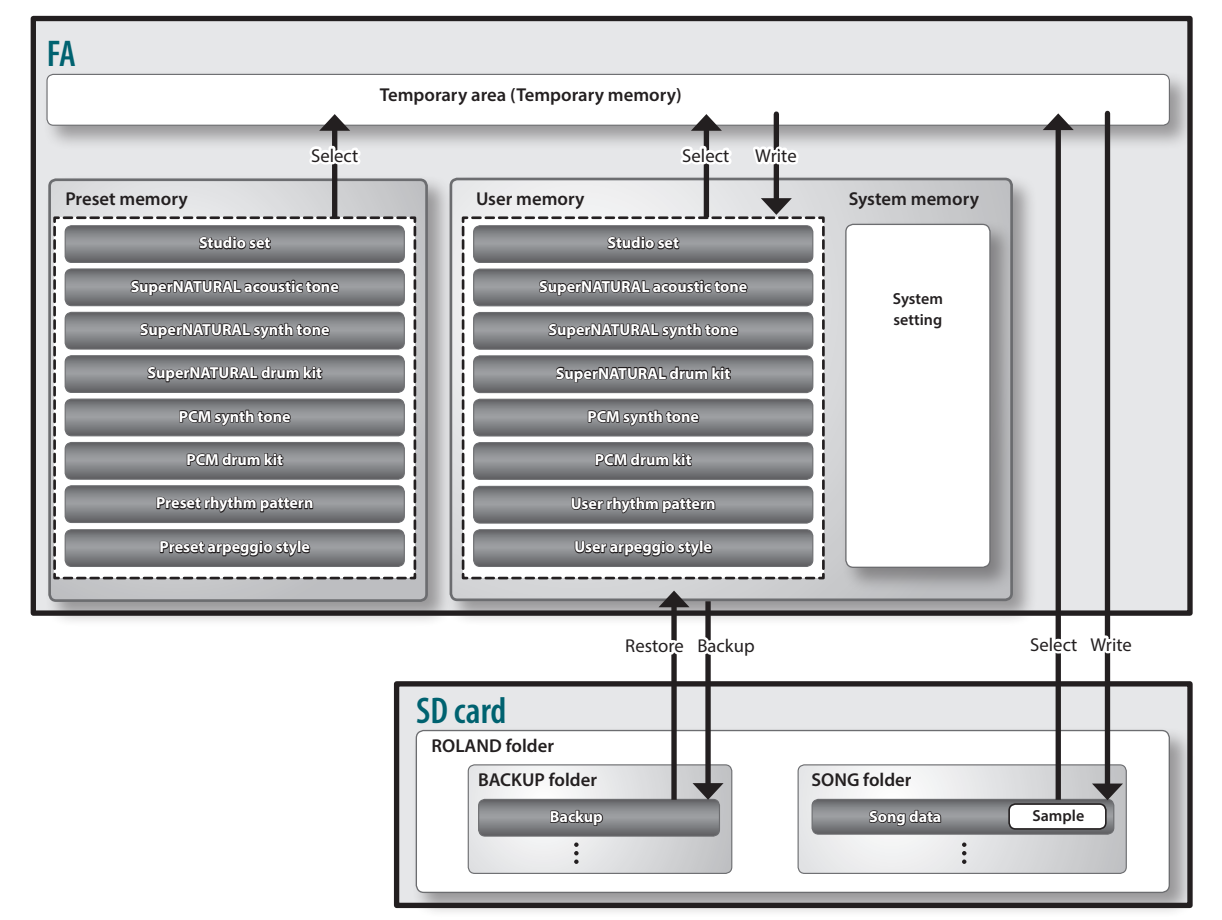

### **Temporary memory**

#### **The temporary area**

This area temporarily holds the studio set, tones, and song data that you select using the panel buttons.

When you perform, the sounds are produced according to the settings in the temporary area. Likewise, when you edit a studio set, tone, or song, your edits are modifying the data that has been called into temporary memory; you are not directly modifying the data in the original memory.

Settings in temporary memory are not permanent; they will be lost when you turn off the power or recall other settings. If you want to keep the settings that are in temporary memory, you must save them to user memory or an SD card.

### **Rewritable memory**

#### **System memory**

This area stores system settings for the entire FA. To save system parameters, execute the system save operation [\(p. 97](#page-96-0)).

#### **User memory**

Data that you save on the FA is held in this memory. To save data, execute the Save operation.

- **•** Saving a studio set ([p. 45\)](#page-44-1)
- **•** Saving a tone ([p. 48\)](#page-47-1)
- **•** Saving a drum kit ([p. 48\)](#page-47-1)
- **•** Saving a rhythm pattern [\(p. 51](#page-50-1))
- **•** Saving an arpeggio style [\(p. 45](#page-44-1))

### **SD card**

- **•** The user memory data and the system parameter settings can be backed up together to an SD card [\(p. 94](#page-93-0)).
- **•** Song data (including samples) is also saved on an SD card. To save a song, execute the Save operation [\(p. 74](#page-73-0)).
- **•** Samples are automatically saved when you stop sampling or when you exit the SAMPLE EDIT screen.

### **Non-rewritable memory**

#### **Preset memory**

- Data in preset memory cannot be rewritten.
- However, you can call this data into the temporary area, modify the settings, and then save those modified settings in user memory.

### **An Overview of the FA**

<span id="page-14-0"></span>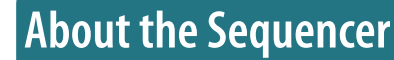

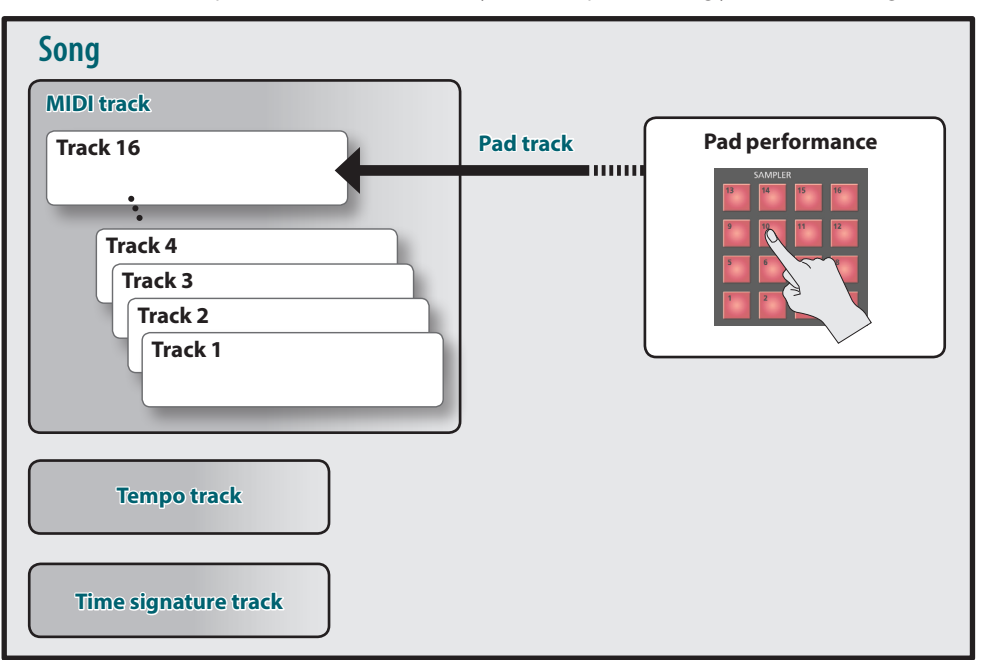

The sequencer is a function that records performance data from the keyboard and pads, allowing you to create a song.

**\*** You can use one of the tracks 1–16 as the pad track. As an example here, we've assigned track 16 to be the pad track.

### **Songs**

Performance data for one song is called a song. This contains the data for tracks 1–16, the tempo track, the time signature track, and the samples ([p. 10](#page-9-1)).

# **Tracks**

A track is an area that records performance data.

### **Tracks 1–16**

#### **MIDI tracks (MIDI)**

These tracks record keyboard performance data.

#### **Pad track (PAD)**

This track records performance data for the samples that you play by striking the pads. You can use one of the tracks 1–16 as the pad track.

#### **Tempo track**

The tempo track records changes in the song's tempo. Use it when you want the tempo to vary during the song.

#### **Time signature track**

The time signature track records the time signature of each measure in the song. You'll make settings for this track when you newly record a song, or when you want the time signature to change during the song.

# <span id="page-15-0"></span>**About the Sampler**

Your keyboard performance or the sound that's being input from an audio device or microphone can be sampled (recorded) by the sampler as audio data.

You can play back the sampled sounds by pressing the pads. You can also import WAV/AIFF/MP3 format files and use them as samples.

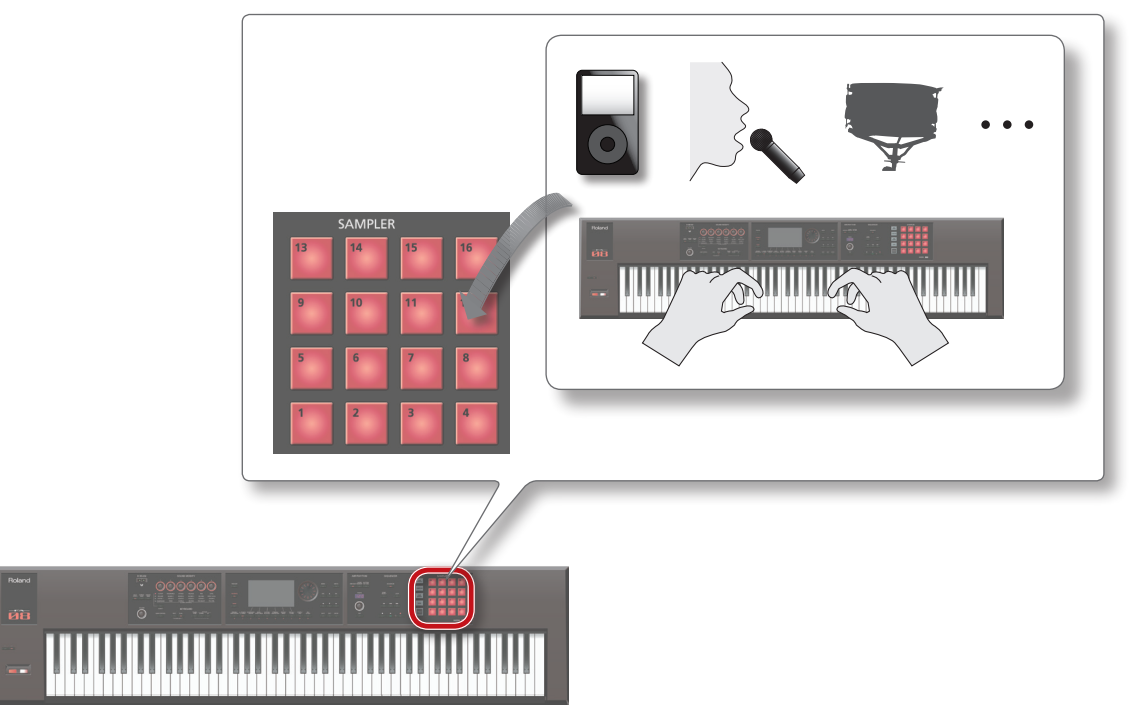

### **Samples**

A **"sample"** is a sampled (recorded) sound together with loop settings and other data, that is assigned to one of the 16 pads.

By pressing pads **[1]**–**[16]** you can play the sample that is assigned to each pad.

#### **MEMO**

Samples are automatically saved to the song data on the SD card when you stop sampling or when you exit the SAMPLE EDIT screen.

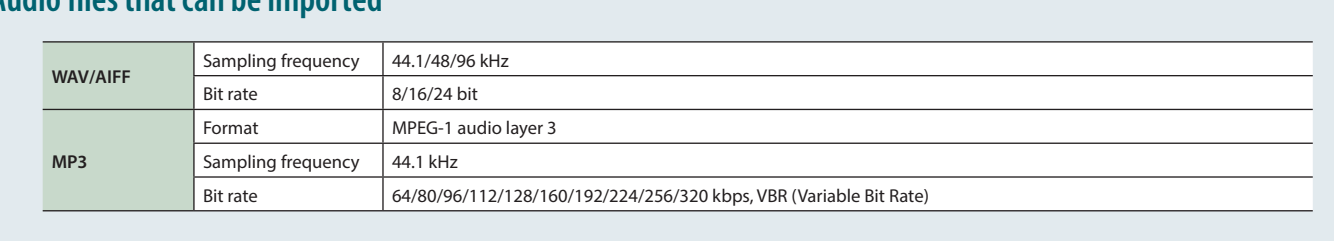

### **Audio files that can be imported**

# <span id="page-16-0"></span>**Placing This Unit on a Stand**

Be careful not to pinch your fingers when setting up the stand.

- Place the instrument on the stand as follows.
- **\*** When using the KS-18Z, ensure that the height of the unit is one meter or lower.

### **If you're using the FA-06/FA-07**

If you want to place the FA-06/FA-07 on a stand, please use the KS-12 or KS-18Z stands manufactured by Roland.

**\*** The illustration shows the FA-06.

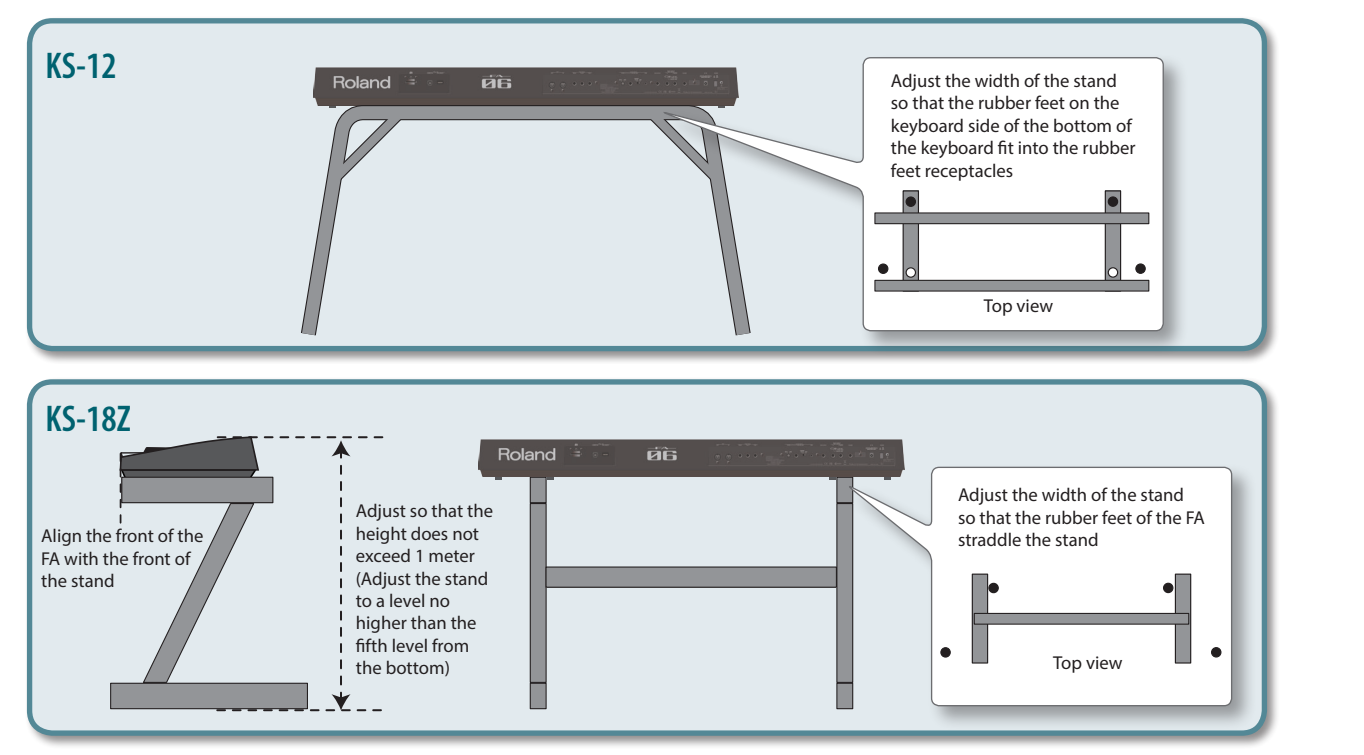

----------

Performing

# **If you're using the FA-08**

If you want to place the FA-08 on a stand, please use the KS-12, KS-18Z, or KS-G8B stands manufactured by Roland.

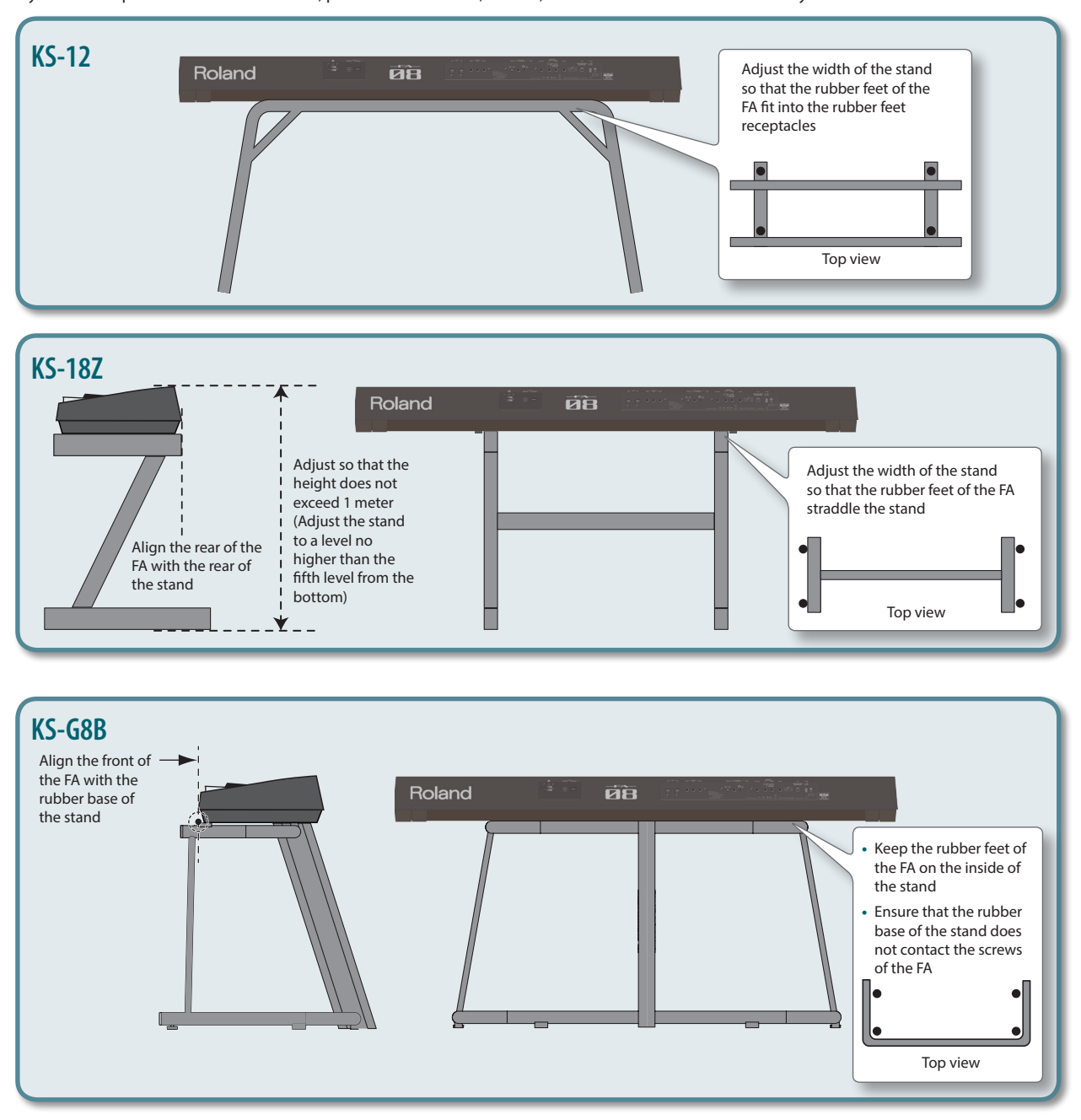

# <span id="page-18-0"></span>**Turning the Power On/Off**

Once everything is properly connected ([p. 8\)](#page-7-0), be sure to follow the procedure below to turn on their power. If you turn on equipment in the wrong order, you risk causing malfunction or equipment failure.

### **Turning the Power On**

- **\*** Before turning the unit on/off, always be sure to turn the volume down. Even with the volume turned down, you might hear some sound when switching the unit on/off. However, this is normal and does not indicate a malfunction.
- **1.** Turn the power on in the following order: the FA  $\rightarrow$  connected devices.

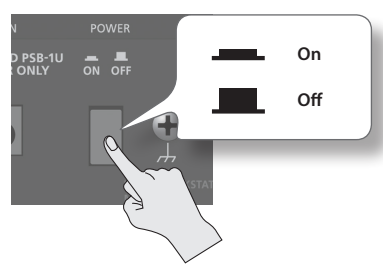

**2. Turn the [VOLUME] knob to adjust the volume.**

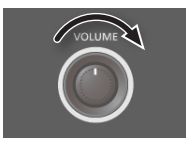

### **Concerning the Auto Off function**

The power to this unit will be turned off automatically after a predetermined amount of time has passed since it was last used for playing music, or its buttons or controls were operated (Auto Off function). If you do not want the power to be turned off automatically, disengage the Auto Off function.

- **•** Any settings that you are in the process of editing will be lost when the power is turned off. If you have any settings that you want to keep, you should save them beforehand.
- **•** To restore power, turn the power on again.

## **Turning the Power Off**

**1.** Turn the power off in the following order: connected devices  $\rightarrow$  the FA.

# **Playing the Demo Songs**

The SD card included with this unit contains demo songs.

**1. Press the [ ] button.**

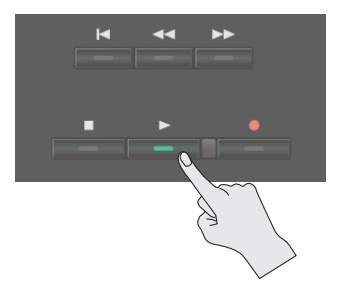

#### Demo song playback starts.

#### **2. Press the [ ] button to stop.**

**\*** Use of the demo songs for any purpose other than personal enjoyment without permission from the copyright holder is prohibited by law.

### **Selecting a song**

- **1. Press the [SONG SELECT] button.** The SONG SELECT screen appears.
- **2. Turn the dial to select a song.**
- **3. Press the [7] (Load) button.** A confirmation message appears.
- **4. Press the [6] (OK) button.** The song is selected.

**Overview** 

**DAW**

# <span id="page-20-1"></span><span id="page-20-0"></span>02: Performing

**Explains basic performance operations, such as how to select tones.**

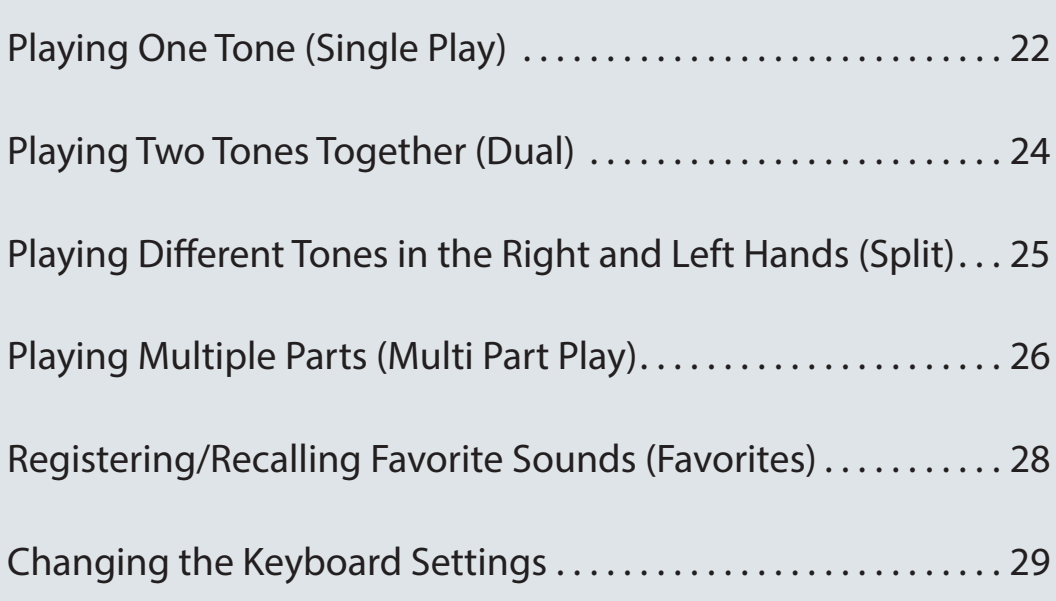

<span id="page-21-0"></span>When playing the FA, you'll typically play the tone that's assigned to part 1 of the studio set (single play mode).

The tones are organized into the following banks.

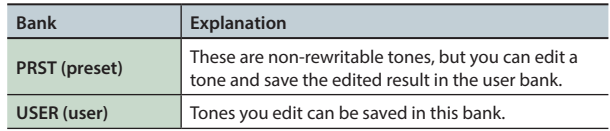

#### **MEMO**

For PCM synth tones and PCM drum kits, you can also select from the GM2 bank.

## <span id="page-21-1"></span>**Selecting a Tone**

- **1. Make sure that the [SPLIT] button and [DUAL] button are unlit.**
- **2. Press a tone button to select a category group.**

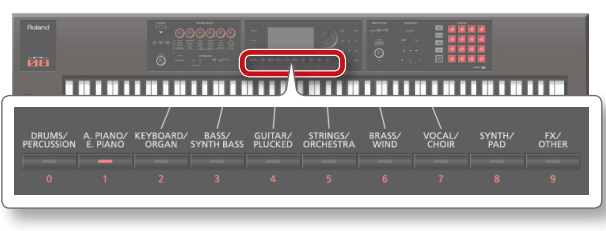

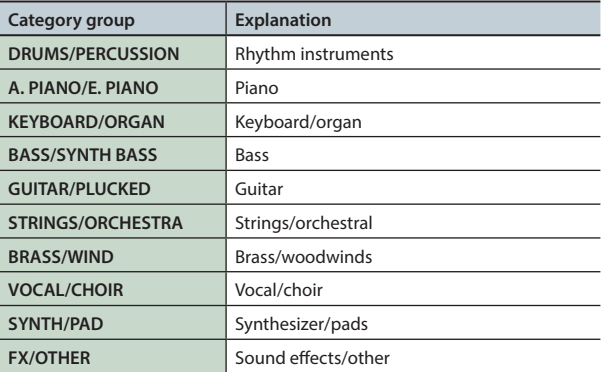

#### **3. Press a tone button.**

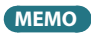

If you press a tone button twice in succession, a different category in the same category group is selected.

#### **4. Turn the dial to select a tone.**

Play the keyboard and hear the sound.

#### **MEMO**

- **•** For more about tones, refer to **"Sound List"** (PDF).
- **•** If you hold down the **[PREVIEW]** button, the FA plays a demo using a phrase that's suitable for the selected tone.
- **•** If you hold down the **[SHIFT]** button and press the **[PREVIEW]** button, the phrase continues playing and the **[PREVIEW]** button remains lit even after you release it. When you press the **[PREVIEW]** button once again, the button goes dark and the phrase playback stops.
- **•** If desired, you can make the SOUND MODIFY knob settings be reset when you switch tones (Auto Knob Reset: [p. 99](#page-98-0)).

### **About the screen**

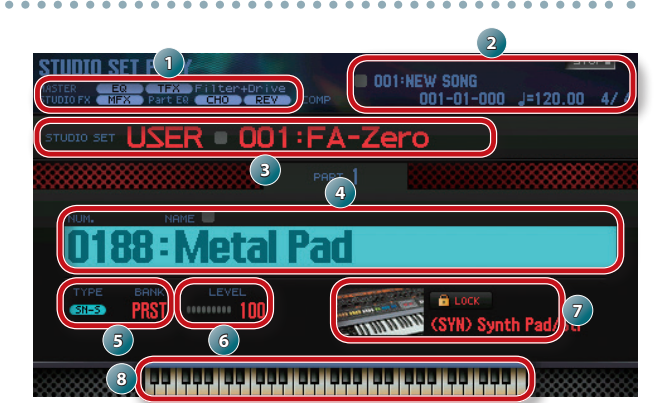

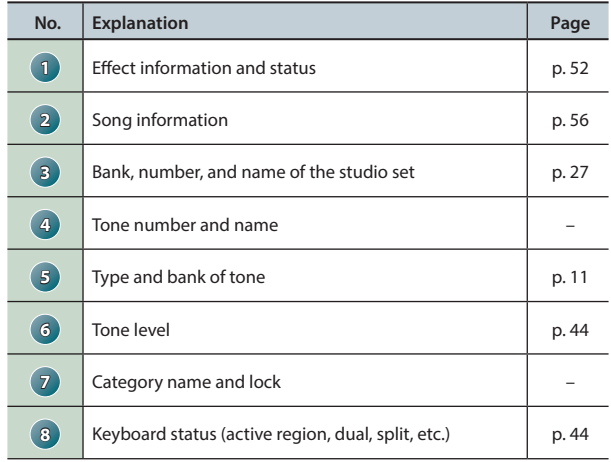

#### **Save your selection**

Your selection of tone is temporary. If you turn off the power or choose a different studio set, your tone selection disappears. If you want this unit to remember the tone you selected, save the studio set [\(p. 45](#page-44-1)).

#### **Selecting tones by category (Category Lock)**

If you move the cursor to the lock icon ( $\left| \cdot \right|$ ) and use the dial or the **[DEC] [INC]** buttons to select the **"UNLOCK"** setting, you can select tones across categories.

If the **"LOCK"** setting is selected, tones can be selected within the currently selected category.

#### **You can add tones**

A wide range of tones from the Axial sound library site can be added to the FA.

For details, refer to the Axial site

**http://axial.roland.com/**

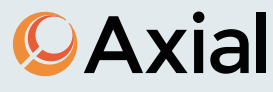

# <span id="page-22-0"></span>**Selecting a Tone from a List**

You can view a list of tones and select one of them.

- **1. Make sure that the [SPLIT] button and [DUAL] button are unlit.**
- **2. Press a tone button to select a category group.**

#### **3. Press the [ENTER] button.**

The TONE LIST screen appears.

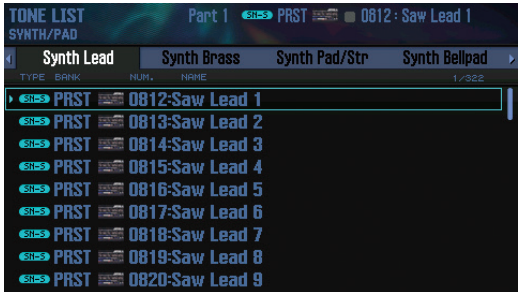

#### **MEMO**

You can also access the TONE LIST screen by moving the cursor to the tone and pressing the **[ENTER]** button.

- **4.** Use the cursor  $\left[ \bigtriangleup \right]$   $\left[ \bigtriangleright \right]$  buttons to select a category.
- **5. Use the dial or the [DEC] [INC] buttons to select a tone, and press the [ENTER] button.**

#### **MEMO**

For more about the tones, refer to **"Sound List"** (PDF).

<span id="page-23-1"></span><span id="page-23-0"></span>You can layer two tones so that they are played simultaneously by the same key. This is called Dual performance mode.

In Dual mode, you'll hear the tones of part 1 and part 2 of the studio set.

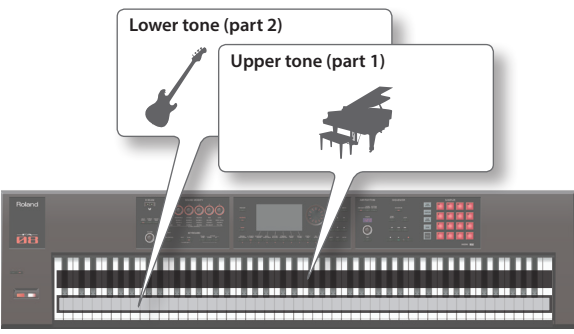

**1. Press the [DUAL] button to make it light.**

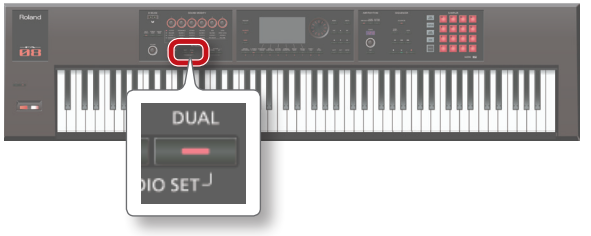

The Dual screen appears. The upper tone and lower tone are heard as a layer.

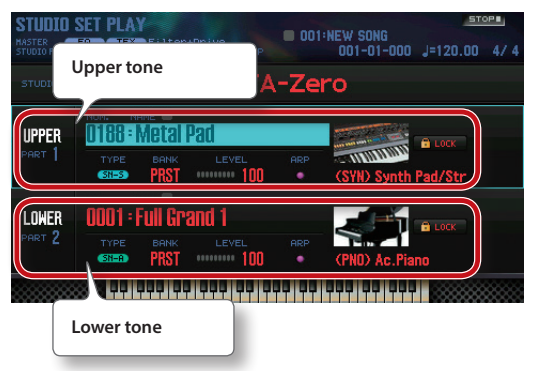

**2. To cancel Dual mode, press the [DUAL] button to make it go dark.**

# **Changing the Tones**

Here's how to change the tones that you're playing in Dual mode.

- **1. Access the Dual screen.**
- **2. Move the cursor to the tone of the part that you want to change, and use the dial or the [DEC] [INC] buttons to change the tone.**

#### **MEMO**

- **•** You can also select a tone by pressing a tone button.
- **•** When you're playing in Single mode or in Dual mode, you can select two tones by simultaneously pressing two of the tone buttons.
- **•** If you want the Dual settings to be memorized, save the studio set ([p. 45](#page-44-1)).

<span id="page-24-1"></span><span id="page-24-0"></span>You can divide the keyboard so that the right-hand and left-hand regions each play a different tone.

This is called Split performance mode, and the location at which the keyboard is split is called the **"split point."**

In Split mode, you'll hear the tones of part 1 and part 2 of the studio set.

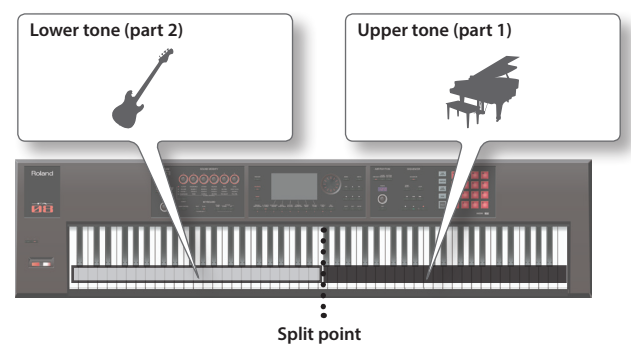

#### **1. Press the [SPLIT] button to make it light.**

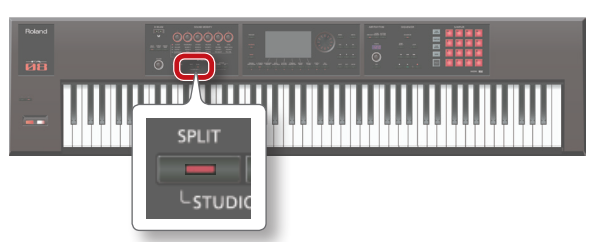

The Split screen appears. The right-hand region of the keyboard plays the upper tone, and the left-hand region plays the lower tone.

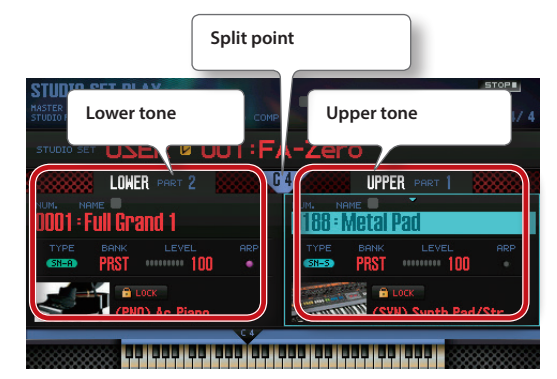

**2. To cancel Split mode, press the [SPLIT] button to make it go dark.**

## **Changing the Tones**

Here's how to change the tones that you're playing in Split mode.

- **1. Access the Split screen.**
- **2. Move the cursor to the tone of the part that you want to change, and use the dial or the [DEC] [INC] buttons to change the tone.**

#### **MEMO**

You can also select a tone by pressing a tone button.

# **Changing the Split Point**

Here's how to change the split point.

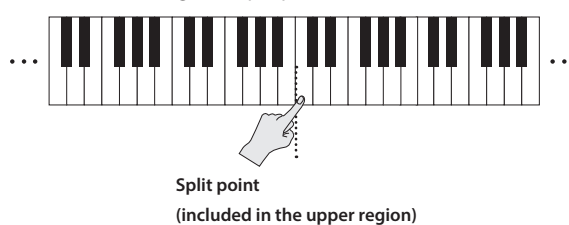

**1. Hold down the [SPLIT] button and press the key that you want to assign as the new split point.**

The key you press becomes the new split point.

#### **MEMO**

- **•** You can also assign the split point in the following ways.
- **•** In the Split screen, move the cursor to the split point and turn the dial.
- **•** With the cursor located at the split point, hold down the **[SHIFT]** button and press the key that you want to assign as the split point.
- **•** If you want the Split settings to be memorized, save the studio set [\(p. 45\)](#page-44-1).

**Overview** 

Settings

**DAW**

<span id="page-25-1"></span><span id="page-25-0"></span>If you want to perform using three or more parts in a complex combination, or if you're using the sequencer to create a song, you'll use all 16 parts of the studio set (multi part play).

#### **1. Press the [SPLIT] button and [DUAL] button simultaneously.**

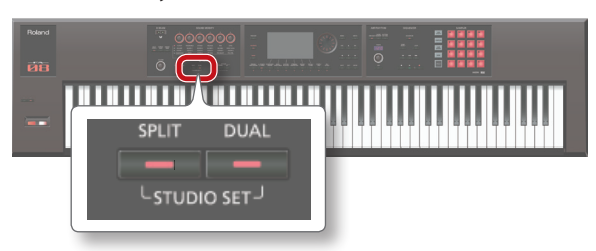

The **[SPLIT]** button and **[DUAL]** button are both lit, and the FA is in multi part play mode.

If you press the **[SPLIT]** button and **[DUAL]** button simultaneously once again, you return to single play mode.

### **About the screen**

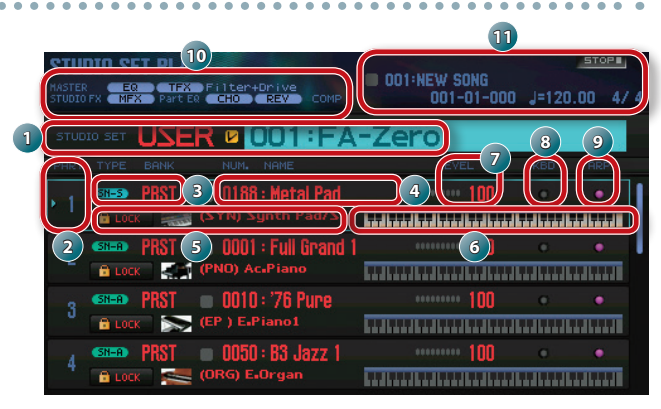

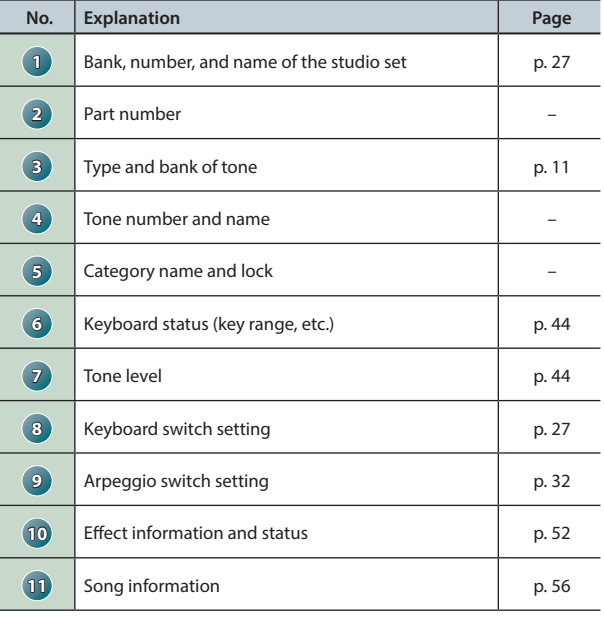

#### **MEMO**

- **•** To edit a setting, move the cursor to that value and turn the dial. If you want to keep the edited settings, save the studio set in the user bank [\(p. 45](#page-44-1)).
- **•** To change the keyboard range, move the cursor to the keyboard ( **6** ) and turn the dial, or press a key while holding down the **[SHIFT]** button.
- **•** To view all parts simultaneously, hold down the **[SHIFT]** button and press the [7] ( $\blacksquare \leftrightarrow \blacksquare$ ) button.

### **Viewing the Part Settings (PART VIEW Screen)**

In the PART VIEW screen you can view or edit a list of the part settings.

- **1. Press the [MENU] button.**
- **2. Move the cursor to "Part View" and press the [ENTER] button.**

The PART VIEW screen appears.

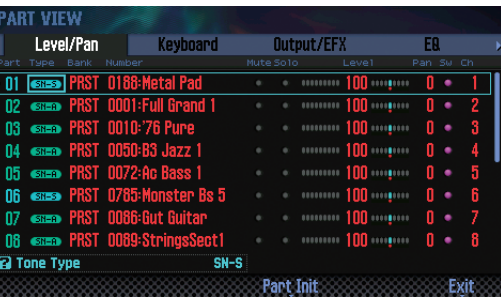

#### **MEMO**

You can also access the PART VIEW screen from the STUDIO SET PLAY screen by holding down the **[SHIFT]** button and pressing the **[4] (Part View)** button.

#### **3. Use the cursor buttons to select a parameter, and use the dial to edit the value.**

You can switch tabs by holding down the **[SHIFT]** button and using the cursor  $[\blacktriangleleft] [\blacktriangleright]$  buttons.

#### **MEMO**

For more about the part parameters, refer to **"Parameter Guide"** (PDF).

## <span id="page-26-2"></span><span id="page-26-0"></span>**Selecting the Parts that Sound (Keyboard Switch)**

Here's how to select the parts that are heard when you play the keyboard.

- **1. Put the FA in multi part play mode [\(p. 26\)](#page-25-1).**
- **2. Move the cursor to the "KBD" field of the part whose keyboard switch setting you want to change, and use the dial or the [DEC] [INC] buttons to turn it on/off.**

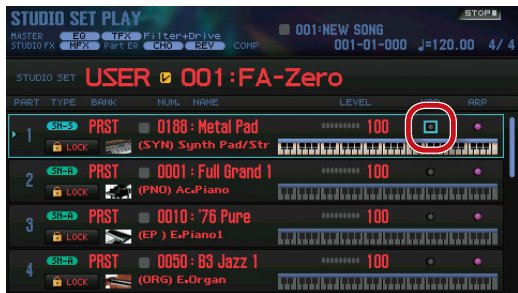

When you play the keyboard, you hear parts whose keyboard switch is turned on.

#### **MEMO**

- **•** If you want to play multiple parts as a layer, turn on the keyboard switch of those parts. Also, ensure that one of the parts whose keyboard switch is on is the current part (the currently selected part).
- **•** If a part whose keyboard switch is turned off becomes the current part, you can play just the sound of that part by itself.
- **•** The current part is memorized in the studio set.
- **•** You can use the pads to turn the keyboard switch on/off [\(p. 85](#page-84-0)).

# <span id="page-26-1"></span>**Switching Studio Sets**

Here's how to switch between studio sets. There are two banks of studio sets, as follows.

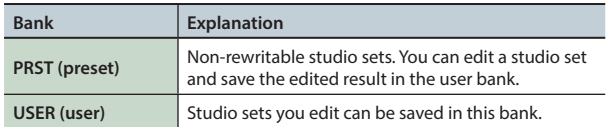

**1. Move the cursor to "STUDIO SET," and use the dial or the [DEC] [INC] buttons to select a studio set.**

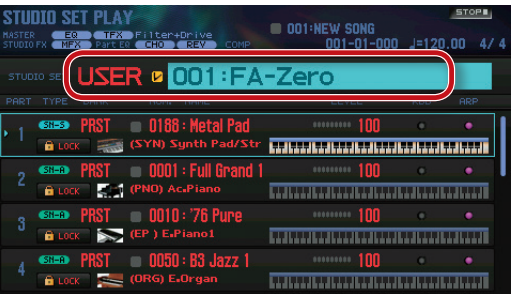

#### **MEMO**

You can move the cursor to **"STUDIO SET"** and press the **[ENTER]** button to access the STUDIO SET LIST screen. You can also select a studio set from the list.

<span id="page-27-1"></span><span id="page-27-0"></span>If there are sounds that you use frequently in live performance, you can register them as **"favorites"** for instant recall.

You can register ten sounds in each bank; ten such banks (0–9) can be created.

For example, sounds for the songs you play in a live performance could be registered in the order in which you'll play them.

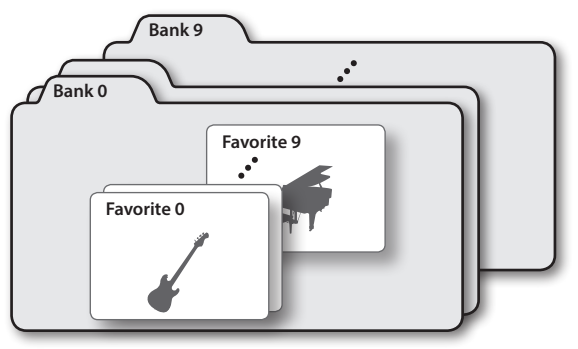

# **Registering a Sound as a Favorite**

Here's how to register a sound as a favorite.

- **1. Select the sound (tones or studio sets) that you want to register.**
- **2. Press the [FAVORITE] button to make it light.**

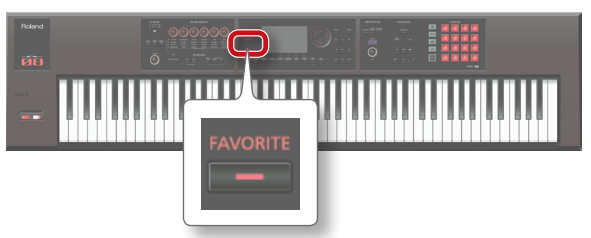

**3. Select the bank in which you want to register the favorite.**

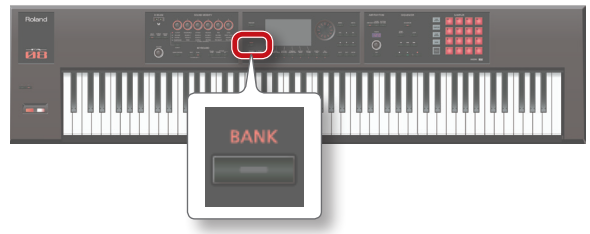

- **1. Press the FAVORITE [BANK] button.**
- **2. Press a button ([0]–[9] button) to specify the bank number.**
- **4. Hold down the [FAVORITE] button and press a button ([0]–[9] buttons) to specify the number in which the favorite will be stored.**

The sound has been registered.

#### **MEMO**

The content that is registered as a favorite will depend on the performance state.

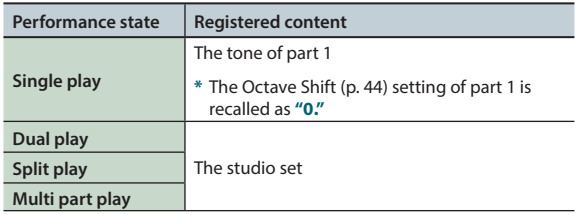

# **Recalling a Favorite**

If you leave the **[FAVORITE]** button turned on, you can successively recall favorites simply by pressing the **[0]**–**[9]** buttons.

- **1. Press the [FAVORITE] button to make it light.** Now you can use the **[0]**–**[9]** buttons to recall favorites.
- **2. Select the bank you want to recall.**

**1. Press the FAVORITE [BANK] button.**

**2. Press the button ([0]–[9] buttons) of the bank number that you want to select.**

#### **MEMO**

You can change the favorite bank even when the **[FAVORITE]** button is off.

**3. Use the [0]–[9] buttons to select a favorite.** The favorite will be recalled.

# **Registering/Recalling/Editing Favorites in the List**

Regardless of whether the **[FAVORITE]** button is on or off, you can view a list of the registered favorites, and register or recall favorites. You can also remove a registered favorite, or change its number.

**1. Hold down the [SHIFT] button and press the [FAVORITE] button.**

The FAVORITE LIST screen appears.

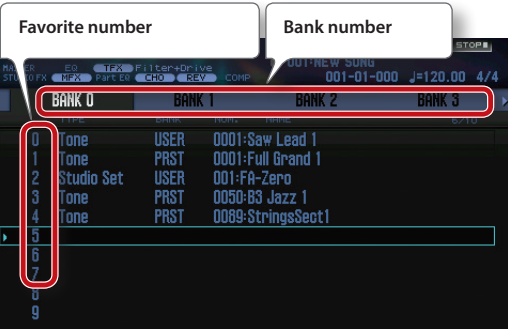

- **2.** Use the cursor  $\left[ \bigtriangleup \right]$   $\left[ \bigtriangleright \right]$  buttons to choose the bank.
- **3. Use the cursor [ ] [ ] buttons or the [DEC] [INC] buttons to choose a favorite.**

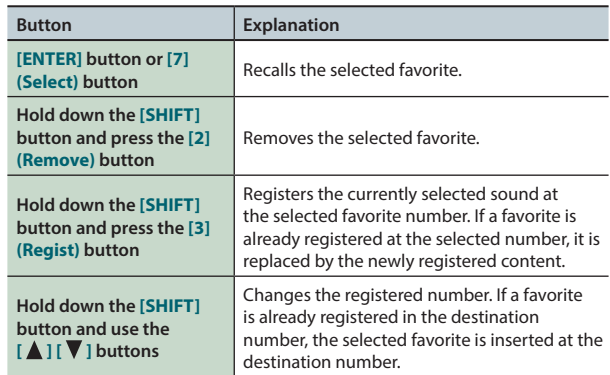

# <span id="page-28-1"></span><span id="page-28-0"></span>**Raising/Lowering the Key Range in Semitone Steps (Transpose)**

You can transpose the pitch range of the keyboard in semitone steps.

**1. Hold down the [TRANSPOSE] button and press the [–] button or [+] button.**

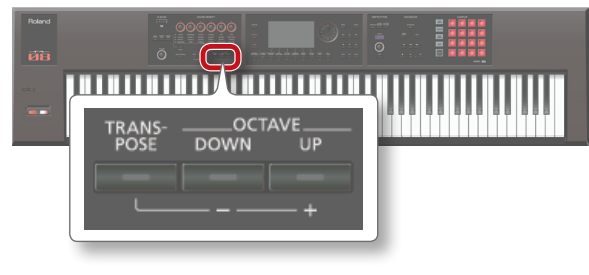

#### **MEMO**

- **•** You can transpose in a range of -5–+6 semitones.
- **•** To return to the original setting, hold down the **[TRANSPOSE]** button, and press the **[–]** button and **[+]** button simultaneously.

# <span id="page-28-2"></span>**Raising/Lowering the Key Range in Octaves (Octave Shift)**

You can shift the pitch range of the keyboard in steps of one octave.

**1. Press the OCTAVE [DOWN] button or [UP] button.**

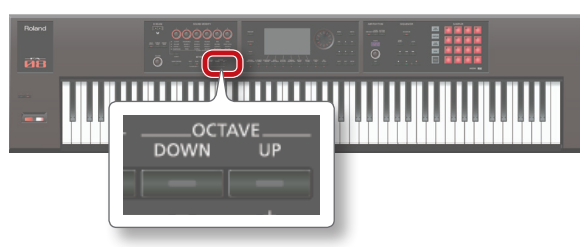

#### **MEMO**

- **•** You can shift the pitch in a maximum range of ±3 octaves.
- **•** To return to the original range, press the OCTAVE **[DOWN]** button and **[UP]** button simultaneously.

**Performance Performance<br>Functions** 

Overview

Performing

**Editing**

# <span id="page-30-1"></span><span id="page-30-0"></span>03: Performance Functions

**Explains convenient functions that you'll use while performing, such as modifying the sound in real time.**

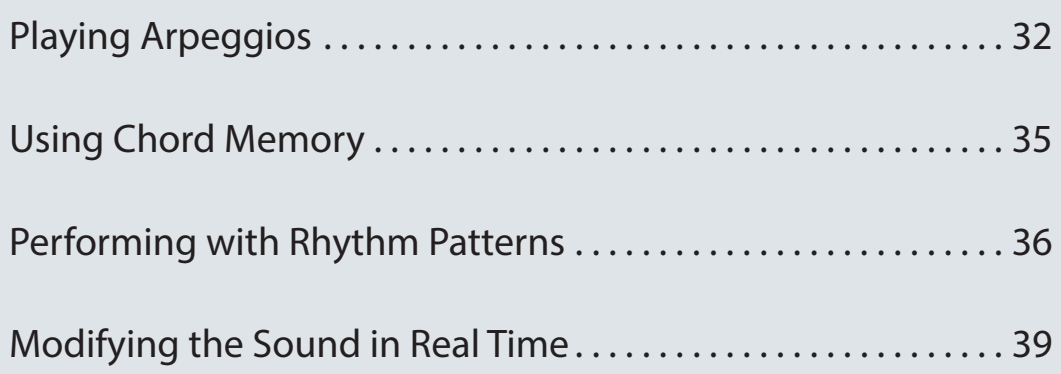

**DAW**

**Performance Functions Functions**

Overview

Performing

**Editing**

**Sequencer (Creating Songs)**

**Sampler**

# <span id="page-31-1"></span><span id="page-31-0"></span>Playing Arpeggios

# <span id="page-31-2"></span>**Using the Arpeggiator**

The FA has an arpeggiator that can automatically generate arpeggios. When you use this function, an arpeggio is automatically played according to the keys that you hold down.

#### **MEMO**

Arpeggio settings are saved in the studio set.

#### **1. Press the [ARPEGGIO] button to make it light.**

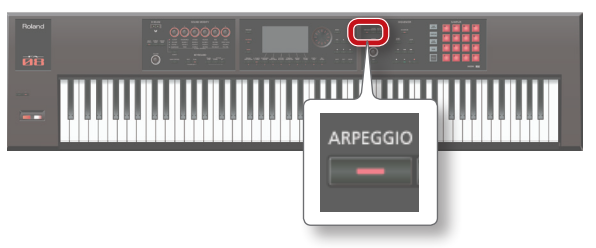

The arpeggiator turns on.

#### **MEMO**

If the FA is not in single play mode, make settings as follows depending on the mode that you're in.

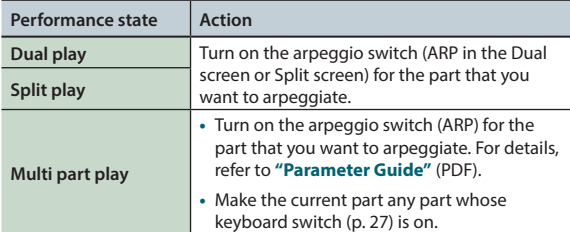

#### **2. Play a chord on the keyboard.**

An arpeggio is sounded by the part that is turned on, according to the notes of the chord that you play.

#### **3. To turn off the arpeggiator, press the [ARPEGGIO] button once again to make the button go dark.**

#### **MEMO**

By using the arpeggiator in conjunction with the chord memory function [\(p. 35](#page-34-1)), you can easily produce a variety of arpeggio sounds using just one finger.

### **Setting the Arpeggiator Tempo**

You can set the tempo of the arpeggios.

**1. Turn the [TEMPO] knob.**

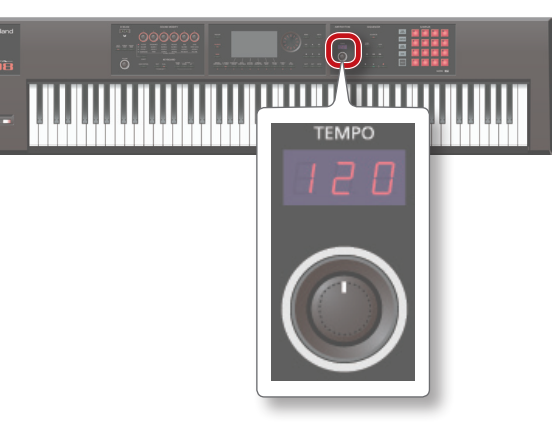

#### **MEMO**

- **•** The tempo is saved in the studio set. If you set this to follow the system tempo, the tempo will be maintained even if you switch studio sets (Tempo Assign Source: [p. 101](#page-100-0)).
- **•** You can set the tempo by pressing the **[TAP]** button at the desired interval (**"tap tempo"**). Press the button at least three times, at quarter-note intervals of the desired tempo.
- **•** When you press the **[TAP]** button, the Tempo window appears. In this state, you can hold down the **[SHIFT]** button and turn the dial to adjust the value below the decimal point. If you press the **[6] (Click)** button, a click is sounded at the specified tempo. The click turns on/off each time you press the button.

### **Holding the Arpeggio (Hold)**

Here's how to make the arpeggio continue sounding even after you release the keyboard.

- **1. Press the [ARPEGGIO] button.** The ARPEGGIO screen appears.
- **2. Press the [2] (Hold) button.** The hold function turns on.
- **3. Play a chord on the keyboard.**

An arpeggio begins playing on the part for which the arpeggiator is turned on.

If you play a different chord or key while the arpeggio is being held, the arpeggio also changes.

**4. To turn off the hold function, press the [2] (Hold) button once again.**

The hold function turns off.

### **Using a pedal switch**

If you hold down a pedal switch ([p. 42](#page-41-1)) while playing a chord, the arpeggio continues playing even if you release the keyboard.

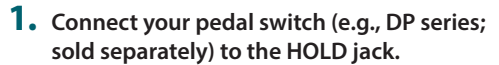

- **2. Press the [ARPEGGIO] button.**
- **3. Play a chord while holding down the pedal switch.**
	- If you play a different chord or key while the arpeggio is being held, the arpeggio also changes.

### **Playing Arpeggios**

# <span id="page-32-0"></span>**Arpeggiator Settings**

You can make detailed settings for the arpeggio's performance style, timing, and accent.

#### **1. Press the [ARPEGGIO] button.**

The ARPEGGIO screen appears.

#### **2. Use the cursor buttons to select a parameter, and use the dial to edit the value.**

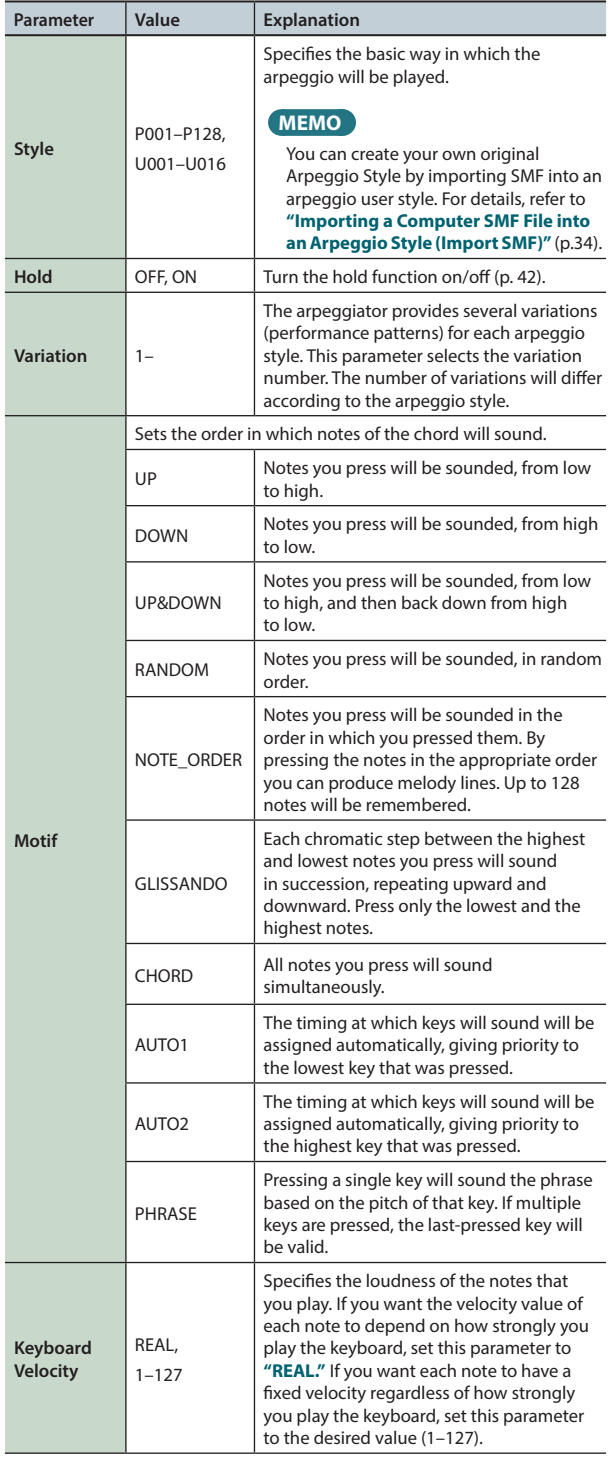

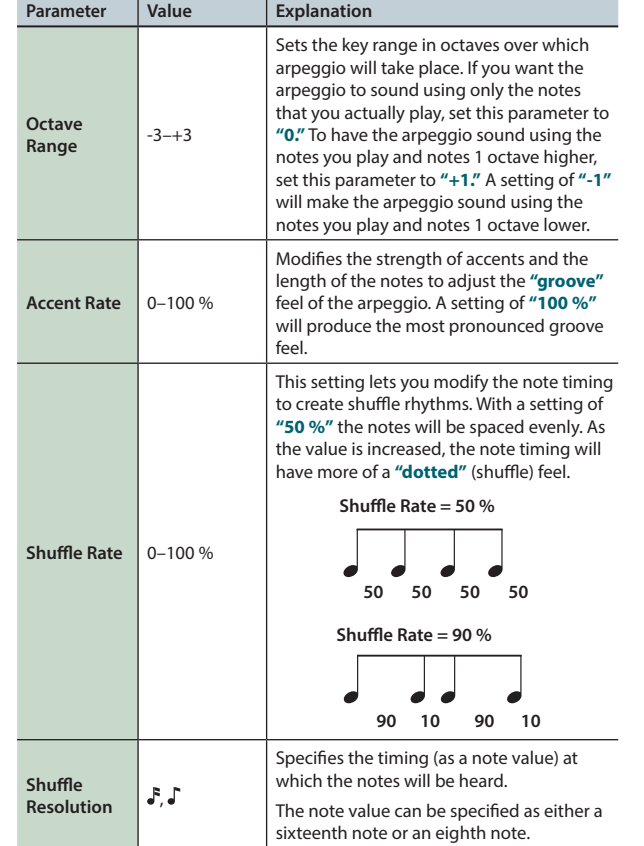

**Editing**

**Performance Functions**

Overview

Performing

## <span id="page-33-1"></span><span id="page-33-0"></span>**Importing a Computer SMF File into an Arpeggio Style (Import SMF)**

You can create an original arpeggio style by importing an SMF (Standard MIDI File).

#### **SMF that can be imported**

- **•** Only SMF format 0 is supported. If the data is incorrect, a message of **"Cannot Import SMF Format 1!"** or **"Incorrect File!"** appears.
- **•** The following data can be imported into an arpeggio: note data, control change data, channel pressure, and pitch bend change.
- **•** A maximum of 500 events of note data can be imported, with each note-on/off message counting as one event.
- **•** In addition to note events, a total of up to 500 events of control change messages, channel pressure, and pitch bend can be imported. If you try to import more than the allowable number of events, the message **"Too Much Data!"** appears.

#### **MEMO**

- **•** Before you continue, copy an SMF from your computer to the **"IMPORT"** folder of the SD card.
- **•** A maximum of 200 files in the **"IMPORT"** folder can be detected.

#### **1. Press the [ARPEGGIO] button.**

#### **2. Press the [3] (Import SMF) button.**

The ARPEGGIO SMF IMPORT screen appears.

**3. Use the dial or the [DEC] [INC] buttons to select the SMF that you want to import, and then press the [7] (Import) button.**

#### **MEMO**

You can audition the selected SMF by pressing the **[6] (Preview)** button.

- **4. Use the dial or the [DEC] [INC] buttons to select the import-destination Style number (U001–U016).**
- **5. Press the [2] (Rename) button and assign a name to the arpeggio style ([p. 45\)](#page-44-1).**

#### **6. Press the [7] (Execute) button.**

A confirmation message appears. If you decide to cancel, press the **[7] (Cancel)** button.

#### **7. Press the [6] (OK) button.**

The SMF is imported into the Style number you specified.

# **Creating an Arpeggio Style from a Song (Import Song)**

You can create an original arpeggio style by importing a track from the currently selected song.

- **1. Press the [ARPEGGIO] button.**
- **2. Press the [3] (Import Song) button.** The ARPEGGIO SONG IMPORT screen appears.
- **3. Use the dial or the [DEC] [INC] buttons to select the track that you want to import, and then press the [7] (Import) button.**

#### **MEMO**

You can press the **[6] (Preview)** button to audition the selected track.

- **4. Use the dial or the [DEC] [INC] buttons to select the import-destination Style number (U001–U016).**
- **5. Press the [2] (Rename) button and assign a name to the arpeggio style ([p. 45](#page-44-1)).**
- **6. Press the [7] (Execute) button.** A confirmation message appears.

If you decide to cancel, press the **[7] (Cancel)** button.

#### **7. Press the [6] (OK) button.**

The track of the song is imported into the specified Style number.

# <span id="page-34-1"></span><span id="page-34-0"></span>**Performing with the Chord Memory Function**

Chord memory is a function that lets you register chord forms and then produce chords of that form simply by playing a single key.

#### **MEMO**

Chord form settings are saved in the studio set.

**1. Press the [CHORD MEMORY] button to make it light.**

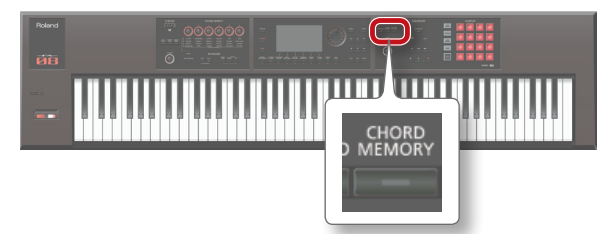

The chord memory function turns on, and the CHORD MEMORY screen appears.

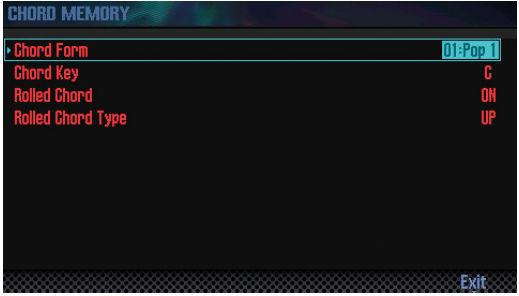

#### **MEMO**

If the FA is not in single play mode, make settings as follows depending on the mode that you're in.

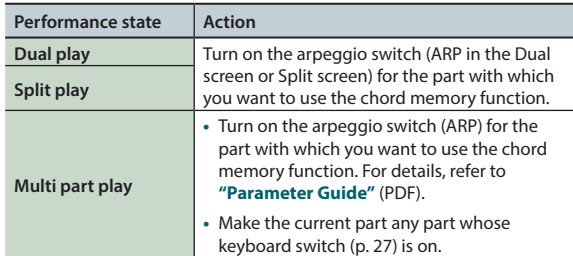

#### **2. Play the keyboard.**

A chord is sounded according to the currently selected chord form. For more about chord forms, refer to **"Chord Memory List"** (p.109).

**3. To turn off the chord memory function, press the [CHORD MEMORY] button once again to make it go dark.**

# **Chord Memory Settings**

Here's how to edit the chord memory settings.

**1. Press the [CHORD MEMORY] button to make it light.** The chord memory function turns on, and the CHORD MEMORY screen appears.

#### **MEMO**

By holding down the **[SHIFT]** button and pressing the **[CHORD MEMORY]** button, you can access the **"Chord Memory"** screen without changing the chord memory on/off status.

**2. Use the cursor buttons to select a parameter, and use the dial to edit the value.**

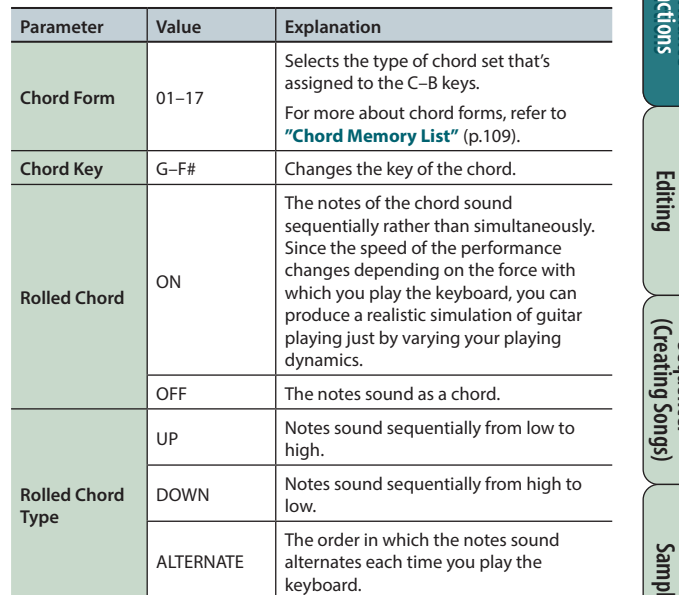

**Performance Functions**

**DAW**

# <span id="page-35-1"></span><span id="page-35-0"></span>Performing with Rhythm Patterns

The FA can sound a rhythm pattern while you perform. The rhythm pattern plays the tone of part 10 of the studio set.

#### **MEMO**

Rhythm pattern settings are saved in the studio set.

### **What is a pattern?**

The FA's rhythm patterns consist of performance data called **"patterns."**

In a band, the drummer typically repeats fixed sequences that are one or two measures long. On the FA, each of these basic sequences of performance data is called a **"pattern."**

The FA contains preset patterns that are suitable for intro, verse, fill, and ending. The pattern name indicates the type of pattern.

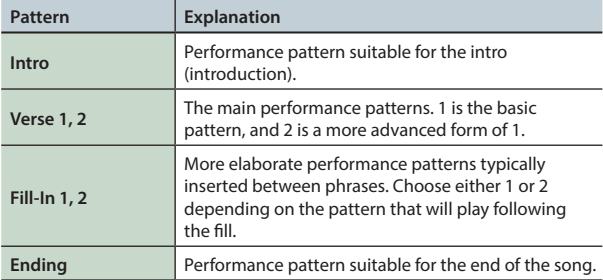

The FA provides the following types of pattern.

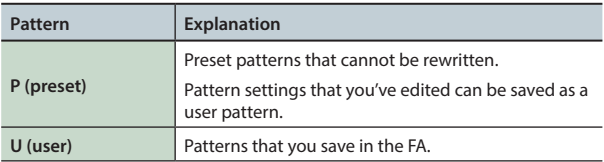

#### **MEMO**

You can edit a pattern to create an original user pattern [\(p. 50](#page-49-1)).

### **What is a rhythm group?**

A rhythm group is a set containing six rhythm patterns. You can choose a rhythm pattern for each of Intro, Pattern A–Pattern D, and Ending, and save your choices as a rhythm group.

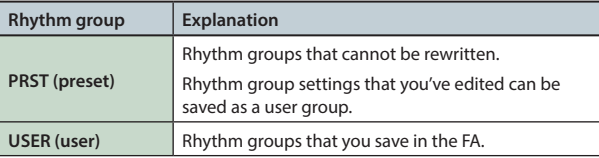

### **What is a drum kit?**

The drum sounds played by a pattern are called a **"drum kit."** You can store one drum kit in each studio set.

# **Selecting/Playing Rhythm Patterns**

Here's how to play rhythm patterns.

### **Selecting rhythm patterns**

**1. Press the [RHYTHM PATTERN] button to access the RHYTHM PATTERN screen.**

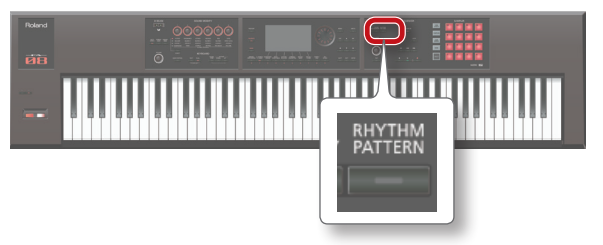

#### **2. Select a rhythm group and drum kit.**

- **1. Move the cursor to "RHYTHM GROUP" or "DRUM KIT."**
- **2. Use the dial or the [DEC] [INC] buttons to select a rhythm group or drum kit.**
- **3. Move the cursor to the rhythm pattern, and use the dial or the [DEC] [INC] buttons to select a rhythm pattern.**

#### **MEMO**

- **•** If you want to keep the rhythm group that you've edited, save the rhythm group [\(p. 37\)](#page-36-2).
- Rhythm patterns are shown in the order of P (preset)  $\rightarrow$  U (user).

### **Playing rhythm patterns**

- **4. Press the [2] (Intro)–[7] (Ending) buttons to select the rhythm pattern that you want to play.** The **[RHYTHM PATTERN]** button lights, and the rhythm pattern plays.
- **5. To stop, once again press the button that you pressed in step 4.**

#### **MEMO**

If you play a rhythm pattern that's assigned as Intro, playback automatically switches to Pattern A when the Intro has finished playing.

If you play a rhythm pattern that's assigned as Ending, the rhythm pattern automatically stops when the Ending has finished playing.
# **About the RHYTHM PATTERN screen**

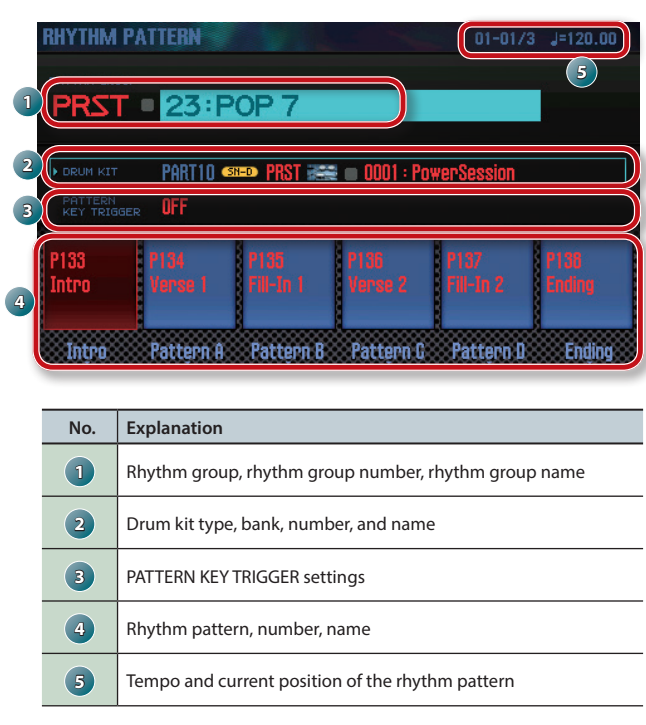

### **Changing the Tempo of the Rhythm Pattern**

Here's how to change the tempo of the rhythm pattern.

**1. Turn the [TEMPO] knob.**

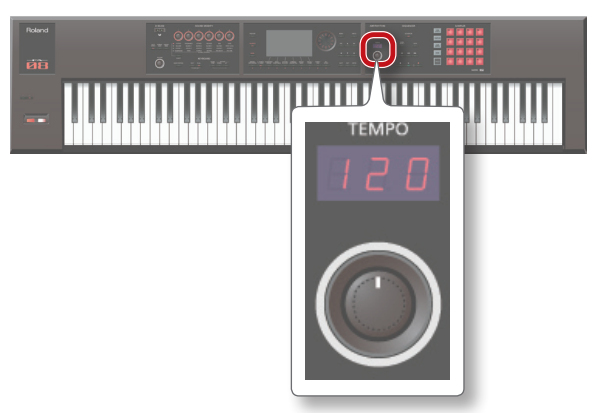

#### **MEMO**

- **•** You can set the tempo in a range of 5–300. You can use the **[TEMPO]** knob to set the tempo in a range of 60–240.
- **•** You can set the tempo by pressing the **[TAP]** button at the desired interval (Tap Tempo). Press the button at least three times at quarter-note intervals of the desired tempo.
- **•** When you press the **[TAP]** button, the Tempo window appears. In this state, you can hold down the **[SHIFT]** button and turn the dial to adjust the value below the decimal point. If you press the **[6] (Click)** button, a click is sounded at the specified tempo. The click turns on/off each time you press the button.

# **Saving a Rhythm Group**

A rhythm group you've edited is temporary; it disappears if you turn off the power or select a different rhythm group.

### If you want to keep the rhythm group you've edited, save it to the

user group in the FA.

#### **NOTE**

When you execute the Save operation, the data previously in the save-destination is overwritten.

- **1. In the RHYTHM PATTERN screen, hold down the [SHIFT] button and press the [7] (Write) button.**
- **2. Move the cursor to the save-destination, and use the dial or the [DEC] [INC] buttons to select the save-destination.**
- **3. Press the [2] (Rename) button and assign a name to the rhythm group ([p. 45](#page-44-0)).**

#### **4. Press the [7] (Write) button.**

A confirmation message appears. If you decide to cancel, press the **[7] (Cancel)** button.

#### **5. Press the [6] (OK) button.** The rhythm group is saved.

**NOTE**

Never turn off the power while data is being saved.

Performing

# **Importing SMF into a Rhythm Pattern**

You can create an original rhythm pattern by importing SMF (Standard MIDI File) data.

#### **SMF that can be imported**

- **•** Set the rhythm part of the SMF to MIDI channel 10.
- **•** Up to 4,000 events of MIDI data can be imported. If there are more than 4,000 events, the message **"Too Much Data!"** appears.
- **•** The SMF being imported can be no longer than 32 measures.

#### **MEMO**

- **•** Before you continue, copy the SMF from your computer into the **"IMPORT"** folder of the SD card.
- **•** A maximum of 200 files can be recognized in the **"IMPORT"** folder.
- **1. Press the [RHYTHM PATTERN] button.**
- **2. Hold down the [SHIFT] button and press the [4] (Import SMF) button.**

The RHYTHM PATTERN SMF IMPORT screen appears.

- **3. Use the dial or the [DEC] [INC] buttons to select the SMF that you want to import, and then press the [7] (Import) button.**
- **4. Use the dial or the [DEC] [INC] buttons to select the import-destination rhythm pattern number (U001–U120).**
- **5. Press the [2] (Rename) button and assign a name to the rhythm pattern ([p. 45](#page-44-0)).**

#### **6. Press the [7] (Execute) button.**

A confirmation message appears. If you decide to cancel, press **[7] (Cancel)**.

#### **7. Press the [6] (OK) button.**

The SMF is imported into the rhythm pattern.

### **Creating a Rhythm Pattern from a Song**

You can create an original rhythm pattern from track 10 of the currently selected song.

- **1. Press the [RHYTHM PATTERN] button.**
- **2. Hold down the [SHIFT] button and press the [5] (Import Song) button.**

The RHYTHM PATTERN SONG IMPORT screen appears.

**3. Use the dial or the [DEC] [INC] buttons to select the import-destination rhythm pattern number (U001–U120).**

#### **MEMO**

You can audition the track by pressing the **[5] (Preview)** button.

- **4. Press the [2] (Rename) button and assign a name to the rhythm pattern ([p. 45](#page-44-0)).**
- **5. Press the [7] (Execute) button.** A confirmation message appears. If you decide to cancel, press **[7] (Cancel)**.
- **6. Press the [6] (OK) button.** The data is imported as a rhythm pattern.

# **Using the SOUND MODIFY Knobs to Vary the Sound**

You can use the SOUND MODIFY knobs to control the sound in real time.

You can control a total of 24 parameters, organized as four groups of six parameters.

#### **Group that is controlled (lit)**

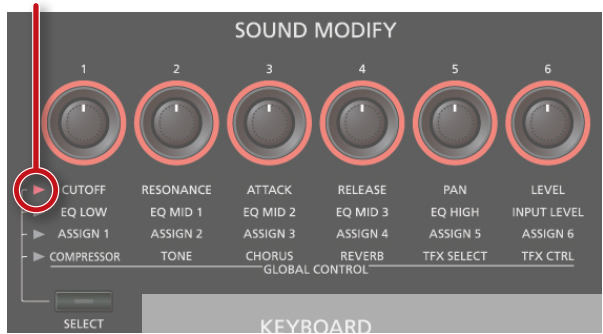

#### **1. Press the [SELECT] button to select the group of parameters that you want to control.**

#### **2. Turn the [1]–[6] knobs.**

The sound changes according to the knob that you turn.

#### **MEMO**

- **•** If you like, you can make the SOUND MODIFY knob settings be reset whenever you switch tones in Single play mode (Auto Knob Reset: [p. 99](#page-98-0)).
- **•** For some sounds, certain knobs might not produce any effect. For details, refer to **"Parameter Guide"** (PDF).

### **Changing the Tonal Character of the Part (CUTOFF, RESONANCE)**

The filter is one of the things that determine the character of the sound.

The filter modifies the tonal character by cutting or boosting different frequency regions of the sound.

**\*** This affects the current part.

#### **MEMO**

For details, refer to **["Settings for Each Part"](#page-43-0)** (p.44).

### **Changing How the Volume Will Vary of the Part (ATTACK, RELEASE)**

You can adjust the time over which the volume rises from note-on to its peak, and the time over which the volume falls to silence after you release the key.

**\*** This affects the current part.

#### **MEMO**

For details, refer to **["Settings for Each Part"](#page-43-0)** (p.44).

### **Changing the Stereo Position of the Sound of the Part (PAN)**

You can adjust the stereo position (pan) of the part. **\*** This affects the current part.

#### **MEMO**

For details, refer to **["Settings for Each Part"](#page-43-0)** (p.44).

### **Adjusting the Volume of the Part (LEVEL)**

You can adjust the volume of the part.

**\*** This affects the current part.

#### **MEMO**

For details, refer to **["Settings for Each Part"](#page-43-0)** (p.44).

### **Adjusting the Level of the Low, Mid, and High Frequencies (EQ)**

You can adjust the equalizer (EQ) that is applied to the overall sound.

**MEMO**

For details, refer to **"Parameter Guide"** (PDF).

### <span id="page-38-0"></span>**Adjusting the Input Volume (INPUT LEVEL)**

You can adjust the input volume of the AUDIO INPUT jack (Audio Input Level: [p. 80](#page-79-0)).

When using sampling [\(p. 79](#page-78-0)) or the vocoder [\(p. 42\)](#page-41-0), this is a convenient way to adjust the input volume of the device that's connected to the AUDIO INPUT jack.

### **Applying an Assigned Function (ASSIGN 1–6)**

You can assign a variety of parameters to ASSIGN 1–6.

- **1. Hold down the [SHIFT] button and turn the [1]–[6] (ASSIGN 1–6) knobs.**
- **2. Use the cursor buttons to select a parameter, and use the dial to change the value.**

#### **MEMO**

For details on the parameters, refer to **["Sound Modify Knob](#page-98-1)  [1–6 Assign"](#page-98-1)** (p.99).

**Appendix** 

### **Applying Effects Conveniently (GLOBAL CONTROL)**

The FA provides **"global control"** that lets you apply effects conveniently.

**"Global control"** is technology that lets you optimize multiple parameters of an effect simply by turning a single knob.

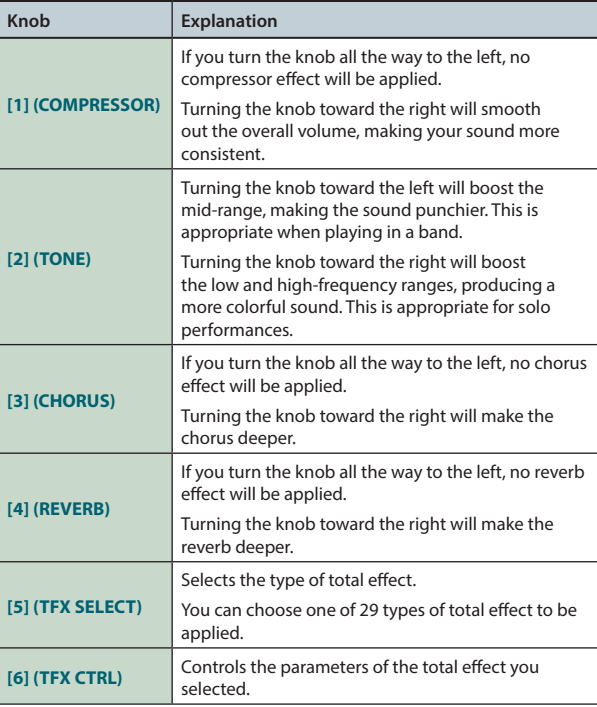

### **Total effect types**

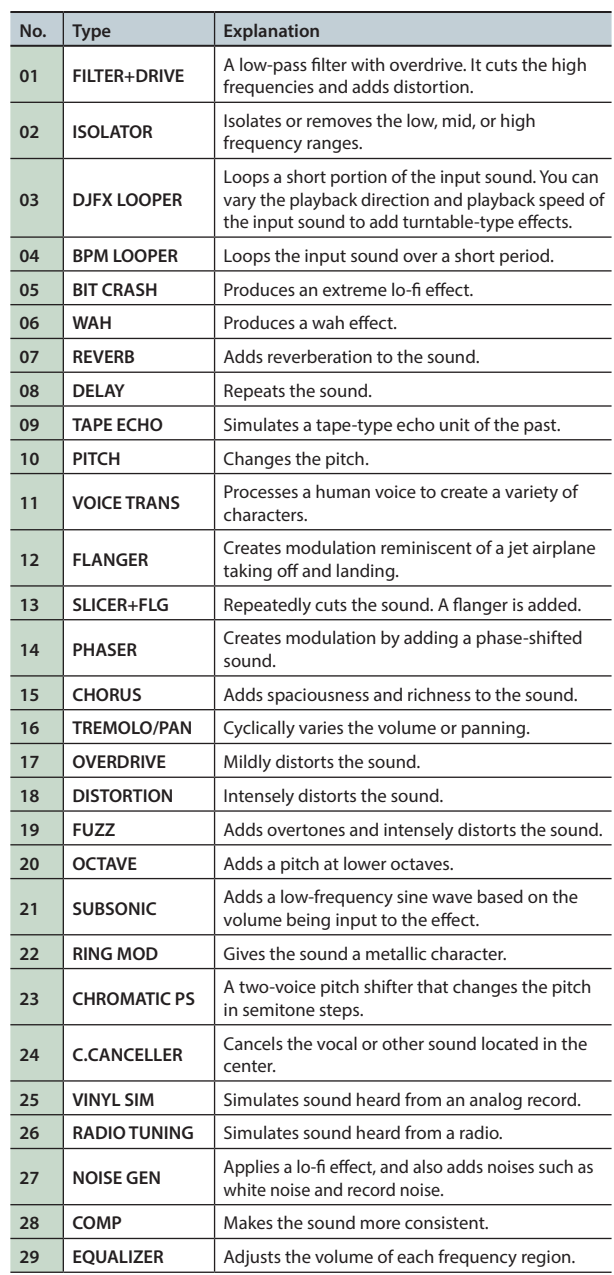

#### **MEMO**

For details on the parameters of the total effects, refer to **"Parameter Guide"** (PDF).

# **Moving Your Hand to Vary the Pitch or Volume (D-BEAM Controller)**

The D-BEAM is a controller that you use simply by positioning your hand above it. You can change the function that's assigned, and use this controller to apply a variety of effects.

**1. Press one of the D-BEAM [SOLO SYNTH], [EXPRESSION], or [ASSIGNABLE] buttons to turn on the D-BEAM controller (the button lights).**

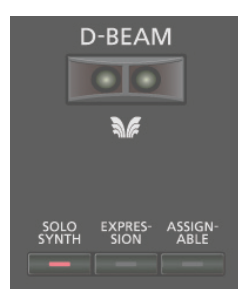

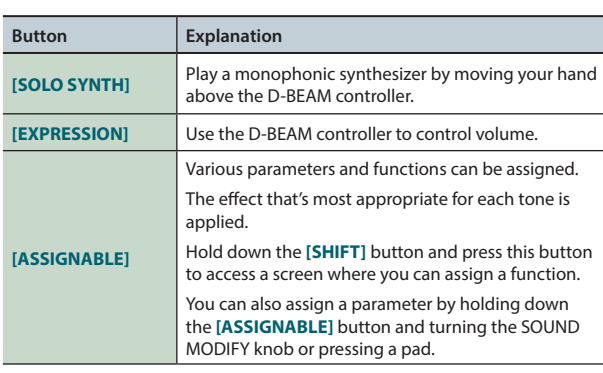

#### **MEMO**

You can assign a performance-related function to the **[ASSIGNABLE]** button. For details, refer to **["D-Beam Assign"](#page-99-0)**  $(n 100)$ 

**2. While you play the keyboard, position your hand above the D-BEAM controller.**

The effect selected by the button you pressed is applied.

**3. To turn off the D-BEAM controller, once again press the button that you pressed in step 1 (the button goes dark).**

### **Effective range of the D-BEAM controller**

This illustration shows the effective range of the D-BEAM controller. No effect will be obtained if you position your hand outside the effective range.

#### **NOTE**

The effective range of the D-BEAM controller will change depending on the

lighting conditions. If the D-BEAM controller

does not work as you expect, readjust the sensitivity. For details on readjusting the sensitivity, refer to **["D-Beam Sens"](#page-98-2)** (p.99).

# **Changing the Pitch (Pitch Bend)**

While playing the keyboard, move the lever to the left to lower the pitch, or toward the right to raise the pitch. This is called pitch bend.

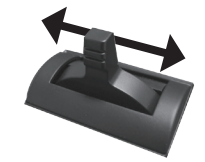

# **Applying Vibrato or Dynamics (Modulation)**

Move the lever away from yourself to apply vibrato or dynamics.

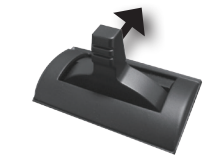

# **Using an Assigned Function to Vary the Sound ([S1] [S2] buttons)**

You can assign performance-related functions to the **[S1] [S2]** buttons. When you turn the **[S1] [S2]** buttons on/off, the assigned function is switched or turned on/off.

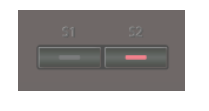

#### **MEMO**

You can assign performance-related functions to the **[S1] [S2]** buttons. For details, refer to **"Switch S1 Assign/Switch S2 Assign"** ([p. 98](#page-97-0)).

**Overview** 

**DAW**

**Appendix** 

# **Using a Pedal to Vary the Sound**

The FA allows you to connect hold pedals and control pedals. If a pedal switch (DP series; sold separately) is connected to the rear panel HOLD jack, notes will be sustained (held) while you hold down the pedal even after you take your hands off the keyboard.

If an expression pedal (EV-5; sold separately) or pedal switch is connected to the rear panel CTRL 1 or CTRL 2 jack, you can use the pedal to vary the volume or control a variety of functions.

### **Sustaining the Notes (Hold Pedal)**

While playing the keyboard, step on the pedal switch.

You can hold (sustain) the notes by stepping on the pedal switch.

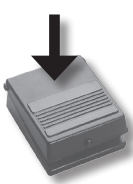

### **Adding Expression to Your Performance (Control Pedal)**

While playing the keyboard, raise or lower the expression pedal. You can make your performance more expressive by varying the volume.

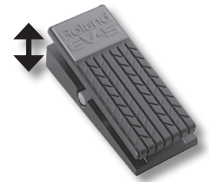

**\*** Use only the specified expression pedal (EV-5; sold separately). By connecting any other expression pedals, you risk causing malfunction and/or damage to the unit.

#### **MEMO**

Performance-related functions can be assigned to the pedals connected to the CTRL 1 and CTRL 2 jacks. For details, refer to **"Control Pedal 1 Assign/Control Pedal 2 Assign "** ([p. 98](#page-97-1)).

# <span id="page-41-0"></span>**Performing with a Microphone (Vocoder)**

The FA uses MFX to provide a vocoder.

You can connect your microphone to the rear panel GUITAR/MIC jack and apply a vocoder effect to it.

**\*** The vocoder is available only for part 1.

### **Adjusting the microphone's input volume**

Use the rear panel **[LEVEL]** knob to adjust the volume.

If the volume is insufficient, or if you're unable to adjust the volume successfully, refer to **["Adjusting the Input Volume \(INPUT LEVEL\)"](#page-38-0)** [\(p.39\)](#page-38-0).

### **Using the Vocoder**

**1. Select one of the SuperNATURAL synth tone presets "1111 Vocoder Robt–1115 Vocoder Ens."**

For details on how to select a tone, refer to [p. 22](#page-21-0).

- **2. While you play the keyboard, vocalize into the microphone.**
	- **\*** Sound is not produced if you simply play the keyboard without vocalizing.

#### **MEMO**

Even with tones other than those listed above, you can apply a vocoder effect by selecting **"68: Vocoder"** for MFX.

### **Editing the Vocoder Settings**

- **1. Select one of the SuperNATURAL synth tone presets "1111 Vocoder Robt–1115 Vocoder Ens."**
- **2. Hold down the [SHIFT] button and press the [3] (Effects Edit) button.**

#### **3. Press the [2] (MFX) button.**

The TONE EDIT screen appears. In this case, **"68: Vocoder"** is selected for MFX.

**4. Use the cursor buttons to select a parameter, and use the dial to edit the value.**

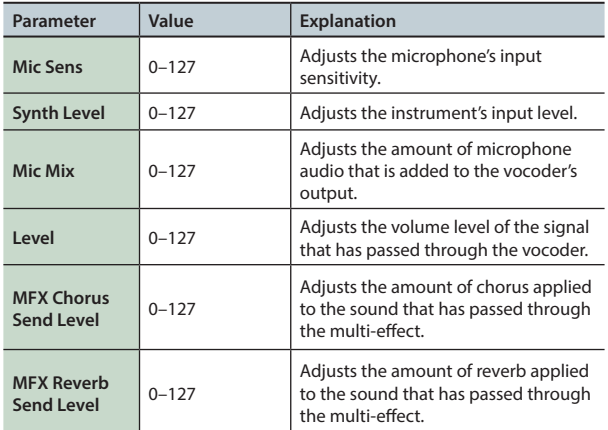

If you want to keep the settings, save the tone ([p. 48\)](#page-47-0).

**Performance**  Performance<br>Functions

**Editing**

**Sequencer (Creating Songs)**

**Sampler**

**Pads**

**DAW**

# 04: Editing

**Explains how to edit studio sets, tones, and effects.**

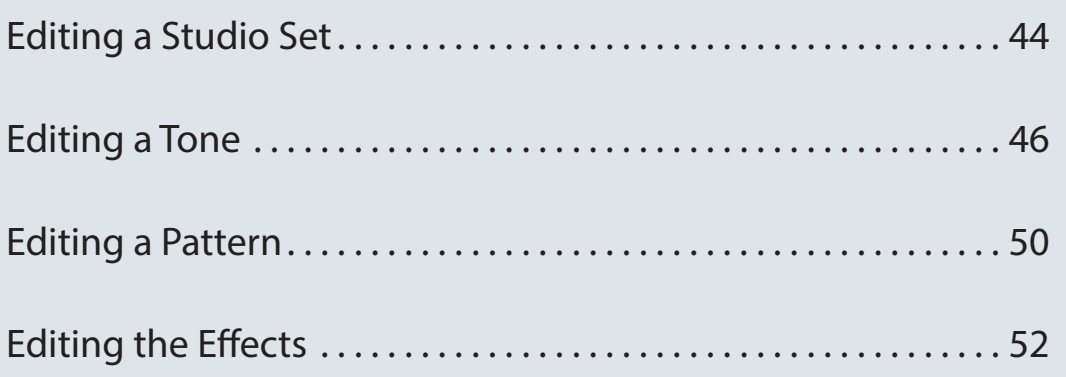

**Settings** 

# <span id="page-43-2"></span><span id="page-43-1"></span>**Overall Settings for the Studio Set**

Here's how to make settings that apply to the entire studio set.

#### **1. Press the [MENU] button.**

**2. Move the cursor to "Studio Set Common" and press the [ENTER] button.**

The STUDIO SET COMMON screen appears.

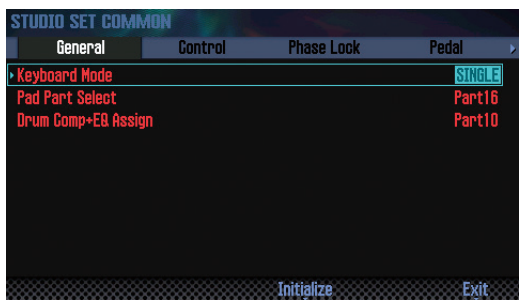

#### **MEMO**

From the STUDIO SET PLAY screen, you can also access the STUDIO SET COMMON screen by holding down the **[SHIFT]** button and pressing the **[5] (Studio Common)** button.

**3. Use the cursor buttons to select an item, and use the dial to edit the setting.**

#### **NOTE**

The edits you make to the studio set are temporary. They will be lost if you turn off the power or select another studio set. If you want to keep the changes, save the studio set ([p. 45\)](#page-44-0).

#### **Common Parameters**

#### **MEMO**

For details on the common parameters, refer to **"Parameter Guide"** (PDF).

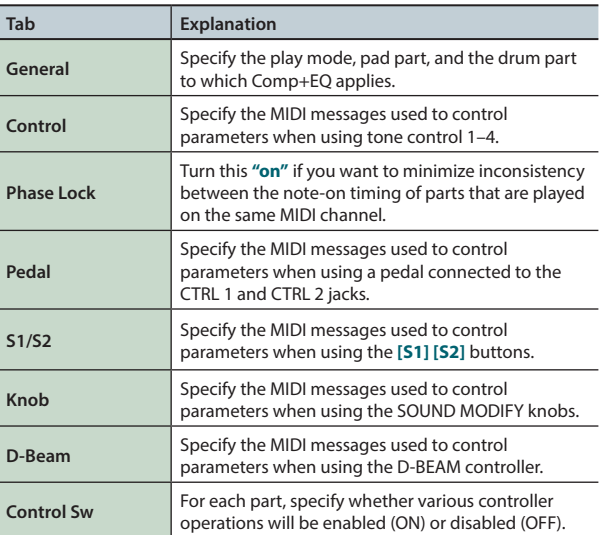

# <span id="page-43-0"></span>**Settings for Each Part**

A studio set has 16 parts; each part has its own settings such as volume (Level), equalizer (EQ), and key range (Keyboard).

#### **1. Access the PART VIEW screen [\(p. 26](#page-25-0)).**

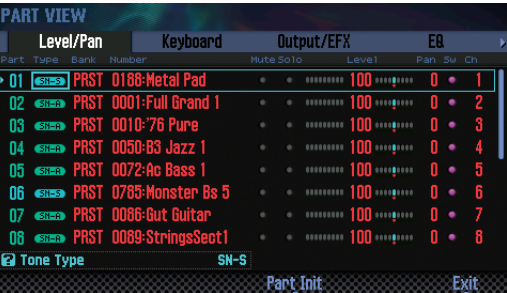

**2. Use the cursor buttons to select a parameter, and use the dial to edit the value.**

To switch tabs, hold down the **[SHIFT]** button and use the cursor **[ ] [ ]** buttons.

#### **Part parameters**

#### **MEMO**

For details on the part parameters, refer to **"Parameter Guide"** (PDF).

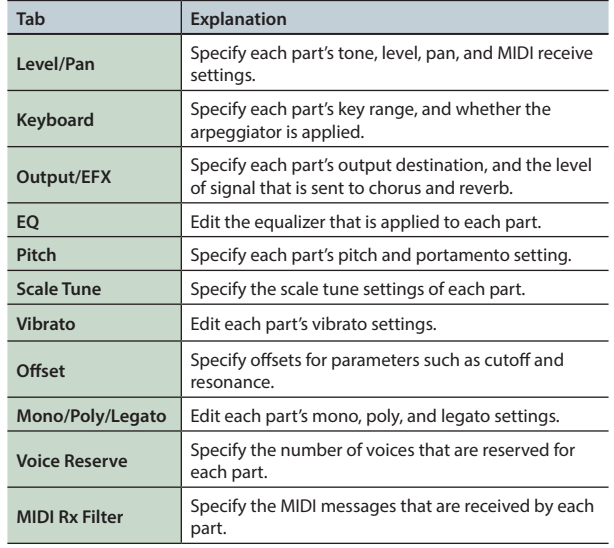

**\*** Depending on the sound, some part parameters have no effect.

# <span id="page-44-0"></span>**Saving a Studio Set**

Edits you make to a studio set are temporary. They are lost if you turn off the power or select another studio set. If you want to keep the changes you make, save the studio set.

#### **NOTE**

When you save the studio set, the data that was previously in the save-destination is overwritten.

#### **1. Press the [WRITE] button.**

The WRITE MENU window appears.

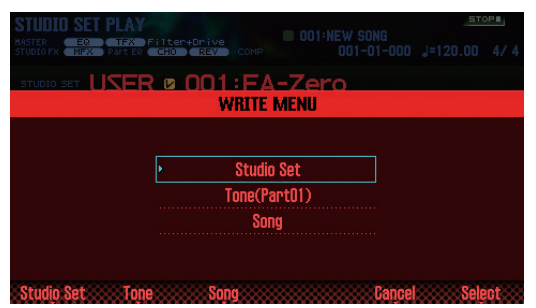

- **2. Move the cursor to "Studio Set" and press the [ENTER] button.**
- **3. Use the dial or the [DEC] [INC] buttons to select the save-destination.**
- **4. Press the [2] (Rename) button and assign a name.**

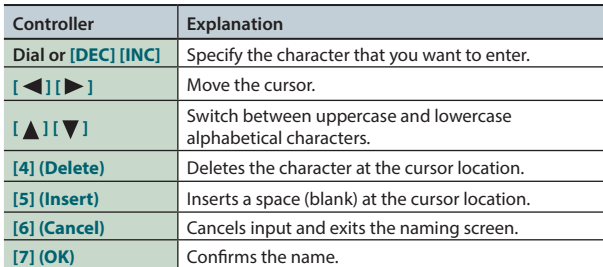

#### **5. Press the [7] (OK) button.**

#### **6. Press the [7] (Write) button.**

A confirmation message appears. If you decide to cancel, press the **[7] (Cancel)** button.

#### **7. Press the [6] (OK) button.**

The studio set is saved.

#### **NOTE**

Never turn off the power while data is being saved.

### **Initializing a Studio Set (Studio Set Init)**

Here's how to initialize the currently selected studio set.

- **1. Press the [MENU] button.**
- **2. Move the cursor to "Studio Set Init" and press the [ENTER] button.**
- **3. Select the content that you want to initialize, and then press the [7] (Select) button.**

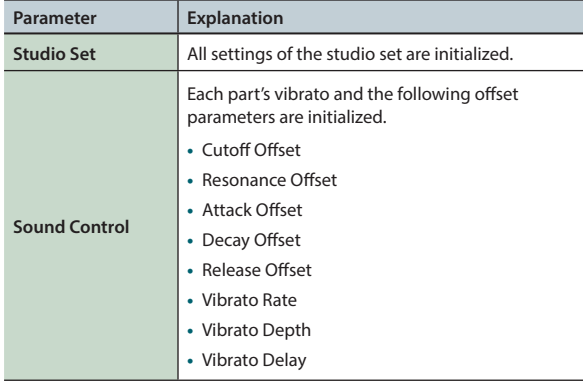

A confirmation message appears. If you decide to cancel, press the **[7] (Cancel)** button.

#### **4. Press the [6] (OK) button.**

The studio set is initialized.

#### **NOTE**

Never turn off the power while initialization is in progress.

# **Initializing a Part (Part Init)**

Here's how to initialize the part settings of the current part.

**1. In the PART VIEW screen ([p. 26](#page-25-0)), press the [5] (Part Init) button.**

A confirmation message appears.

If you decide to cancel, press the **[7] (Cancel)** button.

#### **2. Press the [6] (OK) button.**

The part is initialized.

**\*** The Voice Reserve setting is not initialized.

#### **NOTE**

Never turn off the power while initialization is in progress.

# <span id="page-45-0"></span>Editing a Tone

Here's how to edit the tone that's assigned to a part.

# <span id="page-45-1"></span>**Basic Procedure for Tone Edit**

- **1. Select the part to which the tone is assigned.**
- **2. Press the [MENU] button.**
- **3. Move the cursor to "Tone Edit" and press the [ENTER] button.**

The TONE EDIT screen appears.

The TONE EDIT screen differs according to the type of tone that's selected for the part.

**4. Use the cursor buttons to select an item, and use the dial to edit the value.**

#### **NOTE**

Edits you make to a tone are temporary. The changes you make are lost when you turn off the power or select another tone. If you want to keep the edited settings, save the tone ([p. 48\)](#page-47-0).

#### **MEMO**

- **•** From the STUDIO SET PLAY screen, you can also access the TONE EDIT screen by holding down the **[SHIFT]** button and pressing the **[2] (Tone Edit)** button.
- **•** In the TONE EDIT screen, you can also press the **[6] (Part Select)** button to switch the part that you're editing.
- **•** For details on the tone parameters, refer to **"Parameter Guide"** (PDF).

### **SuperNATURAL Acoustic Tone (SN-A)**

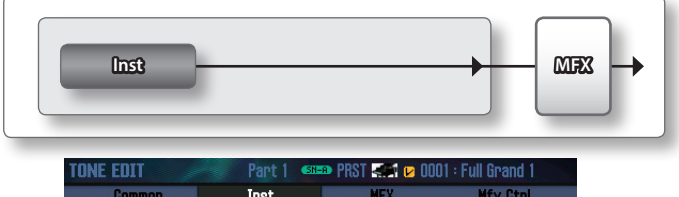

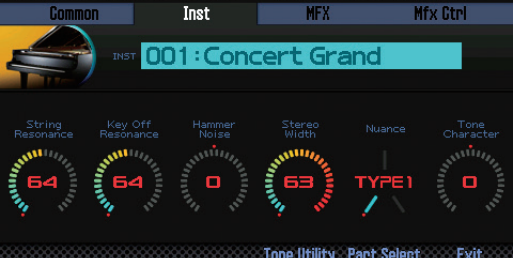

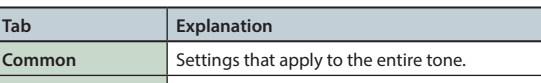

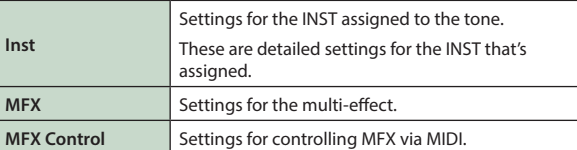

#### **Inst**

An **"inst"** is the smallest unit of sound within a SuperNATURAL acoustic tone. Each SuperNATURAL acoustic tone consists of a single **"inst."**

### **SuperNATURAL Synth Tone (SN-S)**

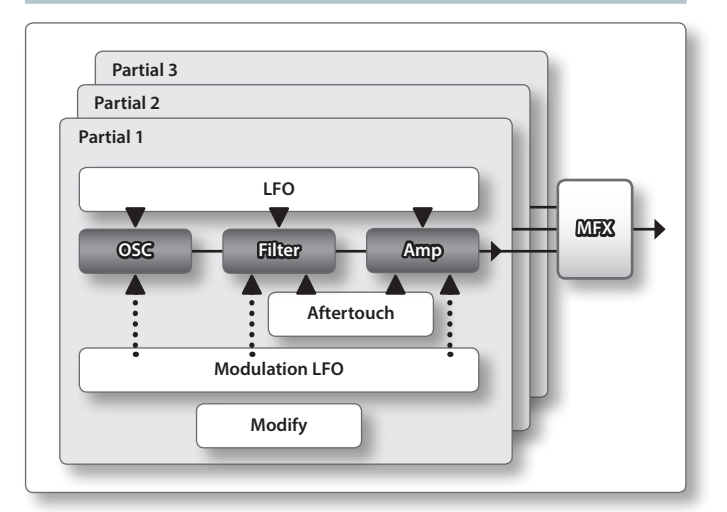

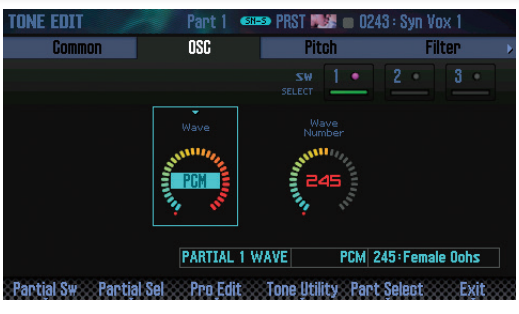

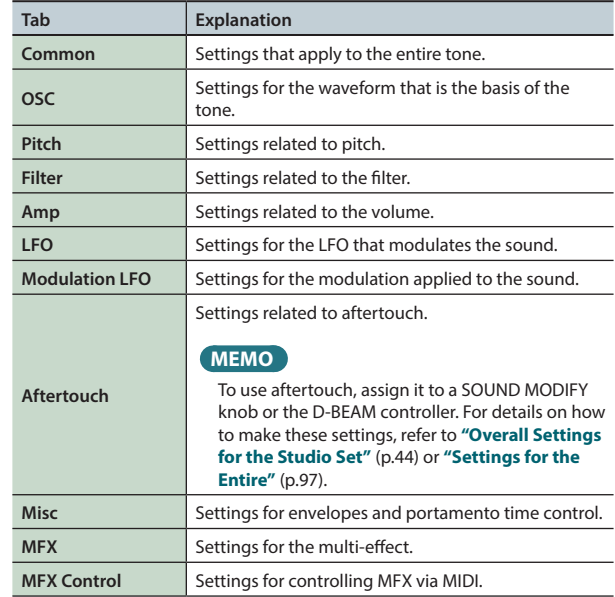

#### **Partial**

A **"partial"** is a unit of sound within a SuperNATURAL synth tone, SuperNATURAL drum kit, PCM synth tone, or PCM drum kit. These tones consist of multiple partials.

# **SuperNATURAL Drum Kit (SN-D)**

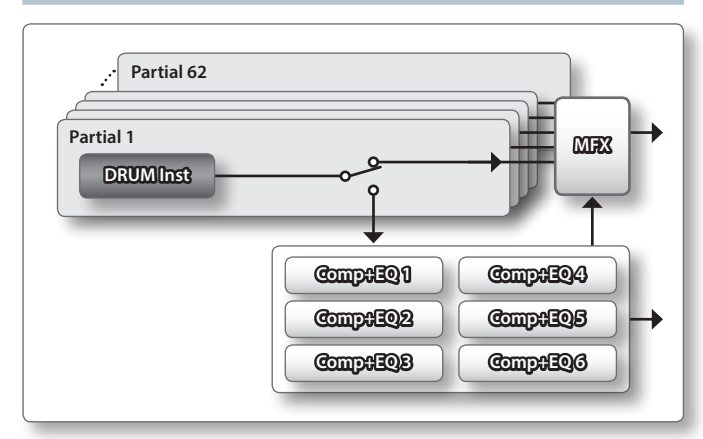

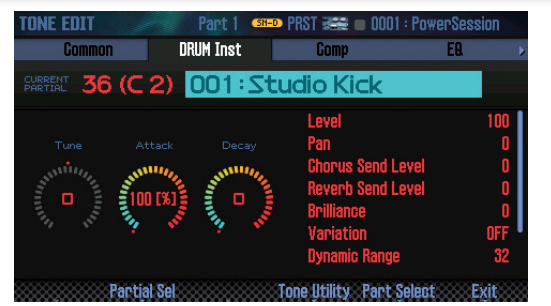

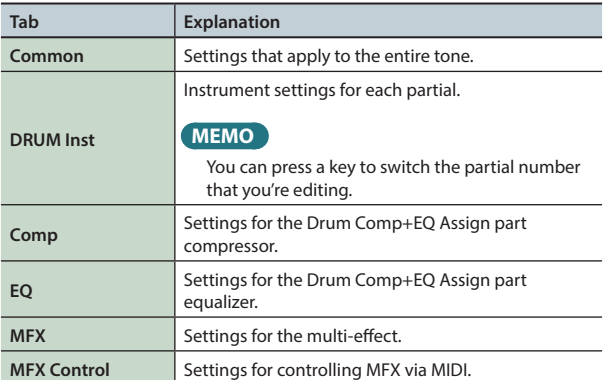

#### **MEMO**

The Drum Comp+EQ Assign part setting is located in the overall settings for the studio set.

# **PCM Synth Tone (PCMS)**

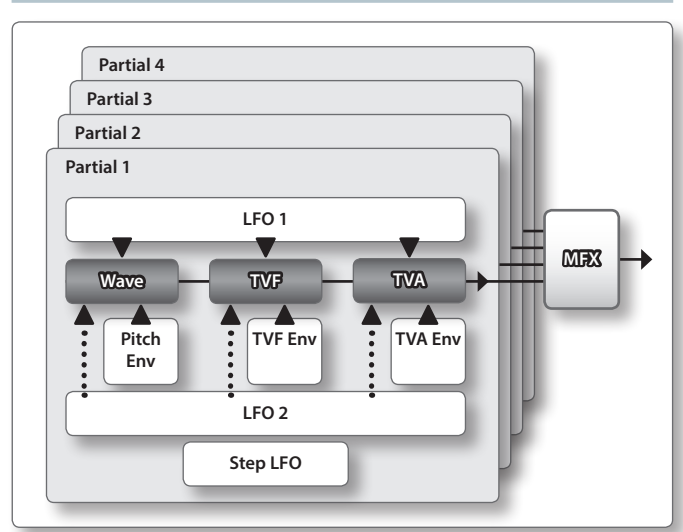

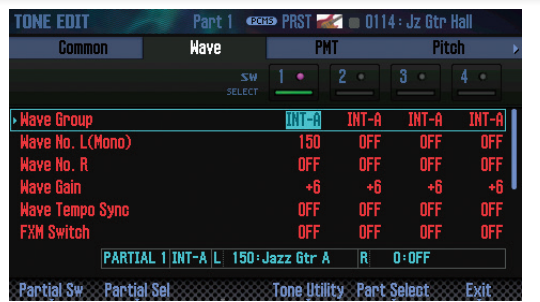

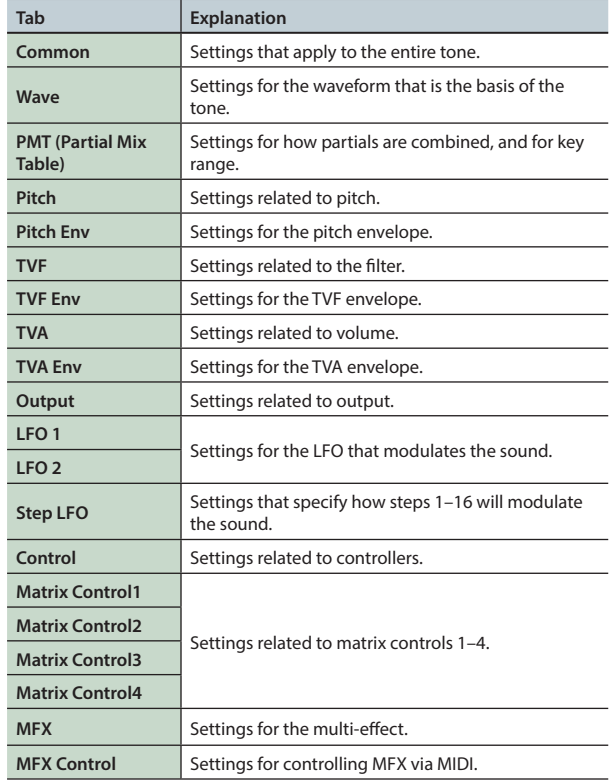

#### **MEMO**

You can't edit the sounds of the GM2 bank.

**Sequencer (Creating Songs)** Overview J. Performing J. Pading J. Pading J. Pading Sampler J. Padis J. Pading J. Padings J. Padings J. Pathyandix.<br>Overview J. Performing J. Performing J. Padings J. Padings J. Padings J. Padings J. Padings J. Pappendix.

**Editing**

**Performance Performance**<br>Functions

Overview

Performing

### **PCM Drum Kit (PCMD)**

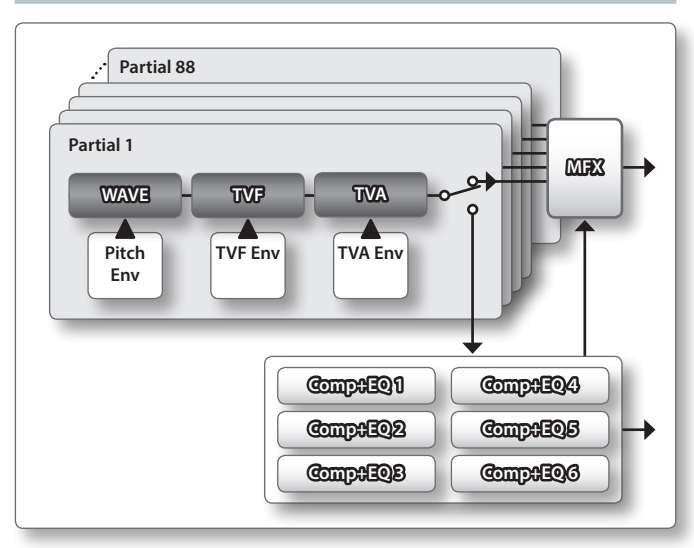

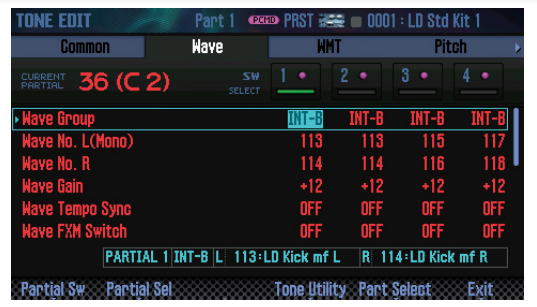

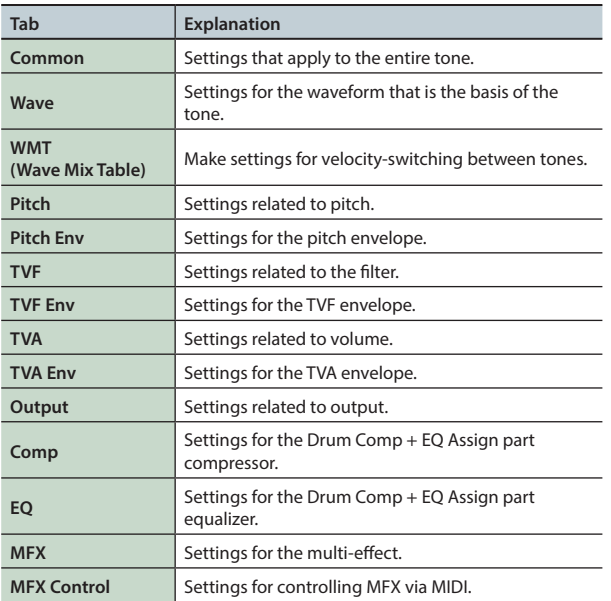

#### **MEMO**

- **•** You can press a key to switch the partial number that you're editing.
- **•** The Drum Comp+EQ Assign part setting is located in the overall settings for the studio set.
- **•** You can't edit the sounds of the GM2 bank.

# <span id="page-47-0"></span>**Saving a Tone/Drum Kit**

Edits you make to a Tone/Drum Kit are temporary; they will be lost when you turn off the unit or select another Tone/Drum Kit. If you want to keep an edited Tone/Drum Kit, you must save it.

#### **NOTE**

When you execute the Write operation, the existing data at the write destination will be overwritten.

#### **1. Press the [WRITE] button.**

The WRITE MENU window appears.

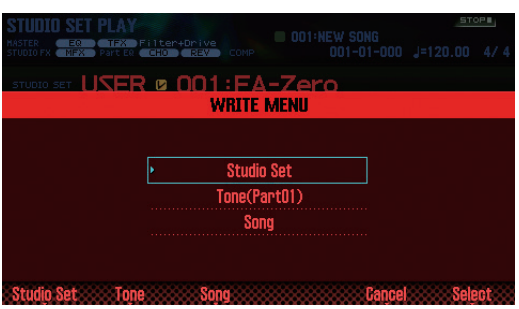

- **2. Move the cursor to "Tone" and press the [ENTER] button.**
- **3. Use the dial or the [DEC] [INC] buttons to select the save-destination.**
- **4. Press the [2] (Rename) button and assign a name to the tone/drum kit [\(p. 45\)](#page-44-0).**
- **5. Press the [7] (Write) button.** A confirmation message appears. If you decide to cancel, press the **[7] (Cancel)** button.
- **6. Press the [6] (OK) button.** The tone/drum kit is saved.

#### **NOTE**

Never turn off the power while data is being saved.

# **Initializing a Tone (Tone Initialize)**

Here's how to initialize the settings of the current tone.

- **1. In the TONE EDIT screen [\(p. 46\)](#page-45-1), press the [5] (Tone Utility) button.**
- **2. Choose "Tone Initialize," and press the [7] (Select) button.** A confirmation message appears.
	- If you decide to cancel, press the **[7] (Cancel)** button.
- **3. Press the [6] (OK) button.** The tone or drum kit is initialized.

#### **NOTE**

Never turn off the power while initialization is in progress.

# **Selecting the Partials That Sound (Partial Switch)**

You can select the partials/waves that are sounded by a SuperNATURAL synth tone, PCM synth tone, or PCM drum kit.

- **1. In the TONE EDIT screen [\(p. 46\)](#page-45-1), press the [2] (Partial Sw) button.**
- **2. Use the [4] (Sw 1)–[7] (Sw 4) buttons to select the partials/ waves that you want to sound, and then press the [2] (Exit) button.**

#### **MEMO**

- **•** For a SuperNATURAL synth tone, you can use the **[5] (Sw 1)**–**[7] (Sw 3)** buttons to select partials.
- **•** You can use the pads to select partials ([p. 84\)](#page-83-0).

# **Selecting the Partials to Edit (Partial Select)**

Here's how to select the partials of a SuperNATURAL synth tone, SuperNATURAL drum kit, PCM synth tone, or PCM drum kit.

- **1. In the TONE EDIT screen [\(p. 46\)](#page-45-1), press the [3] (Partial Sel) button.**
- **2. Use the [4] (Select 1)–[7] (Select 4) buttons to select the partials that you want to edit, and then press the [2] (Exit) button.**
	- **\*** You can't turn off all of the partials.

#### **MEMO**

- **•** For a SuperNATURAL synth tone, you can use the **[5] (Select 1)**–**[7] (Select 3)** buttons to select partials.
- **•** For a SuperNATURAL drum kit, you can select only one partial.
- **•** You can use the pads to select partials ([p. 84\)](#page-83-0).

### **Initializing a Partial (Partial Initialize)**

Here's how to initialize a partial of a SuperNATURAL synth tone, SuperNATURAL drum kit, PCM synth tone, or PCM drum kit.

- **1. In the TONE EDIT screen ([p. 46](#page-45-1)), press the [5] (Tone Utility) button.**
- **2. Select "Partial Initialize" and press the [7] (Select) button.**
- **3. Select the partial that you want to initialize, and press the [7] (Select) button.**

A confirmation message appears. If you decide to cancel, press the **[7] (Cancel)** button.

**4. Press the [6] (OK) button.** The partial is initialized.

**NOTE**

Never turn off the power while initialization is in progress.

# **Copying a Partial (Partial Copy)**

Here's how to copy the partial settings of a SuperNATURAL synth tone, SuperNATURAL drum kit, PCM synth tone, or PCM drum kit.

- **1. In the TONE EDIT screen ([p. 46](#page-45-1)), press the [5] (Tone Utility) button.**
- **2. Select "Partial Copy" and press the [7] (Select) button.**
- **3. Select the copy-source partial and copy-destination partial.**

A confirmation message appears. If you decide to cancel, press the **[7] (Cancel)** button.

**4. Press the [6] (OK) button.**

The partial is copied.

Performing

**DAW**

**49**

# <span id="page-49-0"></span>Editing a Pattern

In addition to using the preset patterns, you are also free to create and use your own patterns.

You can save your edited content as a user pattern.

- **1. Select the pattern that you want to edit ([p. 36](#page-35-0)).**
- **2. In the RHYTHM PATTERN screen [\(p. 36\)](#page-35-0), hold down the [SHIFT] button and press the [6] (Ptn Edit) button.** The PATTERN EDIT screen appears.

### <span id="page-49-4"></span>**About the PATTERN EDIT screen**

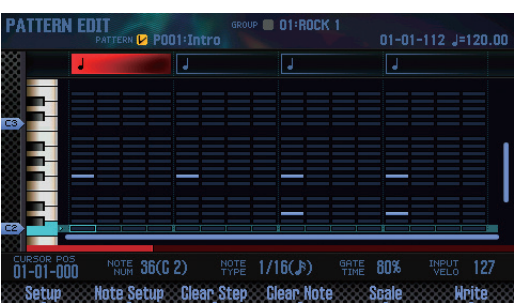

#### **Function button operations**

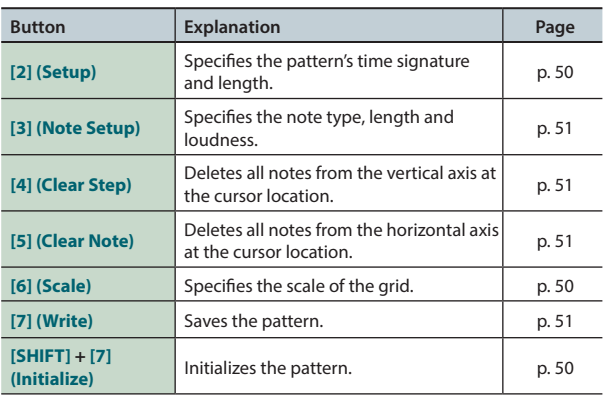

#### **Other controllers**

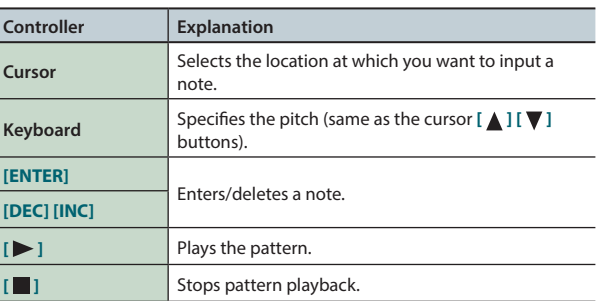

# <span id="page-49-3"></span>**Initializing a Pattern (Initialize)**

Initialize the pattern if you want to create a pattern from scratch rather than starting with an existing rhythm pattern.

- **1. In the PATTERN EDIT screen, hold down the [SHIFT] button and press the [7] (Initialize) button.** A confirmation message appears. If you decide to cancel, press the **[7] (Cancel)** button.
- **2. Press the [6] (OK) button.** The pattern is initialized.

# <span id="page-49-1"></span>**Specifying the Time Signature and Length (Setup)**

Here's how to specify the time signature and length of the pattern.

- **1. In the PATTERN EDIT screen, press the [2] (Setup) button.**
- **2. Use the cursor buttons to select a parameter, and use the dial to edit the value.**

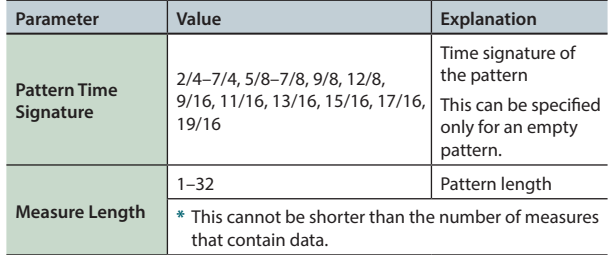

**3. To close the setup window, press the [6] (Close) button or the [EXIT] button.**

# <span id="page-49-2"></span>**Specifying the Grid Scale (Scale)**

Here you can specify the scale of the grid.

**1. In the PATTERN EDIT screen, press the [6] (Scale) button.** The scale of the grid changes each time you press the button.

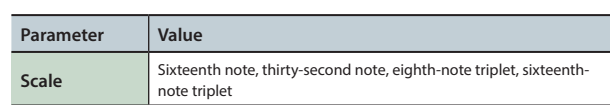

# <span id="page-50-0"></span>**Specifying the Note Type, Duration, and Loudness (Note Setup)**

Here you can specify the type of notes to enter, as well as their duration and loudness.

- **1. In the PATTERN EDIT screen ([p. 50\)](#page-49-4), press the [3] (Note Setup) button.**
- **2. Use the cursor buttons to select a parameter, and use the dial to edit the value.**

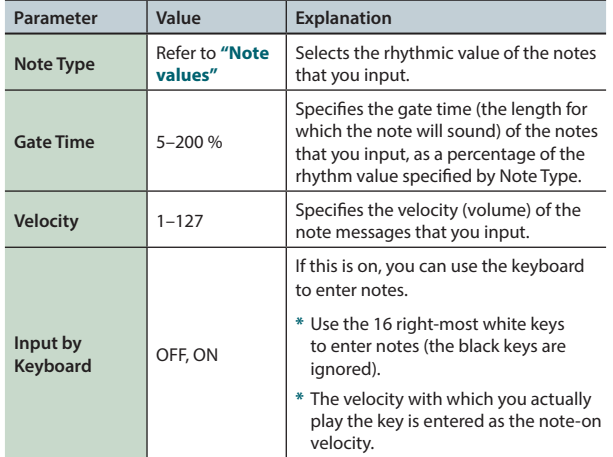

**3. To close the editing window, press the [6] (Close) button or the [EXIT] button.**

### **Note values**

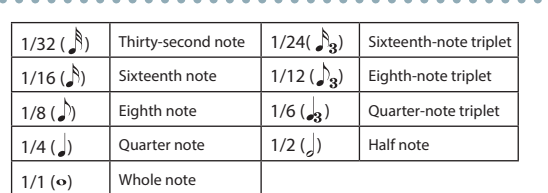

### **Entering Notes**

- **1. In the PATTERN EDIT screen ([p. 50\)](#page-49-4), move the cursor to the location at which you want to enter a note.**
- **2. Press the [INC] or [ENTER] button; a note is entered.**

#### **MEMO**

- **•** You can also press a key to specify the pitch (the same operation as the cursor  $[\triangle][\blacktriangledown]$  buttons).
- **•** If you once again press the **[ENTER]** button at a location where a note exist, the note is deleted.
- **•** Notes are input according to the Note Set settings.

# <span id="page-50-1"></span>**Deleting Notes (Clear Step, Clear Note)**

- **1. In the PATTERN EDIT screen ([p. 50](#page-49-4)), move the cursor to the location at which you want to delete notes.**
- **2. Press one of the following buttons to delete notes.**

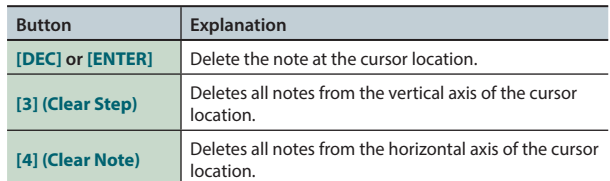

### <span id="page-50-2"></span>**Saving the Pattern**

A pattern you create is temporary, and is lost if you turn off the power or select another pattern.

If you want to keep the pattern that you created, save it on the FA as a user pattern.

#### **NOTE**

The Save operation overwrites any data that was previously in the save-destination.

- **1. In the PATTERN EDIT screen ([p. 50](#page-49-4)), press the [7] (Write) button.**
- **2. Move the cursor to the save-destination, and use the dial or the [DEC] [INC] buttons to select the save-destination.**
- **3. Press the [2] (Rename) button and assign a name to the pattern ([p. 45](#page-44-0)).**
- **4. Press the [7] (Write) button.**

A confirmation message appears. If you decide to cancel, press the **[7] (Cancel)** button.

**5. Press the [6] (OK) button.**

The pattern is saved.

#### **NOTE**

Never turn off the power while data is being saved.

# <span id="page-51-1"></span><span id="page-51-0"></span>**Turning Effects On/off**

Here's how to turn effects on/off.

#### **1. Press the [MENU] button.**

#### **2. Move the cursor to "Effects Edit" and press the [ENTER] button.**

The EFFECTS EDIT screen appears.

In the EFFECTS EDIT screen, you can edit the parameters in detail while you view the effect routing.

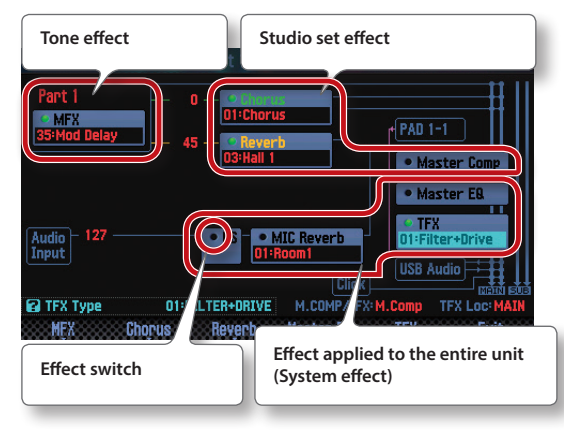

#### **MEMO**

From the STUDIO SET PLAY screen, you can also enter the EFFECTS EDIT screen by holding down the **[SHIFT]** button and pressing the **[3] (Effects Edit)** button.

**3. Use the cursor buttons to select the effect switch, and use the dial to turn it on/off.**

#### **MEMO**

For details on the parameters, refer to **"Parameter Guide"** (PDF).

#### **NOTE**

The effect settings that you edit are temporary. They will disappear when you turn off the power, or select another studio set or tone. If you want to keep the edited settings, save the tone, studio set, or system settings respectively.

- **•** Saving a studio set ([p. 45\)](#page-44-0)
- **•** Saving a tone ([p. 48\)](#page-47-0)
- **•** Saving system settings [\(p. 97\)](#page-96-1)

### <span id="page-51-2"></span>**Parameters that can be edited in the EFFECTS EDIT screen**

In the EFFECTS EDIT screen, you can also make the following settings.

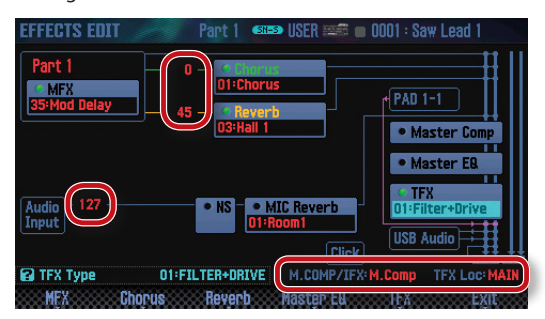

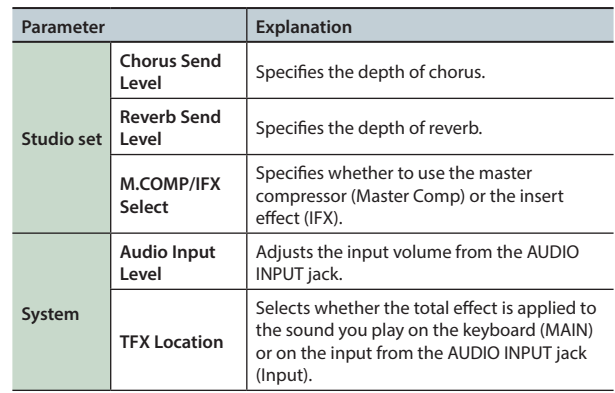

# **Editing the Effects of the Studio Set**

Here's how to edit the effects of the studio set.

**1. Access the EFFECTS EDIT screen [\(p. 52\)](#page-51-1).**

#### **2. Press the effect button.**

The STUDIO SET EFFECTS screen appears.

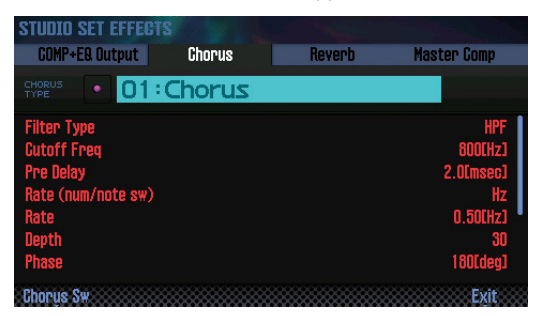

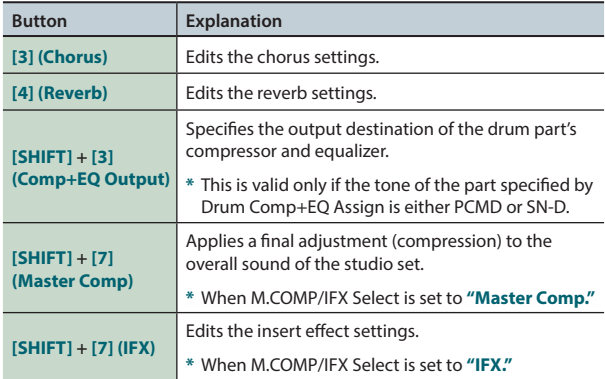

#### **3. Use the cursor buttons to select a parameter, and use the dial to edit the value.**

#### **MEMO**

For details on the parameters, refer to **"Parameter Guide"** (PDF).

# **Editing the Effects of the Tone**

Here's how to edit the MFX and the compressor/equalizer of the drum part.

#### **1. Access the EFFECTS EDIT screen [\(p. 52\)](#page-51-1).**

#### **2. Press the effect button.**

The TONE EDIT screen appears.

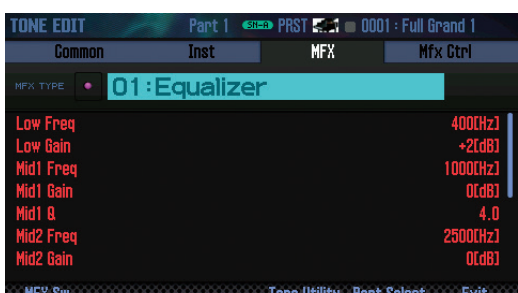

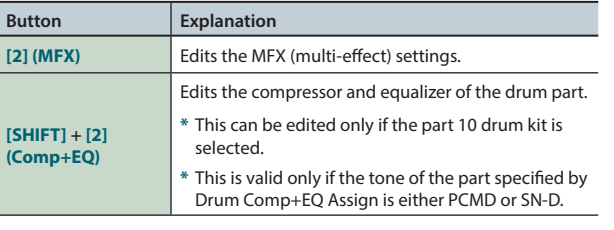

**3. Use the cursor buttons to select a parameter, and use the dial to edit the value.**

#### **MEMO**

For details on the parameters, refer to **"Parameter Guide"** (PDF).

Performing

**Sampler**

# **Editing the System Effects**

Here's how to edit the system effects (effect applied to the entire unit).

#### **1. Access the EFFECTS EDIT screen ([p. 52](#page-51-1)).**

#### **2. Press the effect button.**

The SYSTEM EFFECTS screen appears.

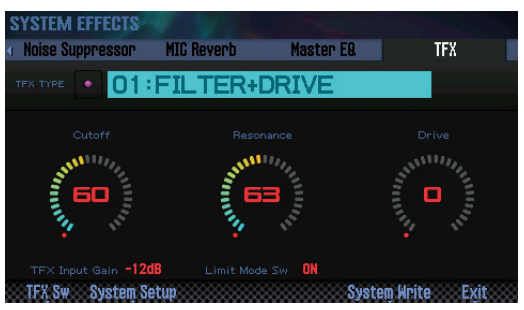

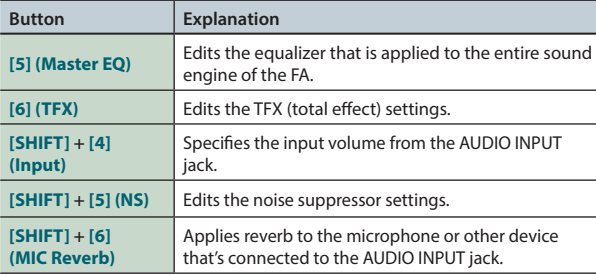

**3. Use the cursor buttons to select a parameter, and use the dial to edit the value.**

#### **MEMO**

For details on the parameters, refer to **"Parameter Guide"** (PDF).

# 05: Sequencer (Creating Songs)

**Explains how to use the sequencer to play, record and edit songs.**

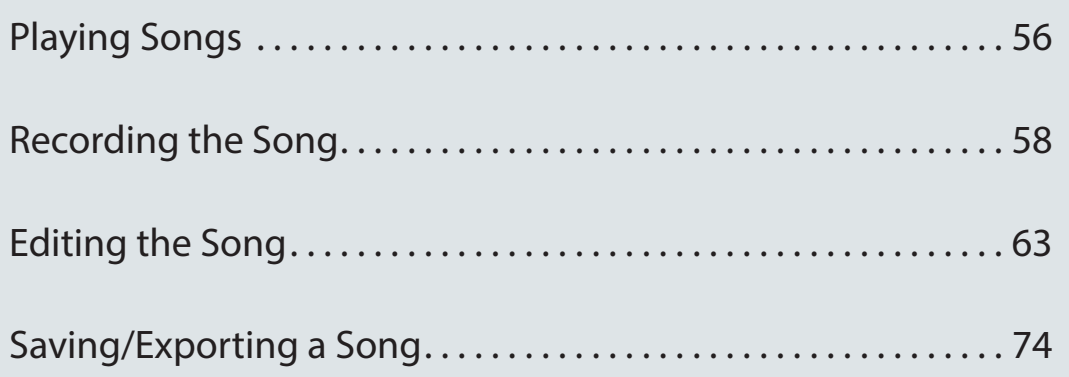

**Performance Performance**<br>Functions

Overview

Performing

**Editing**

**Sequencer (Creating Songs)**

**Sampler**

Appendix

# <span id="page-55-1"></span><span id="page-55-0"></span>**Selecting and Playing Songs**

Here's how to select and play a song.

### **1. Press the [SONG SELECT] button.**

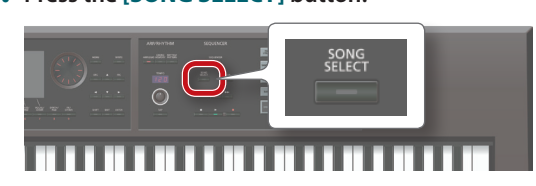

#### The SONG SELECT screen appears.

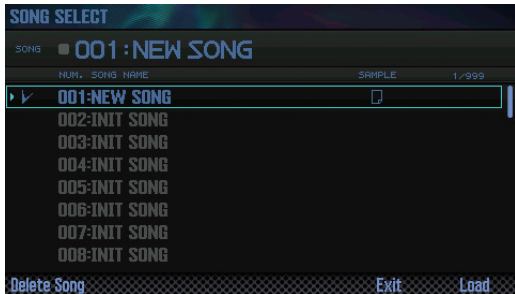

#### **2. Turn the dial to select a song.**

**3. Press the [7] (Load) button.** A confirmation message appears.

- **4. Press the [6] (OK) button.** The song is selected.
- **5. Press the [ ] button.**

The song starts playing.

### **Button operations**

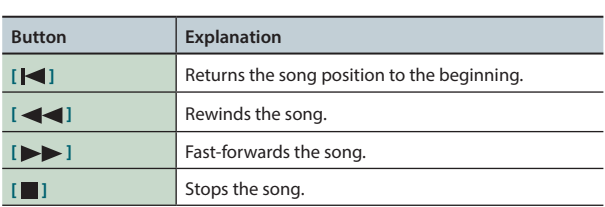

#### **MEMO**

The screen shows information about the song.

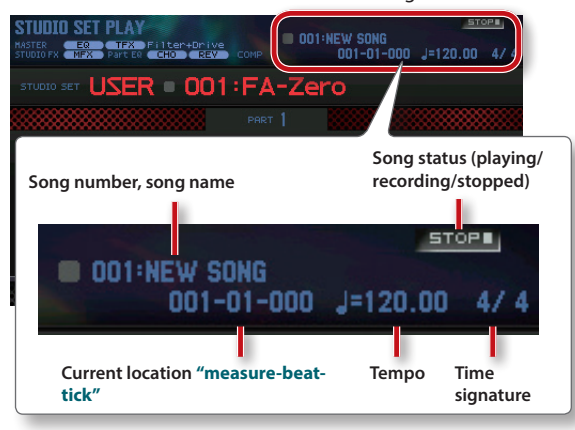

# <span id="page-55-2"></span>**Setting the Tempo of the Song**

Here's how to set the tempo of the song.

**1. Turn the [TEMPO] knob.**

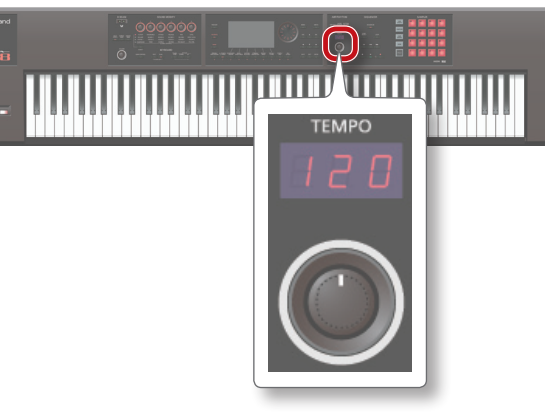

#### **MEMO**

- **•** You can set the tempo by pressing the **[TAP]** button at the desired interval (tap tempo). Press the button three or more times at quarter-note intervals of the desired tempo.
- **•** When you press the **[TAP]** button, the Tempo window appears. In this state, you can hold down the **[SHIFT]** button and turn the dial to adjust the value below the decimal point. If you press the **[6] (Click)** button, a click is sounded at the specified tempo. The click turns on/off each time you press the button.
- **•** The specified tempo is saved in the song.

# **Looping the Song Playback**

You can make the song play repeatedly over a specified region (loop playback).

**1. Hold down the [SHIFT] button and press the [LOOP] button.**

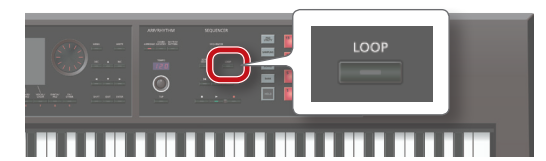

The Loop window appears.

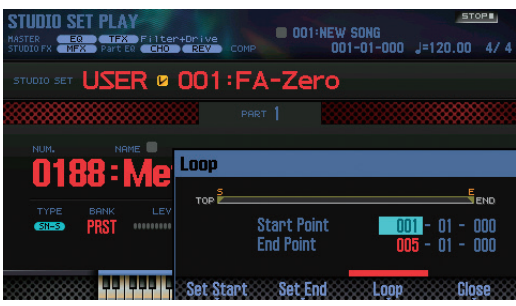

**2. Use the cursor buttons to select a parameter, and use the dial to edit the value.**

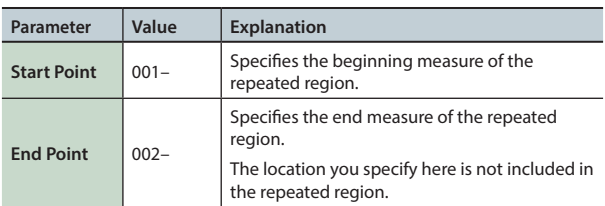

**\*** You can't set this beyond the length of the song.

You can use buttons to perform the following operations.

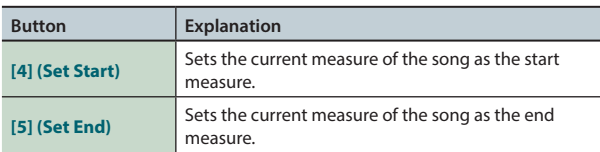

- **3. Press the [EXIT] button.**
- **4. Press the [LOOP] button to make it light.**
- **5. Play back the song.** The playback repeats in the region you specified.
- **6. To cancel loop playback, press the [LOOP] button once again to make it go dark.**

Settings

<span id="page-57-0"></span>The FA provides the following two ways for you to record a song.

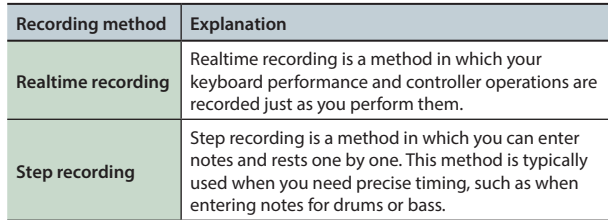

# **Recording Workflow**

Here's the workflow when recording a new song on this unit.

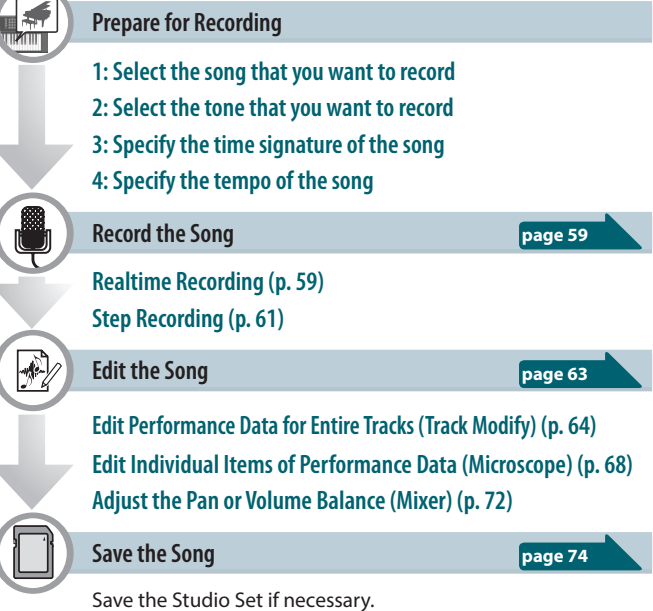

# <span id="page-57-1"></span>**Prepare for Recording**

Make the following preparations for recording.

### **1: Select the song that you want to record**

Select the song that you want to record [\(p. 56](#page-55-1)). If you want to record a new song, select a blank song (INIT SONG).

### **2: Select the tone that you want to record**

Edit the studio set so that the tones you want to use for recording are selected on each track ([p. 44](#page-43-2)).

So that the tones you selected for recording are remembered, it's a good idea to save the studio set [\(p. 45](#page-44-0)).

**\*** If you don't save the studio set at the time of recording, playback will occur using the tones that were previously saved.

### **3: Specify the time signature of the song**

The time signature is typically set to 4/4 time. If you want to use any other time signature, set the desired time signature ([p. 73\)](#page-72-0).

### **4: Specify the tempo of the song**

Specify the tempo of the song ([p. 56](#page-55-2)).

### **About the SEQUENCER screen**

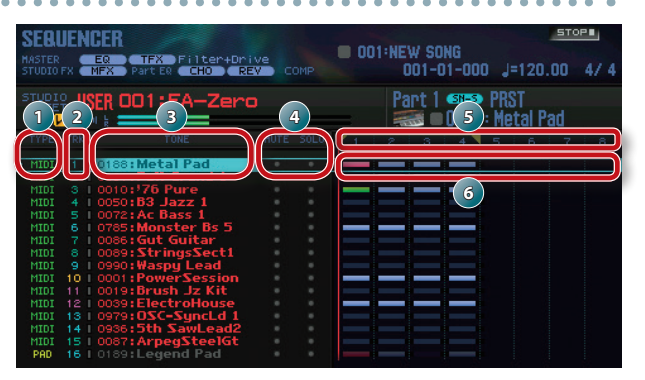

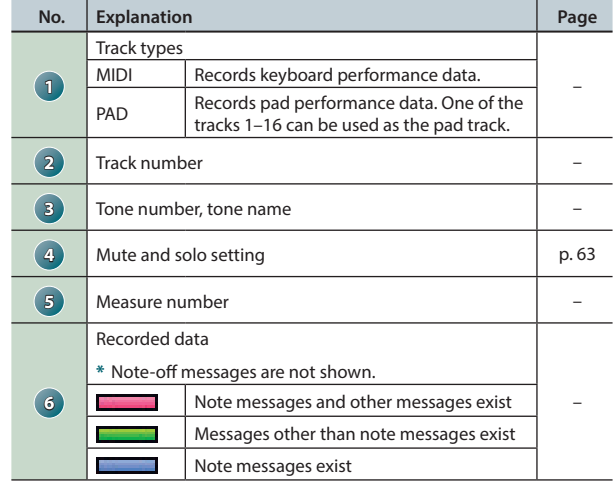

#### **MEMO**

You can hold down the **[SHIFT]** button and press the **[7] ( )** button to magnify the track settings display.

### **Recording the Song**

<span id="page-58-0"></span>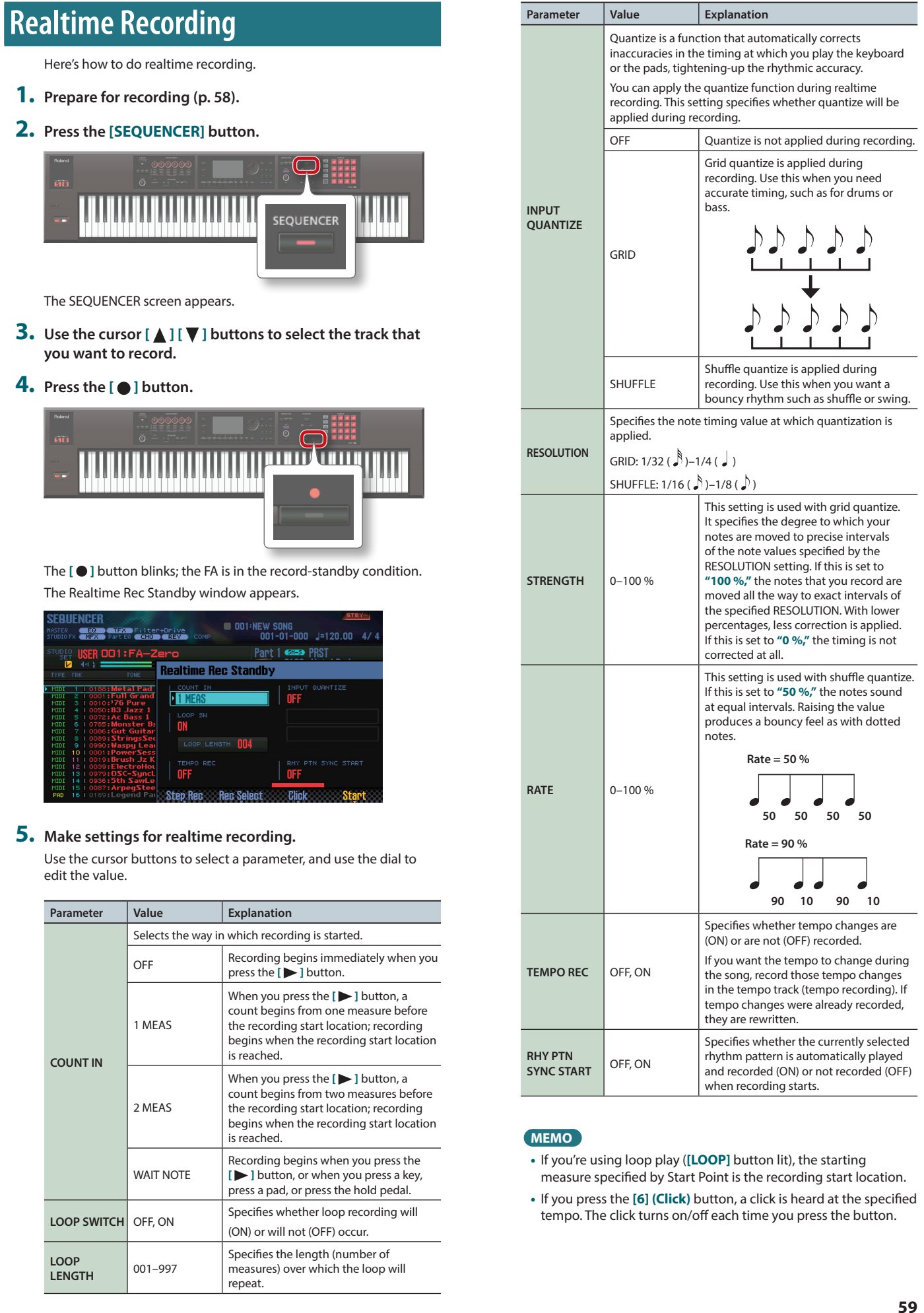

**Overview** 

Performing

**Performance Pertormance**<br>**Functions** 

**Editing**

**Sequencer (Creating Songs)**

**Appendix Overview Performing Settings Sequencer (Creating Songs)**

**Sampler**

**Pads**

<span id="page-58-1"></span>**DAW**

Settings

Appendix

**6. Press the [ ] button or the [7] (Start) button.**

Recording starts, and the Realtime Rec window appears.

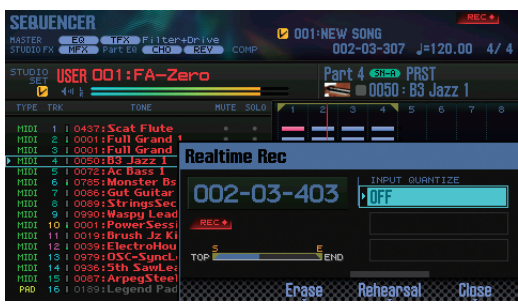

#### **MEMO**

You can close the Realtime Rec window by pressing the **[7] (Close)** button or the **[** $\blacktriangleright$  ] button. To see it again, press the [ $\blacktriangleright$ ] button.

#### **7. To stop recording, press the [ ] button.**

The  $\lceil \bullet \rceil$  button goes dark, and recording ends.

#### **MEMO**

You can undo (cancel) the recorded result ([p. 62\)](#page-61-0).

### **Selecting the Performance Data to Record (Recording Select)**

You can select the performance data that is recorded by realtime recording.

#### **1. In the Realtime Rec Standby window ([p. 59\)](#page-58-0), press the [5] (Rec Select) button.**

The Recording Select window appears.

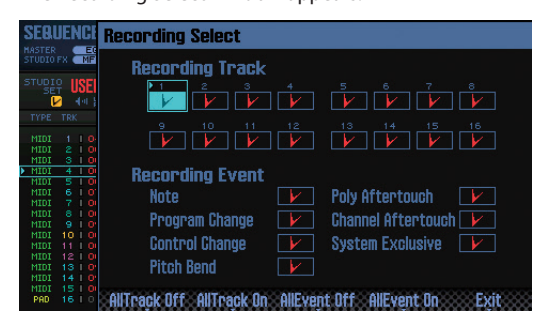

**2. Use the cursor buttons to select a parameter, and use the dial to edit the value.**

Items with a check mark ( $\boxed{V}$ ) are recorded: items without a check mark are not recorded.

For details on the recorded data, refer to **["Performance data in a](#page-67-1)  [track"](#page-67-1)** (p.68).

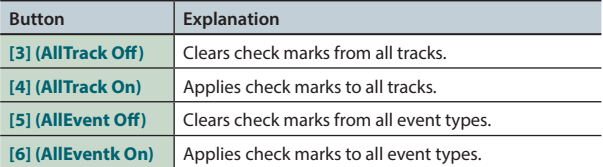

#### **3. Press the [7] (Exit) button.**

The Recording Select window closes.

### **Removing Unwanted Data During Recording (Realtime Erase)**

Realtime erase is a function that erases unwanted data during realtime recording. This function is particularly useful during loop recording, since it lets you erase data without stopping recording.

**1. Start realtime recording ([p. 59](#page-58-0)).**

#### **2. Press the [5] (Erase) button.**

The Realtime Erase window appears.

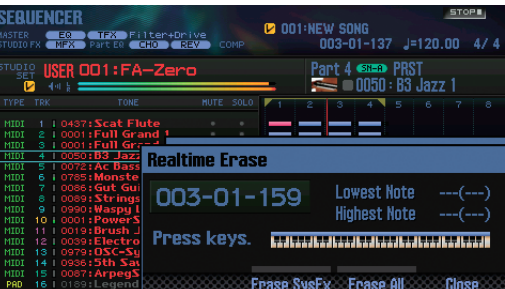

#### **3. Erase unwanted data.**

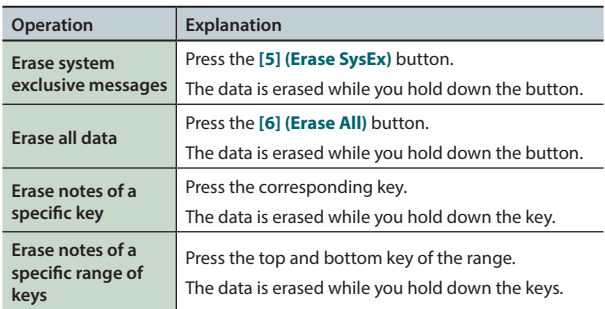

#### **4. Press the [7] (Close) button.**

The Realtime Erase window closes.

### **Auditioning Sounds or Phrases During Recording (Rehearsal Function)**

During realtime recording, you can use the rehearsal function to temporarily prevent recording from occurring. When you're using loop recording, this gives you a convenient way to practice the next phrase you intend to play, before actually recording it.

- **1. Start realtime recording ([p. 59](#page-58-0)).**
- **2. Press the [6] (Rehearsal) button or the [ ] button.** The **[REC]** indicator blinks, indicating that the rehearsal function is active. In this state, notes you play are not recorded.
- **3. Press the [6] (Rehearsal) button or the [ ] button.** Recording resumes.

# <span id="page-60-0"></span>**Step Recording**

Here's how to record using step recording.

- **1. Prepare for recording ([p. 58](#page-57-1)).**
- **2. Press the [SEQUENCER] button.**

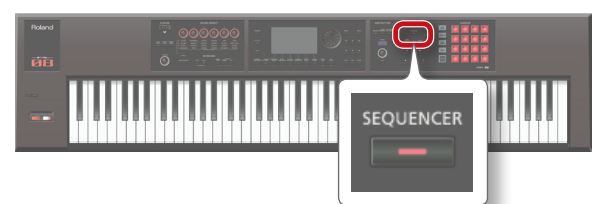

- **3.** Use the cursor **[△ ]** [  $\blacktriangledown$  ] buttons to select the track that **you want to record.**
- **4. In the SEQUENCER screen ([p. 59](#page-58-0)), press the [ ] button.**

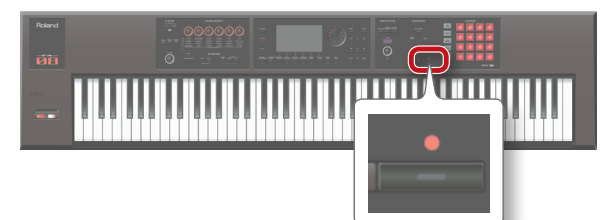

The  $\lceil \bigcirc \rceil$  button blinks; the sequencer is in record standby condition.

The Realtime Rec Standby window appears.

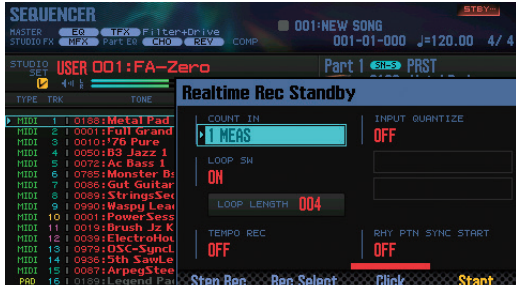

#### **5. Press the [4] (Step Rec) button.**

The Step Rec Standby window appears.

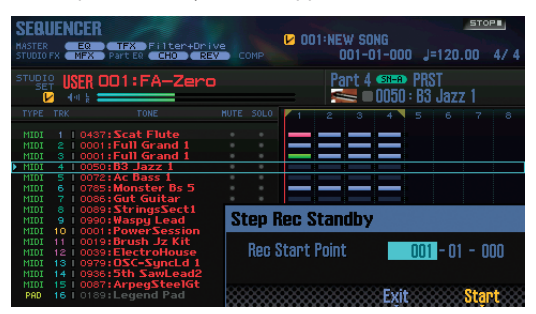

- **6. Use the dial or the [DEC] [INC] buttons to specify the start location for step recording.**
	- **\*** If the song contains no recorded data at all, you can't specify the start location.

#### **7. Press the [7] (Start) button.**

The STEP RECORDING screen appears.

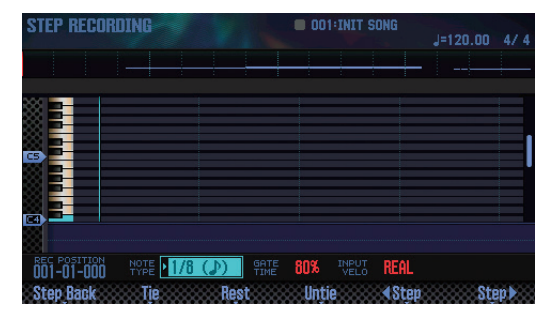

#### **8. Make settings for the notes that you want to enter.**

Use the cursor buttons to select a parameter, and use the dial to edit the value.

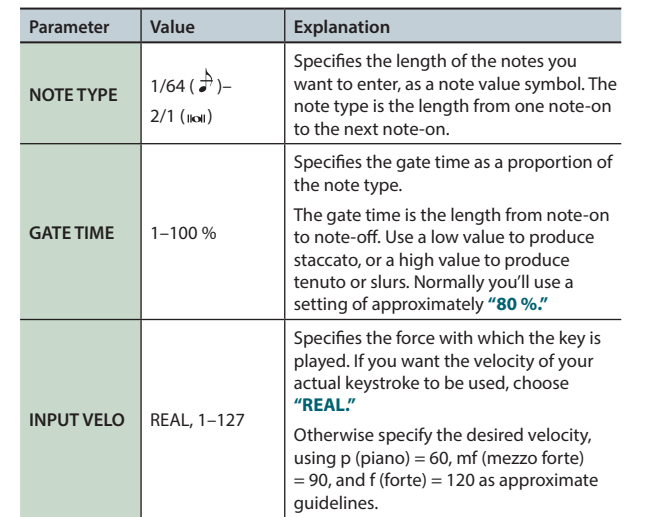

#### **9. Enter notes.**

**1. Press the [6] ( Step) button or the [7] (Step ) button to move to the location at which you want to enter a note.**

**2. Play a note on the keyboard or press a pad.**

You can use buttons to perform the following operations.

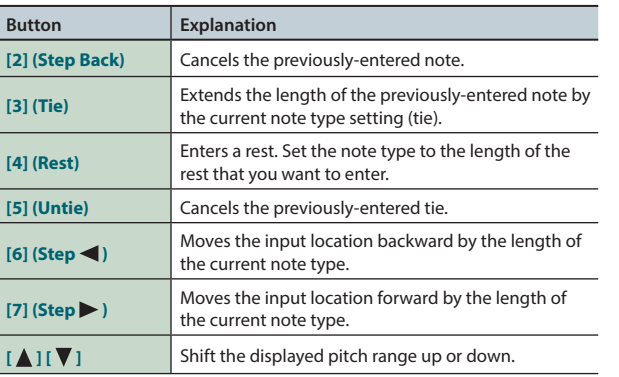

Settings

**Overview** 

**Pads**

#### **Recording the Song**

#### **10. Repeat steps 8 and 9 as necessary.**

#### **11. To stop recording, press the [ ] button.**

The  $\lceil \bigcirc \rceil$  button goes dark, and step recording ends.

#### **MEMO**

You can undo (cancel) the recorded result ([p. 62\)](#page-61-0).

#### **How note value and gate time are related**

The following table shows how note value and gate time are related.

On the FA's sequencer, the TPQN (ticks per quarter note) resolution is 480.

This means that a quarter note has a gate time of 480 ticks.

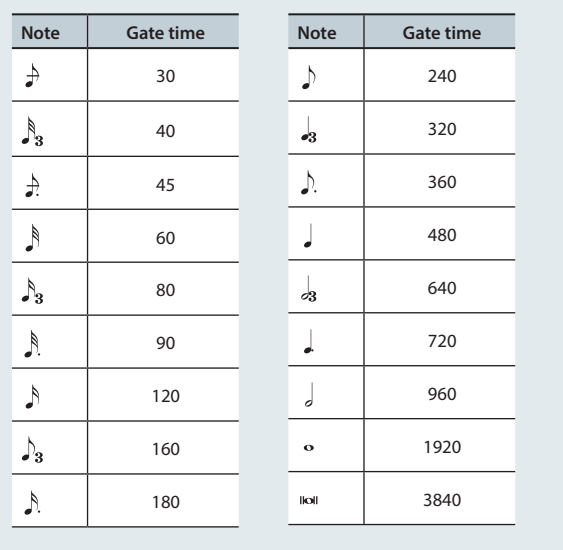

#### **MEMO**

The gate time that is recorded during step recording is the original gate time value multiplied by the GATE TIME value. For example if GATE TIME is set to 80 % and you enter a quarter note, the gate time is  $480 \times 0.8 = 384$ .

# <span id="page-61-0"></span>**Canceling a Recording or Edit (Undo/ Redo)**

You can cancel a recording or editing operation to return to the previous state (Undo). You can also cancel an Undo operation (Redo).

### **Returning to the previous state (Undo)**

**1. In the SEQUENCER screen ([p. 59](#page-58-0)), hold down the [SHIFT] button and press the [6] (Undo) button.** The Undo operation is executed, cancelling the recording or editing operation that you just performed.

# **Cancelling the Undo operation (Redo)**

**1. In the SEQUENCER screen ([p. 59](#page-58-0)), hold down the [SHIFT] button and press the [6] (Redo) button.**

The Redo operation is performed, cancelling the Undo operation that you just performed.

<span id="page-62-1"></span><span id="page-62-0"></span>Here's how to edit a song that you recorded.

# **Specifying the Sound Engine Played by Each Track**

You can specify the output destination of each track. This lets you play back a song using an external sound module in addition to the FA's internal sound engine.

- **1. In the SEQUENCER screen ([p. 59](#page-58-0)), hold down the [SHIFT] button and press the [3] (Song Util) button.**
- **2. Move the cursor to "Track Settings" and press the [7] (Select) button.**
- **3.** Use the cursor **[△** ] **[**▼ ] buttons and the dial to change **the settings.**

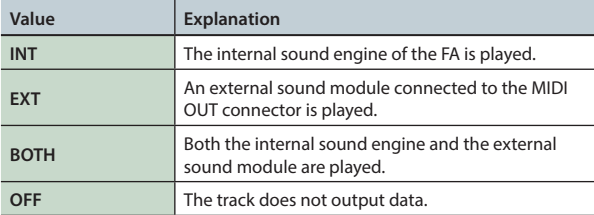

#### **4. Press the [7] (Exit) button.**

# <span id="page-62-2"></span>**Muting a Part's Performance (MUTE)**

When playing a song, you can mute (silence) the performance of a specific part.

- **1. Access the SEQUENCER screen ([p. 59](#page-58-0)).**
- **2. Use the cursor buttons to move the cursor to "MUTE" of the track that you want to mute.**

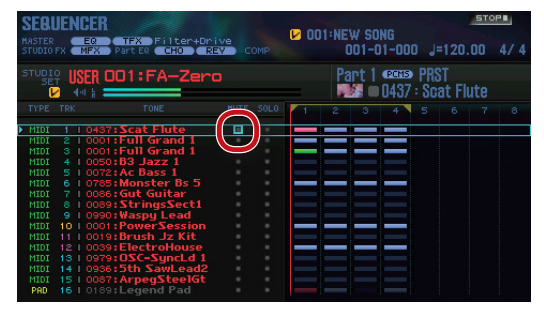

**3. Use the dial or the [DEC] [INC] buttons to turn Mute on/ off.**

#### **MEMO**

You can use the pads to turn Mute on/off [\(p. 84](#page-83-1)).

# **Sounding One Part by Itself (SOLO)**

When playing back a song, here's how you can listen to the current part (the currently selected part) by itself.

- **1. Access the SEQUENCER screen [\(p. 59](#page-58-0)).**
- **2. Use the cursor buttons to move the cursor to "SOLO" of the track that you want to solo.**

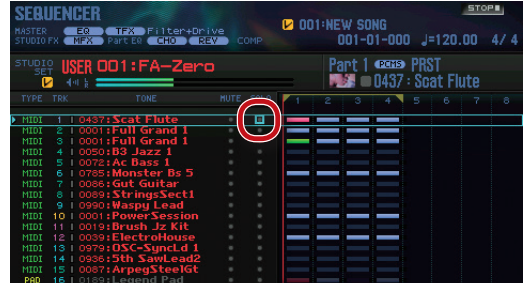

#### **3. Use the dial or the [DEC] [INC] buttons to turn Solo on/off.**

**MEMO**

You can use the pads to turn Solo on/off [\(p. 84](#page-83-2)).

**Overview** 

Performing

**Editing**

# <span id="page-63-0"></span>**Edit Performance Data for Entire Tracks (Track Modify)**

### <span id="page-63-1"></span>**Basic Procedure for Track Modify**

Use the Track Modify functions to edit the performance data in specified regions of measures.

#### **1. In the SEQUENCER screen [\(p. 59\)](#page-58-0), hold down the [SHIFT] button and press the [4] (Track Modify) button.** The TRACK MODIFY MENU window appears.

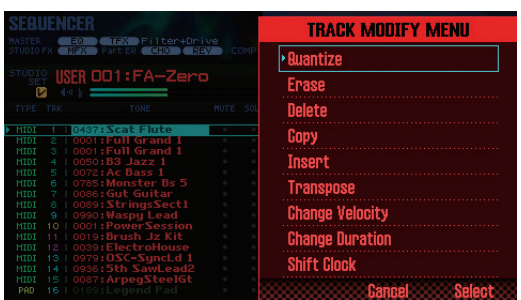

- **2. Use the cursor buttons to select an item, and press the [ENTER] button.**
- **3. Use the cursor buttons to select a parameter, and use the dial to change the setting.**

#### **4. Press the [7] (Execute) button.**

A confirmation message appears. If you decide to cancel, press the **[7] (Cancel)** button.

#### **5. Press the [6] (OK) button.**

The edit operation is executed.

#### **MEMO**

You can undo (cancel) the result of editing [\(p. 62](#page-61-0)).

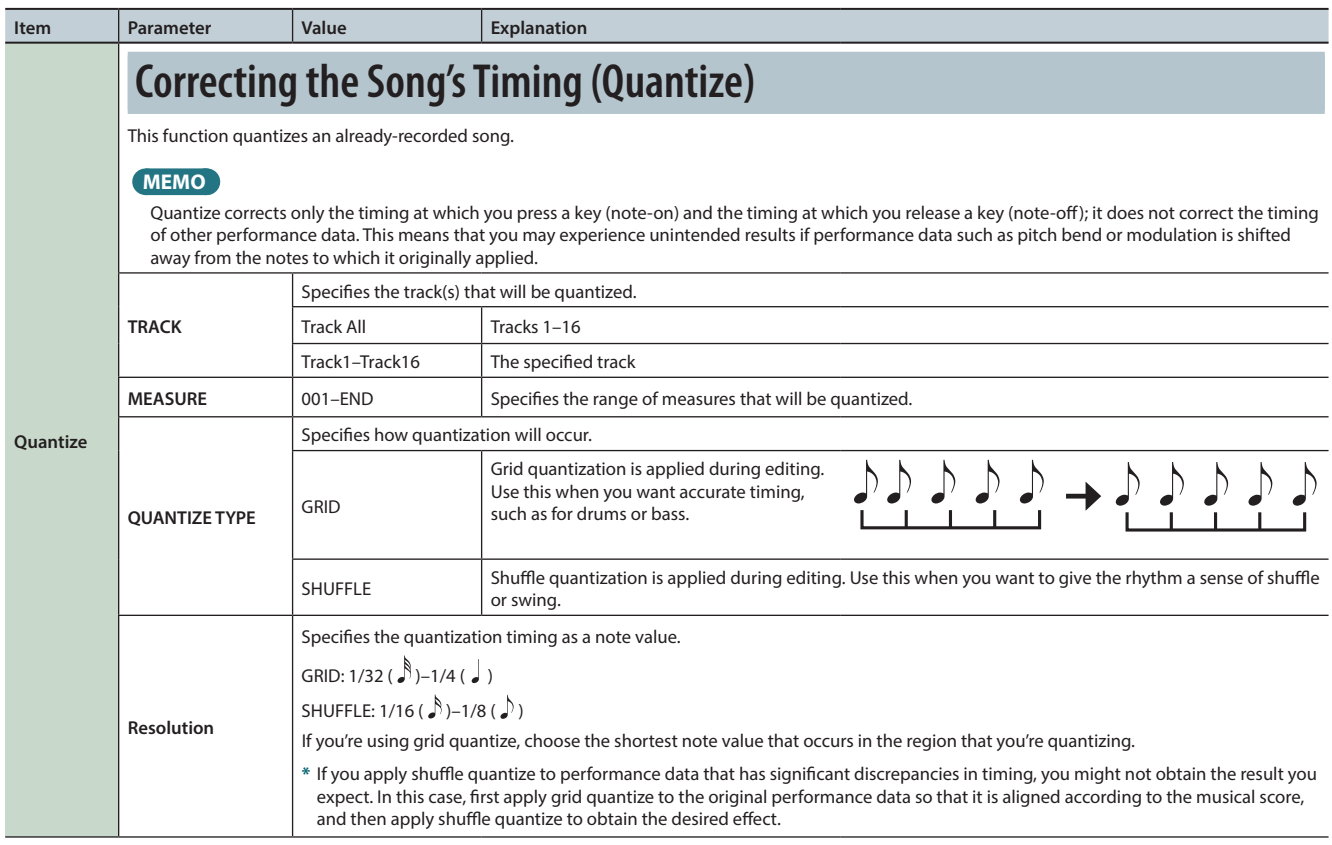

### **Editing the Song**

**Performance** 

<span id="page-64-1"></span><span id="page-64-0"></span>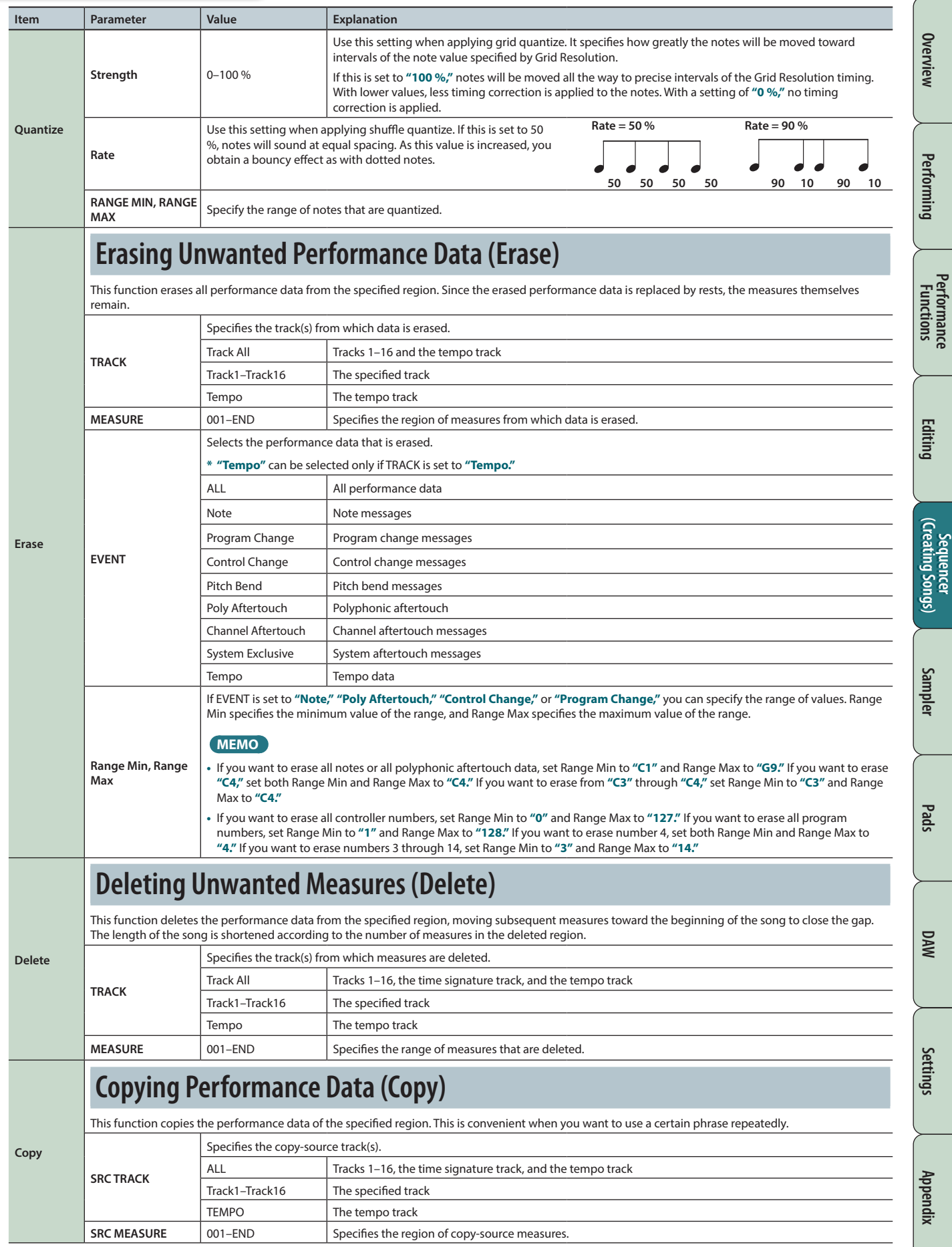

### **Editing the Song**

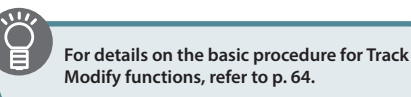

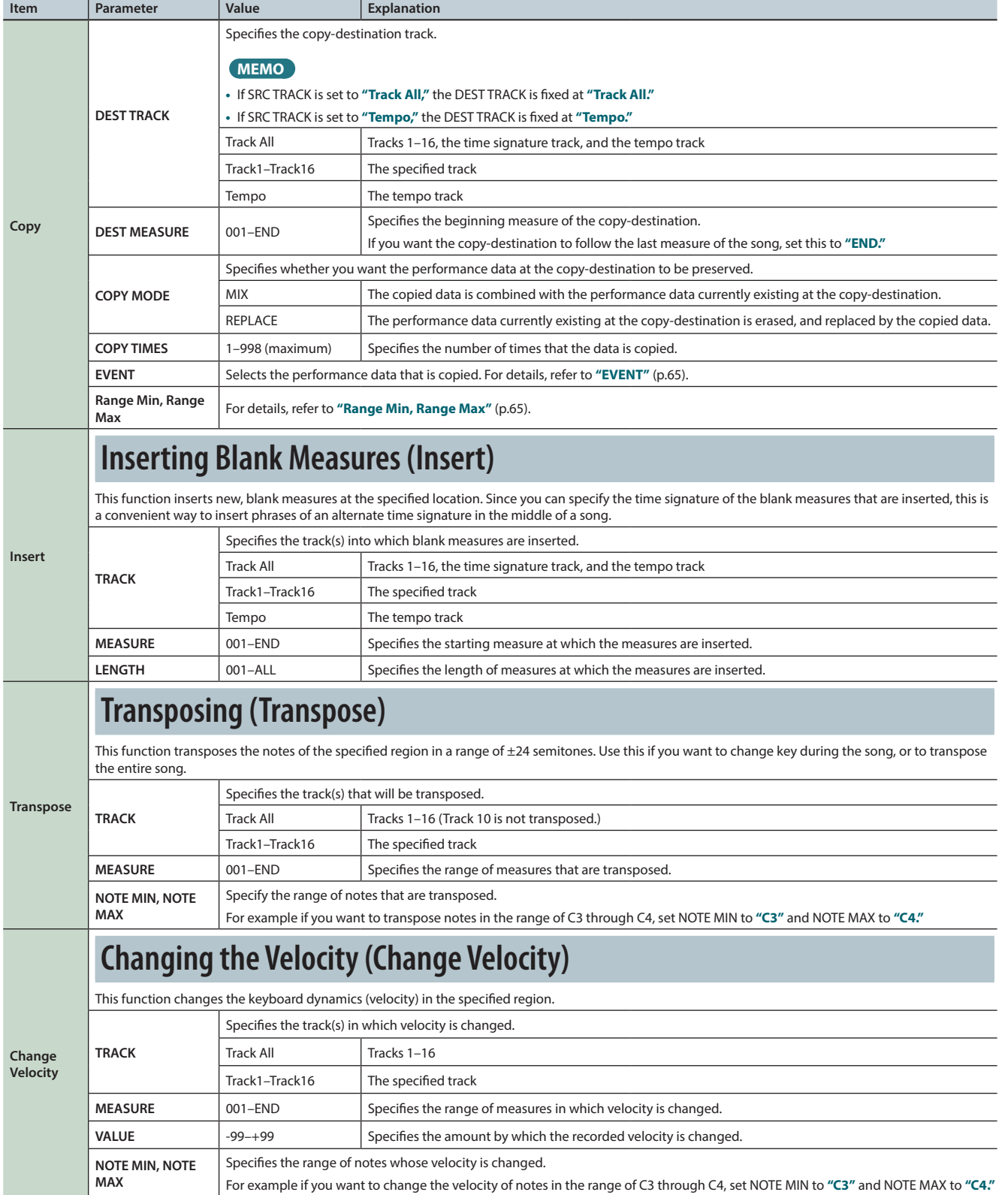

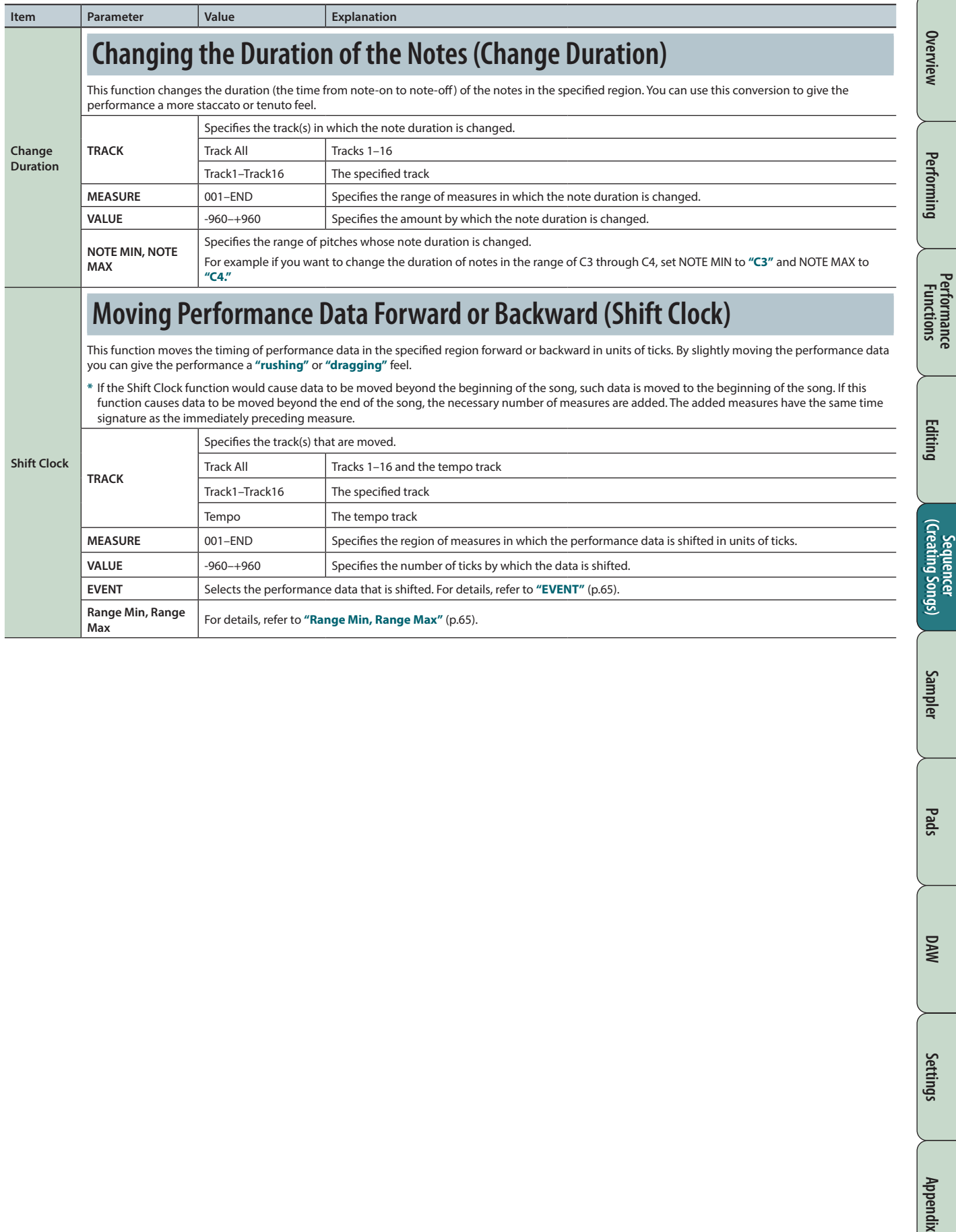

**Performance** 

# <span id="page-67-0"></span>**Editing Individual Events of Performance Data (Microscope)**

Microscope lets you edit individual events of performance data, such as the MIDI messages or tempo data recorded in a song.

**1. In the SEQUENCER screen [\(p. 59\)](#page-58-0), hold down the [SHIFT] button and press the [5] (Microscope) button.** The MICROSCOPE screen appears.

#### **MEMO**

You can Undo (cancel) the result of your editing ([p. 62\)](#page-61-0).

### **About the MICROSCOPE screen**

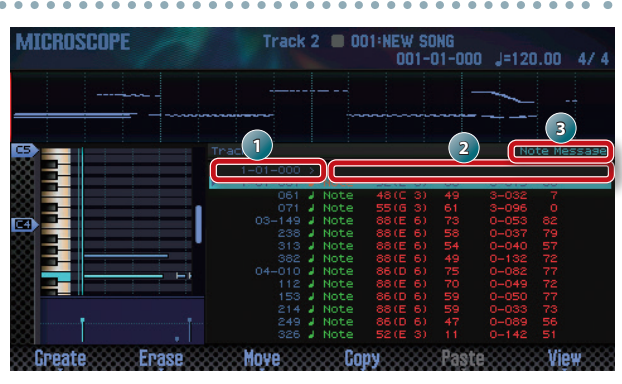

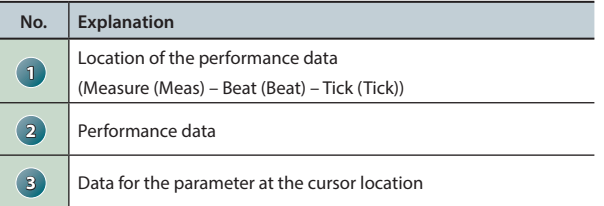

### **Function button operations**

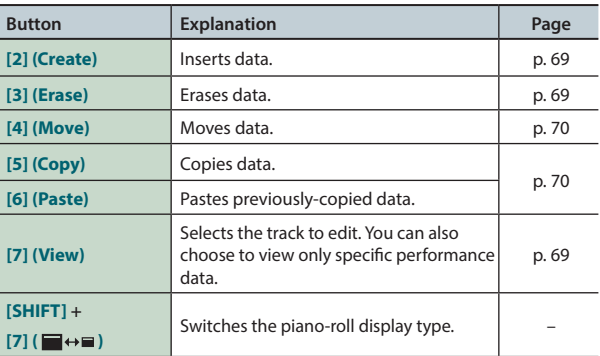

#### **Other controllers**

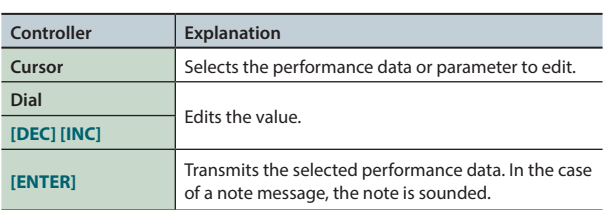

### <span id="page-67-1"></span>**Performance data in a track**

A track can record the following performance data.

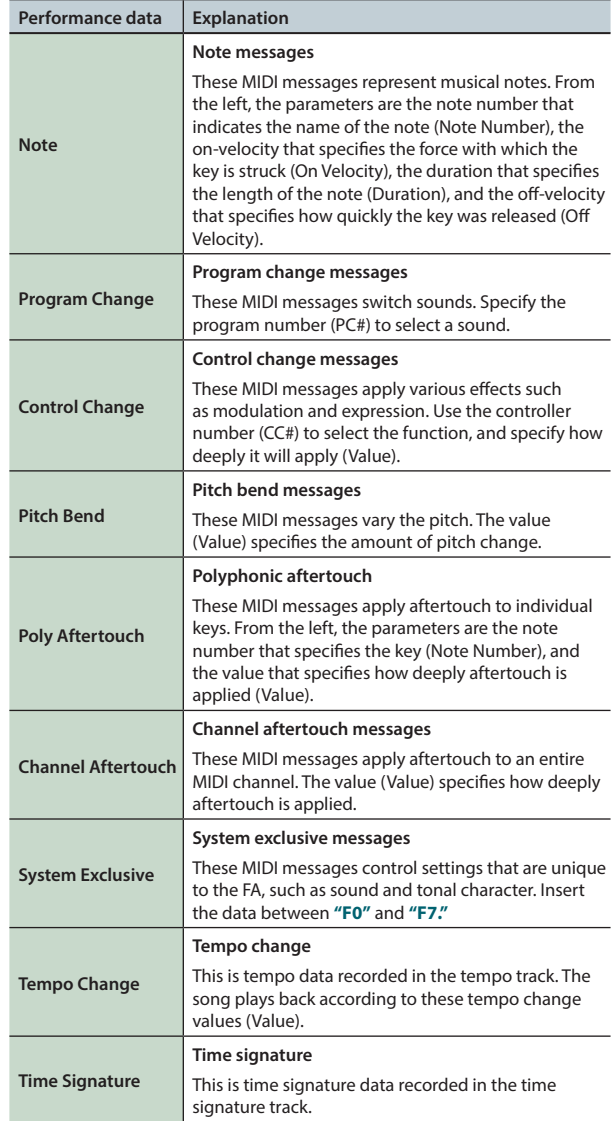

### <span id="page-68-2"></span>**Selecting the Track to Edit / Viewing Specific Performance Data (View)**

Here's how you can select the track to edit, and view just the performance data that you want to see.

#### **1. In the MICROSCOPE screen ([p. 68](#page-67-0)), press the [7] (View) button.**

The View Select window appears.

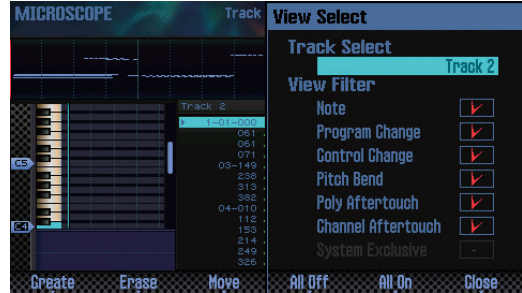

**2. Use the cursor buttons to select a parameter, and use the dial to edit the setting.**

#### **Selecting the track to edit**

Move the cursor to **"Track Select,"** and select the track that you want to edit.

#### **Viewing specific performance data**

Types of data with a check mark ( $\boxed{V}$ ) are shown; clear the check mark for data types that you don't want to see.

For more about performance data, refer to **["Performance data in](#page-67-1)  [a track"](#page-67-1)** (p.68).

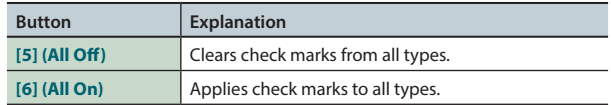

#### **3. Press the [7] (Close) button.**

The View Select window closes.

### <span id="page-68-0"></span>**Inserting Performance Data (Create)**

Here's how to insert new performance data at a desired location in the track.

#### **1. In the MICROSCOPE screen [\(p. 68\)](#page-67-0), press the [2] (Create) button.**

The Create Event window appears.

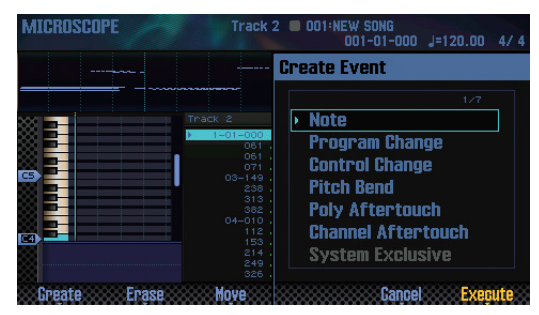

**2.** Use the cursor **[△ ] [**▼ ] buttons to select the **performance data that you want to insert.**

#### **MEMO**

- **•** For more about performance data, refer to **["Performance data](#page-67-1)  [in a track"](#page-67-1)** (p.68).
- **•** System Exclusive data can be inserted only into track 1.

#### **3. Press the [7] (Execute) button.**

The performance data is inserted.

#### **4. Edit the values of the performance data.**

### <span id="page-68-1"></span>**Erasing Performance Data (Erase)**

Here's how to erase a specific item of performance data.

- **\*** You can't erase the time signature that's at the beginning of the time signature track.
- **1. Access the MICROSCOPE screen [\(p. 68\)](#page-67-0).**
- **2.** Use the cursor **[△** ] **[▼** ] buttons to move the cursor to the **performance data that you want to erase.**

#### **3. Press the [3] (Erase) button.**

The performance data is erased.

**DAW**

**Pads**

### <span id="page-69-0"></span>**Moving Performance Data (Move)**

- Here's how to move a specific item of performance data.
	- **\*** You can't move data in the tempo track or the time signature track.
- **1. Access the MICROSCOPE screen [\(p. 68\)](#page-67-0).**
- **2.** Use the cursor **[△** ] **[▼** ] buttons to move the cursor to the **performance data that you want to move.**

#### **MEMO**

If you want to move multiple items of performance data, hold down the **[SHIFT]** button and use the cursor  $\left[\begin{array}{c} \blacktriangle \\ \end{array}\right]$  **[** $\blacktriangledown$ ] buttons.

#### **3. Press the [4] (Move) button.**

The Move Event window appears.

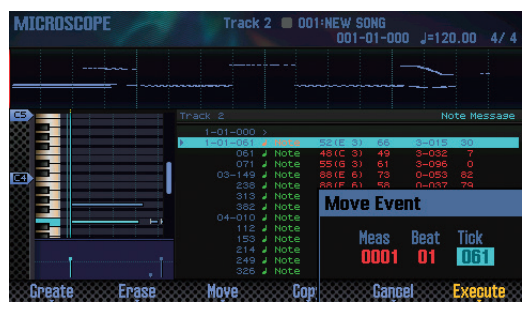

#### **4. Specify the move-destination location.**

Move the cursor to the value that you want to edit, and use the dial to edit the value.

#### **5. Press the [7] (Execute) button.**

The performance data is moved.

### <span id="page-69-1"></span>**Copying/Pasting Performance Data (Copy/Paste)**

Here's how to copy and paste performance data to a specified location. This is convenient when you want to use the same performance data several times.

- **\*** You can't copy data of the tempo track or time signature track.
- **1. Access the MICROSCOPE screen ([p. 68](#page-67-0)).**
- **2.** Use the cursor **[△** ] **[**▼ ] buttons to move the cursor to the **performance data that you want to copy.**
- **3. Press the [5] (Copy) button.** The performance data is copied.
- **4. Press the [6] (Paste) button.**

The Paste Event window appears.

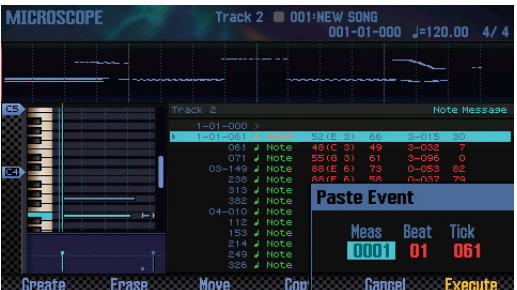

#### **5. Specify the copy-destination location.**

Move the cursor to the value that you want to edit, and use the dial to edit the value.

**6. Press the [7] (Execute) button.**

The performance data is pasted.

# **Changing the Tempo During a Song**

If you want the tempo to change during a song, you can insert new tempo change data into the tempo track. Following the location at which you insert the tempo change, the song plays at that tempo.

#### **MEMO**

If you want to change the tempo gradually to create a ritardando or accelerando, it is convenient to use tempo recording ([p. 59\)](#page-58-1).

#### **1. Select the tempo track [\(p. 69\)](#page-68-2).**

#### **2. Press the [2] (Create) button.**

The Create Event window appears, and **"Tempo Change"** is selected.

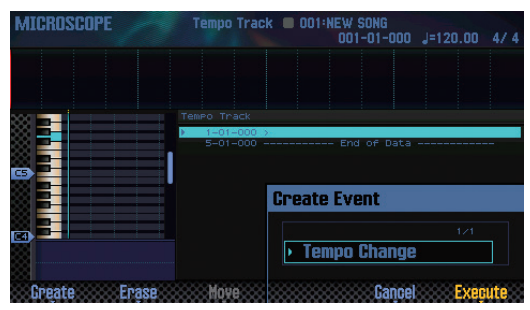

#### **3. Press the [7] (Execute) button.**

#### **4. Specify the insert-destination location.**

Move the cursor to the value that you want to edit, and use the dial to edit the value.

#### **5. Press the [7] (Execute) button.**

A tempo change is inserted.

**6. Edit the tempo change value.**

### **Changing the Time Signature During a Song**

If you want the time signature to change during a song, you can insert a new time signature. Following the location at which you insert the time signature, the song plays at that time signature.

- **\*** You can't change the time signature in the middle of a measure. You must change the time signature at the beginning of a measure.
- **1. Select the time signature track ([p. 69](#page-68-2)).**

#### **2. Press the [2] (Create) button.**

The Create Event window appears, and **"Time Signature"** is selected.

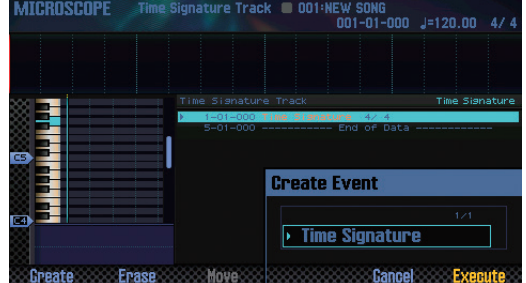

#### **3. Press the [7] (Execute) button.**

#### **4. Specify the insert-destination location.**

Move the cursor to the value that you want to edit, and use the dial to edit the value.

#### **5. Press the [7] (Execute) button.**

The time signature is inserted.

**6. Edit the time signature value.**

# <span id="page-71-0"></span>**Adjusting the Pan and Volume Balance (Mixer)**

In the MIXER screen you can adjust the song's pan and volume balance for each track.

- **\*** The parameters that you edit in the MIXER screen are saved in the studio set. If you want to keep the changes you make in the MIXER screen, save the studio set ([p. 45\)](#page-44-0).
- **1. In the SEQUENCER screen [\(p. 59\)](#page-58-0), hold down the [SHIFT] button and press the [2] (Mixer) button.**

The MIXER screen appears.

#### **MEMO**

You can also access the MIXER screen by holding down the **[SHIFT]** button and pressing the **[SEQUENCER]** button.

**2. Use the cursor buttons to select a parameter, and use the dial to edit the value.**

### **About the MIXER screen**

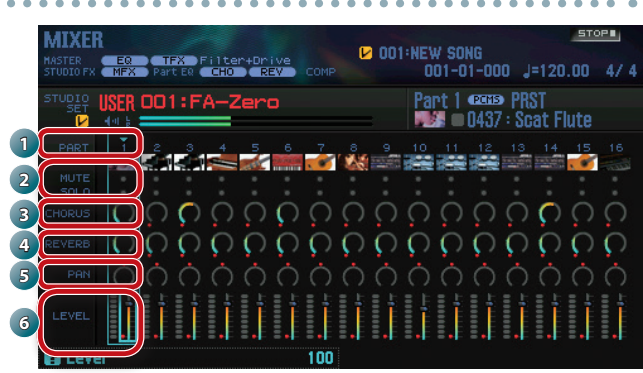

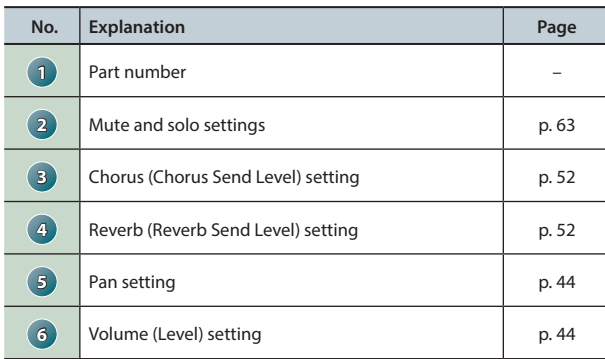

# **Erasing the Song in the Temporary Area (Song Clear)**

Here's how to erase the performance data that's in the temporary area ([p. 14\)](#page-13-0).

**1. In the SEQUENCER screen ([p. 59](#page-58-0)), hold down the [SHIFT] button and press the [3] (Song Util) button.**

The SONG UTIL MENU window appears.

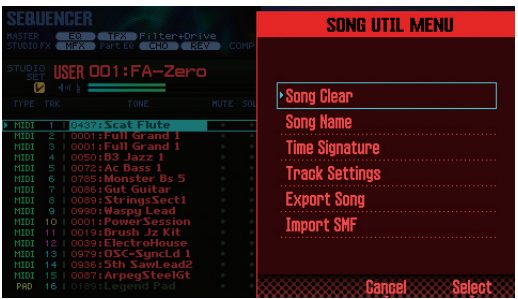

**2. Move the cursor to "Song Clear," and press the [7] (Select) button.**

A confirmation message appears. If you decide to cancel, press the **[7] (Cancel)** button.

**3. Press the [6] (OK) button.**

The performance data is erased.

## **Assigning a Name to the Song (Song Name)**

Here's how you can assign a name to the song.

- **1. Access the SONG UTIL MENU window.**
- **2. Move the cursor to "Song Name" and press the [7] (Select) button.**

The SONG NAME window appears.

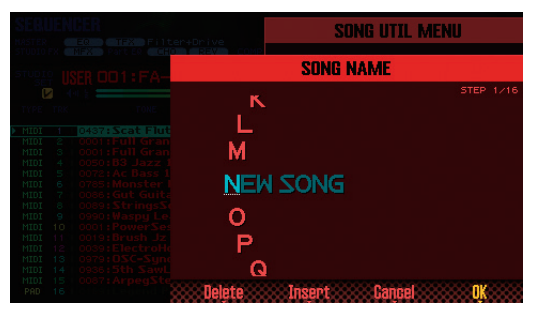

**3. Specify the desired name ([p. 45](#page-44-0)).**

#### **MEMO**

If you want to keep the song, save it on an SD card [\(p. 74](#page-73-2)).
## **Specifying the Song's Time Signature (Time Signature)**

Here's how to specify the time signature of the song.

- **1. Access the SONG UTIL MENU window ([p. 72](#page-71-0)).**
- **2. Move the cursor to "Time Signature," and press the [7] (Select) button.**

The Time Signature window appears.

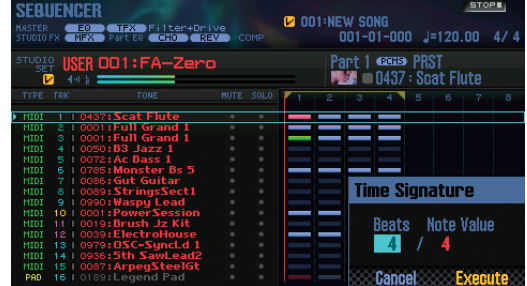

- **3. Use the cursor buttons and the dial to specify the time signature.**
- **4. Press the [7] (Execute) button.**

#### **MEMO**

You can also change the time signature during the song ([p. 71\)](#page-70-0).

## **Deleting a Song (Delete Song)**

Here's how to delete a previously-saved song.

**1. Press the [SONG SELECT] button.**

The SONG SELECT window appears.

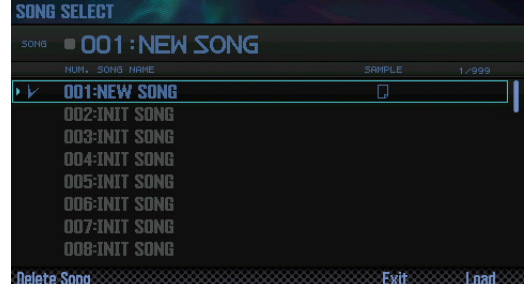

**2. Turn the dial to select the song that you want to delete.**

## **3. Press the [2] (Delete Song) button.**

A confirmation message appears.

If you decide to cancel, press the **[7] (Cancel)** button.

#### **MEMO**

If the song contains sample data, the Delete Song Menu window appears.

Use the dial or the **[DEC] [INC]** buttons to select the data that you want to delete, and press the **[7] (Select)** button.

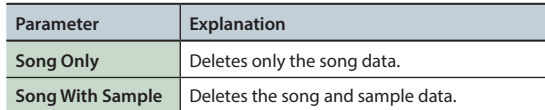

## **4. Press the [6] (OK) button.**

The song is deleted.

**DAW**

## <span id="page-73-0"></span>**Save the Song**

A song that you record is temporary. It disappears if you turn off the power or select another song. If you want to keep a song that you record, save the song to an SD card.

## **NOTE**

- **•** When you execute the Save operation, any existing data in the save-destination is overwritten.
- **•** In addition to the performance data, a song also contains information about the studio set. This means that the song playback is affected if you edit the studio set or the tones that are used by a song.

## **1. Press the [WRITE] button.**

The WRITE MENU screen appears.

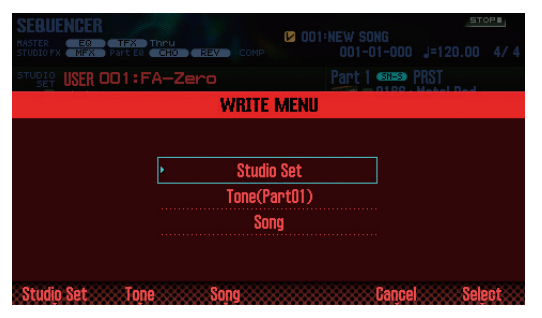

**2. Move the cursor to "Song" and press the [7] (Select) button.**

The SAVE SONG window appears.

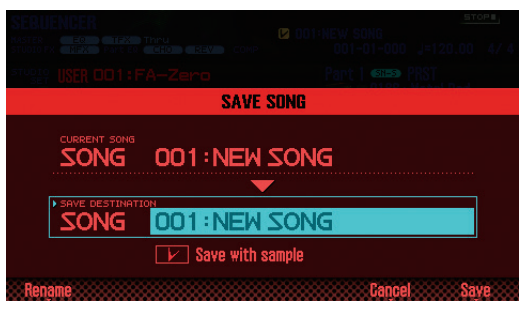

**3. Use the dial or the [DEC] [INC] buttons to specify the save-destination.**

#### **MEMO**

If you want to save the song and samples together, add a check mark to **"Save with sample."**

**4. Press the [2] (Rename) button and assign a name to the song [\(p. 45](#page-44-0)).**

## **5. Press the [7] (Save) button.**

A confirmation message appears. If you decide to cancel, press the **[7] (Cancel)** button.

#### **6. Press the [6] (OK) button.**

The song is saved.

**\*** If the song contains numerous samples, it may take several minutes for saving to be completed.

## **Exporting Tracks as Individual WAV Format Files (Multi-track Export)**

You can export all tracks as individual WAV format files in a single operation.

**\*** The pad track is not exported.

- **1. Access the SONG UTIL MENU window ([p. 72](#page-71-0)).**
- **2. Move the cursor to "Export Song" and press the [7] (Select) button.**

The SONG EXPORT MENU window appears.

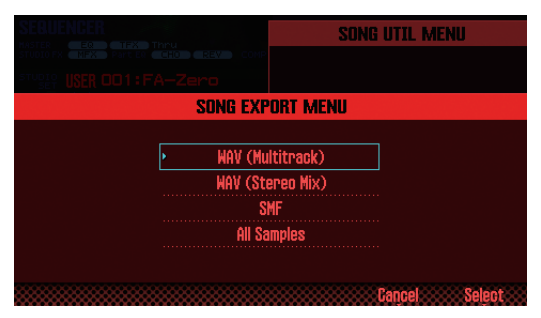

#### **MEMO**

You can also access the SONG EXPORT MENU window from the UTILITY screen [\(p. 94](#page-93-0)).

**3. Move the cursor to "WAV (Multitrack)" and press the [7] (Select) button.**

The EXPORT WAV (MULTI TRACK) window appears.

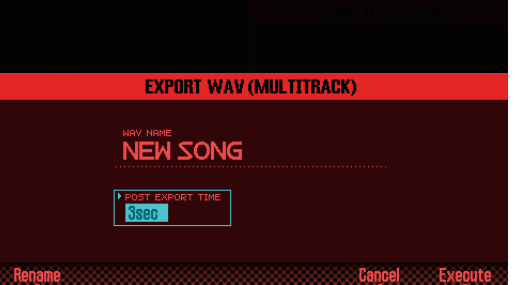

#### **4. Specify the "POST EXPORT TIME" as desired.**

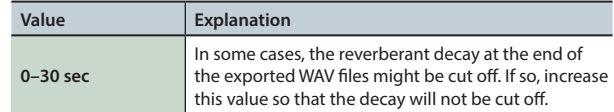

**6. Press the [2] (Rename) button and assign a name to the file ([p. 45\)](#page-44-0).**

#### **7. Press the [7] (Execute) button.**

A confirmation message appears.

If you decide to cancel, press the **[7] (Cancel)** button.

#### **8. Press the [6] (OK) button.**

The song plays back, and export begins.

The exported WAV files are saved in the SD card's **"EXPORT TRACK"** folder.

**\*** If there is an identically-named file in the export-destination, a message asks **"Overwrite?"** Press the **[6] (OK)** button if you want to overwrite, or press the **[7] (Cancel)** button if you decide to cancel.

### **NOTE**

Never turn off the power while the export is in progress.

## **Exporting a Two-Channel Mix in WAV Format**

You can export a two-channel (stereo) mix in WAV format.

- **\*** The pad track is not exported.
- **1. Access the SONG UTIL MENU window ([p. 72](#page-71-0)).**
- **2. Move the cursor to "Export Song" and press the [7] (Select) button.**
- **3. Move the cursor to "WAV (STEREO MIX)" and press the [7] (Select) button.**

The EXPORT WAV (STEREO MIX) window appears.

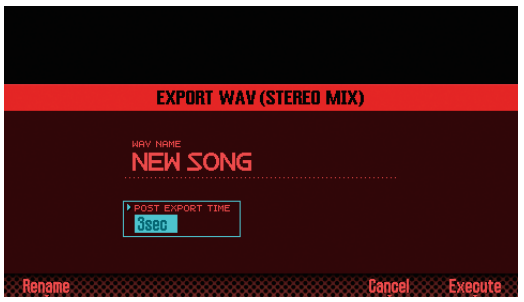

#### **4. Specify the "POST EXPORT TIME" as desired.**

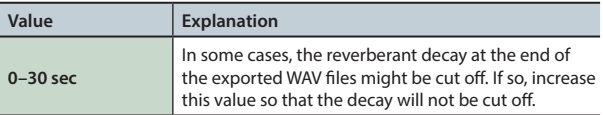

**5. Press the [2] (Rename) button and assign a name to the file ([p. 45](#page-44-0)).**

#### **6. Press the [7] (Execute) button.**

A confirmation message appears.

If you decide to cancel, press the **[7] (Cancel)** button.

## **7. Press the [6] (OK) button.**

The song plays back, and export begins.

The exported WAV files are saved in the SD card's **"EXPORT STEREO MIX"** folder.

**\*** If there is an identically-named file in the export-destination, a message asks **"Overwrite?"** Press the **[6] (OK)** button if you want to overwrite, or press the **[7] (Cancel)** button if you decide to cancel.

#### **NOTE**

Never turn off the power while the export is in progress.

#### **MEMO**

You can also access the SONG EXPORT MENU window from the UTILITY screen [\(p. 94](#page-93-0)).

## **Exporting the Song in SMF Format**

Here's how to export the song in SMF format.

- **1. Access the SONG UTIL MENU window [\(p. 72\)](#page-71-0).**
- **2. Move the cursor to "Export Song" and press the [7] (Select) button.**
- **3. Move the cursor to "SMF" and press the [7] (Select) button.**

The EXPORT SMF window appears.

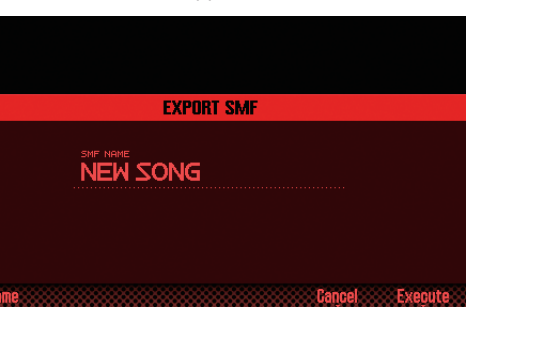

**4. Press the [2] (Rename) button and assign a name to the file [\(p. 45](#page-44-0)).**

## **5. Press the [7] (Execute) button.**

A confirmation message appears. If you decide to cancel, press the **[7] (Cancel)** button.

## **6. Press the [6] (OK) button.**

The exported SMF file is saved in the SD card's **"EXPORT SMF"** folder.

**\*** If there is an identically-named file in the export-destination, a message asks **"Overwrite?"** Press the **[6] (OK)** button if you want to overwrite, or press the **[7] (Cancel)** button if you decide to cancel.

## **NOTE**

Never turn off the power while the export is in progress.

#### **MEMO**

You can also access the SONG EXPORT MENU window from the UTILITY screen ([p. 94\)](#page-93-0).

**DAW**

**Pads**

**75**

## <span id="page-75-0"></span>**Exporting Samples in WAV Format**

You can export all samples of the song in WAV format.

- **1. Access the SONG UTIL MENU window [\(p. 72\)](#page-71-0).**
- **2. Move the cursor to "Export Song" and press the [7] (Select) button.**
- **3. Move the cursor to "All Samples" and press the [7] (Select) button.**

A confirmation message appears.

If you decide to cancel, press the **[7] (Cancel)** button.

#### **4. Press the [6] (OK) button.**

The exported WAV files are saved in the SD card's **"EXPORT SAMPLE"** folder.

**\*** If there is an identically-named file in the export-destination, a message asks **"Overwrite?"** Press the **[6] (OK)** button if you want to overwrite, or press the **[7] (Cancel)** button if you decide to cancel.

#### **NOTE**

Never turn off the power while the export is in progress.

#### **MEMO**

- **•** You can also access the SONG EXPORT MENU window from the UTILITY screen ([p. 94\)](#page-93-0).
- **•** You can export samples individually [\(p. 82](#page-81-0)).

## **Importing an SMF as a Song**

You can import an SMF into a song, and handle the imported SMF as a song.

#### **MEMO**

- **•** Before you continue, copy the SMF from your computer into the **"IMPORT"** folder of the SD card.
- **•** A maximum of 200 files in the **"IMPORT"** folder can be recognized.
- **1. Access the SONG UTIL MENU window ([p. 72](#page-71-0)).**
- **2. Move the cursor to "Import SMF" and press the [7] (Select) button.**

The SONG IMPORT screen appears.

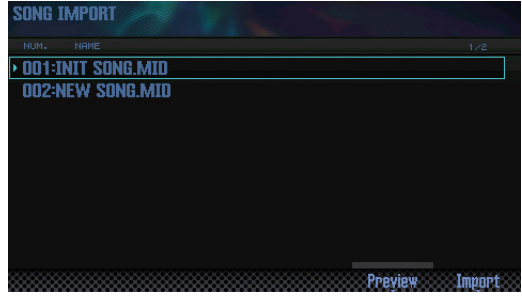

#### **MEMO**

You can press the **[6] (Preview)** button to audition the selected SMF.

**3. Use the dial or the [DEC] [INC] buttons to select the SMF that you want to import, and press the [7] (Import) button.**

A confirmation message appears.

If you decide to cancel, press the **[7] (Cancel)** button.

**4. Press the [6] (OK) button.**

The SMF is imported.

# **Overview** Overview J. Performing J. Eqiting J. Faction DAW Demotive J. Pady J. Pady J. Pady J. Pady J. Performing J. Pappendix Performing

**Performance**  Performance<br>Functions

**Editing**

**Sequencer (Creating Songs)**

**Sampler**

# 06: Sampler

**Explains sampling and sample editing.**

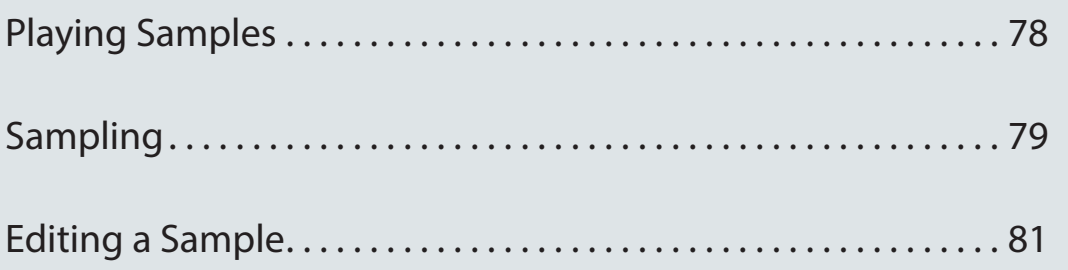

**Appendix** 

# <span id="page-77-0"></span>Playing Samples

## <span id="page-77-1"></span>**Selecting/Playing Samples**

You can play samples by pressing the pads. The FA lets you assign samples to the 16 pads and play them.

## **1. Press a pad [1]–[16].**

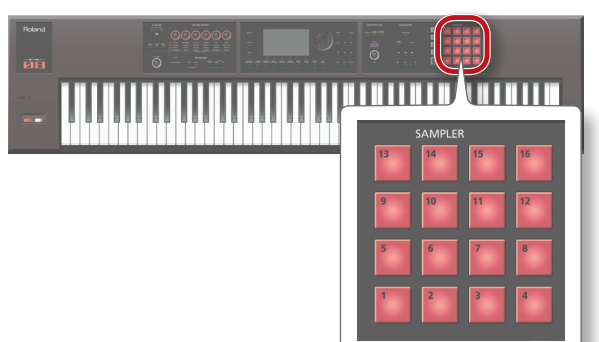

The sample plays.

That pad blinks while the sample plays.

## **MEMO**

- **•** You can press multiple pads simultaneously to make them play.
- **•** You can use the pads to enter numeric values or select parts, or you can assign other functions to the pads ([p. 84\)](#page-83-0).

## **Making samples continue playing (Hold)**

**1. While pressing a pad, press the [HOLD] button.**

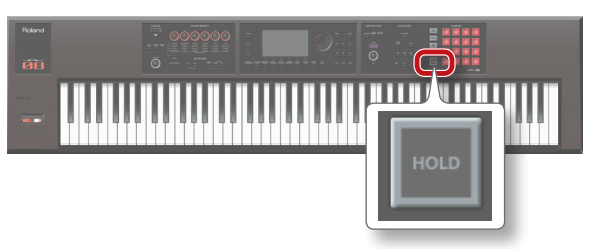

The sample continues playing even when you release the pad. To stop the sample, press the pad again.

## **If you experience stuck notes!**

Press the **[HOLD]** button four times in rapid succession. This stops all sounds that are being played by the pads.

## **Switching Banks**

A bank is a set of 16 samples assigned to the pads. The FA provides four banks: 1–4.

## **1. Press the [BANK] button.**

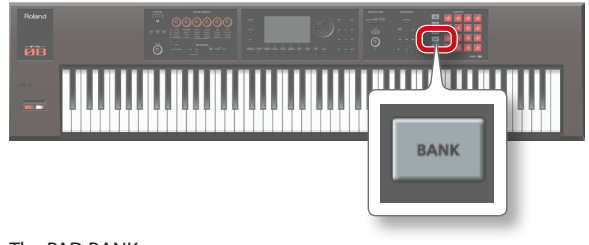

The PAD BANK screen appears.

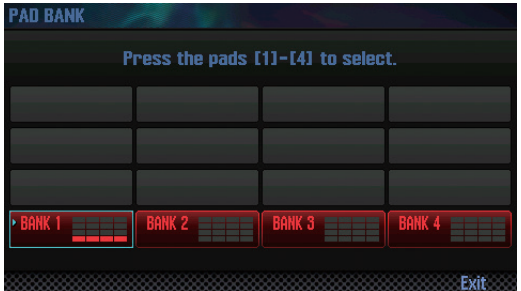

**2. Press a pad [1]–[4] to select a bank.**

# <span id="page-78-0"></span>Sampling

The FA can sample the following sounds. Samples that you've recorded can be played back using the pads.

- **•** Keyboard performance
- **•** Input from the AUDIO INPUT jack (audio device, mic, guitar)
- **•** Input from the USB COMPUTER port (USB audio)

#### **MEMO**

The sample data is saved on an SD card (within the song data).

## <span id="page-78-1"></span>**Sampling Procedure**

## **Preparing for sampling**

- **1. To the AUDIO INPUT jack, connect the device (audio device, mic, etc.) that you want to sample [\(p. 8\)](#page-7-0).**
- **2. Press the [SAMPLING] button to make it light.**

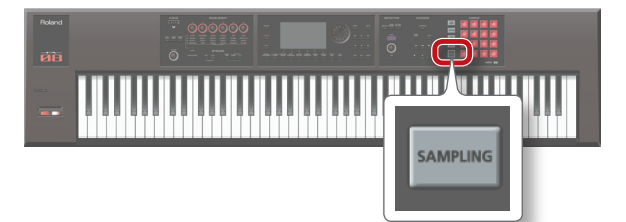

Pads that don't contain samples are blinking.

#### **NOTE**

If you record to a pad that already contains a sample, the existing sample is overwritten.

**3. Press the sampling-destination pad to make it light.** The SAMPLING STANDBY screen appears.

#### **MEMO**

You can also press the **[BANK]** button and select a pad in a different bank.

#### **4. Turn the dial to select the desired sampling mode.**

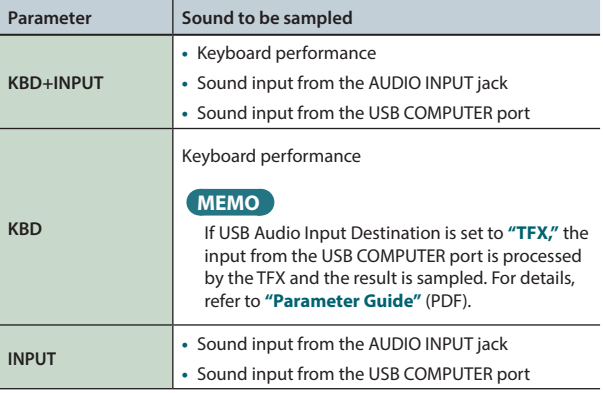

#### **5. Adjust the sampling volume.**

Adjust the volume as high as possible without letting the level meter reach full scale.

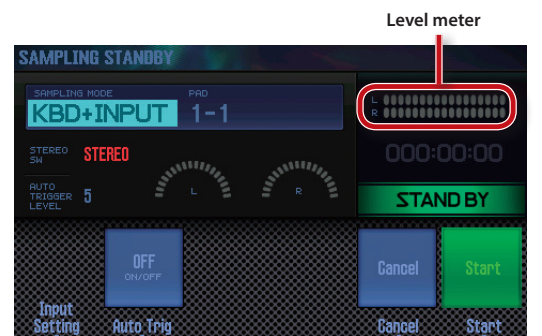

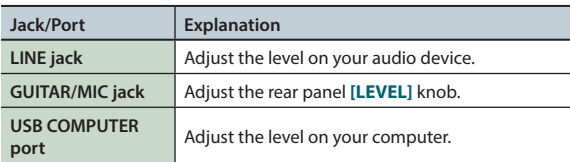

#### **MEMO**

If the volume is insufficient, or if you're unable to adjust the volume successfully, refer to **["Setting the Input Volume \(Input](#page-79-0)  [Setting\)"](#page-79-0)** (p.80).

#### **6. Make settings for sampling.**

Use the cursor buttons to select a parameter, and use the dial to edit the setting.

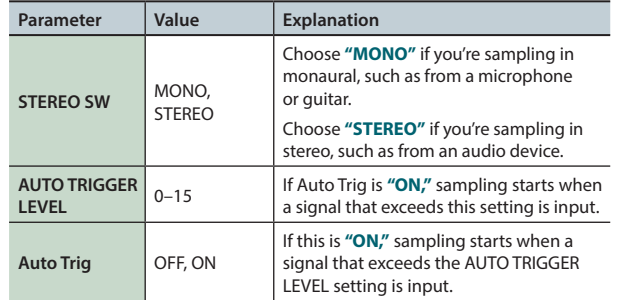

## **Start sampling**

**7. Produce sound on the device that's connected to the FA, and press the [7] (Start) button when you want to start sampling.**

During sampling, the screen indicates **"NOW SAMPLING!"**

#### **MEMO**

If in step 6 you turned Auto Trig **"ON,"** sampling starts when the input signal exceeds the level specified by AUTO TRIGGER LEVEL.

**8. To stop sampling, press the [6] (Stop) button.**

Sampling stops, and the sample is saved to the destination pad that you specified.

**Overview** 

**DAW**

Settings

## <span id="page-79-0"></span>**Setting the Input Volume (Input Setting)**

Here's how to set the input volume for the device that's connected to the AUDIO INPUT jack or the USB COMPUTER port.

**1. In the SAMPLING STANDBY screen [\(p. 79\)](#page-78-1), press the [2] (Input Setting) button.**

The SYSTEM EFFECTS screen appears.

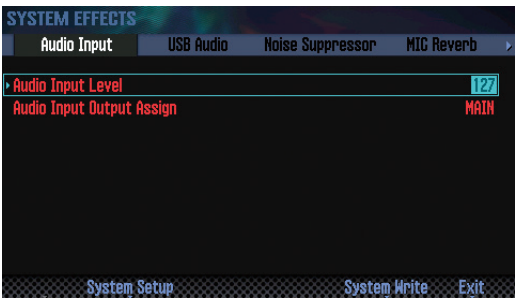

**2. Use the cursor buttons to select a parameter, and use the dial to change the setting.**

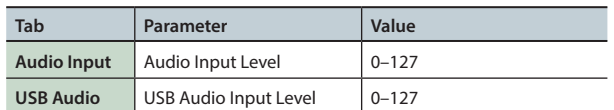

#### **MEMO**

You can also access the SYSTEM EFFECTS screen from the EFFECTS EDIT screen ([p. 52\)](#page-51-0).

## **Moving/Copying a Sample (Clip Board)**

You can move or copy a sample to another pad.

## **Moving a Sample**

**1. While holding down the pad that contains the sample you want to move, press the [CLIP BOARD] button.**

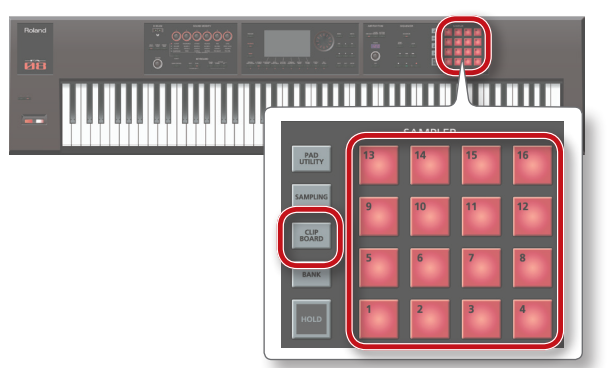

**2. While holding down the [CLIP BOARD] button, press the move-destination pad.**

The sample is moved.

**\*** If the move-destination pad contains a sample, the message **"Overwrite?"** appears. If you want to overwrite, press the **[6] (OK)** button; if you decide to cancel, press the **[7] (Cancel)** button.

## **Copying a Sample**

- **1. While holding down the [SHIFT] button and the pad that contains the sample you want to copy, press the [CLIP BOARD] button.**
- **2. While holding down the [CLIP BOARD] button, press the copy-destination pad.**

The sample is copied.

**\*** If the copy-destination pad contains a sample, the message **"Overwrite?"** appears. If you want to overwrite, press the **[6] (OK)** button; if you decide to cancel, press the **[7] (Cancel)** button.

<span id="page-80-0"></span>Here's how to edit a sample.

## <span id="page-80-1"></span>**Editing Procedure**

## **1. Press the [PAD UTILITY] button.**

#### The SAMPLE PAD screen appears.

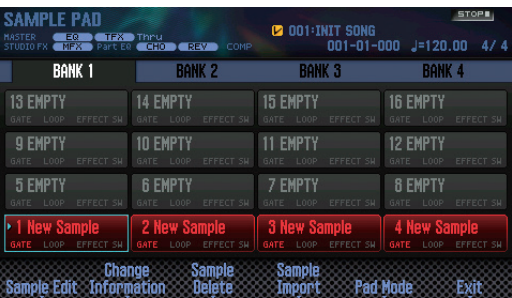

**2. Press a pad to select the sample that you want to edit.**

## **3. Press the [2] (Sample Edit) button.**

The SAMPLE EDIT screen appears.

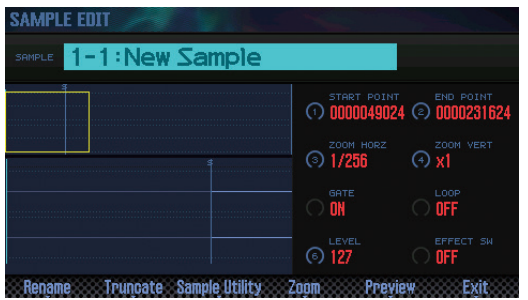

**4. Use the cursor buttons to select a parameter, and use the dial to change the setting.**

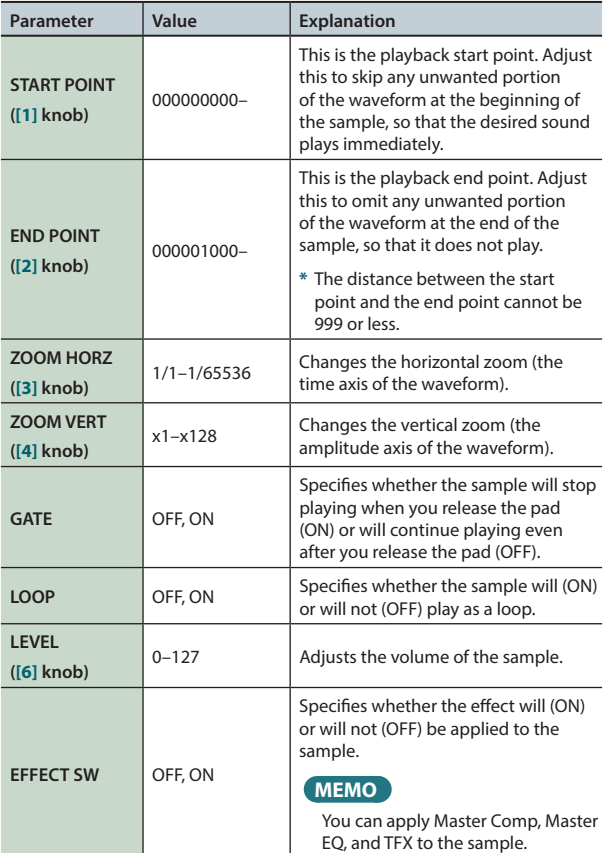

#### **5. Press the [7] (EXIT) button.**

The sample is saved.

### **MEMO**

The sample is saved when you exit the SAMPLE EDIT screen.

## **Renaming the Sample (Rename)**

Here's how to change the name of the sample.

- **1. In the SAMPLE EDIT screen, press the [2] (Rename) button.**
- **2. Assign a name to the sample [\(p. 45](#page-44-0)).**

## **Cutting Unwanted Regions from the Sample (Truncate)**

Here's how you can cut unwanted regions from the beginning and end of the sample by specifying the desired portion (start point and end point).

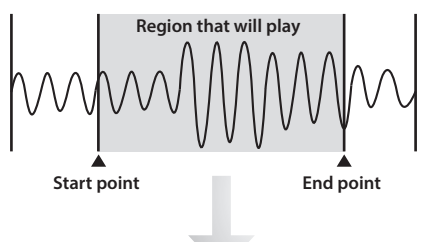

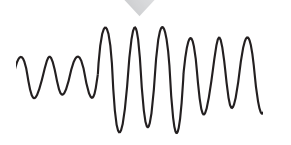

**1. In the SAMPLE EDIT screen, press the [3] (Truncate) button.**

A confirmation message appears. If you decide to cancel, press the **[7] (Cancel)** button.

## **2. Press the [6] (OK) button.**

The Truncate operation is executed.

## **Deleting a Sample (Delete)**

Here's how to delete a sample.

- **1. Press the [PAD UTILITY] button.**
- **2. Press a pad to select the sample that you want to delete.**
- **3. Press the [4] (Sample Delete) button.** A confirmation message appears.

If you decide to cancel, press the **[7] (Cancel)** button.

**4. Press the [6] (OK) button.**

The sample is deleted.

### **MEMO**

You can also delete a sample from the SAMPLE EDIT screen [\(p. 81\)](#page-80-1) by using the **[4] (Sample Utility)** button.

**DAW**

## **Zooming the Sample Display (Zoom)**

You can change the magnification at which the sample is displayed.

- **1. In the SAMPLE EDIT screen [\(p. 81](#page-80-1)), press the [5] (Zoom) button.**
- **2. Use the cursor buttons to change the display zoom.**

## **Auditioning the Edited Result (Preview)**

Here's how to audition the result of your sample editing.

**1. In the SAMPLE EDIT screen [\(p. 81](#page-80-1)), press the [6] (Preview) button.**

The sample plays.

## <span id="page-81-0"></span>**Exporting the Sample in WAV Format (Export Sample)**

Here's how to export the sample in WAV format.

- **1. In the SAMPLE EDIT screen [\(p. 81](#page-80-1)), press the [4] (Sample Utility) button.**
- **2. Move the cursor to "Export Sample (WAV)," and press the [7] (Select) button.**

A confirmation message appears.

If you decide to cancel, press the **[7] (Cancel)** button.

#### **3. Press the [6] (OK) button.**

The exported WAV file is saved in the SD card's **"EXPORT SAMPLE"** folder.

**\*** If there is an identically-named file in the export-destination, a message asks **"Overwrite?"** Press the **[6] (OK)** button if you want to overwrite, or press the **[7] (Cancel)** button if you decide to cancel.

#### **NOTE**

Never turn off the power while data is being exported.

#### **MEMO**

- **•** You can export all samples of the song in a single operation [\(p.](#page-75-0)  [76](#page-75-0)).
- **•** If you execute Truncate before you export, the WAV between the start point and end point is exported.

## **Importing an Audio File (Sample Import)**

You can import an audio file and play it as one of the FA's samples.

- **1. Before you continue, place the audio file to be imported in the "IMPORT" folder of the SD card.**
- **2. Press the [PAD UTILITY] button.**
- **3. Press the [5] (Sample Import) button.**
- **4. Use the dial or the [DEC] [INC] buttons to select the audio file that you want to import, and press the [7] (Select) button.**

#### **MEMO**

- **•** By pressing the **[4] (Auto Import)** button you can import samples to multiple vacant pads in a single operation. Proceed to step 6. If there are no vacant pads, importing is not possible.
- **•** You can change the import-source folder.

Press the **[2] (Folder)** button to access the Change Folder window. When you select the import-source folder, the files in the selected folder are shown in the SAMPLE IMPORT screen.

**5. Press a pad to select the import-destination pad.**

#### **6. Press the [7] (Execute) button.**

A confirmation message appears. If you decide to cancel, press the **[7] (Cancel)** button.

#### **7. Press the [6] (OK) button.**

The WAV file is imported.

## **Audio files that can be imported**

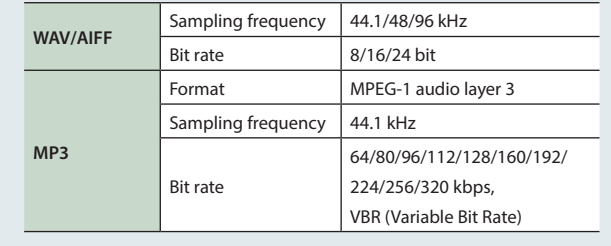

## **Switching the Sample Information Display (Change Information)**

You can switch the sample information that is shown in the SAMPLE PAD screen.

**1. In the SAMPLE PAD screen [\(p. 81](#page-80-1)), press the [3] (Change Information) button.**

The displayed information changes each time you press the button.

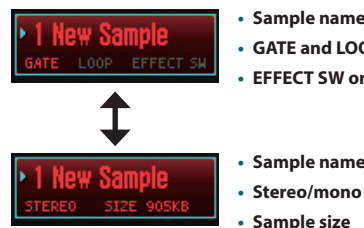

- **• GATE and LOOP on/off status**
- **• EFFECT SW on/off status**

**• Sample name • Stereo/mono**

**• Sample size**

**Performance**  Performance<br>Functions

**Editing**

**Sequencer (Creating Songs)**

**Sampler**

**Pads**

**DAW**

# 07: Pads

**Explains how to use the pads.**

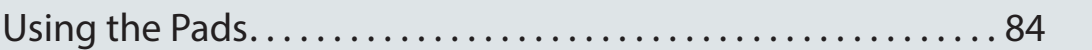

Demism **Daw (Berforming ) Pariss ), Function** Pariss ), Sanpler Bandmeir Davis (Uterstand), Cutesting Pariss ), Pappendix<br>Demisment demonstration (Pariss ), Pappendix and Pariss ), Pariss and Pariss (Uterstand Pariss ), Pa **Settings** 

**Appendix** 

## <span id="page-83-1"></span><span id="page-83-0"></span>Using the Pads

In addition to using the FA's pads to play samples, you can assign the pads to perform a variety of other functions.

## **Specifying the Function of the Pads (PAD UTILITY)**

Here's how to specify the function of the pads.

#### **1. Press the [PAD UTILITY] button.**

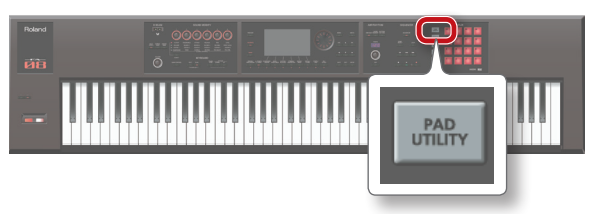

## **2. Press the [6] (Pad Mode) button.**

#### **3. Press a pad [1]–[7] to select the desired function.**

A setting screen appears according to the function that you select.

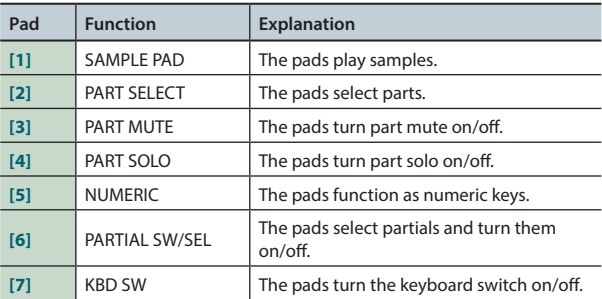

#### **MEMO**

You can also select the pad function by holding down the **[PAD UTILITY]** button and pressing a pad **[1]**–**[7]**.

## **Playing Samples (SAMPLE PAD)**

The pads play samples.

#### **MEMO**

For details, refer to **["Selecting/Playing Samples"](#page-77-1)** (p.78).

## **Selecting Parts (PART SELECT)**

You can use the pads to select parts (1–16).

**\*** When you're performing in the STUDIO SET PLAY screen, the parts that you can select are limited by the performance mode. If you're using single play mode, only part 1 can be selected. If you're using Dual or Split performance mode, only parts 1 and 2 can be selected.

#### **MEMO**

- **•** The pad of the selected part blinks.
- **•** The pad number corresponds to the part number.
- **•** When you're using Split performance, pad **[1]** selects the lower part (part 2), and pad **[2]** selects the upper part (part 1).

## **Switching Part Mute (PART MUTE)**

You can use the pads to mute (silence) the parts (1–16).

When you press a pad, the corresponding part switches between mute (blinking) and play (lit).

## **MEMO**

The pad number corresponds to the part number.

## **Switching the Soloed Part (PART SOLO)**

You can use the pads to switch the part that's being soloed [\(p. 44](#page-43-0), [p. 63\)](#page-62-0). When you press the blinking pad once again, solo turns off.

#### **MEMO**

The pad number corresponds to the part number.

## **Using the Pads as Numeric Keys (NUMERIC)**

You can use the pads as numeric keys.

This is convenient when entering numeric parameter values.

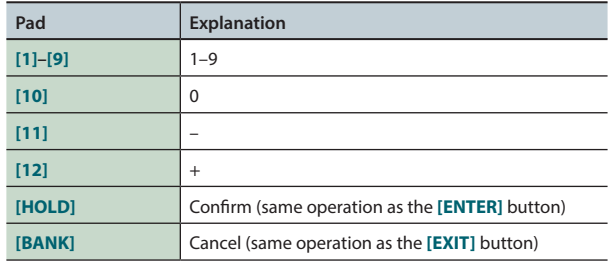

## **Selecting Partials and Turning Them On/ Off (PARTIAL SW/SEL)**

You can use the pads to select a partial to edit, and to turn it on/off.

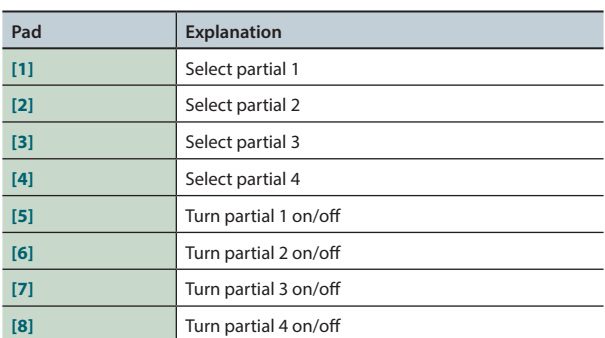

**\*** This is available only if you've selected a tone in which that partial exists. If the tone's type is SuperNATURAL synth tone, partial 4 does not exist, so pads **[4]** and **[8]** cannot be used.

## **Turning the Keyboard Switch On/Off (KBD SW)**

You can use the pads to turn the keyboard switch ([p. 27\)](#page-26-0) on/off. When you press a pad, the keyboard switch of the corresponding parts turns on (blinking) or off (lit).

**\*** The keyboard switch is available only in multi part play mode.

#### **MEMO**

- **•** The pad number corresponds to the part number.
- **•** The keyboard switch settings are saved in the studio set.

# 08: DAW

**Explains how to use the FA in conjunction with a computer or DAW controller.**

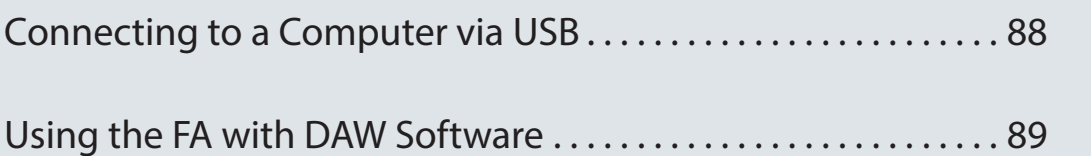

<span id="page-87-0"></span>If you use a commercially available USB cable to connect a USB port of your computer to the USB COMPUTER port located on the rear panel of the FA, you can use MIDI-compatible software (DAW software) to play back audio and MIDI data on the FA.

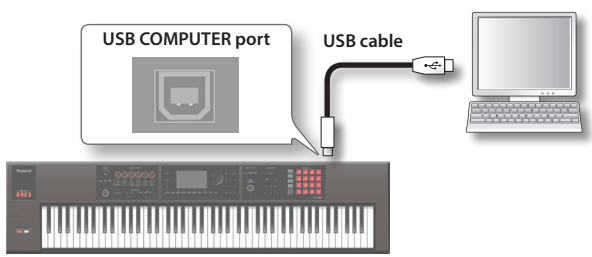

For details on operating requirements, refer to the Roland website. Roland website

**http://www.roland.com/support/**

#### **NOTE**

- **•** For some types of computer, this might not work correctly. Refer to the Roland website for details on the operating systems that are supported.
- **•** A USB cable is not included. You can purchase one from the dealer where you purchased the FA.
- **•** Use a USB 2.0 cable.
- **•** Your computer's USB port must support USB 2.0 Hi-Speed.
- **•** Turn on the power of the FA before you start the DAW software on your computer. Don't turn the FA's power on/off while your DAW software is running.

## **USB audio**

## $FA \rightarrow$  computer

If the FA is connected to your computer via a USB cable, the audio output you've chosen in the FA can be recorded into your computer's DAW software.

## **Computer → FA**

If the FA is connected to your computer via a USB cable, the sound of your computer can be reproduced from an audio system connected to the FA's MAIN OUTPUT jacks.

## **USB MIDI**

If the FA is connected to your computer via a USB cable, the FA's performance data (MIDI data) can be recorded into your DAW software, and performance data (MIDI data) played back by your DAW software can be sounded by the FA's sound engine.

## **Installing the USB Driver**

The USB driver is software that exchanges data between the FA and your computer software.

In order to use the FA's dedicated USB driver, you must install the USB driver.

#### **MEMO**

For details on downloading and installing the USB driver, refer to the Roland website.

**http://www.roland.com/support/**

## **Making USB Driver Settings**

Here's how to switch between the FA's dedicated USB driver and the generic driver provided by your operating system.

**1. Press the [MENU] button.**

The MENU screen appears.

**2. Move the cursor to "System" and press the [ENTER] button.**

The SYSTEM SETUP screen appears.

- **3.** Use the cursor  $\left[ \blacktriangleleft \right]$   $\left[ \blacktriangleright \right]$  buttons to select the "General" **tab.**
- **4. Specify the USB Driver.**

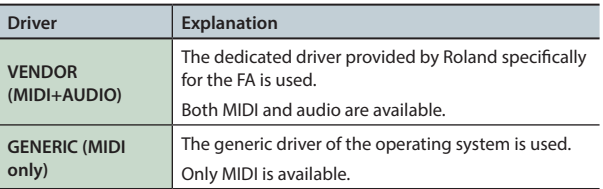

#### **MEMO**

This system takes effect when the FA is powered-on following System Write.

- **5. Press the [6] (Write) button to save the setting.**
- **6. Turn the power off, and then on again.**

## <span id="page-88-0"></span>**Using the FA as a DAW Controller**

You can use the FA as a controller for your DAW software. The FA provides various DAW control maps. Simply select the appropriate control map to apply the appropriate settings for the DAW software that you're using.

#### **MEMO**

If you want to use the FA as a controller for your DAW software, set the USB Driver setting to **"VENDOR (MIDI+AUDIO)."**

## **Using the FA to Control DAW Software**

**1. Use a USB cable to connect the FA to your computer.** A confirmation message appears.

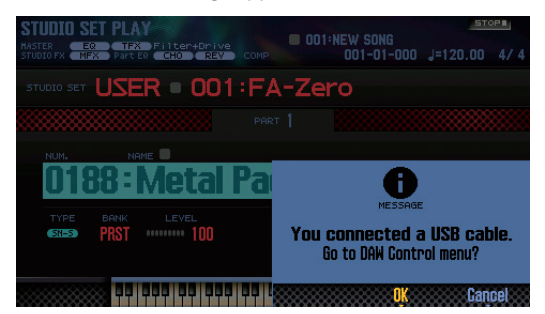

## **MEMO**

This message is not shown if you power-on the FA with it already connected to the computer.

#### **2. Press the [6] (OK) button.**

DAW Control mode is on, and the DAW CONTROL screen appears.

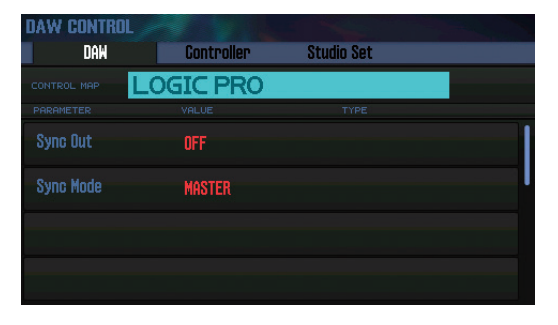

**MEMO**

- **•** You can also turn DAW Control mode on/off by pressing the **[DAW CONTROL]** button.
- **•** As necessary, make the synchronization settings **"Sync Out"** and **"Sync Mode"** ([p. 101\)](#page-100-0).

**3. Move the cursor to "CONTROL MAP" and use the dial to select the DAW software that you're using.**

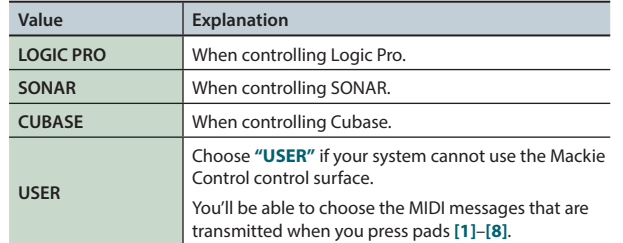

- **4.** Use the cursor  $\left[ \blacktriangleleft \right]$   $\left[ \blacktriangleright \right]$  buttons to select the "Controller" **tab.**
- **5. Turn the Local Switch "OFF" (p. 90).**
- **6. In your DAW software, open the project file that you want to control.**

#### **MEMO**

Before you continue, select **"FA-06 08"** as the MIDI input device and output device.

For details on how to do this, refer to the owner's manual of your DAW software.

- **7. Make the appropriate control surface settings for the DAW software you selected (p. 90).**
- **8. Operate the FA to control your DAW software.**

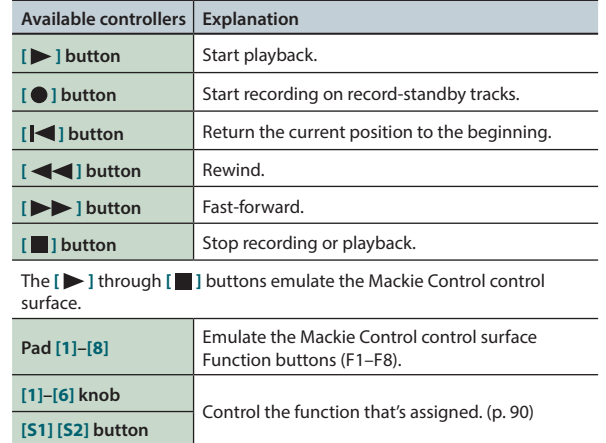

**DAW**

**Pads**

**Performance Performance**<br>**Functions** 

Overview

Performing

**Editing**

**Sequencer (Creating Songs)**

**Sampler**

## **Settings in LOGIC PRO**

This explanation describes the procedure when using Logic Pro X. The procedure may differ for other versions.

- **1. From the Logic Pro X menu, choose [Logic Pro X]** <sup>g</sup> **[Control Surfaces]**  $\rightarrow$  [Setup] to open the setting **screen.**
- **2.** From the menu, choose [New]  $\rightarrow$  [Install].
- **3. From the list of Model, choose "Mackie Control" and press "Add."**
- **4. As the input port and the output port, specify "FA-06 08 DAW CTRL."**

## **Settings in SONAR**

- This explanation describes the procedure when using SONAR X2 Producer. The procedure may differ for other versions.
- **1.** From the SONAR menu, choose [Edit] → **[Preferences]**  $\rightarrow$  [MIDI Devices] to open the input/ **output device selection.**
- **2. To the input devices and output devices, add "FA-06 08 DAW CTRL."**
- **3. In [Preferences], choose [MIDI Control Surfaces].**
- **4. Press "Add new Controller/Surface" to access the control surface settings dialog box.**
- **5. Choose "Mackie Control" as the control surface, choose "FA-06 08 DAW CTRL" as the input port and output port, and then press "OK."**

## **Settings in CUBASE**

This explanation describes the procedure when using the Mac OS X version of Cubase 7. The procedure may differ for other versions.

- **1. From the Cubase [Devices] menu, choose [Device Setup].**
- **2. Press the [+] button located in the upper left of the dialog box, and choose "Mackie Control" from the pulldown menu.**
- **3. As the MIDI input and MIDI output for Mackie Control, specify "FA-06 08 DAW CTRL."**
- **4. In the left side of the dialog box, choose "MIDI Port Setup" to access the setting screen.**
- **5. In "FA-06 08 DAW CTRL," clear the check box from "In 'ALL MIDI Inputs'."**

## **Assigning Functions to Knobs and Buttons**

You can assign functions to the **[1]**–**[6]** knobs and the **[S1] [S2]** buttons.

You can store sixteen sets of these assignments, with each set containing the assignments of the **[1]**–**[6]** knobs and the **[S1] [S2]** buttons.

#### **1. In the DAW CONTROL screen, select the "Controller" tab.**

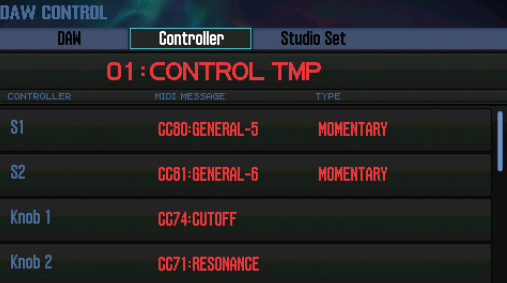

**2. Select the set of assignments that you want to edit.**

#### **MEMO**

You can press the **[ENTER]** button and rename the set.

**3. Use the cursor buttons to select a parameter, and use the dial to edit the setting.**

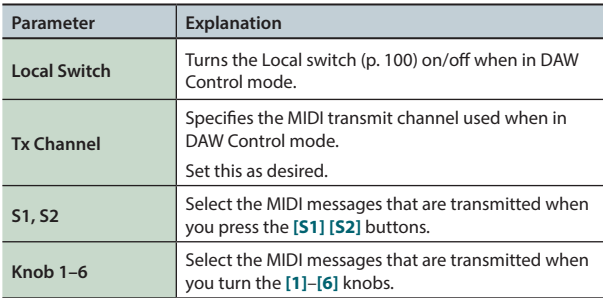

#### **MEMO**

If you want your settings to be remembered, save the DAW CONTROL settings (p. 92).

## **Using the FA as a MIDI Keyboard**

Your playing on the FA's keyboard (MIDI data) can be recorded into your DAW software, or used to play software instruments.

- **1. Connect the FA to your computer and turn on DAW Control mode.**
- **2. In the DAW CONTROL screen, select the "Controller" tab.**
- **3. Turn the Local Switch "OFF."**

#### **MEMO**

Set the MIDI transmit channel as necessary (Tx Channel: p. 90).

## **Playing the FA's Sound Engine from DAW Software**

Performance data (MIDI data) played back by your DAW software can make the FA's sound engine produce sound.

- **1. Connect the FA to your computer, and turn DAW Control mode on.**
- **2. Start your DAW software, and open the project file that you want to play.**

#### **MEMO**

Before you continue, select **"FA-06 08"** as the MIDI input device and output device.

For details on how to make this setting, refer to the owner's manual of your DAW software.

#### **3. In the DAW CONTROL screen, select the "Studio Set" tab.**

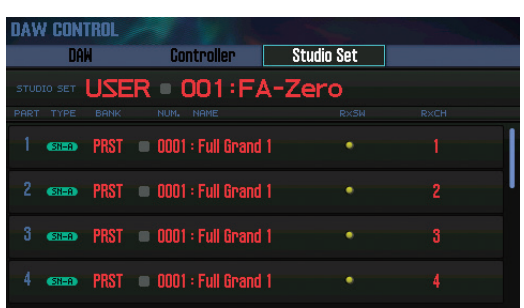

- **\*** Depending on the channel settings of your DAW, messages that switch studio sets may be transmitted on the channel of a part, causing the tone to switch. If this occurs, check the channel settings of your DAW.
- **4. Move the cursor to "RxCH" of the tone that you want to play, and use the dial to specify the receive channel.**

#### **MEMO**

If you turn RxSw off, MIDI messages are not received. It is convenient to turn RxSw on/off if you temporarily want to stop receiving MIDI messages.

**5. In your DAW software, set the transmit channels of the tracks that you're playing back to match the receive channel settings of the FA.**

For details on how to make this setting, refer to the owner's manual of your DAW software.

#### **6. Play back your DAW software.**

You hear the playback sounded by the FA's tones.

## **Using the FA as an Audio Interface**

The FA's audio output you've specified can be recorded into DAW software on your computer.

Sound from your computer can also be reproduced from a device that's connected to the FA's MAIN OUTPUT jacks.

- **1. Connect the FA to your computer.**
- **2. Start up your DAW software, and choose "FA-06 08" as the audio input device and output device.**

For details on how to make this setting, refer to the owner's manual of your DAW software.

## **Specifying the USB Audio Output**

Here's how to specify the USB audio that is output from the USB COMPUTER port.

**1. In the SYSTEM SETUP screen [\(p. 97\)](#page-96-0), press the [3] (System Effects) button.**

The SYSTEM EFFECTS screen appears.

**2.** Use the cursor  $\left[ \bigtriangleup \right] [\blacktriangleright]$  buttons to select the "USB **Audio" tab.**

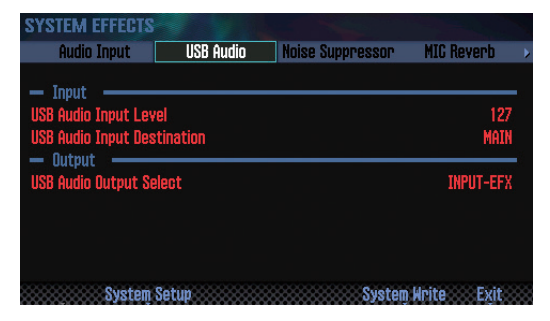

**3. Move the cursor to "USB Audio Output Select" and use the dial to change the setting.**

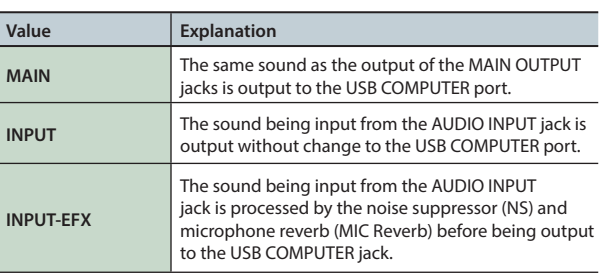

The USB audio signal flow can be viewed in the EFFECTS EDIT screen ([p. 52\)](#page-51-0).

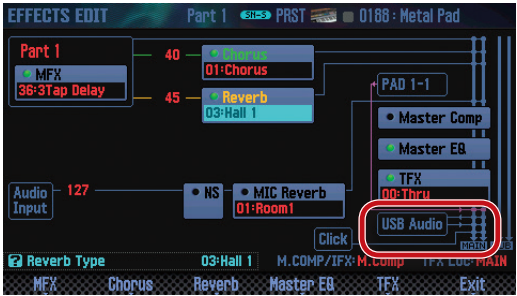

Performing

**Performance Pertormance**<br>**Functions** 

**Pads**

**DAW**

Settings

**Appendix** 

## **Saving the DAW CONTROL Settings**

The DAW CONTROL settings revert to their previous state when you turn off the power. If you want the DAW CONTROL settings to be remembered even after power-off, save them.

## **1. In the DAW CONTROL screen, press the [Write] button.**

A confirmation message appears.

If you decide to cancel, press the **[7] (Cancel)** button.

## **2. Press the [6] (OK) button.**

The DAW CONTROL settings are saved.

#### **MEMO**

When you save the DAW CONTROL settings, the system settings are also saved.

## **NOTE**

Never turn off the power while settings are being saved.

Performing

# 09: Settings

**Explains convenient functions, and settings that apply to the entire FA.**

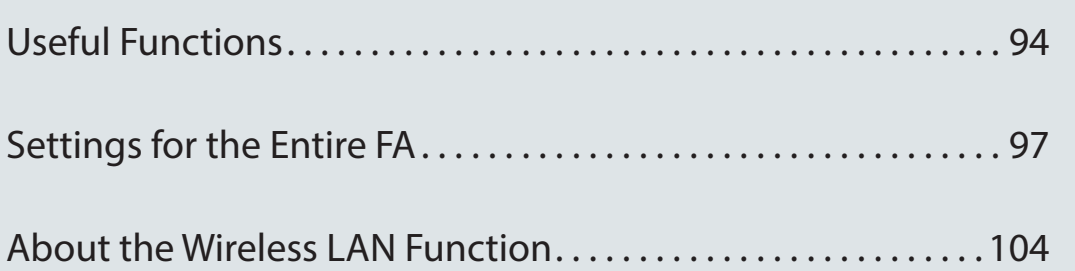

## <span id="page-93-1"></span><span id="page-93-0"></span>**Basic Procedure for Utility Operations**

## **1. Press the [MENU] button.**

The MENU screen appears.

**2. Move the cursor to "Utility" and press the [ENTER] button.**

The UTILITY screen appears.

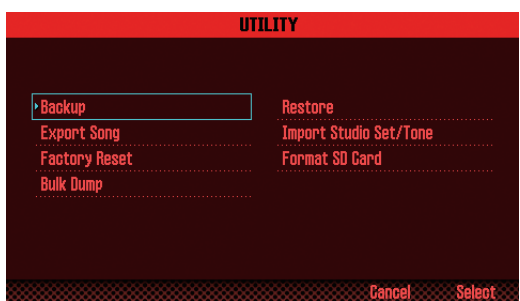

**3. Select the function that you want to execute, and press the [ENTER] button.**

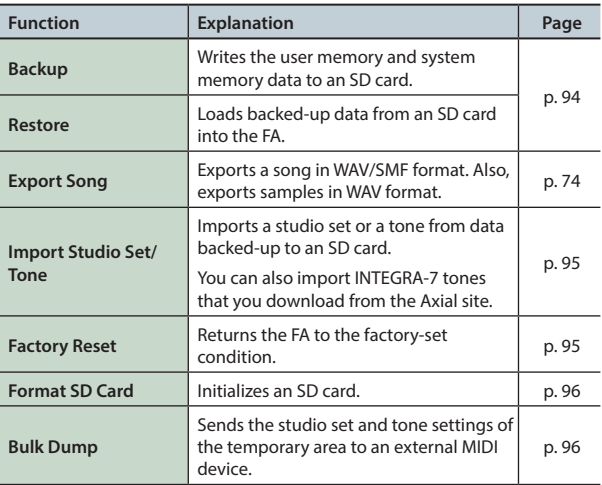

## <span id="page-93-2"></span>**Backing Up User Data (Backup/ Restore)**

The contents of the FA's user memory and system memory ([p. 14](#page-13-0)) can be saved to an SD card (Backup) or returned to the FA (Restore).

## **Backing Up to an SD Card (Backup)**

## **NOTE**

If you back up with a file name that is identical to existing backup data on the SD card, the existing data is overwritten. If you want to save a new backup, assign it a different name.

- **1. In the UTILITY screen, select "Backup" and press the [ENTER] button.**
- **2. Press the [2] (Rename) button and assign a name to the file that you want to back up [\(p. 45\)](#page-44-0).**

#### **3. Press the [7] (Backup) button.**

A confirmation message appears. If you decide to cancel, press the **[7] (Cancel)** button.

**4. Press the [6] (OK) button.**

The data is backed up to the SD card.

## **NOTE**

Never turn off the power while a backup is in progress.

## **Returning Backup Data to the FA (Restore)**

- **1. In the UTILITY screen, select "Restore" and press the [ENTER] button.**
- **2. Use the cursor buttons to select the file that you want to restore, and press the [7] (Restore) button.**

A confirmation message appears.

If you decide to cancel, press the **[7] (Cancel)** button.

#### **NOTE**

When you execute the Restore operation, all settings currently saved in the FA are lost. If you want to keep the current settings, back them up with a different name.

## **3. Press the [6] (OK) button.**

When the restore is complete, the message **"Completed. Please Power Off!"** appears.

## **NOTE**

Never turn off the power during the Restore operation.

**4. Turn the power off, and then on again.**

## <span id="page-94-0"></span>**Importing a Studio Set or Tone (Import Studio Set/Tone)**

You can import a studio set or tone from data that you backed-up on an SD card.

You can also import INTEGRA-7 tones that you download from the Axial site.

## <span id="page-94-2"></span>**Importing from Backup Data**

- **1. In the UTILITY screen, select "Import Studio Set/Tone" and press the [ENTER] button.**
- **2. Use the cursor buttons to select the backup data, and press the [7] (Select) button.**

#### **MEMO**

You can change the import-source folder.

Press the **[2] (Folder)** button to access the CHANGE FOLDER window. When you select the import-source folder, the files within the selected folder appear in the IMPORT (SELECT FILE) window. If you're importing tones that you downloaded from the Axial site, select the **"IMPORT"** folder.

**3. Use the cursor buttons to select the studio sets or tones that you want to import, and assign a check mark to them.**

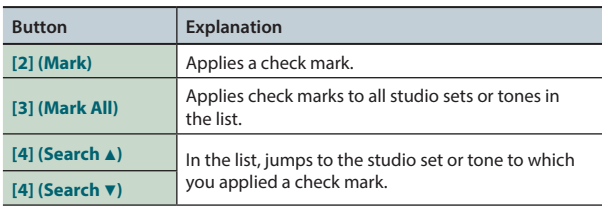

## **4. Press the [7] (Import) button.**

**5. Select the save-destination of the data that you want to import, and press the [7] (Execute) button.**

A confirmation message appears.

If you decide to cancel, press the **[7] (Cancel)** button.

#### **6. Press the [6] (OK) button.**

The selected file is imported.

## **Importing Tones Downloaded from the Axial Site**

You can import INTEGRA-7 tones that you download from the Axial site.

**1. Download INTEGRA-7 tones from Axial.**

#### **MEMO**

For details on how to download tones, refer to the Axial site. **http://axial.roland.com/**

- **2. Using your computer, copy the tone data to the "IMPORT" folder of the SD card.**
- **3. Import the tones as described in ["Importing from Backup](#page-94-2)  Data" [\(p.95\).](#page-94-2)**

Axial is a sound library site from which you can download additional sounds for Roland synthesizers.

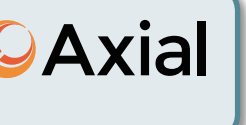

**Performance Performance**<br>**Functions** 

**Overview** 

Performing

**Editing**

**Sequencer (Creating Songs)**

**Sampler**

**Pads**

## <span id="page-94-1"></span>**Restoring the Factory Settings (Factory Reset)**

Here's how the settings stored in the FA can be restored to their factory-set state (Factory Reset).

#### **NOTE**

When you execute the Factory Reset operation, all data saved in the FA is lost. If you want to keep the data, back it up to an SD card.

#### **1. In the UTILITY screen, select "Factory Reset" and press the [ENTER] button.**

A confirmation message appears.

If you decide to cancel, press the **[7] (Cancel)** button.

## **2. Press the [6] (OK) button.**

The factory reset is executed.

#### **NOTE**

- **•** Never turn off the power while the Factory Reset operation is in progress.
- **•** The data on the SD card will not return to the factory-set state.

**DAW**

## <span id="page-95-0"></span>**Initializing an SD Card (Format SD Card)**

Here's how to initialize (format) an SD card.

#### **NOTE**

- **• Do not format the SD card that is included with this product.** If you format the SD card that is included with this product, all of the demo song data on the card is erased.
- **• Back up the data to your computer before formatting the card.**

When you format a card, all its data is lost. If the SD card contains important data, back it up first as described in **["Backing-Up SD Card Data to a Computer"](#page-95-2)** (p.96).

**1. In the UTILITY screen, select "Format SD Card" and press the [ENTER] button.**

A confirmation message appears.

If you decide to cancel, press the **[7] (Cancel)** button.

**2. Press the [6] (OK) button.**

The SD card is formatted.

## <span id="page-95-2"></span>**Backing-Up SD Card Data to a Computer**

- **1. Remove the SD card from the FA.**
- **2. Insert the SD card into your computer.** If your computer does not have an SD card slot, use a commerciallyavailable SD card reader.
- **3. Copy (drag and drop) all folders of the SD card into a folder on your computer.**
	- **NOTE**

You must copy all folders. The system will not work correctly if you copy only some of the folders.

- **4. Stop the SD card connection, and remove the SD card from your computer.**
- **5. Insert the SD card into the FA.**

## **Restoring Backed-Up Data to a SD Card**

- **1. Remove the SD card from the FA.**
- **2. Insert the SD card into your computer.** If your computer does not have an SD card slot, use a commerciallyavailable SD card reader.
- **3. Copy (drag and drop) all of the backed-up folders from your computer to the SD card.**

#### **NOTE**

- **•** When you copy the backed-up data to an SD card, the data previously stored on that SD card is lost.
- **•** You must copy all folders. The system will not work correctly if you copy only some of the folders.
- **4. Stop the SD card connection, and remove the SD card from your computer.**
- **5. Insert the SD card into the FA.**

## <span id="page-95-1"></span>**Transmitting the Temporary Area's Data to an External MIDI Device (Bulk Dump)**

Here's how to transmit the studio set and tone settings to an external MIDI device. This operation is called **"bulk dump."** You can use this operation when you want to connect another FA unit and play it using identical settings, or when you want to save your studio set and tone settings on an external MIDI device as a precaution against data loss.

Connect the FA to your external MIDI device as shown in the illustration before you proceed.

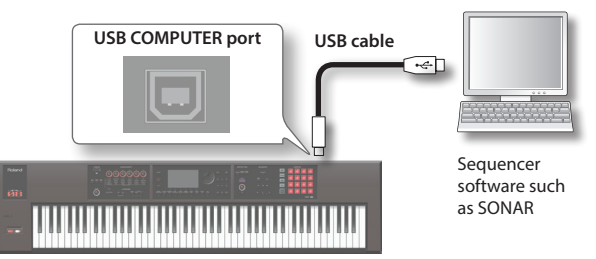

**1. In the UTILITY screen, choose "Bulk Dump" and press the [ENTER] button.**

A confirmation message appears. If you decide to cancel, press the **[7] (Cancel)** button.

**2. Press the [6] (OK) button.** The bulk dump is executed.

<span id="page-96-1"></span>These settings apply to the FA as a whole

## <span id="page-96-0"></span>**Basic Procedure for System Settings**

## **1. Press the [MENU] button.**

- The MENU screen appears.
- **2. Move the cursor to "System" and press the [ENTER] button.**

The SYSTEM SETUP screen appears.

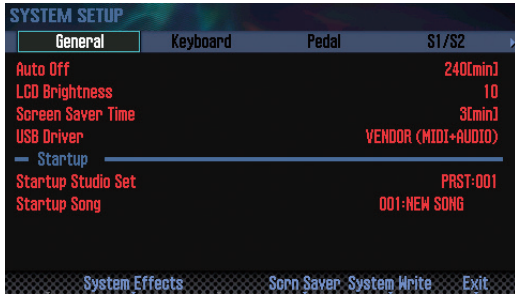

**3. Use the cursor buttons to select a parameter, and use the dial to change the value.**

#### **MEMO**

You can make system effect settings by pressing the **[3] (System Effects)** button.

For details on the system effect parameters, refer to **"Parameter Guide"** (PDF).

## **Saving the System Settings**

System settings will return to their previous state when you turn off the unit. If you want these settings to be retained even after the unit is turned off, you must save the system settings.

**1. In the SYSTEM SETUP screen, press the [6] (System Write) button.**

The settings will be saved.

#### **NOTE**

Never turn off the unit while data is being saved.

## **System Parameter**

The operations of the system parameters are explained below, organized according to the structure of the parameters.

## **General settings (General)**

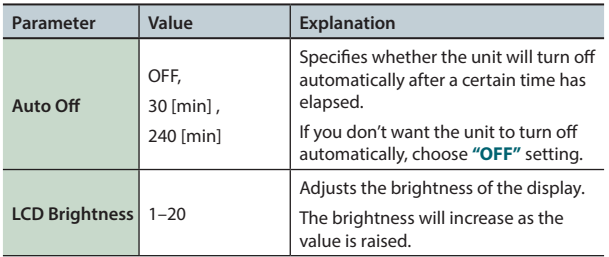

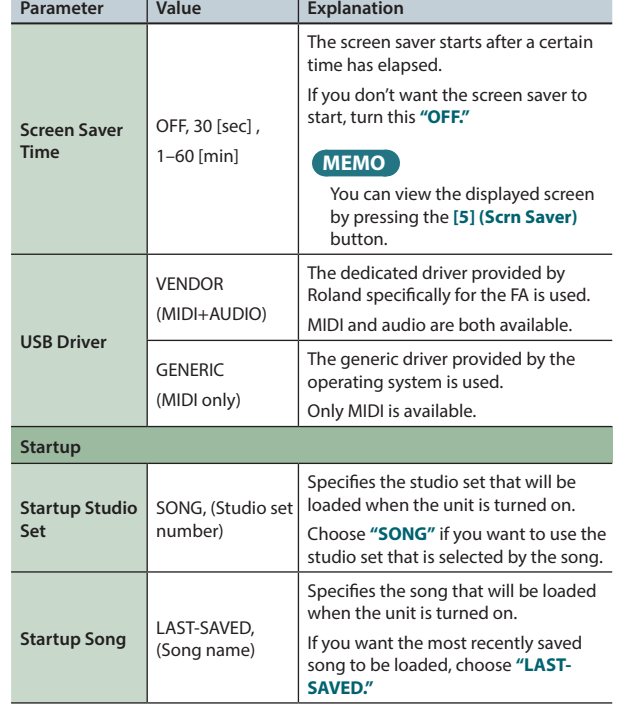

## **Keyboard settings (Keyboard)**

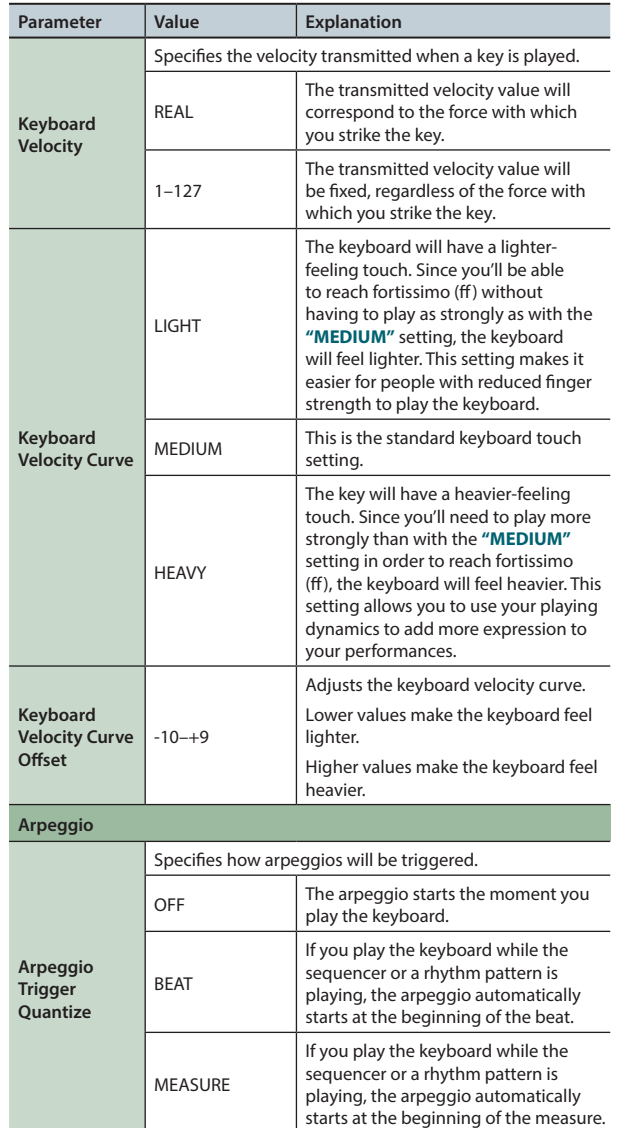

**Performance Performance**<br>**Functions** 

**Overview** 

Performing

**DAW**

**Settings** 

Appendix

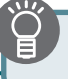

## **Pedal settings (Pedal)**

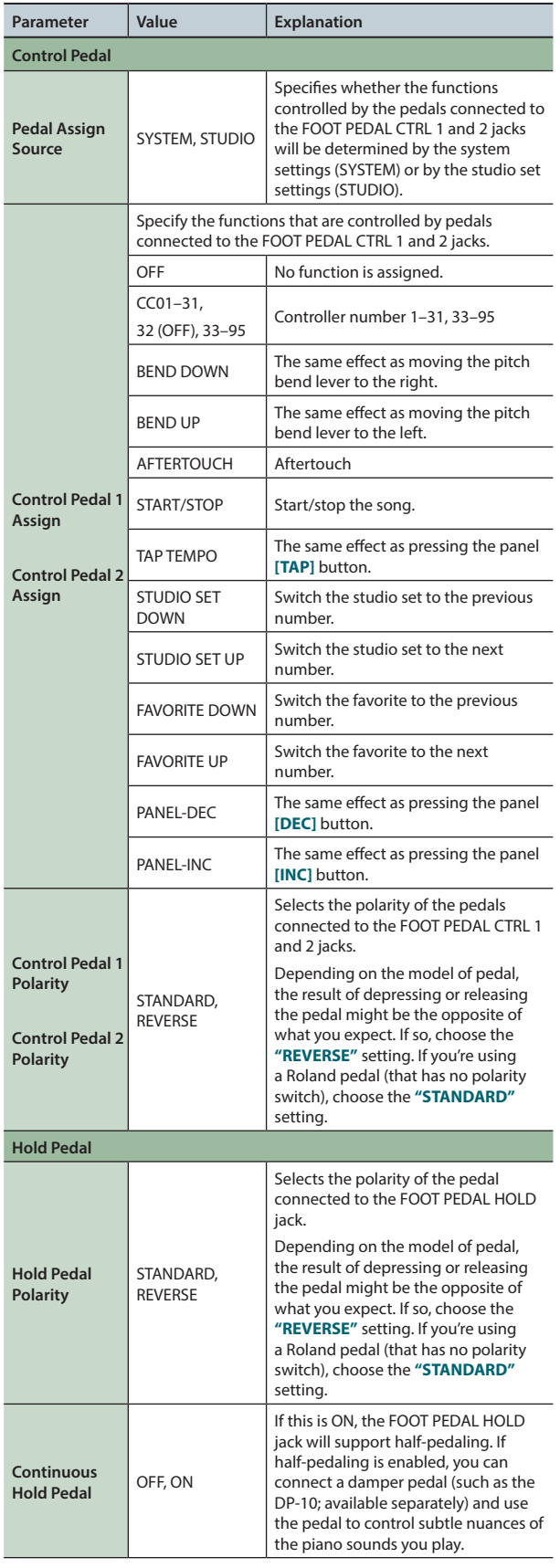

## **[S1] [S2] button settings (S1/S2)**

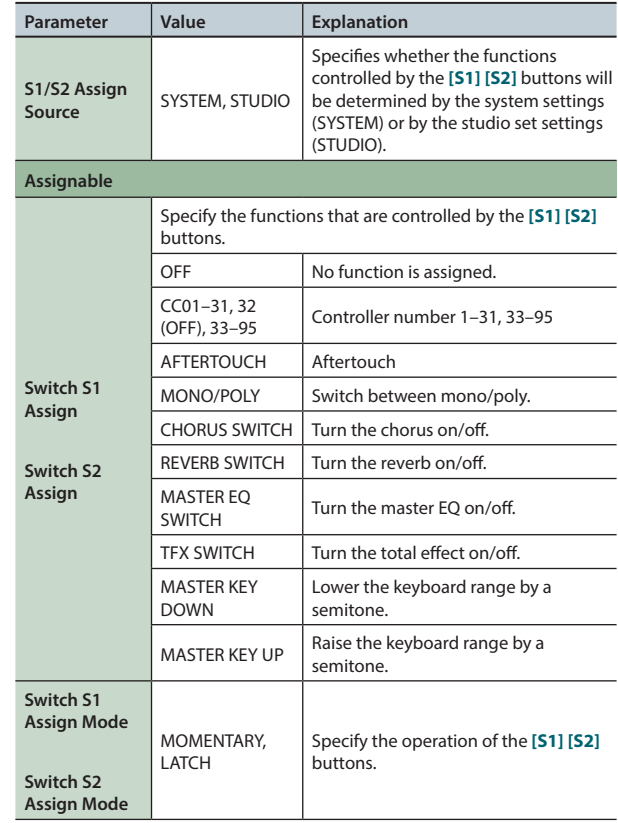

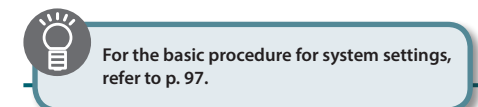

## **SOUND MODIFY knob settings (Knob)**

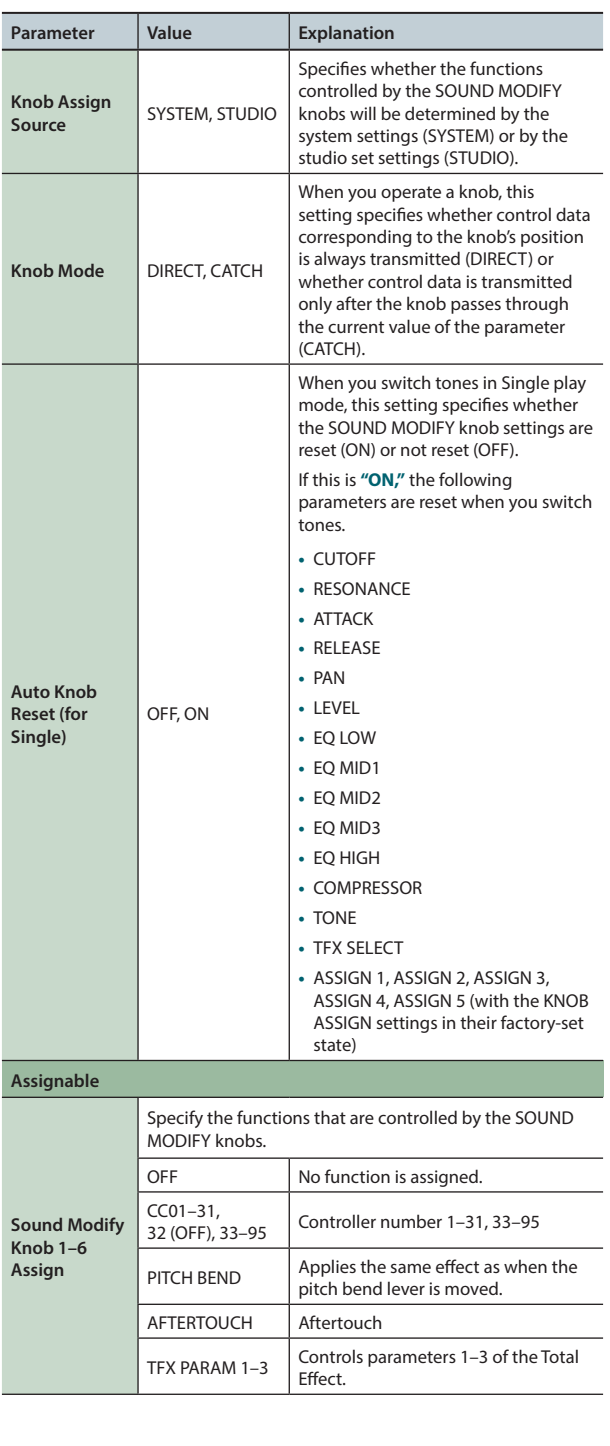

## **D-BEAM controller settings (D-Beam)**

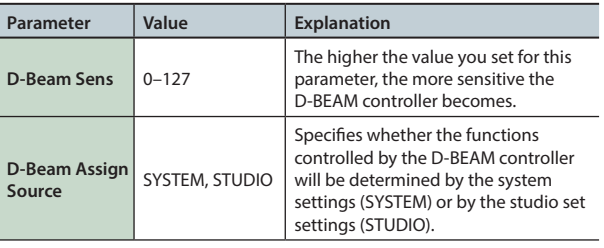

## **Settings for the Entire FA**

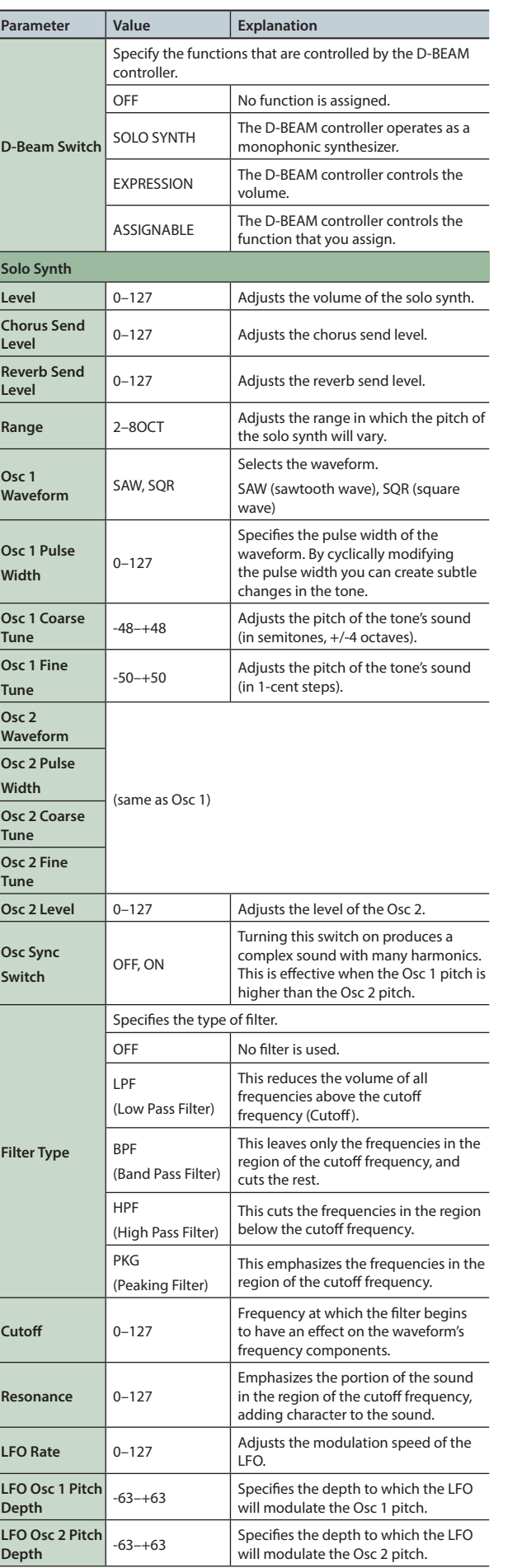

**Sampler** Overview J Battorming J Patrings J Restringuentix Padra J Patring J Patring David J Patrings J Patrings J Patrings J Patrings J Patrings J Patrings J Patrings J Patrings J Patrings J Patrings J Patrings J Patrings J Patrin

**Performance**  Performance<br>Functions

Overview

Performing

**Editing**

**Sequencer (Creating Songs)**

**DAW**

**Settings** 

Appendix

## **Settings for the Entire FA**

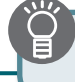

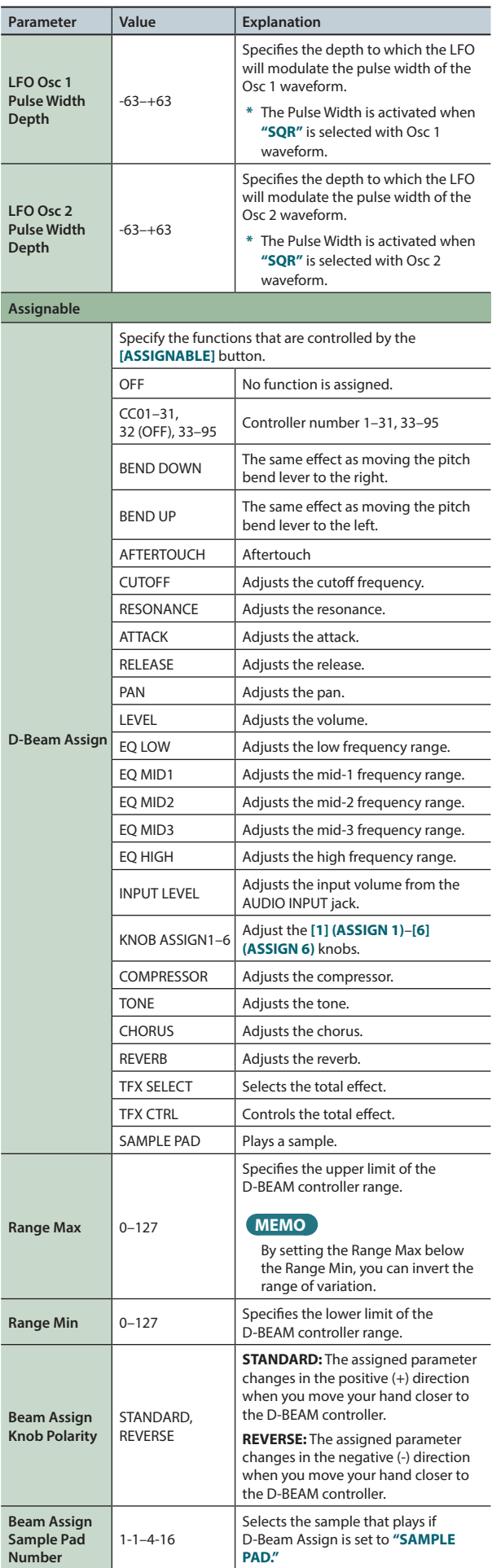

## **Sound settings (Sound)**

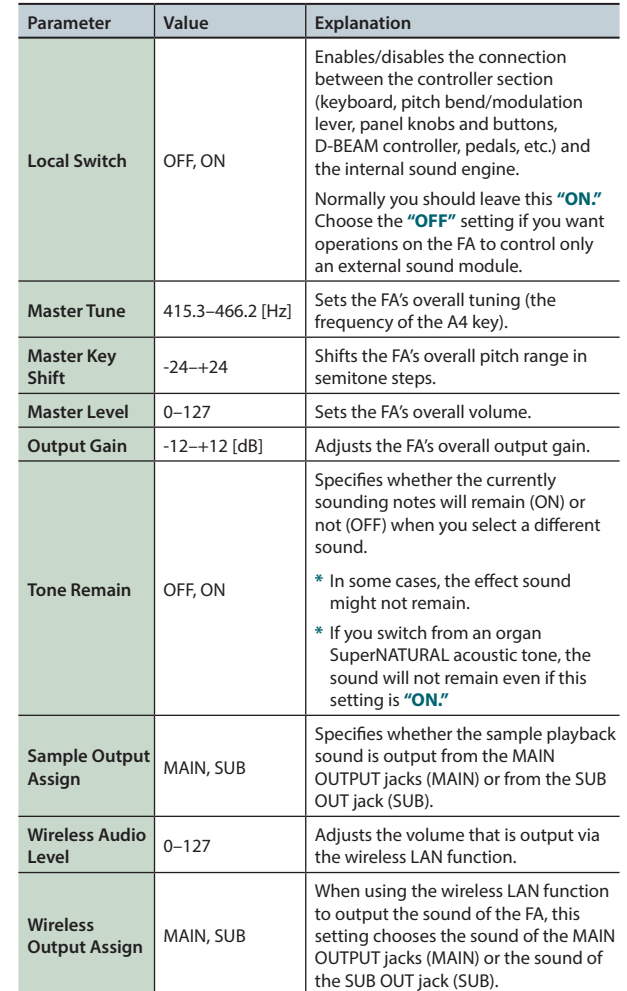

## <span id="page-99-0"></span>**Using the Local Switch setting**

If you're using a DAW software with the FA's keyboard controller section and sound generator section, you should turn the Local Switch **"OFF."** Here's why.

We need to connect these sections in the following order: the FA's keyboard  $\rightarrow$  a DAW software  $\rightarrow$  the FA's sound generator. Since the FA's keyboard section and sound generator section are connected internally, such a connection order would normally be impossible. However, if the Local Switch is **"OFF,"** the FA's keyboard section and its sound generator section will be independent, allowing you to use a DAW software as shown here in the illustration.

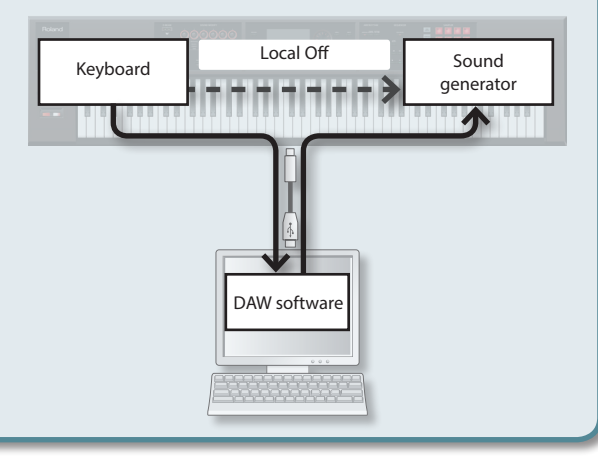

## **Settings for the Entire FA**

## **Synchronization settings (Sync/Tempo)**

<span id="page-100-0"></span>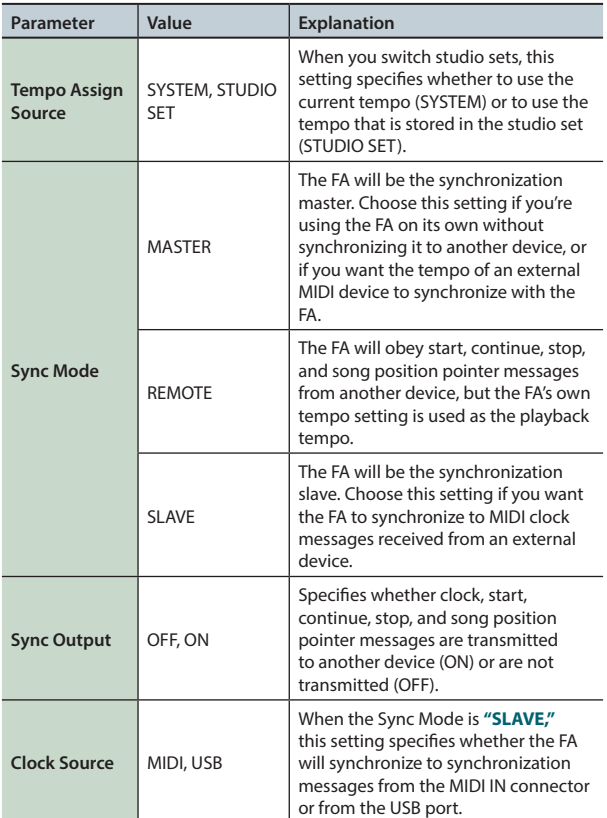

## **Click settings (Click)**

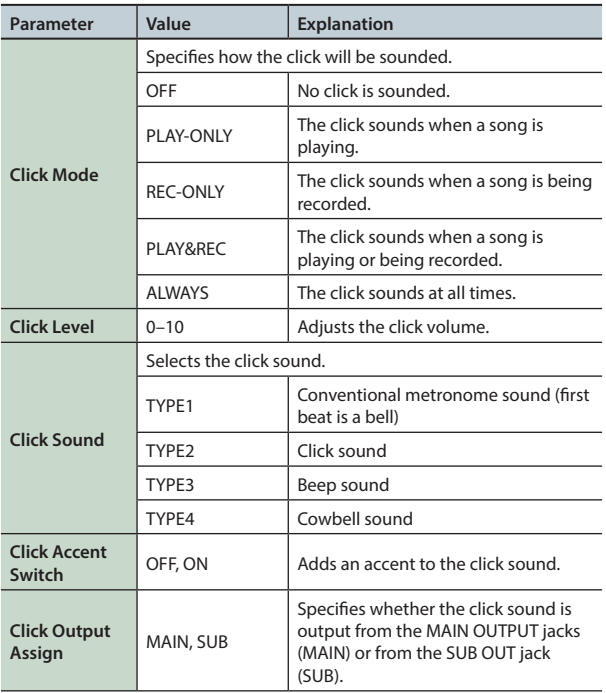

## **MIDI settings (MIDI)**

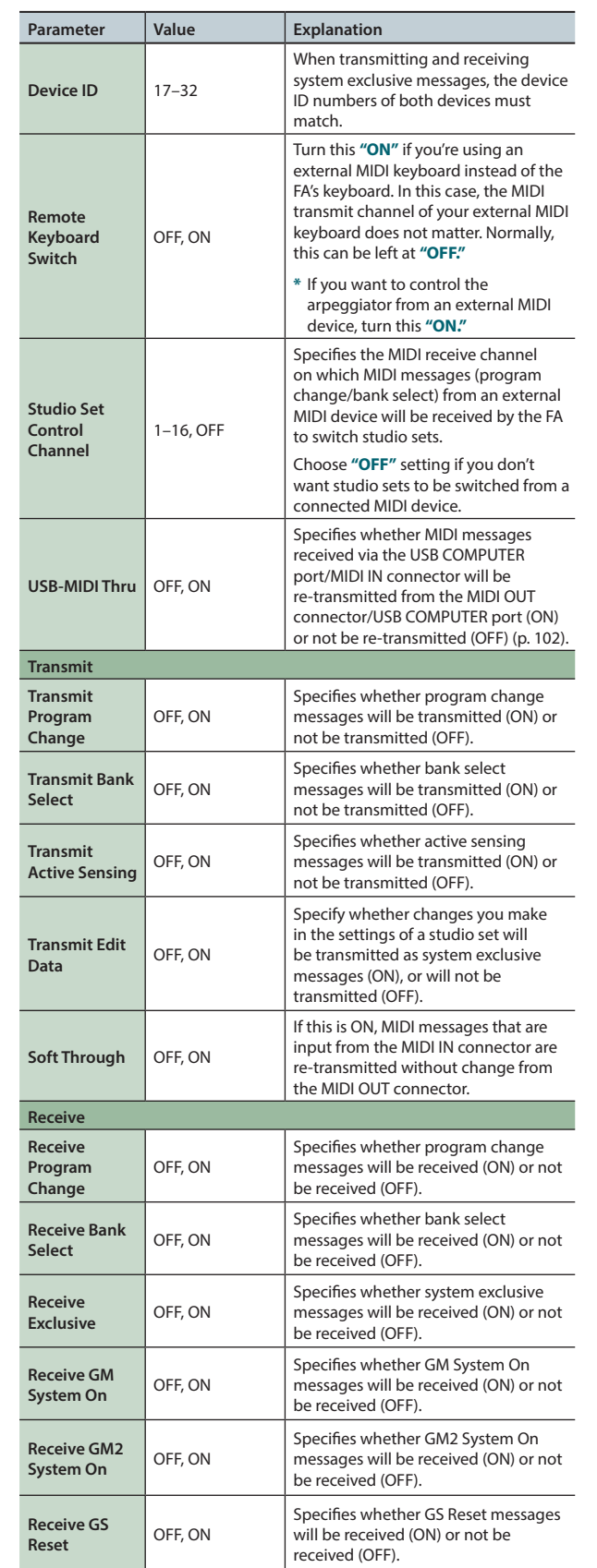

Overview J Battorming J Patrings J Restringuentix Padra J Patring J Patring David J Patrings J Patrings J Patrings J Patrings J Patrings J Patrings J Patrings J Patrings J Patrings J Patrings J Patrings J Patrings J Patrin Appendix

**Performance Performance<br>Functions** 

Overview

Performing

**Editing**

**Sequencer (Creating Songs)**

**Sampler**

**Pads**

**DAW**

**Settings** 

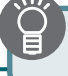

## **What is a MIDI?**

MIDI (Musical Instrument Digital Interface) is a standard specification that allows musical data to be transferred between electronic musical instruments and computers. If a MIDI cable is connected between devices equipped with MIDI connectors, you'll be able to play multiple devices from a single MIDI keyboard, perform ensembles using multiple MIDI instruments, program the settings to change automatically as the song progresses, and more.

## **About MIDI connectors**

The FA is equipped with the following two types of MIDI connectors, each of which has the following role.

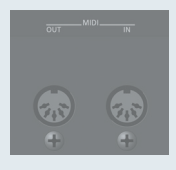

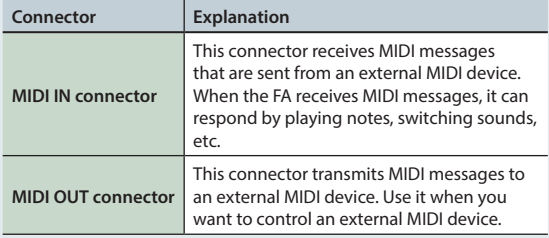

## <span id="page-101-0"></span>**MIDI signal flow**

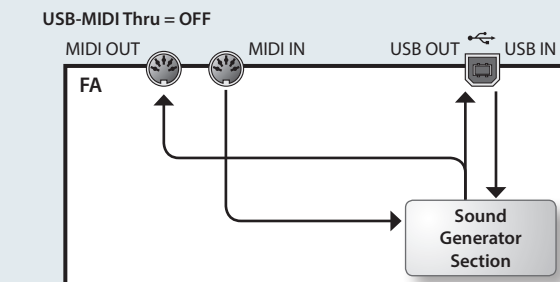

**Sound Generator Section**  $MIDIOUT$   $MIDIOUT$   $MIDI IN$  USB OUT  $T$  USB IN **USB-MIDI Thru = ON FA**

**Sound Generator Section**

## **Preview settings (Preview)**

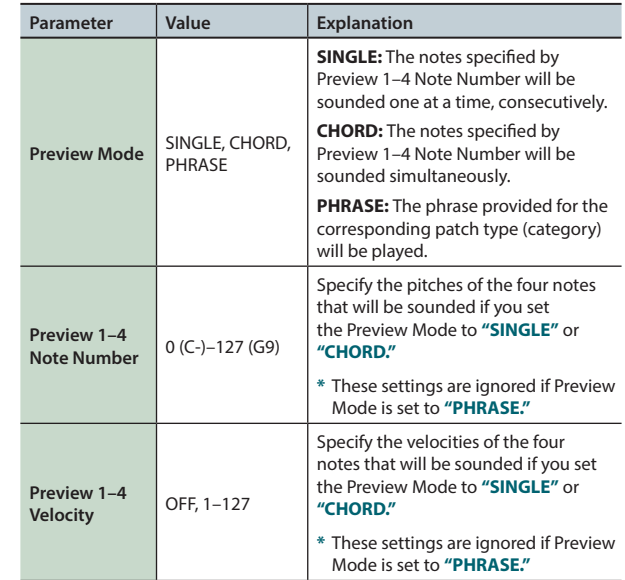

## **Control function settings (Control)**

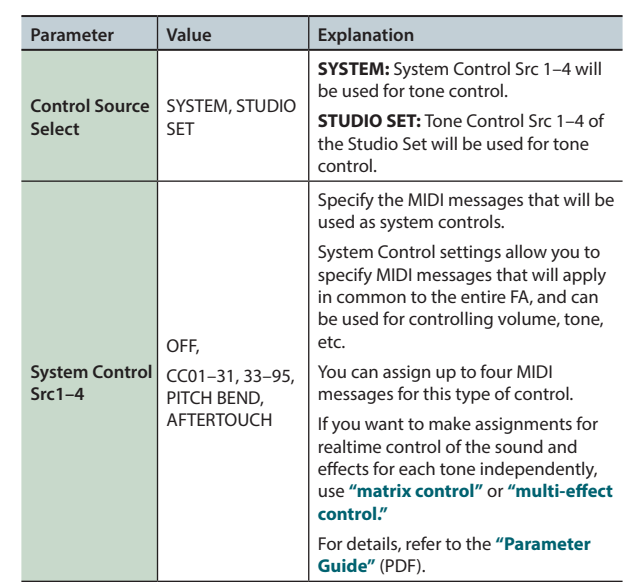

## **Settings for the Entire FA**

## **Visual Control settings (Visual Control)**

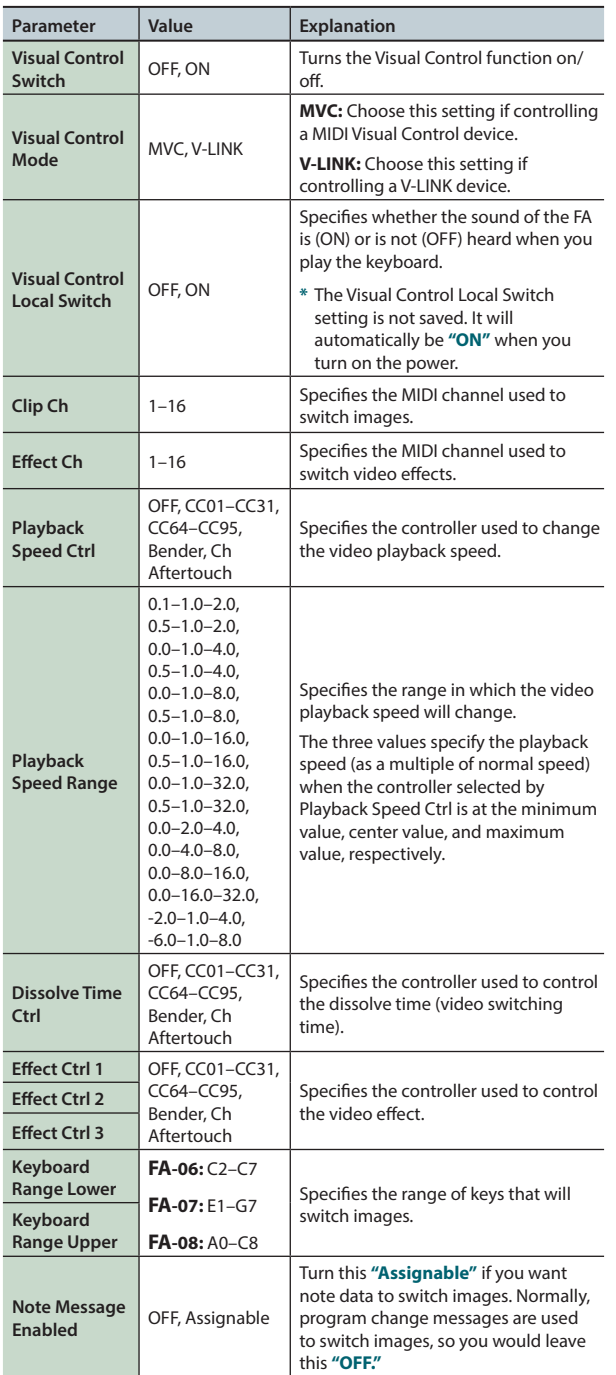

## **MEMO**

You can use the function buttons to make the following settings.

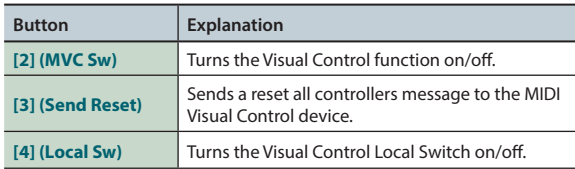

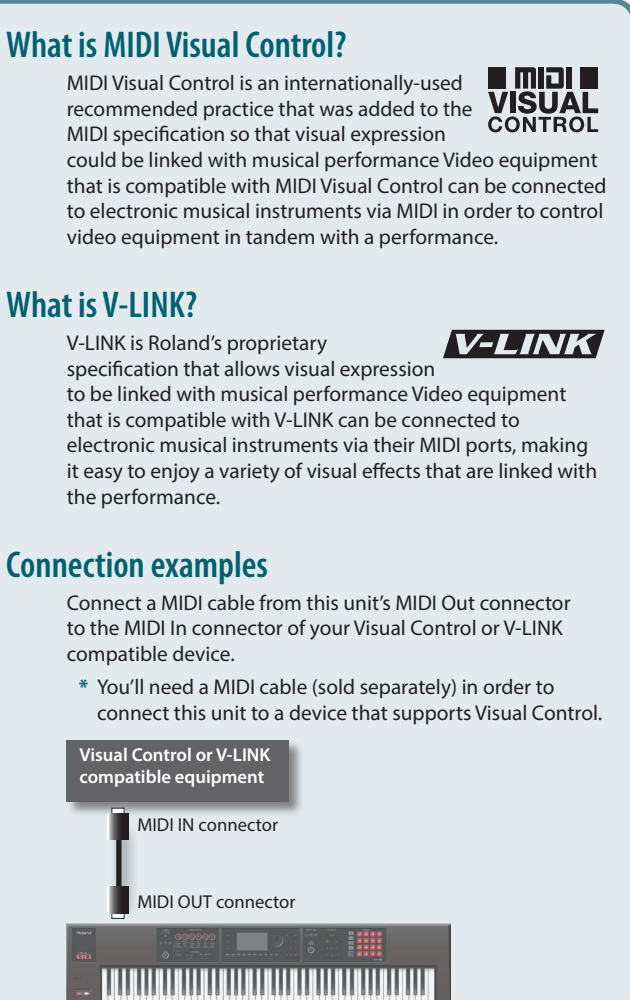

**Pads**

**DAW**

**Sequencer (Creating Songs)**

**Performance Performance**<br>Functions

**Overview** 

Performing

**Editing**

## **Information about the FA itself (Information)**

Here you can view the software version of the FA and the status of expansion sounds.

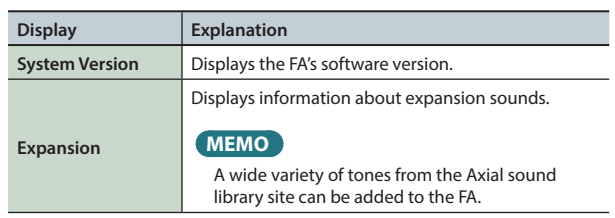

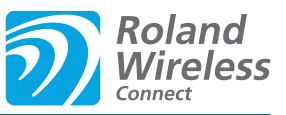

## <span id="page-103-0"></span>**What is Wireless LAN Function?**

By inserting the wireless USB Adapter (WNA1100-RL; sold separately) into the FA's USB FOR UPDATE port, you'll be able to use wireless-compatible applications (such as the **"Air Recorder"** iPhone app).

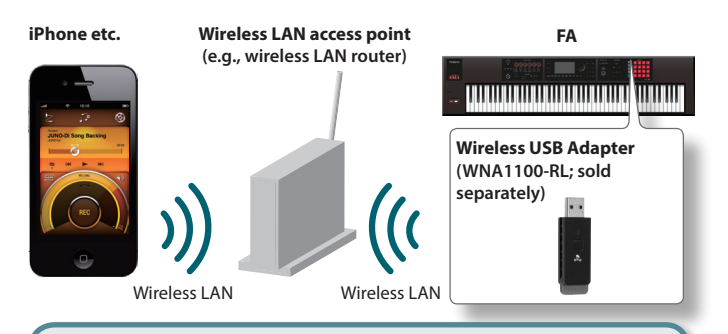

## **Items required to use the wireless LAN function**

 $\Box$  Wireless USB Adapter (WNA1100-RL; sold separately)

 $\Box$  Wireless LAN access point (e.g., wireless LAN router) \*1 \*2 \*3

 $\Box$  iPhone or iPod touch etc.

- **\*1** The wireless LAN access point you use must support WPS. If your wireless LAN access point does not support WPS, you can connect using the procedure described in **["Connecting to a](#page-104-0)  [Wireless LAN Access Point That You Select \(SELECT ACCESS](#page-104-0)  [POINT\)"](#page-104-0)** (p.105).
- **\*2** The ability to connect with all kinds of wireless LAN access points is not guaranteed.
- **\*3** If you're unable to connect to the wireless LAN access point, try connecting using Ad-Hoc mode ([p. 106\)](#page-105-0).

## **Basic Connection Method (Connect by WPS)**

The first time you connect the FA to a wireless network, you'll need to perform the following procedure (WPS) to join the wireless network.

This procedure is required only the first time. (Once you've joined the network, this procedure will no longer be necessary.)

## **What is WPS?**

This is a standard that makes it easy to make security settings when connecting to a wireless LAN access point. We recommend that you use WPS when connecting to a wireless LAN access point.

## **1. Insert the wireless USB Adapter (WNA1100-RL; sold separately) into the FA's USB MEMORY port.**

#### **NOTE**

Never turn off the power or disconnect the wireless USB Adapter while the screen indicates **"Processing..."**

**2.** Select the [MENU] button  $\rightarrow$  "Wireless"  $\rightarrow$  "WPS." The WPS screen appears.

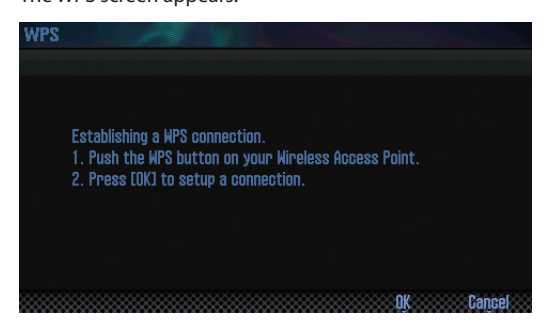

**3. Perform the WPS operation on your wireless LAN access point (e.g., press the WPS button on your wireless LAN access point).**

For details on WPS operation of your wireless LAN access point, refer to the documentation for your wireless LAN access point.

#### **4. Press the [6] (OK) button of the FA.**

Once successfully connected, the status (WIRELESS STATUS) screen ([p. 105\)](#page-104-1) appears.

#### **5. Press the [EXIT] button to return to the top screen.**

You can use the wireless connection from an iPhone app such as Air Recorder. Choose **"FA-06 08"** in the instrument select screen of your iPhone app.

#### **NOTE**

The device (e.g., iPhone) running the app must be connected to the same network.

#### **MEMO**

- **•** The connection data is stored in memory when you perform the WPS procedure; the device will automatically connect to the wireless network the next time.
- **•** All connection data will be erased if you perform a factory reset.
- **•** Connection data is not included in a backup saved in the SD card.

## **Icons in the display**

The wireless LAN status is shown in the upper part of the display.

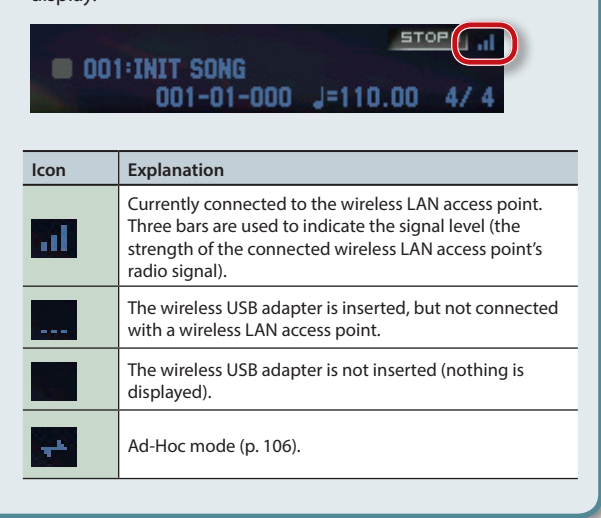

## **Wireless LAN Function Settings**

You can view or edit the wireless settings.

## <span id="page-104-1"></span>**Status Indication (WIRELESS STATUS)**

This shows the wireless LAN status.

**1.** Select the [MENU] button  $\rightarrow$  "Wireless." The WIRELESS STATUS screen appears.

VIRELESS STATUS CONNECTED MyAccessPoint1

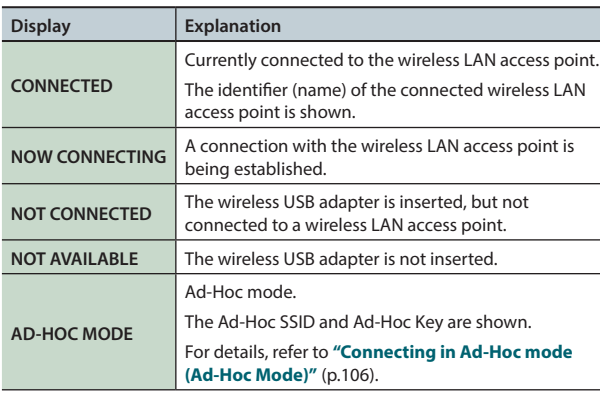

## **What the function buttons do**

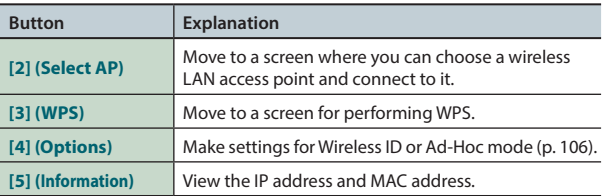

## <span id="page-104-0"></span>**Connecting to a Wireless LAN Access Point That You Select (SELECT ACCESS POINT)**

This method lets you connect by choosing a wireless LAN access point from the list that is displayed.

**\*** Wireless standards 802.11g/n (2.4 GHz) and authentication methods WPA/WPA2 are supported.

#### **1.** Select the [MENU] button → "Wireless" → "Select AP." The SELECT ACCESS POINT screen appears.

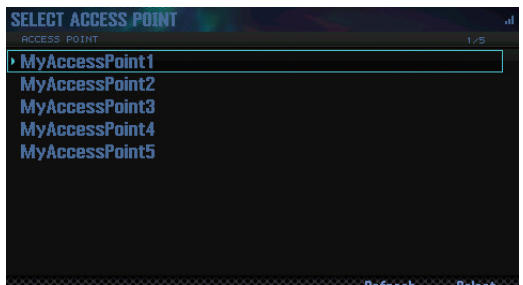

- **•** A **" "** symbol is shown for the currently-connected wireless LAN access point.
- **•** You can update the list by pressing the **[6] (Refresh)** button.

#### **2. Choose the wireless LAN access point to which you want to connect, and press the [7] (Select) button.**

- **•** You will be connected to the selected wireless LAN access point.
- **•** If you're using this wireless LAN access point for the first time, you'll proceed to the authorization (WIRELESS STATUS) screen.
- **•** If this is a wireless LAN access point to which you have connected in the past, just press the **[7] (Select)** button and you'll be connected. Once successfully connected, you'll be returned to the status (Wireless Status) screen.

## **Authorization screen (AUTHORIZATION)**

**3. Enter the security code (passphrase) of your wireless LAN access point, and press the [7] (OK) button.**

For details on how to enter characters, refer to **["Saving a Studio](#page-44-0)  Set"** [\(p.45\).](#page-44-0)

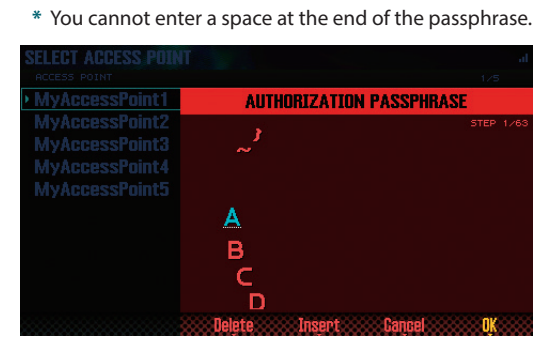

Once successfully connected, you'll be returned to the status (WIRELESS STATUS) screen.

**DAW**

## <span id="page-105-1"></span>**Other Settings (WIRELESS OPTIONS)**

Make settings for Wireless ID or Ad-Hoc mode.

**1.** Select the [MENU] button  $\rightarrow$  "Wireless"  $\rightarrow$  "Options." The WIRELESS OPTIONS screen appears.

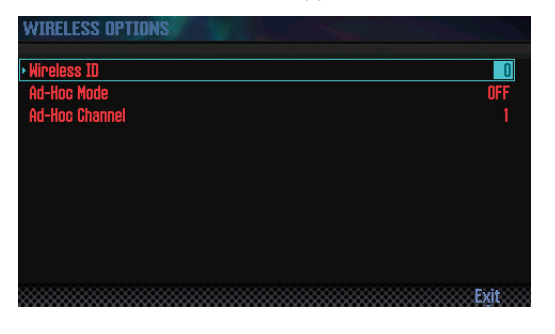

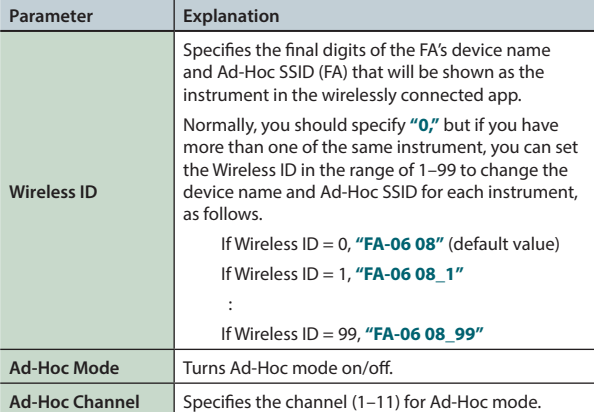

## <span id="page-105-0"></span>**Connecting in Ad-Hoc mode (Ad-Hoc Mode)**

Here's how to connect in Ad-Hoc mode.

## **What is Ad-Hoc mode?**

Ad-Hoc mode lets you connect the FA directly to an iPhone or other wireless device without using a wireless LAN access point. This is a convenient way to use the FA with an iPhone or other wireless device if you're in a location where the wireless LAN access point you normally use is unavailable, such as when you're away from home.

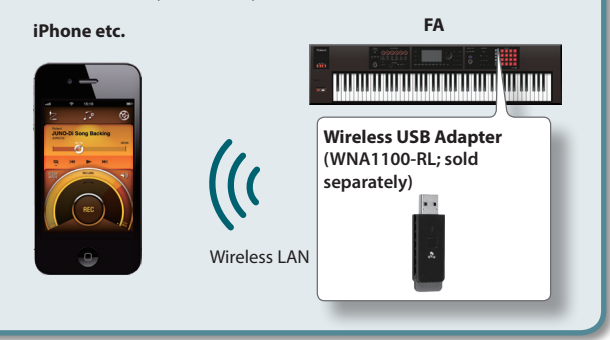

#### **Limitations**

The iPod touch or other wireless device connected in Ad-Hoc mode will be unable to communicate with the Internet or with another wireless device. However, an iPhone or other wireless device that has cellular capability will be able to connect to the Internet via the cellular connection.

Please be aware that if you use a cellular connection for Internet connectivity, you may incur costs depending on your rate plan.

**1.** Select the [MENU] button → "Wireless" → "Options." The WIRELESS OPTIONS screen appears.

#### **2. Turn the Ad-Hoc Mode "ON."**

You can use Channel to specify a channel (1–11) for Ad-Hoc mode. Normally, you won't need to change the channel. Try changing the channel only if you have problems connecting.

**3. Press the [EXIT] button to access the WIRELESS STATUS screen.**

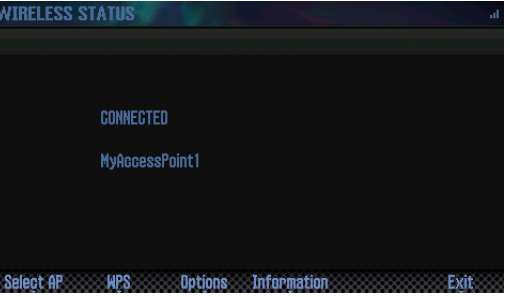

The Ad-Hoc SSID (FA-06 08) and the Ad-Hoc Key (a five-character text string) will be displayed.

#### **MEMO**

The Ad-Hoc SSID (FA-06 08) will be the value that you specified in the WIRELESS OPTIONS screen **"Wireless ID"** setting.

- **4. On the iPhone or other wireless device that you want to connect, select the Ad-Hoc SSID shown in the above screen to make the connection. (For example, on an iPhone, choose [Settings] → [Wi-Fi] → [Choose a Network] to select the above Ad-Hoc SSID. A password entry screen appears; enter the above Ad-Hoc key.)** For details on how to connect to a wireless LAN from an iPhone or other device, refer to the owner's manual of that device.
- **5. When you want to end the Ad-Hoc mode connection,**  restore the iPhone settings in  $[Setting] \rightarrow [Wi-Fi] \rightarrow$ **[Choose a Network] to their previous state.**

## **Checking the IP Address and MAC Address (WIRELESS INFORMATION)**

Here's how to check the IP address and MAC address.

**1.** Select the [MENU] button  $\rightarrow$  "Wireless"  $\rightarrow$  "Information."

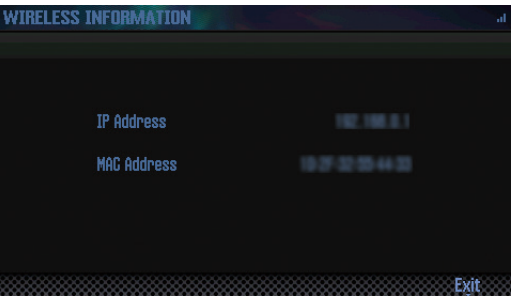

#### **MEMO**

The MAC address shows the value indicated on the bottom of the wireless USB adapter (WNA1100-RL; sold separately).

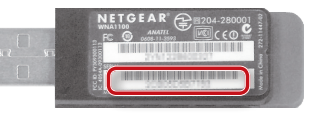

Overview

**Performance**  Performance<br>Functions

**Editing**

**Sequencer (Creating Songs)**

**Sampler**

**Pads**

**DAW**

# 10: Appendix

**Provides troubleshooting information and lists error messages.**

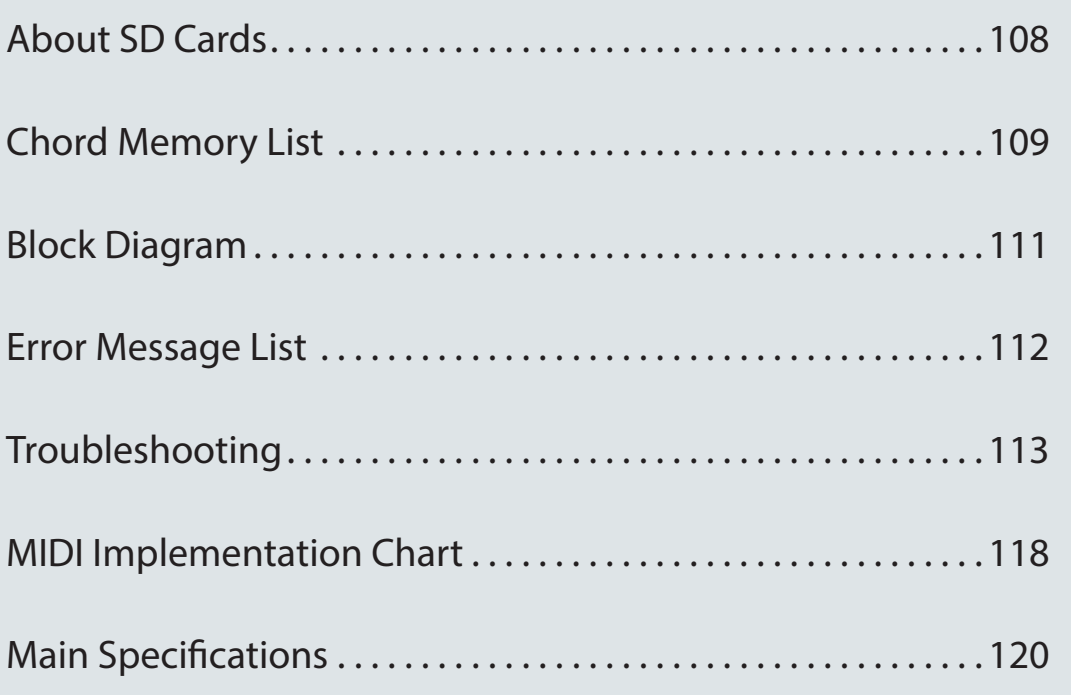

**Settings** 

<span id="page-107-0"></span>When using a commercially available SD card, insert it as follows.

#### **1. Remove the screws from the rear panel SD card protector.**

When this unit is shipped from the factory, the SD card protector screws are installed as shown in the illustration. To remove the card protector, you must first use a phillips screwdriver to remove the screws.

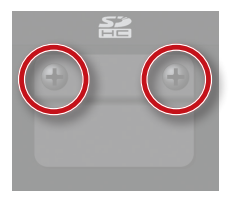

## **NOTE**

- **•** Never turn off the power or disconnect the SD cards while the screen indicates **"Processing..."**
- **•** Never remove the SD card while the writing is in progress.

#### **2. Pull out the included SD card, insert your SD card into the slot, and then reattach the SD card protector.**

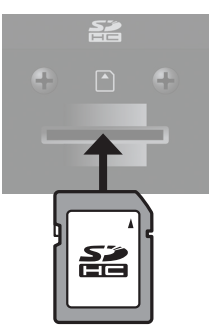

- **\*** Some SD card types or SD cards from some manufacturers may not record or play back properly on the FA.
- **\*** All SD cards eventually wear out. We recommend that you consider the SD card not as a permanent storage site, but as a place to store data temporarily. We also recommend that you back up important data onto the another media that is supported by your unit.

## **Preparing an SD card for use**

When using a commercially available SD card with the FA, you must first format it as described in **["Initializing an SD Card](#page-95-0)  [\(Format SD Card\)"](#page-95-0)** (p.96). However, **don't format the SD card that's included with the FA**. If you format the included SD card, you'll lose all of the demo song data that was on the card.

Once you format an SD card, the data that used to be on it cannot be recovered. We recommend that you back up the data as described in **["Backing-Up SD Card Data to a](#page-95-2)  [Computer"](#page-95-2)** (p.96).

## **The memory card write protect feature (LOCK)**

The contents of the memory card can be protected by write protecting it. To write protect a card, slide the write protect switch on the side of the memory card to the **"LOCK"** position. Unlock write protect to delete data on the card.

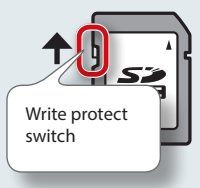

## **The folder structure of an SD card**

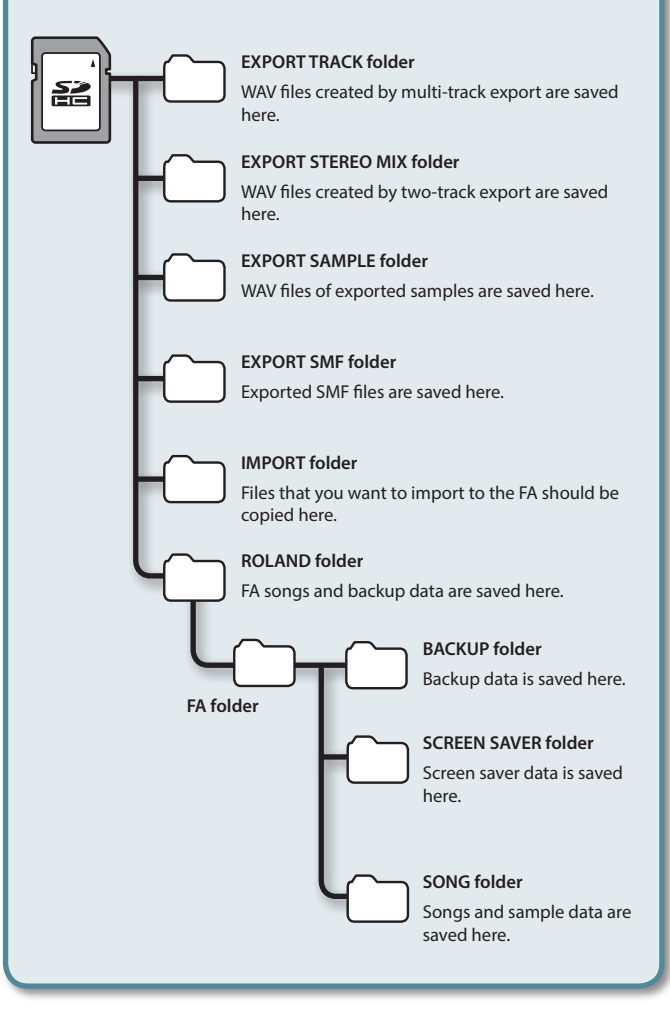
#### **01: Pop 1**

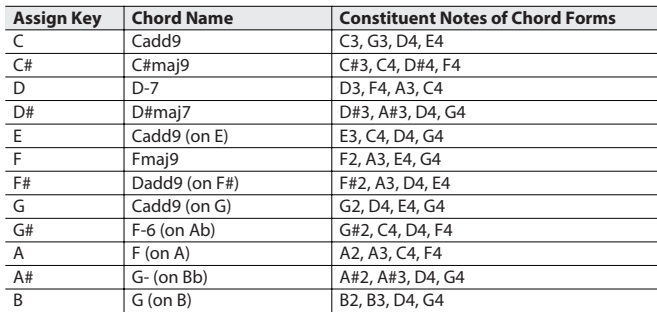

#### **02: Pop 2**

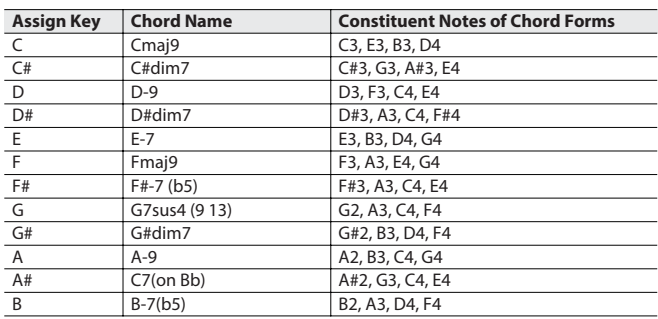

#### **03: Jazz 1**

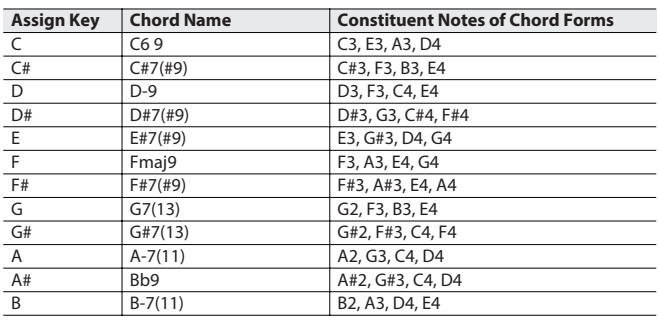

#### **04: Jazz 2**

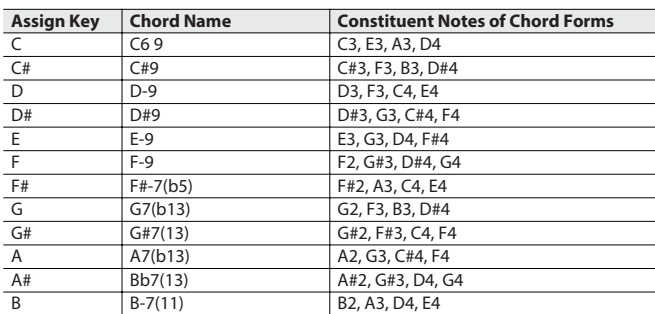

#### **05: Jazz 3**

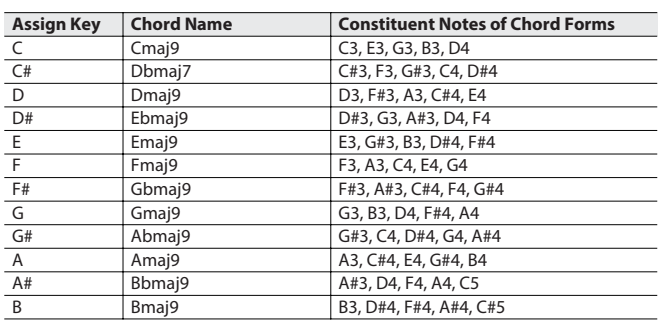

#### **06: Blues**

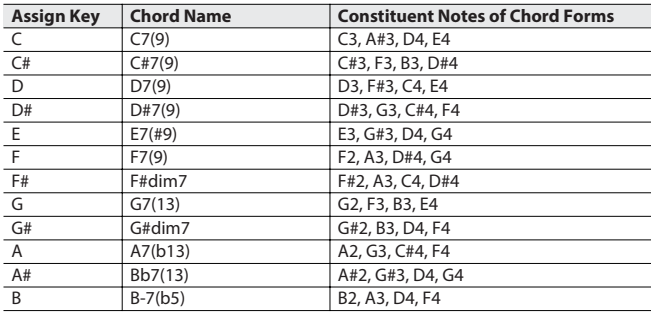

#### **07: Trad Maj**

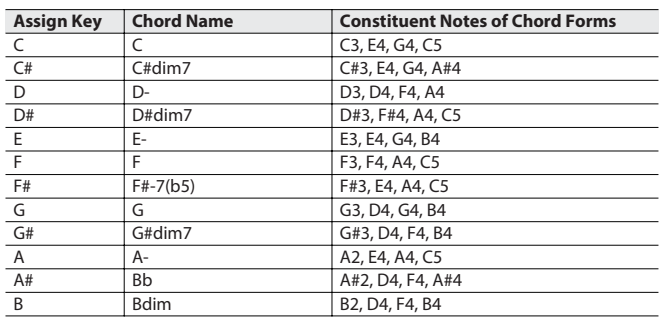

#### **08: Trad Min 1**

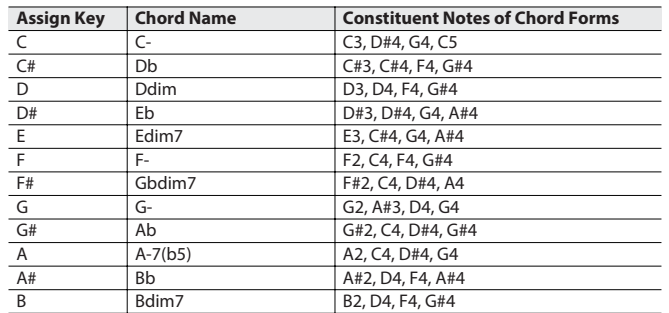

#### **09: Trad Min 2**

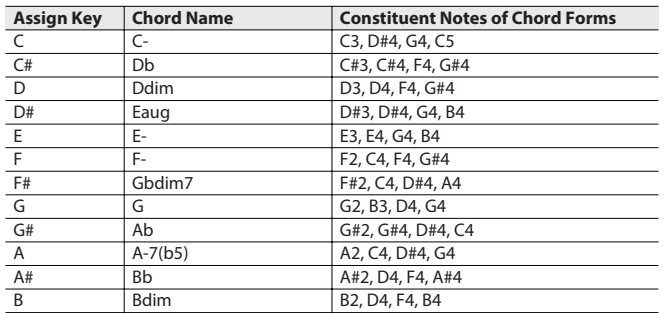

#### **10: Pop Min 1**

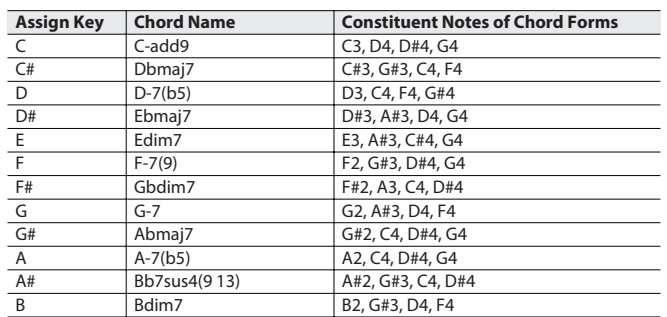

**Overview** 

**DAW**

**Settings** 

### **Chord Memory List**

#### **11: Pop Min 2**

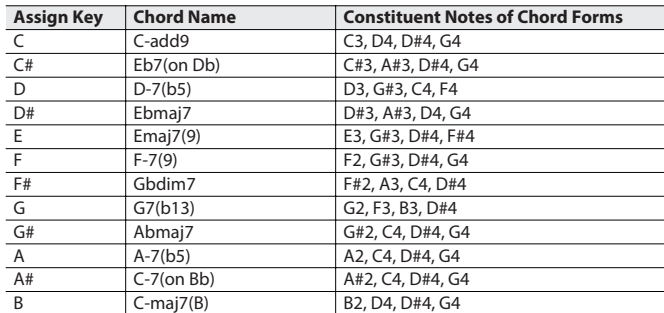

#### **12: Jazz Min 1**

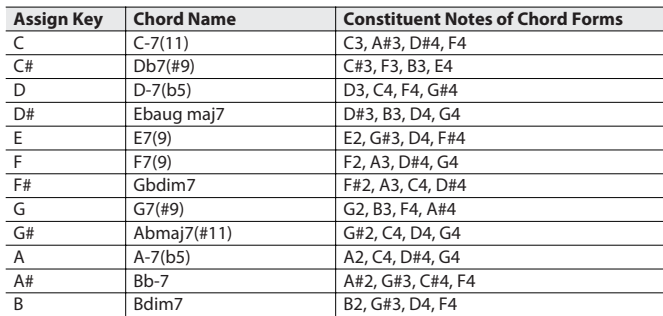

#### **13: Jazz Min 2**

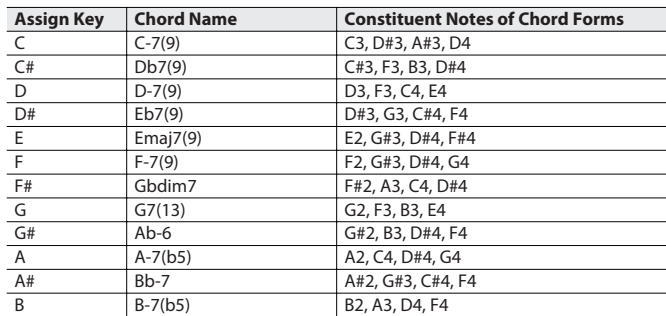

#### **14: Oct Stack**

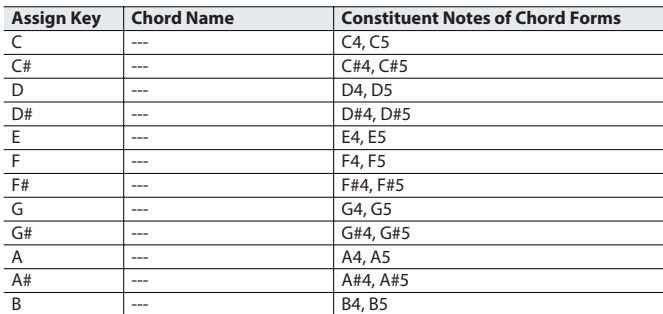

#### **15: 4th Stack**

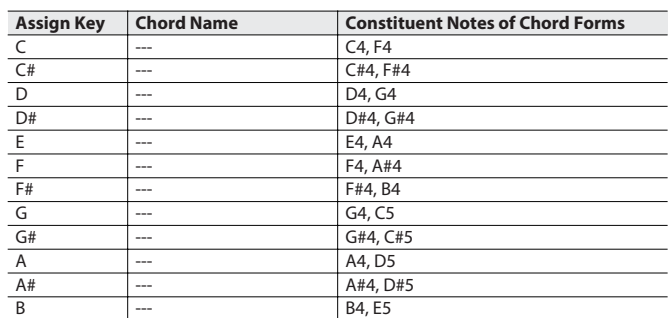

#### **16: 5th Stack**

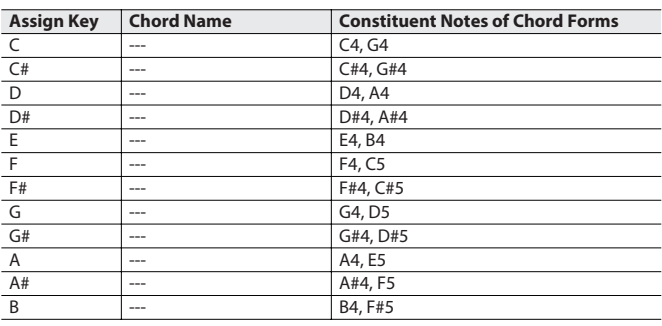

#### **17: Scale Set**

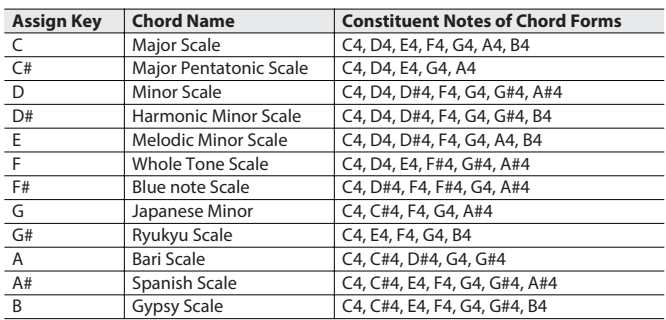

\* To change the key of a chord set, change the value for "KEY" in the "CHORD MEMORY" screen.

The illustration below shows how to determine the key of the song from the key signature (the number of  $\frac{4}{3}$  and  $\frac{1}{2}$  symbols).

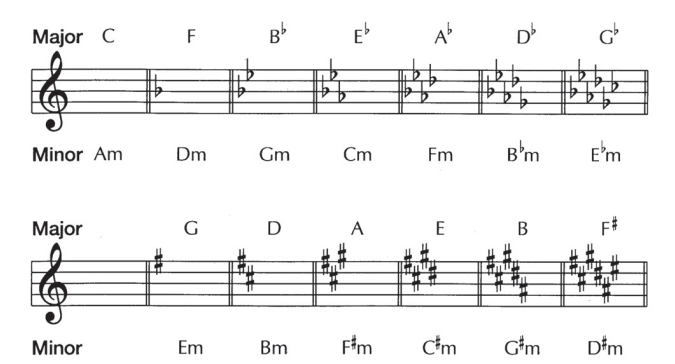

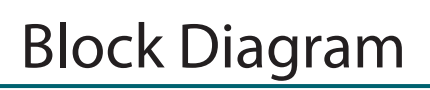

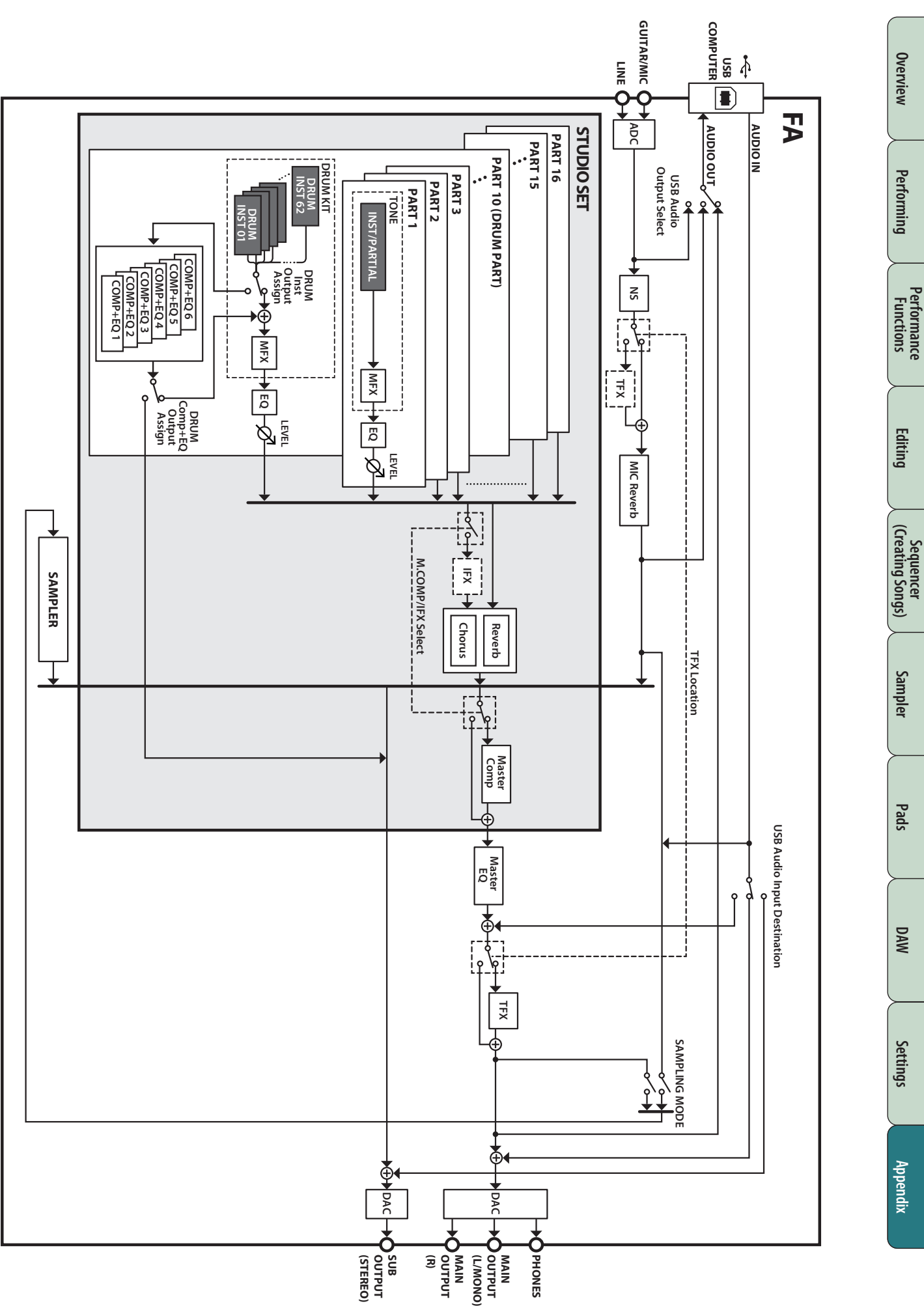

If an incorrect operation is performed, or if processing could not be performed as you specified, an error message appears. Refer to the explanation for the error message that appears, and take the appropriate action.

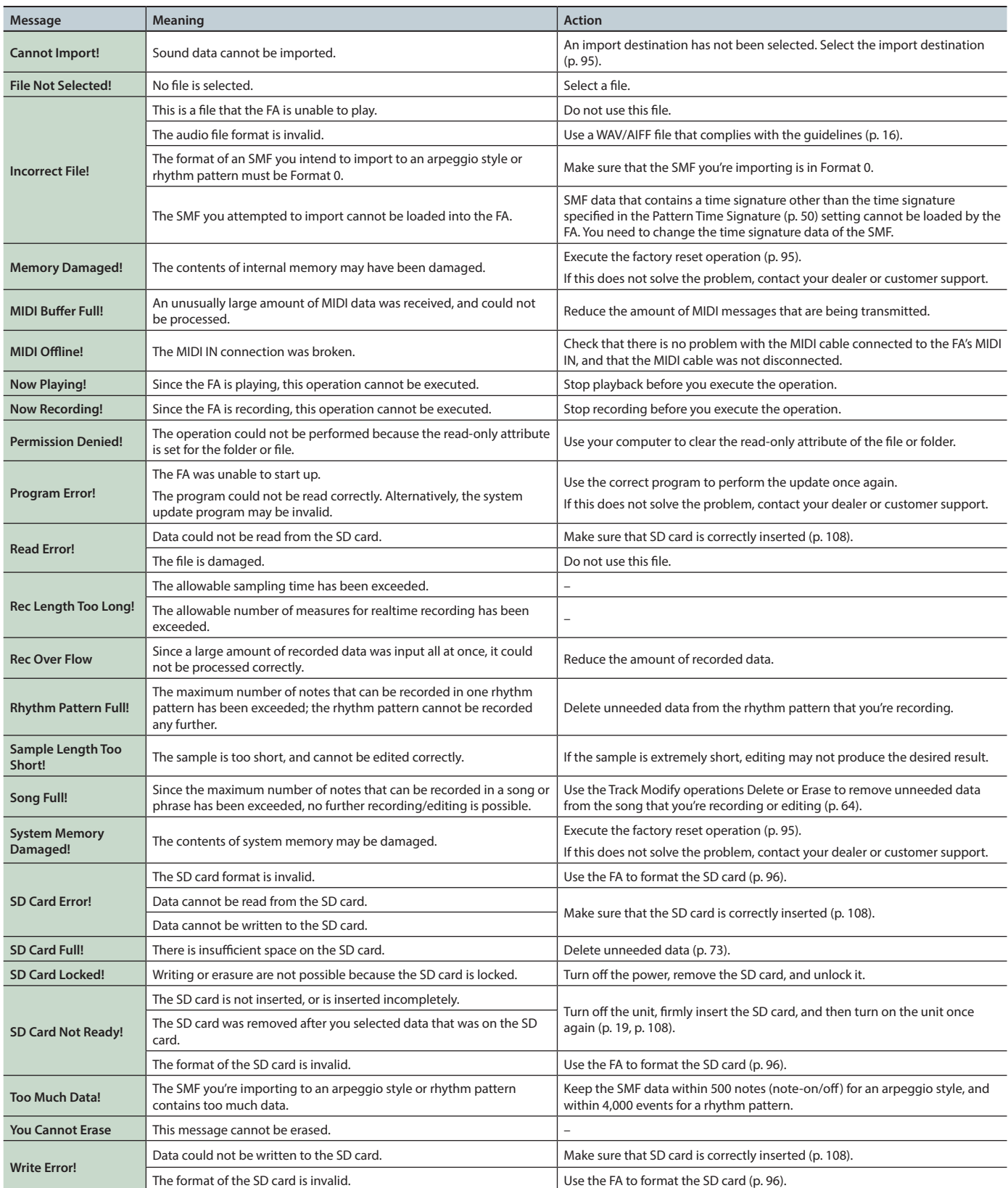

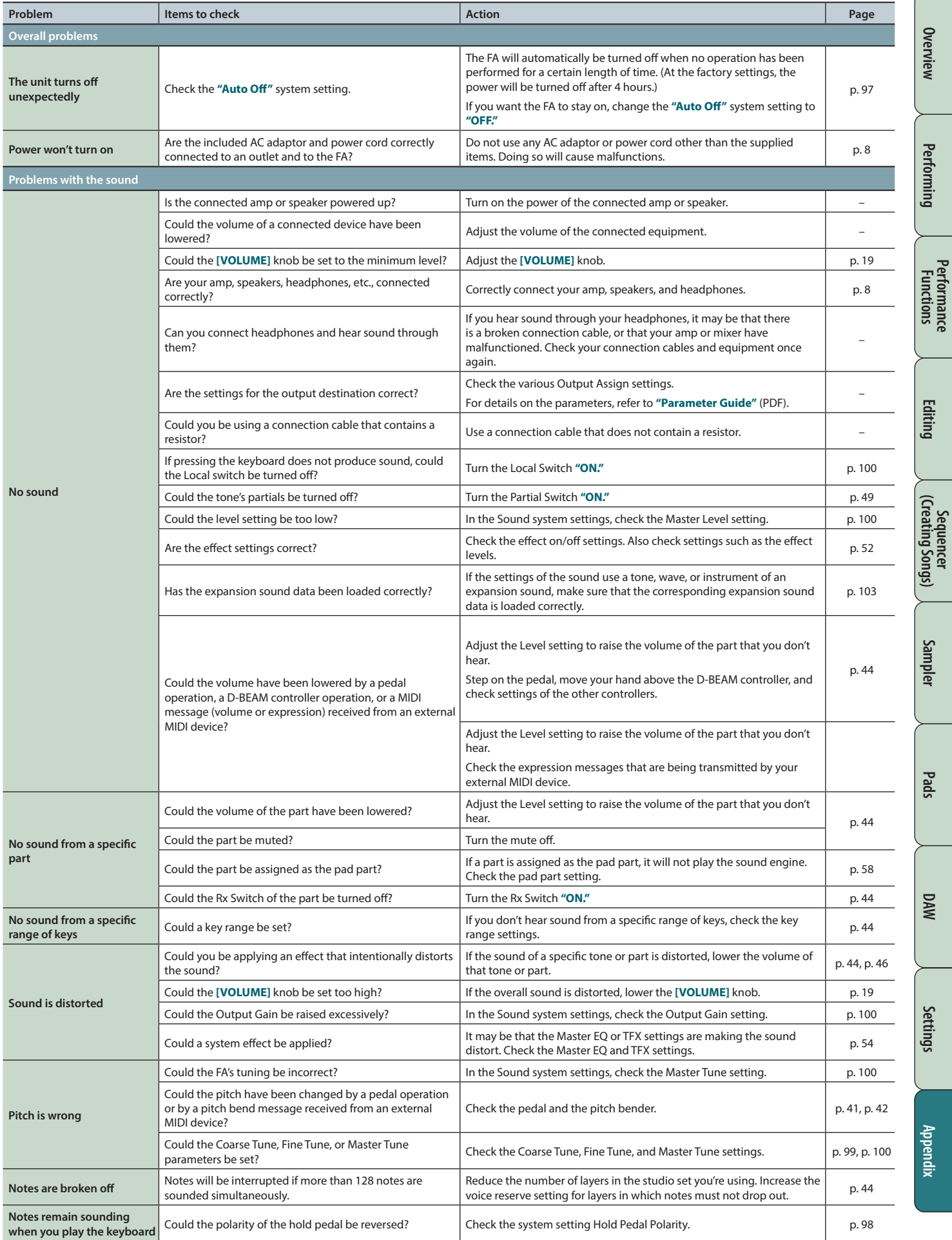

**Performance** 

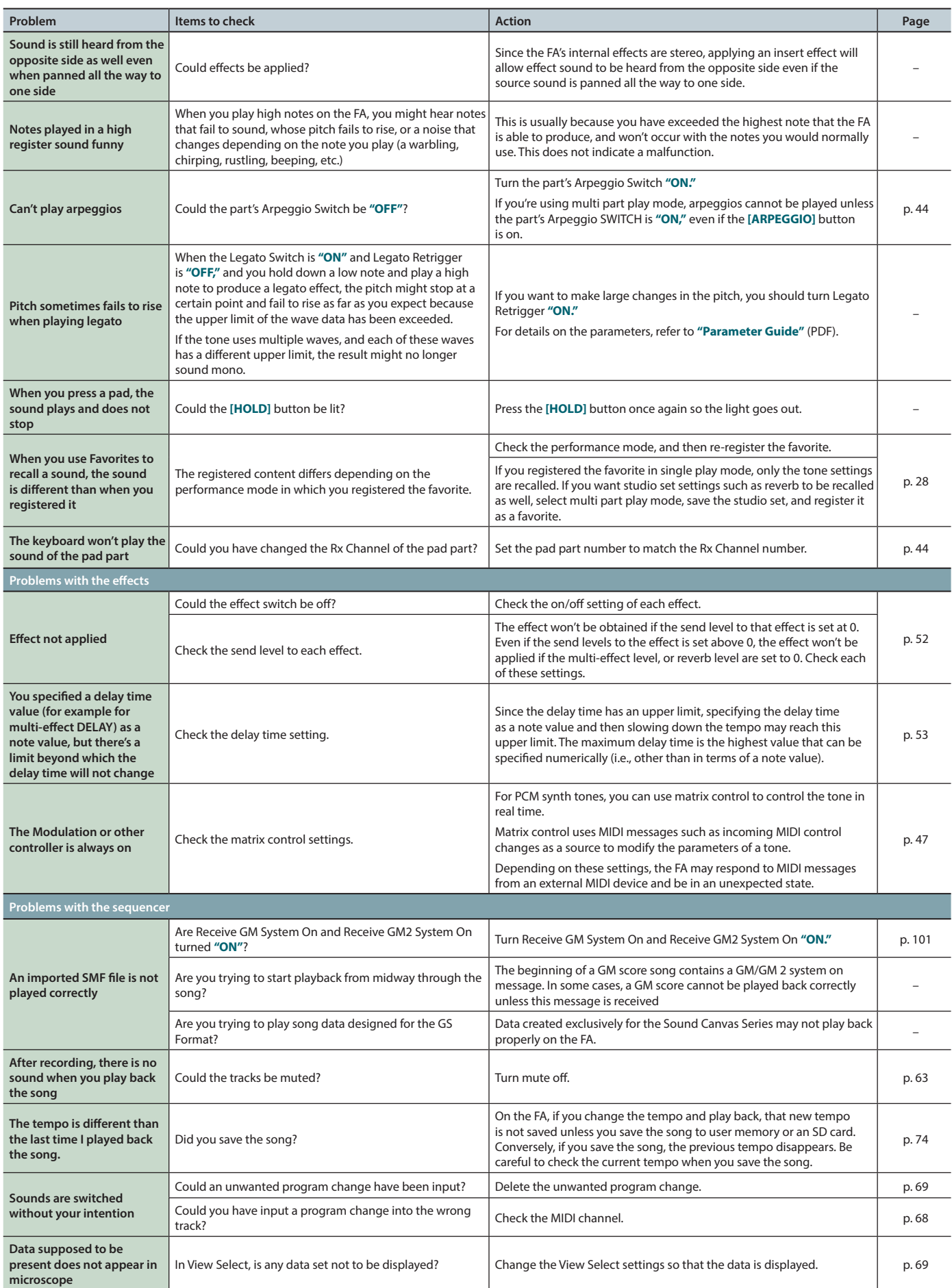

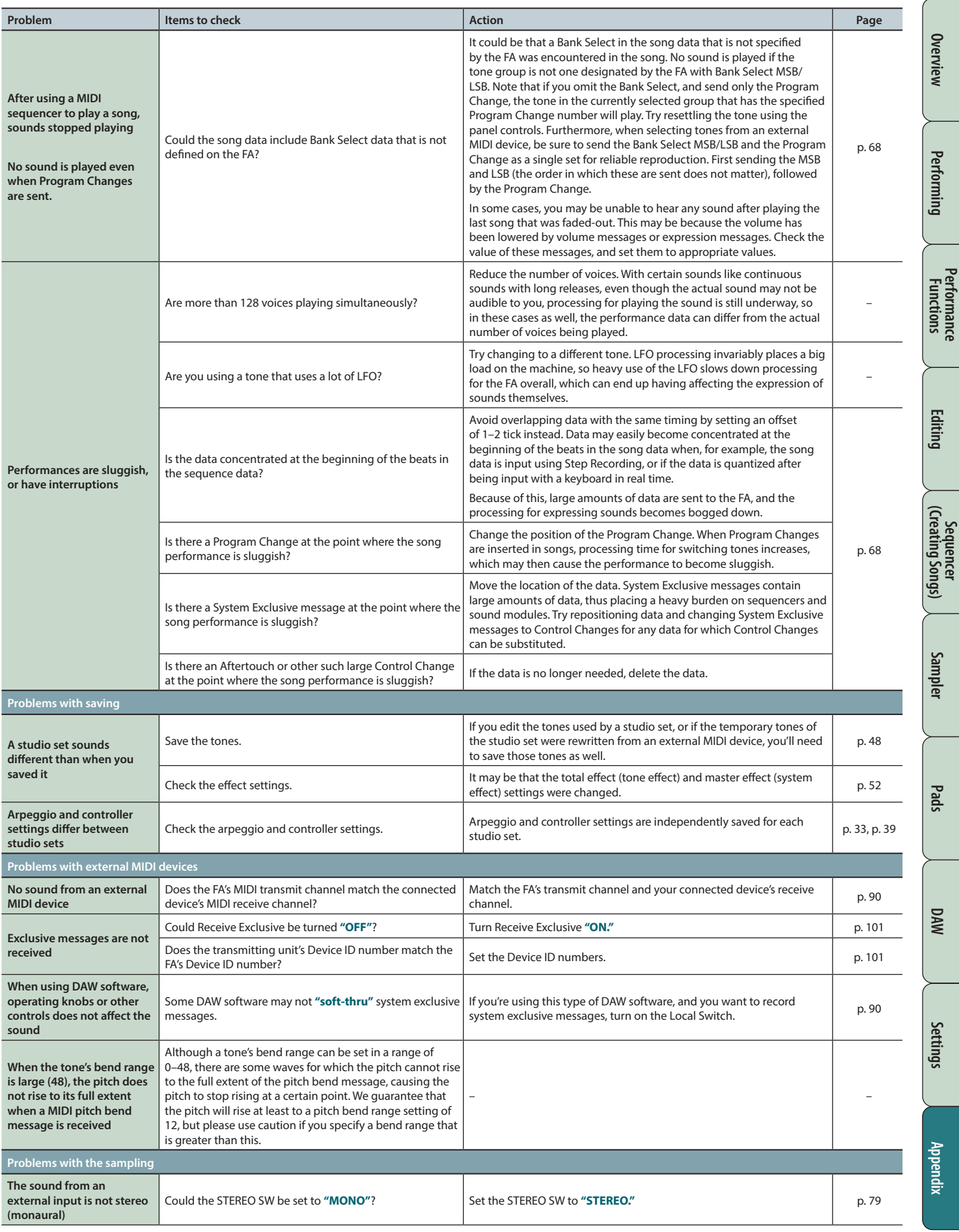

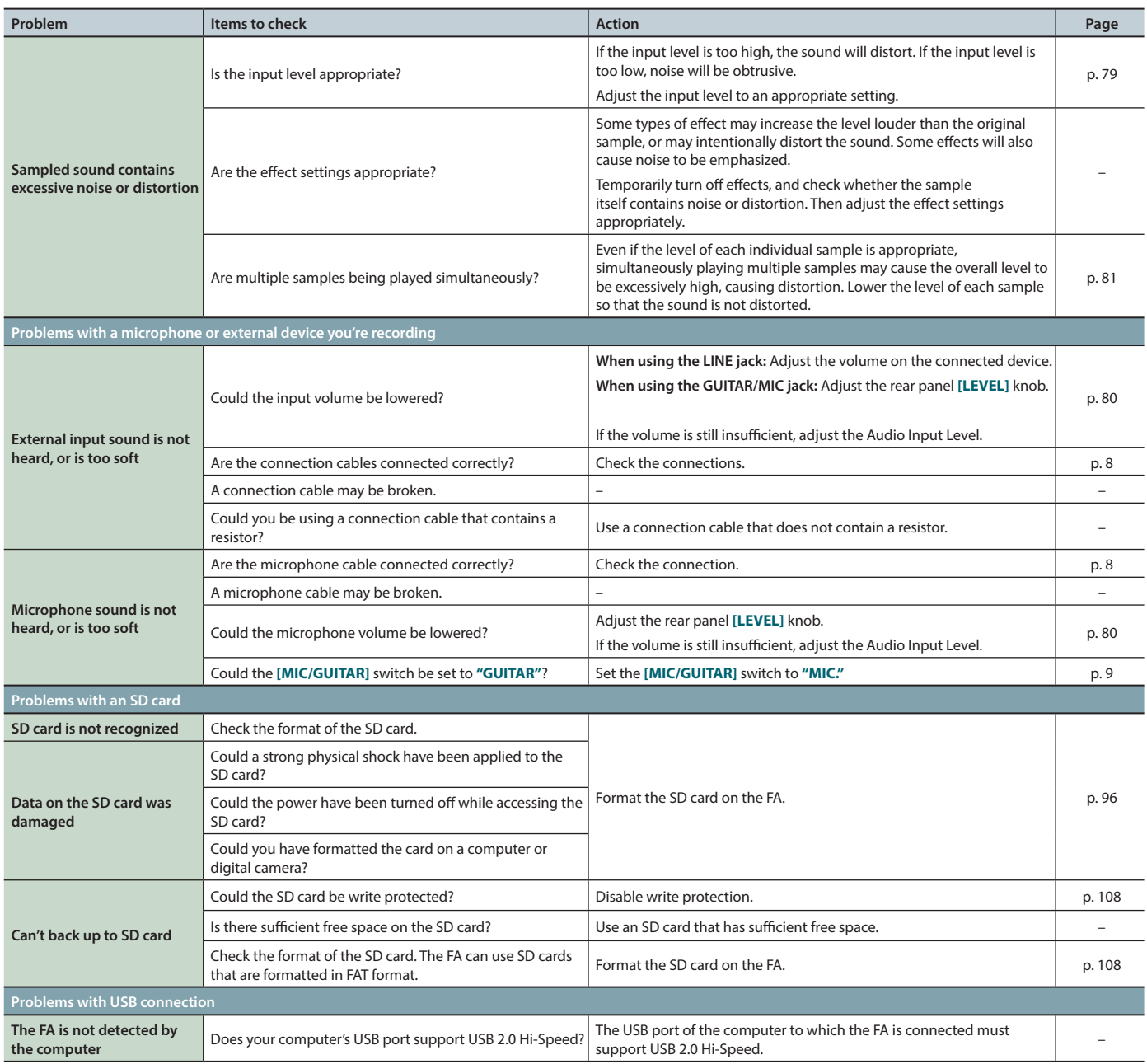

# **Problems when connecting to a wireless LAN**

- **\* For problems related to communication, refer also to the owner's manual of your wireless LAN access point.**
- **\*** For details on operating your wireless LAN access point, refer to its owner's manual.

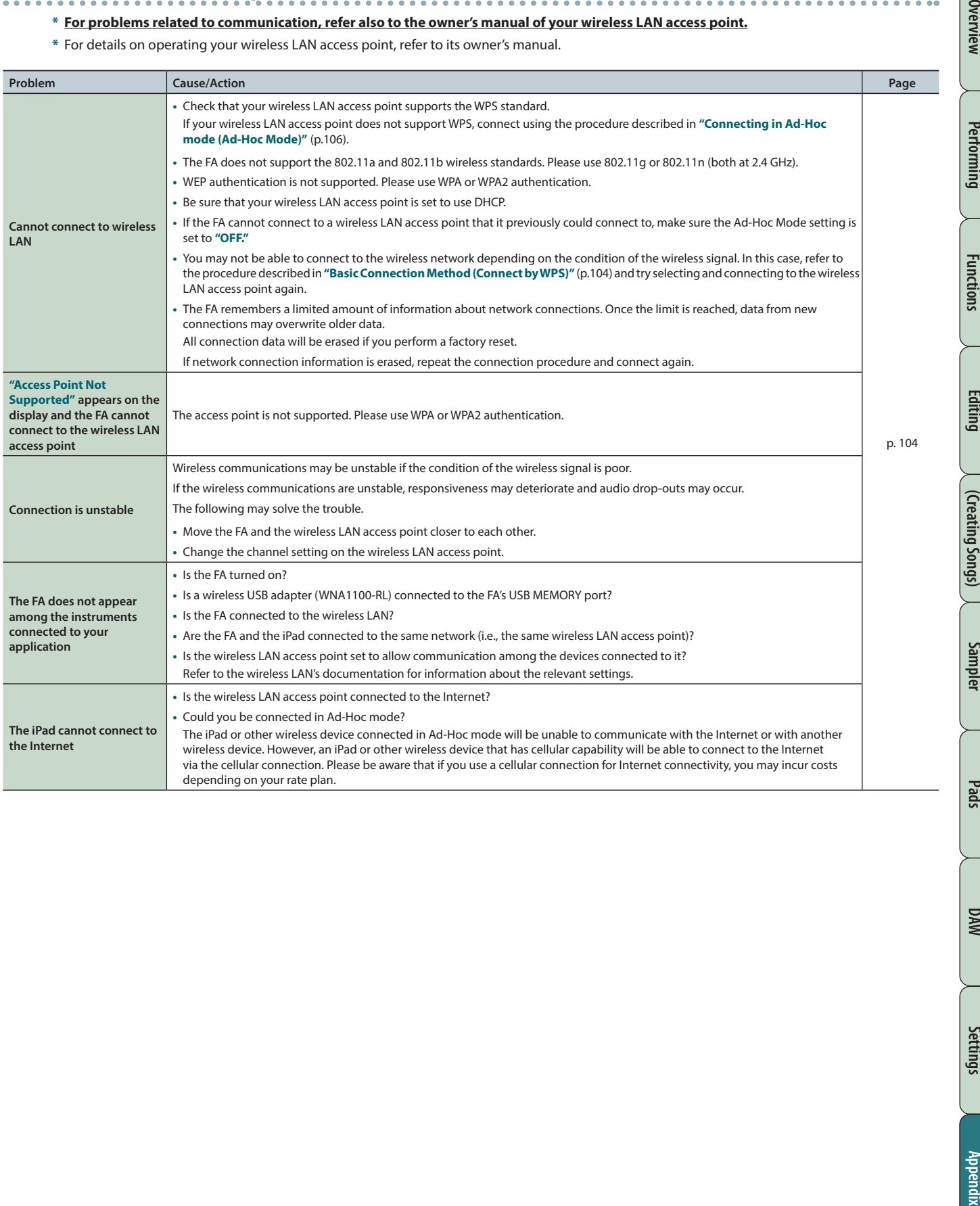

Overview

## **Sound generator section**

Date : Jan. 1, 2014

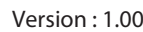

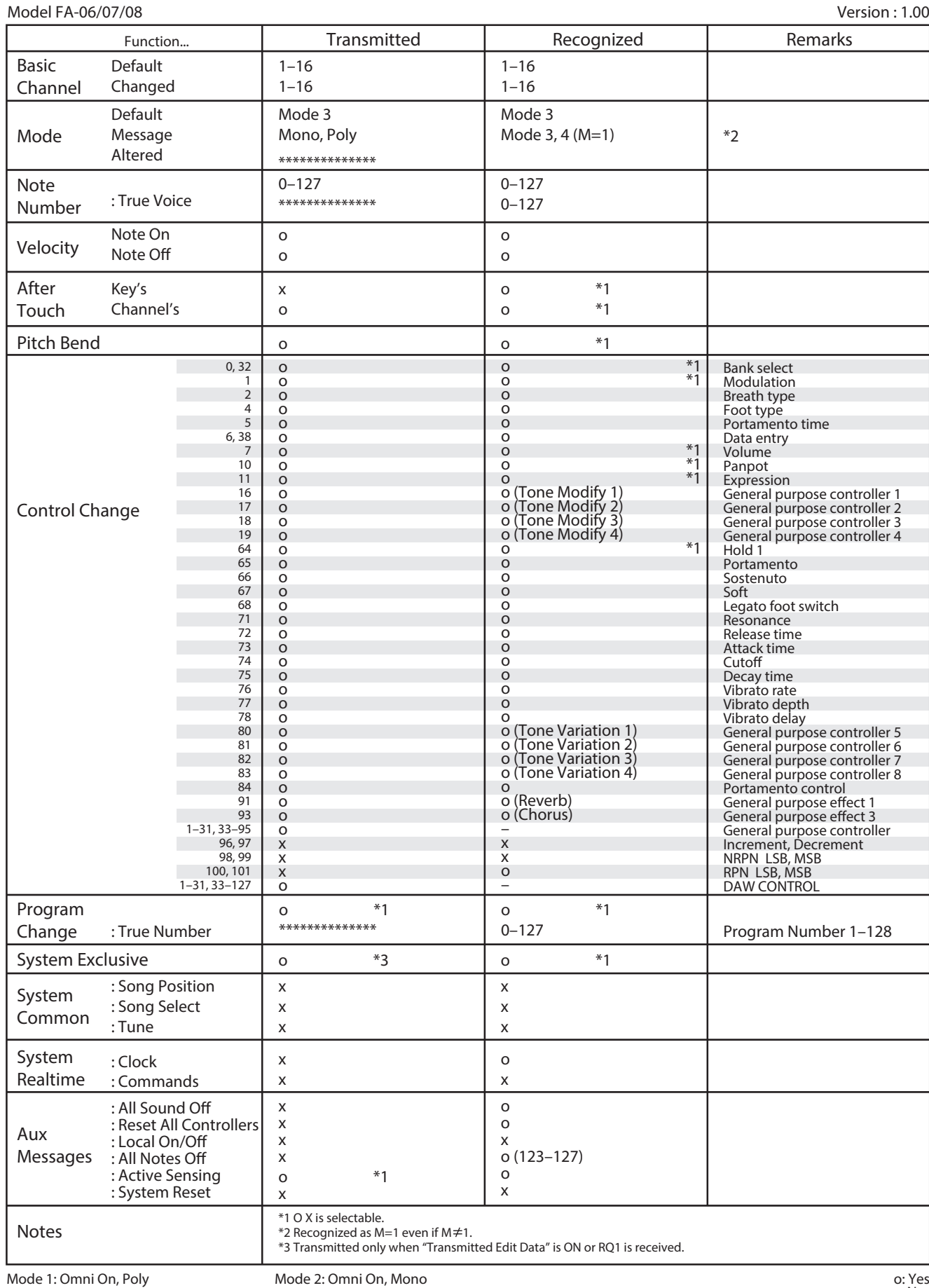

**118** Mode 3: Omni Off, Poly Mode 2: Omni On, Mono Mode 4: Omni Off, Mono

# **MIDI Implementation Chart**

# **Sequencer section**

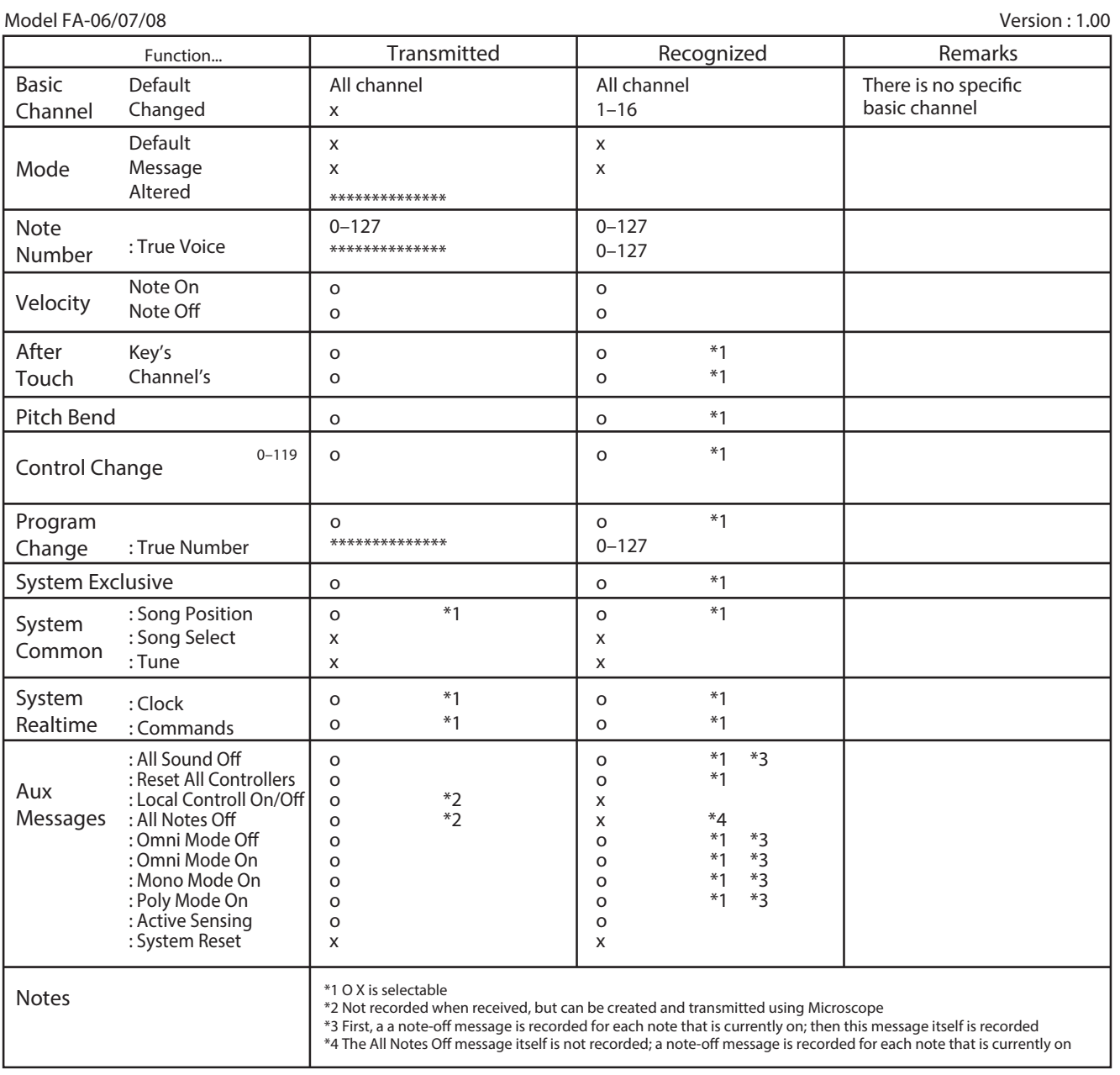

Mode 1: Omni On, Poly Mode 3: Omni Off, Poly Mode 2: Omni On, Mono

Mode 4: Omni Off, Mono

o: Yes x: No

**Pads**

# **Roland FA-06, FA-07, FA-08: Synthesizer Keyboard (Conforms to General MIDI 2 System)**

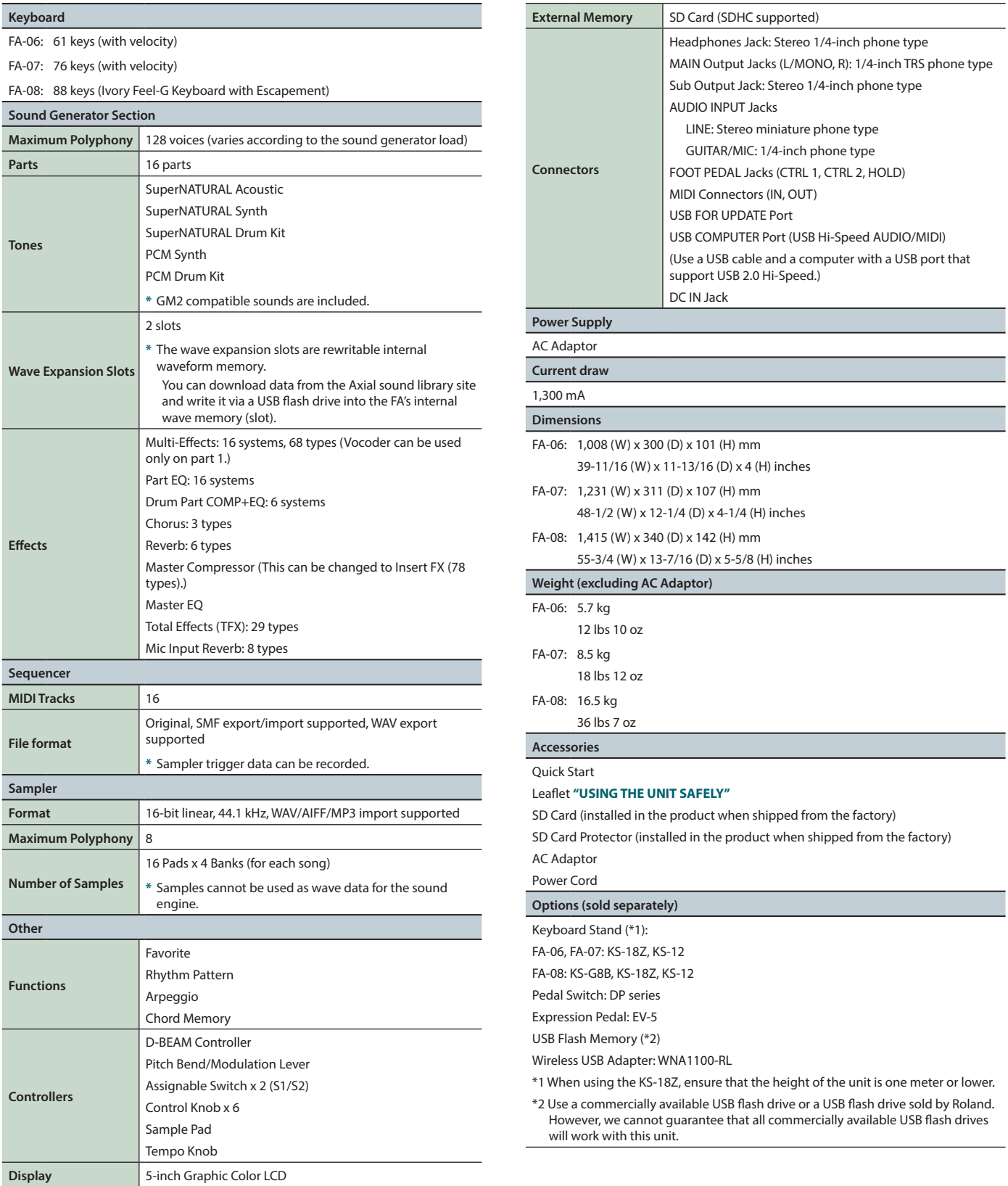

**\*** This document explains the specifications of the product at the time that the document was issued. For the latest information, refer to the Roland website.

**MEMO**

For details on how to place this unit on a stand, refer to **["Placing This Unit on a Stand"](#page-16-0)** (p.17).

Roland